## Oracle Financial Services Model Management and Governance User Guide

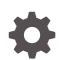

Release 8.1.2.6.0 F94573-02 April 2024

ORACLE

Oracle Financial Services Model Management and Governance User Guide, Release 8.1.2.6.0

F94573-02

Copyright © 2022, 2023, Oracle and/or its affiliates.

This software and related documentation are provided under a license agreement containing restrictions on use and disclosure and are protected by intellectual property laws. Except as expressly permitted in your license agreement or allowed by law, you may not use, copy, reproduce, translate, broadcast, modify, license, transmit, distribute, exhibit, perform, publish, or display any part, in any form, or by any means. Reverse engineering, disassembly, or decompilation of this software, unless required by law for interoperability, is prohibited.

The information contained herein is subject to change without notice and is not warranted to be error-free. If you find any errors, please report them to us in writing.

If this is software, software documentation, data (as defined in the Federal Acquisition Regulation), or related documentation that is delivered to the U.S. Government or anyone licensing it on behalf of the U.S. Government, then the following notice is applicable:

U.S. GOVERNMENT END USERS: Oracle programs (including any operating system, integrated software, any programs embedded, installed, or activated on delivered hardware, and modifications of such programs) and Oracle computer documentation or other Oracle data delivered to or accessed by U.S. Government end users are "commercial computer software," "commercial computer software documentation," or "limited rights data" pursuant to the applicable Federal Acquisition Regulation and agency-specific supplemental regulations. As such, the use, reproduction, duplication, release, display, disclosure, modification, preparation of derivative works, and/or adaptation of i) Oracle programs (including any operating system, integrated software, any programs embedded, installed, or activated on delivered hardware, and modifications of such programs), ii) Oracle computer documentation and/or iii) other Oracle data, is subject to the rights and limitations specified in the license contained in the applicable contract. The terms governing the U.S. Government's use of Oracle cloud services are defined by the applicable contract for such services. No other rights are granted to the U.S. Government.

This software or hardware is developed for general use in a variety of information management applications. It is not developed or intended for use in any inherently dangerous applications, including applications that may create a risk of personal injury. If you use this software or hardware in dangerous applications, then you shall be responsible to take all appropriate fail-safe, backup, redundancy, and other measures to ensure its safe use. Oracle Corporation and its affiliates disclaim any liability for any damages caused by use of this software or hardware in dangerous applications.

Oracle®, Java, MySQL, and NetSuite are registered trademarks of Oracle and/or its affiliates. Other names may be trademarks of their respective owners.

Intel and Intel Inside are trademarks or registered trademarks of Intel Corporation. All SPARC trademarks are used under license and are trademarks or registered trademarks of SPARC International, Inc. AMD, Epyc, and the AMD logo are trademarks or registered trademarks of Advanced Micro Devices. UNIX is a registered trademark of The Open Group.

This software or hardware and documentation may provide access to or information about content, products, and services from third parties. Oracle Corporation and its affiliates are not responsible for and expressly disclaim all warranties of any kind with respect to third-party content, products, and services unless otherwise set forth in an applicable agreement between you and Oracle. Oracle Corporation and its affiliates will not be responsible for any loss, costs, or damages incurred due to your access to or use of third-party content, products, or services, except as set forth in an applicable agreement between you and Oracle.

For information about Oracle's commitment to accessibility, visit the Oracle Accessibility Program website at <a href="http://www.oracle.com/pls/topic/lookup?ctx=acc&id=docacc">http://www.oracle.com/pls/topic/lookup?ctx=acc&id=docacc</a>.

## Contents

#### 1 About This Guide

#### 2 What is New in This Release

### 3 Getting Started

| 3.1 Ab | About this Guide                                                |     |  |  |  |  |
|--------|-----------------------------------------------------------------|-----|--|--|--|--|
| 3.2 Ab | About Oracle Financial Services Model Management and Governance |     |  |  |  |  |
| 3.3 W  | orkflow                                                         | 3-1 |  |  |  |  |
| 3.4 Co | mponents                                                        | 3-2 |  |  |  |  |
| 3.4.1  | Workspaces                                                      | 3-2 |  |  |  |  |
| 3.4.2  | Datasets                                                        | 3-3 |  |  |  |  |
| 3.4.3  | Model Pipelines                                                 | 3-3 |  |  |  |  |
| 3.4.4  | Model Actions                                                   | 3-3 |  |  |  |  |
| 3.4.5  | Graphs                                                          | 3-3 |  |  |  |  |
| 3.4.6  | Scheduler Service                                               | 3-3 |  |  |  |  |
| 3.4.7  | Audit Trail                                                     | 3-4 |  |  |  |  |
| 3.4.8  | Data Studio Options                                             | 3-4 |  |  |  |  |
| 3.4.9  | Object Migration                                                | 3-4 |  |  |  |  |
| 3.4.1  | 0 Model Libraries                                               | 3-4 |  |  |  |  |
| 3.4.1  | 1 Model Techniques                                              | 3-4 |  |  |  |  |
| 3.4.1  | 2 Model Catalog                                                 | 3-5 |  |  |  |  |
| 3.5 Ma | naging User Groups                                              | 3-5 |  |  |  |  |
| 3.5.1  | User Groups                                                     | 3-5 |  |  |  |  |
| 3.5.2  | Role Mapping                                                    | 3-6 |  |  |  |  |
| 3.5.3  | Function-Role Matrix for Conda CRUD Operations                  | 3-8 |  |  |  |  |
| 3.6 Si | ın in                                                           | 3-8 |  |  |  |  |
|        |                                                                 |     |  |  |  |  |

#### 4 MMG User Interface

| 4.1 | Hom  | e Page Components | 4-2 |
|-----|------|-------------------|-----|
| 4   | .1.1 | Home              | 4-2 |

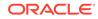

|     | 4.1.2 Health                                                         |                         | 4-3 |  |
|-----|----------------------------------------------------------------------|-------------------------|-----|--|
|     | 4.1.3                                                                | Notification            | 4-4 |  |
|     | 4.1.4                                                                | Profile                 | 4-5 |  |
| 4.2 | Mega                                                                 | a Menu Components       | 4-6 |  |
|     | 4.2.1                                                                | Modeling                | 4-6 |  |
|     | 4.2.2                                                                | Orchestration           | 4-7 |  |
|     | 4.2.3                                                                | More                    | 4-7 |  |
| 4.3 | Usiną                                                                | the OFS MMG Application | 4-7 |  |
| 4.4 | Execute the Production Workspace Models from Analytical Applications |                         |     |  |
|     | Infrastructure                                                       |                         |     |  |

## 5 Access MMG from Analytical Applications Infrastructure

### 6 Workspaces

| 6.1                       | 6.1 Create a Workspace |                             |      |  |  |
|---------------------------|------------------------|-----------------------------|------|--|--|
|                           | 6.1.1                  | Configure Basic Details     | 6-3  |  |  |
|                           | 6.1.2                  | Configure Workspace Schema  | 6-4  |  |  |
|                           | 6.1.3                  | Configure Data Sourcing     | 6-5  |  |  |
|                           | 6.1.4                  | Configure Metadata Sourcing | 6-7  |  |  |
|                           | 6.1.5                  | Validate Workspace          | 6-7  |  |  |
| 6.1.6 Display Summary     |                        | Display Summary             | 6-8  |  |  |
| 6.2                       | 6.2 View a Workspace   |                             |      |  |  |
| 6.3 Populate a Workspace  |                        |                             |      |  |  |
| 6.4 Edit a Workspace      |                        |                             | 6-14 |  |  |
| 6.5 Delete a Workspace    |                        | te a Workspace              | 6-14 |  |  |
| 6.6 Down                  |                        | nload a Workspace           | 6-15 |  |  |
| 6.7 Managing Data Sources |                        | 6-16                        |      |  |  |
|                           |                        |                             |      |  |  |

#### 7 Administration

| 7.1 | Data  | Stores                         | 7-2  |
|-----|-------|--------------------------------|------|
|     | 7.1.1 | Adding a Data Store            | 7-3  |
|     | 7.1.2 | Viewing the Data Store Details | 7-8  |
| 7.2 | Cond  | la Environments                | 7-8  |
|     | 7.2.1 | Register a Conda Environment   | 7-10 |
|     | 7.2.2 | Create a Conda Environment     | 7-12 |
|     | 7.2.3 | Edit a Conda Environment       | 7-12 |
|     | 7.2.4 | View a Conda Environment       | 7-13 |
|     | 7.2.5 | Deregister a Conda Environment | 7-14 |
|     | 7.2.6 | Inspect a Conda Environment    | 7-14 |

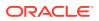

|     | 7.2    | 2.6.1  | Remove Environment                   | 7-15 |
|-----|--------|--------|--------------------------------------|------|
|     | 7.2    | 2.6.2  | Clone Environment                    | 7-16 |
|     | 7.2    | 2.6.3  | Export Environment                   | 7-16 |
|     | 7.2    | 2.6.4  | Edit a Conda Environment Description | 7-17 |
|     | 7.2    | 2.6.5  | Add or Remove Environment Tags       | 7-17 |
|     | 7.2    | 2.6.6  | Search All Packages                  | 7-17 |
|     | 7.2    | 2.6.7  | View Package Properties              | 7-18 |
|     | 7.2    | 2.6.8  | Update Package                       | 7-18 |
|     | 7.2    | 2.6.9  | Remove Package                       | 7-18 |
|     | 7.2.7  | Clon   | e Environment                        | 7-19 |
|     | 7.2.8  | Expo   | ort Environment                      | 7-19 |
|     | 7.2.9  | Modi   | ify Conda Settings                   | 7-20 |
|     | 7.2.10 | Vie    | w Conda Properties                   | 7-21 |
| 7.3 | APLI   | Regist | try                                  | 7-21 |
|     | 7.3.1  | Conf   | figure an API                        | 7-23 |
|     | 7.3.2  | View   | an API Registry                      | 7-24 |
|     | 7.3.3  | Edit   | an API Registry                      | 7-25 |
|     | 7.3.4  | Dele   | te an API Registry                   | 7-26 |
| 7.4 | Kafk   | а Торі | ics                                  | 7-27 |
|     | 7.4.1  | Crea   | ate a Kafka Cluster                  | 7-27 |
|     | 7.4.2  | Dele   | te a Kafka Cluster                   | 7-28 |
|     | 7.4.3  | Regi   | ister a Kafka Topic                  | 7-28 |
|     | 7.4.4  | View   | <i>i</i> a Kafka Topic               | 7-29 |
|     | 7.4.5  | Edit   | a Kafka Topic                        | 7-30 |
|     | 7.4.6  | Dele   | te a Kafka Topic                     | 7-31 |
| 7.5 | OFS    | AA Er  | nvironment                           | 7-32 |
| 7.6 | Data   | Studi  | io Options                           | 7-33 |
|     | 7.6.1  | Conf   | figure Interpreters                  | 7-33 |
|     | 7.6.2  | Mana   | age Tasks                            | 7-34 |
|     | 7.6.3  | Mana   | age Tasks                            | 7-34 |
|     | 7.6.4  | Mana   | age Credentials                      | 7-34 |
|     | 7.6.5  | Conf   | figure Templates                     | 7-35 |

### 8 Modeling

| 8.1 Dataset                      | 8-1  |
|----------------------------------|------|
| 8.1.1 Access the Dataset Summary | 8-1  |
| 8.1.2 Create a Dataset           | 8-2  |
| 8.1.2.1 Creating a Dataset       | 8-2  |
| 8.1.3 View a Dataset             | 8-15 |
| 8.1.3.1 Overview                 | 8-15 |

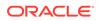

|     | 8.1   | L.3.2    | Data                                                              | 8-16 |
|-----|-------|----------|-------------------------------------------------------------------|------|
|     | 8.1   | L.3.3    | Profile Summary                                                   | 8-16 |
|     | 8.1   | L.3.4    | Model Monitor                                                     | 8-21 |
|     | 8.1   | L.3.5    | Data Drift Summary                                                | 8-24 |
|     | 8.1   | L.3.6    | Fairness                                                          | 8-27 |
|     | 8.1   | L.3.7    | Data Lineage                                                      | 8-28 |
|     | 8.1   | L.3.8    | Audit History                                                     | 8-29 |
|     | 8.1   | L.3.9    | Create a Cache Snapshot                                           | 8-29 |
|     | 8.1.4 | Edit a   | a Dataset                                                         | 8-31 |
|     | 8.1.5 | Delet    | e a Dataset                                                       | 8-31 |
|     | 8.1.6 | Pytho    | on functions for accessing Dataset from Model Pipelines/Notebooks | 8-31 |
|     | 8.1   | L.6.1    | List tags of Datasets Cached from UI                              | 8-31 |
|     | 8.1   | L.6.2    | Delete Cached Dataset                                             | 8-31 |
|     | 8.1   | L.6.3    | List all Datasets with Metadata saved from UI                     | 8-32 |
|     | 8.1   | L.6.4    | Fetch Dataset in Notebook                                         | 8-32 |
|     | 8.1   | L.6.5    | Cache User's Dataframe from Notebook                              | 8-32 |
|     | 8.1   | L.6.6    | Fetching Data Frame Cached from Notebook                          | 8-33 |
|     | 8.1   | L.6.7    | List Tags of all Data Frames Cached from Notebook                 | 8-33 |
| 8.2 | Mod   | el Libra | aries                                                             | 8-33 |
|     | 8.2.1 | Edit a   | a Model Library                                                   | 8-35 |
|     | 8.2.2 | Delet    | e a Model Library                                                 | 8-36 |
| 8.3 | Mod   | el Tech  | nique                                                             | 8-37 |
|     | 8.3.1 | Edit a   | a Model Technique                                                 | 8-38 |
|     | 8.3.2 | Delet    | e a Model Technique                                               | 8-39 |
| 8.4 | Mod   | el Cata  | log                                                               | 8-39 |
|     | 8.4.1 | Mode     | I Objective                                                       | 8-39 |
|     | 8.4   | 4.1.1    | Add a Model Objective                                             | 8-40 |
|     | 8.4   | 1.1.2    | View a Model Objective                                            | 8-41 |
|     | 8.4   | 4.1.3    | Delete a Model Objective                                          | 8-48 |
| 8.5 | Pipe  | lines    |                                                                   | 8-48 |
|     | 8.5.1 | Prere    | quisites                                                          | 8-48 |
|     | 8.5.2 | Acce     | ss Model Pipelines                                                | 8-48 |
|     | 8.5.3 | Mana     | ige Models                                                        | 8-51 |
|     | 8.5   | 5.3.1    | Create Objective (Folders)                                        | 8-51 |
|     | 8.5   | 5.3.2    | Create Draft Models                                               | 8-52 |
|     | 8.5   | 5.3.3    | Create Seeded Models                                              | 8-54 |
|     | 8.5.4 | Pipeli   | ne Designer                                                       | 8-56 |
|     | 8.5   | 5.4.1    | Pipeline Canvas                                                   | 8-56 |
|     | 8.5.5 | Publi    | sh Data Studio                                                    | 8-76 |
|     | 8.5.6 | Scop     | e Detail                                                          | 8-77 |
|     | 8.5   | 5.6.1    | View Model Details                                                | 8-78 |

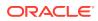

|     | 8.5.7       | Mode  | el Governance                                             | 8-78  |
|-----|-------------|-------|-----------------------------------------------------------|-------|
|     |             |       |                                                           |       |
|     |             | 5.7.1 | Request Model Acceptance                                  | 8-80  |
|     |             | 5.7.2 | Review Models and Move to Approve or Reject               | 8-81  |
|     | 8.5.7.3     |       | Approve Models and Promote to Production                  | 8-82  |
|     | 8.5         | 5.7.4 | Deploy Models in Production and Make it a Global Champion | 8-82  |
|     | 8.5.8       | Impo  | rt a Model Data into a New Model                          | 8-83  |
|     | 8.5.9       | Exec  | cute Models using Scheduler Service                       | 8-84  |
|     | 8.5         | 5.9.1 | Define a Task                                             | 8-84  |
|     | 8.5         | 5.9.2 | When Component is Model                                   | 8-86  |
|     | 8.5         | 5.9.3 | When Component is Populate Workspace                      | 8-87  |
|     | 8.5.10      | Imp   | oort / Export Models via Utility                          | 8-88  |
|     | 8.5.11      | Viev  | w Models                                                  | 8-89  |
|     | 8.5.12      | Edit  | t Models                                                  | 8-90  |
|     | 8.5.13 Del  |       | ete Objectives and Draft Models                           | 8-90  |
|     | 8.5.14 Pro  |       | grammatic Dynamic Forms and Fixed Dynamic Forms           | 8-91  |
| 8.6 | Grap        | 8-91  |                                                           |       |
|     | 8.6.1       | Acce  | essing the Graph Summary Page                             | 8-93  |
|     | 8.6.1.1     |       | Adding a Graph Pipeline                                   | 8-94  |
|     | 8.6.1.2     |       | Create a Node                                             | 8-95  |
|     | 8.6         | 6.1.3 | Create an Edge                                            | 8-100 |
|     | 8.6         | 6.1.4 | Zoom In and Zoom Out                                      | 8-106 |
|     | 8.6         | 6.1.5 | Edit a Graph Pipeline                                     | 8-106 |
|     | 8.6         | 6.1.6 | Delete a Graph Pipeline                                   | 8-107 |
|     | 8.6.1.7     |       | Edit a Node                                               | 8-107 |
|     | 8.6         | 5.1.8 | Delete a Node                                             | 8-108 |
|     | 8.6.2       | Sche  | edule Details                                             | 8-109 |
|     | 8.6.3 Audit |       | t History                                                 | 8-113 |
|     |             |       | cution History                                            | 8-114 |
|     | 8.6.5 Analy |       | yses                                                      | 8-115 |

## 9 Orchestration

| 0   | 1 Coho | dular | Convice                       | 0.1 |
|-----|--------|-------|-------------------------------|-----|
| 9.: | I Sche | uuler | Service                       | 9-1 |
|     | 9.1.1  | Sche  | eduler Service Dashboard      | 9-1 |
|     | 9.1.2  | Cont  | figure Batch and Batch Groups | 9-3 |
|     | 9.1    | .2.1  | Create a Batch                | 9-3 |
|     | 9.1    | .2.2  | Manage Batch                  | 9-4 |
|     | 9.1    | .2.3  | Create a Batch Group          | 9-5 |
|     | 9.1    | .2.4  | Manage Batch Group            | 9-6 |
|     | 9.1    | .2.5  | Define Batch                  | 9-6 |
|     | 9.1    | .2.6  | Define Tasks                  | 9-8 |

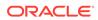

| 9.1.3 Con  | figure Tasks                                | 9-10 |
|------------|---------------------------------------------|------|
| 9.1.3.1    | Add Task to a Batch or Batch Group          | 9-10 |
| 9.1.3.2    | Manage Tasks                                | 9-11 |
| 9.1.3.3    | Define Task Precedence                      | 9-12 |
| 9.1.3.4    | Exclude or Include Tasks                    | 9-13 |
| 9.1.4 Sch  | edule Batch or Batch Group                  | 9-13 |
| 9.1.4.1    | Execute a Batch/Batch Group                 | 9-14 |
| 9.1.4.2    | Schedule a Batch/Batch Group                | 9-14 |
| 9.1.4.3    | Edit Dynamic Parameters                     | 9-20 |
| 9.1.5 Mor  | itor Batch or Batch Groups                  | 9-21 |
| 9.1.5.1    | Batch Group                                 | 9-22 |
| 9.1.6 Exte | ernal Interface Component Scheduler Service | 9-23 |

#### 10 More

| 10.1 Object Mi | gration                                         | 10-1  |
|----------------|-------------------------------------------------|-------|
| 10.1.1 Exp     | oort Objects                                    | 10-2  |
| 10.1.1.1       | Search Objects to Export                        | 10-3  |
| 10.1.1.2       | Create Migration Export Object Definitions      | 10-3  |
| 10.1.1.3       | View Migration Objects to be Exported           | 10-5  |
| 10.1.1.4       | Export Migration Objects                        | 10-7  |
| 10.1.1.5       | Edit Exported Migration Definitions             | 10-7  |
| 10.1.1.6       | Delete Exported Migration Definitions           | 10-8  |
| 10.1.2 Imp     | oort Objects                                    | 10-8  |
| 10.1.2.1       | Search Objects to Import                        | 10-9  |
| 10.1.2.2       | Create Import Object Definitions for Migrations | 10-9  |
| 10.1.2.3       | View Migration Objects to be Imported           | 10-12 |
| 10.1.2.4       | Import Migration Objects                        | 10-13 |
| 10.1.2.5       | Edit Imported Migration Definitions             | 10-13 |
| 10.1.2.6       | Delete Imported Migration Object Definitions    | 10-14 |
| 10.1.3 Pre     | requisites to Migrate Objects                   | 10-14 |
| 10.1.4 Mig     | ration Object Types                             | 10-14 |
| 10.1.4.1       | Schedule                                        | 10-15 |
| 10.1.4.2       | Batch                                           | 10-15 |
| 10.1.4.3       | Batch Group                                     | 10-15 |
| 10.1.4.4       | Pipeline                                        | 10-15 |
| 10.1.4.5       | Threshold                                       | 10-15 |
| 10.1.4.6       | Job                                             | 10-15 |
| 10.1.4.7       | PMF_Process                                     | 10-15 |
| 10.1.4.8       | Roles                                           | 10-16 |
| 10.1.4.9       | Groups                                          | 10-16 |
|                |                                                 |       |

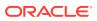

|   | <ul><li>10.2 Model Actions</li><li>10.3 Audit Trail</li></ul> | 10-16<br>10-17 |
|---|---------------------------------------------------------------|----------------|
| А | Appendix- I                                                   |                |
| В | Appendix- II                                                  |                |
|   | Index                                                         |                |

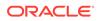

#### List of Figures

| 3-1  | Oracle Financial Services Model Management and Governance Workflow | 3-2  |
|------|--------------------------------------------------------------------|------|
| 3-2  | OFS Model Management and Governance Application Login Page         | 3-9  |
| 3-3  | Home Page                                                          | 3-9  |
| 4-1  | Workspace Summary page                                             | 4-1  |
| 4-2  | Application Status                                                 | 4-3  |
| 4-3  | Notification Settings                                              | 4-4  |
| 4-4  | User Interface Elements                                            | 4-5  |
| 5-1  | Model Management and Governance menu                               | 5-2  |
| 6-1  | Workspace Dashboard                                                | 6-2  |
| 6-2  | Create Workspace                                                   | 6-2  |
| 6-3  | Basic Details                                                      | 6-3  |
| 6-4  | Workspace Schema                                                   | 6-4  |
| 6-5  | Data Schema                                                        | 6-5  |
| 6-6  | Data Sourcing - External Data Source                               | 6-6  |
| 6-7  | Metadata Sourcing                                                  | 6-7  |
| 6-8  | Validate Workspace                                                 | 6-8  |
| 6-9  | Workspace Creation Summary                                         | 6-8  |
| 6-10 | View Workspace window                                              | 6-9  |
| 6-11 | Populate Workspace window                                          | 6-10 |
| 6-12 | Task Parameters                                                    | 6-13 |
| 6-13 | Edit Workspace window                                              | 6-14 |
| 6-14 | Delete Workspace window                                            | 6-15 |
| 7-1  | Administration menu                                                | 7-1  |
| 7-2  | Data Source Summary window                                         | 7-2  |
| 7-3  | Add Data Store with Type File                                      | 7-3  |
| 7-4  | Add Data Store with Oracle Database                                | 7-4  |
| 7-5  | Add Data Source with Hive Database                                 | 7-4  |
| 7-6  | View Data Store                                                    | 7-8  |
| 7-7  | Environment Summary page                                           | 7-9  |
| 7-8  | Register Environment page                                          | 7-11 |
| 7-9  | Edit Environment page                                              | 7-13 |
| 7-10 | View a Conda Environment                                           | 7-14 |
| 7-11 | Conda environment details                                          | 7-15 |
| 7-12 | Clone Environment                                                  | 7-16 |
| 7-13 | Conda details page                                                 | 7-17 |

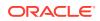

| 7-14 | Conda details page                                     | 7-17 |
|------|--------------------------------------------------------|------|
| 7-15 | Package Properties                                     | 7-18 |
| 7-16 | Clone Environment page                                 | 7-19 |
| 7-17 | Manage Conda screen                                    | 7-20 |
| 7-18 | Conda Properties                                       | 7-21 |
| 7-19 | API Summary page                                       | 7-22 |
| 7-20 | Configure API page                                     | 7-24 |
| 7-21 | View API Details                                       | 7-25 |
| 7-22 | Edit API Details page                                  | 7-26 |
| 7-23 | Delete Objects screen                                  | 7-26 |
| 7-24 | API Summary page                                       | 7-27 |
| 7-25 | Kafka Clusters page                                    | 7-28 |
| 7-26 | Register Topic page                                    | 7-29 |
| 7-27 | Kafka Topics page                                      | 7-30 |
| 7-28 | Edit Topic page                                        | 7-31 |
| 7-29 | Register a OFSAA Environment                           | 7-32 |
| 8-1  | Dataset Summary page                                   | 8-2  |
| 8-2  | Dataset Creation window                                | 8-3  |
| 8-3  | Source Selection Details screen                        | 8-4  |
| 8-4  | Unused Dataset Confirmation message                    | 8-5  |
| 8-5  | Dataset creation page                                  | 8-6  |
| 8-6  | Join tables                                            | 8-6  |
| 8-7  | Join Tables window                                     | 8-7  |
| 8-8  | Script                                                 | 8-7  |
| 8-9  | Filter Table                                           | 8-7  |
| 8-10 | Rules to be followed when adding filters               | 8-8  |
| 8-11 | Selected Objects section                               | 8-8  |
| 8-12 | Create Feature on Dataset Transformation of Dataset UI | 8-9  |
| 8-13 | Transformation screen                                  | 8-11 |
| 8-14 | Sampled Data Report                                    | 8-14 |
| 8-15 | Dataset Details screen                                 | 8-15 |
| 8-16 | Update Data Mapping                                    | 8-16 |
| 8-17 | Profile Summary                                        | 8-17 |
| 8-18 | Dataset Profiles                                       | 8-18 |
| 8-19 | Profiler Settings page                                 | 8-18 |
| 8-20 | Analyze Profiles screen                                | 8-20 |
| 8-21 | Profile Comparison screen                              | 8-21 |

| 8-22 | Mode Monitor page                                            | 8-22 |
|------|--------------------------------------------------------------|------|
| 8-23 | Monitor Settings page                                        | 8-22 |
| 8-24 | Model Monitor Summary                                        | 8-23 |
| 8-25 | Model Execution History                                      | 8-24 |
| 8-26 | Data Drift Summary screen                                    | 8-24 |
| 8-27 | Data Drift Settings                                          | 8-26 |
| 8-28 | Drift Report                                                 | 8-27 |
| 8-29 | Fairness screen                                              | 8-28 |
| 8-30 | Data Lineage page                                            | 8-28 |
| 8-31 | Audit History                                                | 8-29 |
| 8-32 | Audit History window Timeline View with Horizontal Time Axis | 8-29 |
| 8-33 | Library Summary page                                         | 8-34 |
| 8-34 | Add Library page                                             | 8-34 |
| 8-35 | Use Template                                                 | 8-35 |
| 8-36 | Edit Library screen                                          | 8-36 |
| 8-37 | Confirmation Message                                         | 8-36 |
| 8-38 | Technique Summary page                                       | 8-37 |
| 8-39 | Add Technique page                                           | 8-37 |
| 8-40 | Edit Technique screen                                        | 8-38 |
| 8-41 | Confirmation Message                                         | 8-39 |
| 8-42 | Add Model Objective screen                                   | 8-41 |
| 8-43 | View page                                                    | 8-42 |
| 8-44 | Model details                                                | 8-42 |
| 8-45 | Upload Model page                                            | 8-43 |
| 8-46 | Model Details page                                           | 8-44 |
| 8-47 | Pre-Processing Stage screen                                  | 8-45 |
| 8-48 | Pre-Processing text box                                      | 8-45 |
| 8-49 | Model Training Stage screen                                  | 8-45 |
| 8-50 | Model Validation Stage screen                                | 8-46 |
| 8-51 | Model Summary screen                                         | 8-46 |
| 8-52 | Model details                                                | 8-47 |
| 8-53 | View Model Objective page                                    | 8-47 |
| 8-54 | Model Pipelines page                                         | 8-49 |
| 8-55 | Model Pipelines                                              | 8-49 |
| 8-56 | Select Objective from Add                                    | 8-52 |
| 8-57 | Objective Details Dialog box                                 | 8-52 |
| 8-58 | Create Model                                                 | 8-53 |

| 8-59 | Model Details- Create New Model      | 8-54 |
|------|--------------------------------------|------|
| 8-60 | Add Seeded Models                    | 8-55 |
| 8-61 | Seeded Models                        | 8-55 |
| 8-62 | Create a Pipeline menu               | 8-59 |
| 8-63 | Basic Details for Paragraph          | 8-60 |
| 8-64 | Script template                      | 8-61 |
| 8-65 | Script tab                           | 8-61 |
| 8-66 | Model Report window                  | 8-63 |
| 8-67 | Model Report                         | 8-63 |
| 8-68 | Published Model in Pipeline Designer | 8-64 |
| 8-69 | Confirmation message                 | 8-64 |
| 8-70 | Pipeline canvas window               | 8-65 |
| 8-71 | Execute Pipeline                     | 8-66 |
| 8-72 | Example of Pipeline Canvas           | 8-67 |
| 8-73 | Execute Pipeline                     | 8-68 |
| 8-74 | Publish Pipeline                     | 8-68 |
| 8-75 | Mouse over the Model                 | 8-69 |
| 8-76 | Dashboard                            | 8-70 |
| 8-77 | Notebook page                        | 8-71 |
| 8-78 | Interpreter toolbar                  | 8-72 |
| 8-79 | Simulation tab                       | 8-74 |
| 8-80 | Run Stats                            | 8-75 |
| 8-81 | Execution History tab                | 8-75 |
| 8-82 | Compare tab                          | 8-76 |
| 8-83 | Publish Model                        | 8-77 |
| 8-84 | Scope Details                        | 8-78 |
| 8-85 | The Request Drop-down List           | 8-79 |
| 8-86 | Model Deployment                     | 8-80 |
| 8-87 | Model Approval Progress Indicator    | 8-81 |
| 8-88 | Model Details - Import Dump          | 8-83 |
| 8-89 | Create Task                          | 8-85 |
| 8-90 | Task Parameters                      | 8-86 |
| 8-91 | Populate Workspace screen            | 8-88 |
| 8-92 | Delete Objects screen                | 8-90 |
| 8-93 | Run the script and display tab       | 8-91 |
| 8-94 | Example of Graph Model               | 8-93 |
| 8-95 | Graph Summary page                   | 8-94 |

| 8-96  | Add Graph window                                             | 8-95  |
|-------|--------------------------------------------------------------|-------|
| 8-97  | Node Details                                                 | 8-96  |
| 8-98  | Setting                                                      | 8-96  |
| 8-99  | Add Node Modeler Attribute(s) screen                         | 8-97  |
| 8-100 | Search                                                       | 8-98  |
| 8-101 | Advanced Features                                            | 8-98  |
| 8-102 | Manage Pipeline(s)                                           | 8-99  |
| 8-103 | Create Pipeline                                              | 8-99  |
| 8-104 | Create an Index                                              | 8-99  |
| 8-105 | Graph with Node and Edge                                     | 8-100 |
| 8-106 | Edge                                                         | 8-100 |
| 8-107 | Edge Details                                                 | 8-101 |
| 8-108 | Setting                                                      | 8-101 |
| 8-109 | Add Edge Modeler Attribute(s) screen                         | 8-102 |
| 8-110 | Search                                                       | 8-102 |
| 8-111 | Edge Details                                                 | 8-103 |
| 8-112 | Retention Durations tab                                      | 8-103 |
| 8-113 | Pluggable Attribute                                          | 8-104 |
| 8-114 | Key Attributes                                               | 8-104 |
| 8-115 | Manage Pipeline(s) for Edge                                  | 8-104 |
| 8-116 | Create Pipeline                                              | 8-104 |
| 8-117 | Create Pipeline                                              | 8-105 |
| 8-118 | Create Pipeline                                              | 8-106 |
| 8-119 | Graph page                                                   | 8-106 |
| 8-120 | Graph page                                                   | 8-107 |
| 8-121 | Node Details page                                            | 8-108 |
| 8-122 | Delete Node                                                  | 8-109 |
| 8-123 | Manage Schedule screen                                       | 8-110 |
| 8-124 | Add Optional Parameters                                      | 8-111 |
| 8-125 | Process Matching Rule                                        | 8-112 |
| 8-126 | Refresh Graph                                                | 8-113 |
| 8-127 | Audit History                                                | 8-114 |
| 8-128 | Audit History window Timeline View with Horizontal Time Axis | 8-114 |
| 8-129 | Execution History page                                       | 8-115 |
| 9-1   | Scheduler Service Dashboard                                  | 9-2   |
| 9-2   | Header Details                                               | 9-3   |
| 9-3   | Scheduled Batches                                            | 9-16  |
|       |                                                              |       |

| 10-1  | Object Export Summary page                                 | 10-2  |
|-------|------------------------------------------------------------|-------|
| 10-2  | Search Objects to Export                                   | 10-3  |
| 10-3  | Migration Definition window                                | 10-4  |
| 10-4  | Object Import Summary page                                 | 10-8  |
| 10-5  | Object Migration                                           | 10-9  |
| 10-6  | Migration Definition window                                | 10-10 |
| 10-7  | Object Selection page                                      | 10-11 |
| 10-8  | Review Models screen                                       | 10-16 |
| 10-9  | Review Models window                                       | 10-17 |
| 10-10 | Approve Models screen                                      | 10-17 |
| 10-11 | Audit Trail window                                         | 10-18 |
| 10-12 | Audit Trail Window Timeline View with Horizontal Time Axis | 10-18 |

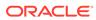

#### List of Tables

| 3-1  | User Groups                                                | 3-5   |
|------|------------------------------------------------------------|-------|
| 3-2  | User Group to Role Mapping                                 | 3-6   |
| 3-3  | User Groups                                                | 3-8   |
| 4-1  | Fields and Icons of the Workspace Summary page             | 4-1   |
| 6-1  | Details for Basic Details pane                             | 6-3   |
| 6-2  | Details for the Populate Sandbox Window                    | 6-11  |
| 6-3  | Details on the Delete Sandbox window                       | 6-15  |
| 7-1  | Add Data Source                                            | 7-4   |
| 7-2  | Fields and icons on the Sandbox Summary page               | 7-10  |
| 7-3  | Fields and icons on the Sandbox Summary page               | 7-23  |
| 7-4  | Fields and icons on the Sandbox Summary page               | 7-27  |
| 8-1  | Fields and icons on the Sandbox Summary page               | 8-2   |
| 8-2  | Details for Basic Details pane                             | 8-3   |
| 8-3  | Details for Basic Details pane                             | 8-5   |
| 8-4  | Sample Custom Scripts                                      | 8-12  |
| 8-5  | Transformations                                            | 8-12  |
| 8-6  | Information on the error and the troubleshooting procedure | 8-30  |
| 8-7  | Listing tags of Datasets Cached from UI                    | 8-31  |
| 8-8  | Delete Cached Dataset                                      | 8-32  |
| 8-9  | List all Datasets with Metadata saved from UI              | 8-32  |
| 8-10 | Fetching Dataset in Notebook                               | 8-32  |
| 8-11 | Cache User's Dataframe from Notebook                       | 8-33  |
| 8-12 | Fetching Data Frame Cached from Notebook                   | 8-33  |
| 8-13 | List Tags of all Data Frames Cached from Notebook          | 8-33  |
| 8-14 | Fields and icons on the Model Objective Summary page       | 8-40  |
| 8-15 | Fields and icons on the Model Pipeline page                | 8-50  |
| 8-16 | Field or icons for the Model creation and deployment       | 8-51  |
| 8-17 | Adding Details                                             | 8-60  |
| 8-18 | Creating Script Template                                   | 8-61  |
| 8-19 | Field and its description for the Publish popup window     | 8-68  |
| 8-20 | Field and its description for the Publish popup window     | 8-77  |
| 8-21 | Fields and icons on the Sandbox Summary page               | 8-88  |
| 8-22 | Fields and icons on the Sandbox Summary page               | 8-89  |
| 8-23 | Graph Summary Details                                      | 8-94  |
| 8-24 | Optional Parameters for Data Pipeline                      | 8-111 |

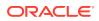

| 8-25 | Optional Parameter for Match Rules                                                     | 8-112 |
|------|----------------------------------------------------------------------------------------|-------|
| 9-1  | Fields in the Create a New Batch window and their Description                          | 9-3   |
| 9-2  | Fields in the Create a New Task window and their Description                           | 9-10  |
| 9-3  | List of possible flagged arguments to be passed while executing EICSchedulerService.sh | 9-24  |
| 10-1 | View Migration Export Objects                                                          | 10-5  |
| 10-2 | View Log of Migration Export Objects                                                   | 10-6  |
| 10-3 | Viewing Migration Import Objects                                                       | 10-12 |
| 10-4 | View Log of Migration Import Objects                                                   | 10-12 |
| A-1  | Python Paragraph Scripting                                                             | A-1   |
| A-2  | PYTHON LINEPARSER APIs (for MMG version 8.1.0)                                         | A-5   |
| B-1  | APIs for Scheduler Operations                                                          | B-1   |
| B-2  | Failed Response Body                                                                   | B-3   |
| B-3  | Status Codes in the Response Body                                                      | B-4   |

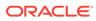

## 1 About This Guide

This guide has information about configuring and publishing workspaces using the OFS Model Management and Governance application. Use it for information about workspace and model management or help with the processes in the application.

#### Audience

This document is intended for the system administrators and users configuring the workspace and models in OFS MMG.

#### **Documentation Accessibility**

For information about Oracle's commitment to accessibility, visit the Oracle Accessibility Program website at http://www.oracle.com/pls/topic/lookup?ctx=acc&id=docacc.

#### Access to Oracle Support

Oracle customers that have purchased support have access to electronic support through My Oracle Support. For information, visit http://www.oracle.com/pls/topic/lookup?ctx=acc&id=info or visit http://www.oracle.com/pls/topic/lookup?ctx=acc&id=trs if you are hearing impaired.

#### **Related Resources**

See these Oracle resources:

- MMG Documentation Library
- How Oracle Financial Services Solves Real Business Problems

#### Conventions

The following text conventions are used in this document.

| Convention Meaning                                                                                                    |  |
|----------------------------------------------------------------------------------------------------|--|
| <b>boldface</b> Boldface type indicates graphical user interface elements associated wit action, or terms defined in text or the glossary.       |  |
| <i>italic</i> Italic type indicates book titles, emphasis, or placeholder variables for you supply particular values.                            |  |
| monospace Monospace type indicates commands within a paragraph, URLs, code in examples, text that appears on the screen, or text that you enter. |  |

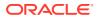

## 2 What is New in This Release

#### 1. Installer

- All port number being used for services are now configurable.
- A new pre-installation utility is now available to validate install configurations like availability of ports, ftpshare/log folders, database connections, etc.

#### 2. Data Stores

- Users can now upload new files (.csv and .txt) while registering File based Data Stores.
- Ability to derive the schema information for the File based Data Stores.
- 3. Data Studio Conda Environments
  - Users can now register custom/local Conda channels for package installation.
- 4. Workspaces
  - Users can now provide database Hints at table-level and SQL Prescripts at schema level for data load performance improvement during Workspace Population.
  - Ability to do data repopulation for a subset of tables.
- 5. Datasets
  - Introduction of Data Fairness functionality.
  - Support of Pyspark option for scaling dataset.
- 6. Model Pipelines
  - Introduction of Interactive execution mode in Dashboard for users to pause and review results before providing next set of runtime parameters and continuing execution.
  - Support of markups in %python paragraphs to allow users to track outputs and update node type (training/scoring/experimentation) from python script itself.
  - New Deployment Overview screen to improved user experience around deployment workflow.
  - Addition widgets introduced for feature engineering and model training.
- 7. Model Catalog
  - Additional metrics introduced to score/evaluate models built externally and those built from Pipeline/Notebook.
  - All models can now optionally be served as a webservice exposing its prediction endpoints.
- 8. Data Studio
  - Data Studio upgraded to 23.4.7 version.
- 9. Identity Management
  - Option to fetch and provision user groups from OFSAA during user provisioning.

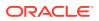

- 10. Scheduler
  - Support of providing runtime parameters in ESIC.
- **11.** UI/UX Enhancements
  - Improved UI messages and logging.
  - UI/UX improvements in line with Redwood design.

## 3 Getting Started

This section gives an introduction to OFS Model Management and Governance and the requirements to use the application.

## 3.1 About this Guide

This guide has information about configuring and publishing workspaces using the OFS Model Management and Governance (MMG) application. The further sections in this guide provide information for the creation and deployment of models into production. Use it for information about workspace and model management or help with the processes in the application.

# 3.2 About Oracle Financial Services Model Management and Governance

Financial Institutions require models that work on traditional statistical techniques, modern machine-learning methods, computational and simulation models. Oracle Financial Services Model Management and Governance leverage the Data Studio environment to develop, deploy, and manage models at the enterprise level.

The OFS Model Management and Governance application enables institutions to implement their IT policies while providing flexibility and freedom that Data Scientists and Statistical Modelers desire. OFS MMG's design facilitates financial institutions to manage external regulatory and internal governance policies by building testing models in a workspace environment. A workspace is provisioned and authorized for use (usually by an administrator) before making it available to modelers. Administrative users grant analysts and modelers access to workspaces along with a subset of production data to build models. Validated and approved models can then be promoted from workspaces to the enterprise model repository. Models in the repository can then be woven into analytical application flows crafted by mixing data management tasks, model execution, and deterministic business logic.

## 3.3 Workflow

The workflow involves the creation of workspaces and the creation of Models mapped to the Workspaces. Models are then configured as training models that you can use to perform model visualizations and test for the outcomes. You can then publish a model into production and make it available to users after you have determined that the models and the parameters used to construct the models meet the requirements of your business logic.

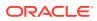

| Workspace<br>Create Workspace | Access Workspace    |
|-------------------------------|---------------------|
|                               | Models              |
| (                             | Create Objective    |
| (                             | Create Draft Models |
| (                             | Publish Models      |
|                               | Deploy Models       |
|                               |                     |

## Figure 3-1 Oracle Financial Services Model Management and Governance Workflow

## 3.4 Components

The following are the components of Oracle Financial Services Model Management and Governance application:

- Workspace Management
- Model Management
- Datasets
- Model Pipelines
- Model Actions
- Graphs
- Scheduler Service
- Audit Trail
- Data Studio Options
- Object Migration
- Model Training

#### 3.4.1 Workspaces

Workspace Management is where the workspace Administrators define datasets and make them available to modelers in Oracle Financial Services Model Management and Governance. It is an environment where the data is prepared for modelers to use in their modeling creation activity.

Workspaces are provisioned with the data required for modeling by the Administrators, who configure workspaces with subsets of production data. The data in the workspace

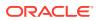

is made available to modelers using datasets, who then build models. In effect, the data is ready for the modelers, and they do not have to undergo the arduous task of accessing and querying the database. See the Using Workspaces section for information on how to use Workspace Management in the application.

#### 3.4.2 Datasets

Datasets allow for the creation of a dataframe, a data structure that captures the logic that organizes data into a 2-dimensional table of rows and columns. Datasets allow for the reuse of these dataframes across models, as well as the features derived from the data source(s).

The Dataset allows you to manage the entire operation related to data set. You can perform the following two things using the Dataset window:

- Define a metadata on how you want to create a dataset.
- In addition, a mechanism where you can take a snapshot of real time data and store it. So, it can be used later in the pipeline.

#### 3.4.3 Model Pipelines

Modeling refers to the process of designing a prototype based on a structured data model, for statistical analysis and to simulate real events and processes. Models in a workspace can be created or modified by a user with access to the workspace. Model versions are preserved in the workspace along with execution and output histories. Once a model has been validated in the workspace and considered fit for use, modelers can request to push the model into the production environment.

#### 3.4.4 Model Actions

The Model Actions window allows you to view the list of models for which the Workflow action has been taken which requires review or approve across the workspace.

#### 3.4.5 Graphs

Unlike traditional relational database management systems, the Graph Pipeline feature allows you to view the data relationships in a graphical format.

This feature uses the latest technology to harness the power of Graph Analytics to give Financial Institutions the ability to monitor the data financial institutions effectively. The data is organized as nodes, relationships, and properties (property data is stored on the nodes or relationships). The results of analytics algorithms are stored as transient properties of nodes and edges in the Graph.

#### 3.4.6 Scheduler Service

The Scheduler Service is a service in the Infrastructure system that automates behind-thescenes work that is necessary to sustain various enterprise applications and functionalities. This automation helps the applications to control unattended background jobs program execution.

The Scheduler Service contains a graphical user interface and a single point of control for the definition and monitoring of background executions.

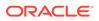

#### 3.4.7 Audit Trail

The Audit Trail window provides the complete details of model. This shows the information such as, when Model was created, who created the Model, workflow of Model, for example, when this Model became champion or deployed, and so on.

### 3.4.8 Data Studio Options

MMG contains an underlying Notebook Server which has the following configurable options:

- Interpreters
- Tasks
- Permissions
- Credentials
- Templates

To access the Data Studio Options page:

- Click Launch Workspace to launch the workspace to display the MMG Dashboard window with the application configuration and model creation menu.
- 2. Hover your mouse over the Data Studio Options widget . The following options are available:
  - Interpreters
  - Tasks
  - Permissions
  - Credentials
  - Templates

#### 3.4.9 Object Migration

Object Migration is the process of migrating or moving objects between environments.

You may want to migrate objects for several reasons such as managing global deployments on multiple environments or creating multiple environments so that you can separate the development, testing, and production processes.

#### 3.4.10 Model Libraries

The Model Library information is used to bind a particular technique and its details to one unique Model Library. The Starting point for the Model builder is to register a model library with MMG application after it is properly set up in the python environment to be used.

#### 3.4.11 Model Techniques

Model Technique is the algorithm/technique used to create python model using the library/package which was created in the Model Library Screen. It is the actual

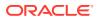

information captured in the MMG application that helps in training the model (Upload and Build).

### 3.4.12 Model Catalog

The Model Catalog page allows you to add and manage the Model Technique, Model Library, and Model Objectives. You can either import the models from external sources or create, train and label it as champion model.

## 3.5 Managing User Groups

Users must be mapped to User Groups that are mapped to access OFS MMG. The following subsections provide information about the user groups and roles required in addition to the information about configuring the user groups.

#### 3.5.1 User Groups

The following table gives details about the User Groups in the Oracle Financial Services Model Management and Governance application.

| User Group Name | User Group Description                                                                                                    |
|-----------------|----------------------------------------------------------------------------------------------------|
| IDNTYADMN       | Identity Administrator group                                                                                                    |
| IDNTYAUTH       | Identity Authorizer group                                                                                                    |
| MDLREV          | The Modeling Reviewer Group.                                                                                                    |
|                 | Users mapped to this group have access to the menu items in the OFS MMG application that are related to model review activities.          |
| MDLAPPR         | The Modeling Approver Group.                                                                                                    |
|                 | Users mapped to this group have the rights to approve models created by the users.                                                        |
| MDLBATCHUSR     | The Modeling Batch User. Scheduler can use this Group for executing batches.                                                              |
| WKSPADMIN       | The Workspace Administrator Group.                                                                                                    |
|                 | Users mapped to this group have access to create<br>and populate workspaces. For vieweing the MMG<br>landing page this group is required. |
| MDLUSR          | The Modeling User Group.                                                                                                    |
|                 | Users mapped to this group have access to all the menu items in the OFS MMG application that is related to model creation.                |
| DSUSRGRP        | Data Studio User Group                                                                                                    |
|                 | This User Group provide access to modify<br>Interpreter configurations.                                                                   |
| DSREDACTGRP     | Roles for applying redaction in graph. This group will be applicable to only those users for whom graph redaction is required.            |
| OBJMIGADMIN     | Users mapped to this group have access to Object<br>Migration links and UI to perform import or export<br>of objects.                     |

#### Table 3-1 User Groups

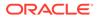

| User Group Name | User Group Description                                                                                                    |
|-----------------|----------------------------------------------------------------------------------------------------|
| GRPADMIN        | The Graph Administrator Group.                                                                                                    |
|                 | Users mapped to this group have access to all the menu items in the OFS MMG Application related to graph and Pipeline/Refresh graphs related health services. |
| GRPUSR          | The Graph User Group.                                                                                                    |
|                 | Users mapped to this group have access to all the menu items in the OFS MMG Application related to graph and Pipeline/Refresh graphs related health services. |

#### Table 3-1 (Cont.) User Groups

#### Note:

At the first-time login, User Group mappings are initialized from AAI/IDCS for the newly provisioned users. These will be reflected in MMG Admin Console in next MMG login.

If User Group mappings are deleted in AAI/IDCS, it would not delete in MMG Admin Console. Admin needs to delete this in MMG Identity screens too.

Only the group with MDLSUMM role will be displayed in the Workspace provisioning steps.

MDLSUMM function is mapped to the MDLACCESS role.

## 3.5.2 Role Mapping

Map the user groups in the application to the roles in the following table to enable access to the OFS MMG application.

Table 3-2 User Group to Role Mapping

| Group Name  | Role Name              |
|-------------|------------------------|
| DSREDACTGRP | DSREDACT               |
| IDNTYADMN   | Batch Advance Role     |
| IDNTYADMN   | Batch Write Role       |
| IDNTYADMN   | Admin Link Role        |
| IDNTYADMN   | User Advanced Role     |
| IDNTYADMN   | Group Advanced Role    |
| IDNTYADMN   | Role Advanced Role     |
| IDNTYADMN   | Function Advanced Role |
| IDNTYAUTH   | Group Authorize Role   |
| IDNTYAUTH   | User Authorize Role    |
| IDNTYAUTH   | Group Read Role        |
| IDNTYAUTH   | Admin Link Role        |

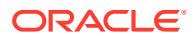

| Group Name         | Role Name                |
|--------------------|--------------------------|
| IDNTYAUTH          | Function Read Role       |
| IDNTYAUTH          | Role Read Role           |
| IDNTYAUTH          | Role Authorize Role      |
| MDLAPPR            | DSINTER                  |
| MDLAPPR            | Model Authorize          |
| MDLAPPR            | Model Deployment         |
| MDLAPPR            | Workspace Read           |
| MDLAPPR            | Model Read               |
| MDLAPPR            | Model Access             |
| MDLAPPR            | Workspace Access         |
| MDLAPPR            | DSAPPROVER               |
| MDLBATCHUSR        | DSBATCH                  |
| MDLREV             | Workspace Read           |
| MDLREV             | Model Review             |
| MDLREV             | Model Access             |
| MDLREV             | Workspace Access         |
| MDLREV             | DSUSER                   |
| MDLREV             | Model Read               |
| MDLUSR             | Model Advanced           |
| MDLUSR             | Model Write              |
| MDLUSR             | Model Read               |
| MDLUSR             | Batch Advance Role       |
| MDLUSR             | Model Execute            |
| MDLUSR             | DSUSER                   |
| MDLUSR             | Model Access             |
| MDLUSR             | Workspace Access         |
| MDLUSR             | Workspace Read           |
| MDLUSR             | Datasource Access        |
| MDLUSR             | Datasource Write         |
| MDLUSR             | Datasource Read          |
| WKSPADMIN          | Workspace Access         |
| WKSPADMIN          | DSADMIN                  |
| WKSPADMIN          | Identity MGMT advanced   |
| WKSPADMIN          | Workspace Authorize      |
| WKSPADMIN          | Workspace Read           |
| WKSPADMIN          | Workspace Write          |
| DSUSRGRP           | DSADMIN                  |
| GRAPHUSER          | Graph Administrator      |
| GRAPHUSER          | Graph Read Role          |
| GRAPHUSER          | Graph Read Role          |
| GRAPHUSER          | Graph Execute Role       |
| GRAPHADMINISTRATOR | Graph Administrator Role |

| Table 3-2 (Cont.) User Group to Role | e Mapping |
|--------------------------------------|-----------|
|--------------------------------------|-----------|

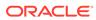

### 3.5.3 Function-Role Matrix for Conda CRUD Operations

The following table provides details about the Functions and Roles required to perform CRUD operations for Conda in the Oracle Financial Services Model Management and Governance application.

For more information, see the Conda Environments section.

| Function     | Role           | Groups Mapped                            | Access                                   |
|--------------|----------------|------------------------------------------|------------------------------------------|
| CONDAENVSUMM | CONDAENVACCESS | MDLUSR     MDLREV                        | Summary view                             |
|              |                | MDLAPPR                                  |                                          |
| CONDAENVVIEW | CONDAENVREAD   | MDLUSR                                   | Read                                     |
|              |                | <ul><li>MDLREV</li><li>MDLAPPR</li></ul> |                                          |
| CONDAENVEXP  | CONDAENVREAD   | • MDLUSR                                 | Export yml file                          |
|              |                | <ul><li>MDLREV</li><li>MDLAPPR</li></ul> |                                          |
| CONDAENVEXP  | CONDAENVWRITE  | <ul><li>MDLREV</li><li>MDLAPPR</li></ul> | Export yml file                          |
| CONDAENVDEL  | CONDAENVWRITE  | <ul><li>MDLREV</li><li>MDLAPPR</li></ul> | Delete a registered<br>Conda environment |
| CONDAENVEDIT | CONDAENVWRITE  | <ul><li>MDLREV</li><li>MDLAPPR</li></ul> | Edit a Conda<br>environment              |
| CONDAENVADD  | CONDAENVWRITE  | <ul><li>MDLREV</li><li>MDLAPPR</li></ul> | Add a Conda<br>environment               |

Table 3-3 User Groups

## 3.6 Sign in

After the application is installed and configured, you can access the Oracle Financial Services Model Management and Governance application.

To access MMG:

1. Enter the application URL in your browser.

The Login page is displayed.

#### Note:

The below screen is an example of AAI type login. The log in page is different for saml type based on the configuration.

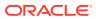

0

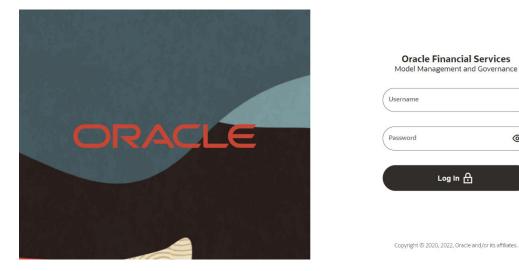

#### Figure 3-2 OFS Model Management and Governance Application Login Page

- 2. Enter your Username and Password.
- 3. Click Log in.

The Home Page is displayed.

#### Figure 3-3 Home Page

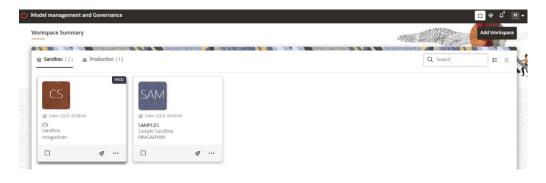

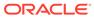

## 4 MMG User Interface

Oracle Financial Services Model Management and Governance (MMG) provides a intuitive user interface (UI) for easy access to all features from the home page itself. Familiarize yourself with the menus, icons, and their location to quickly complete your tasks.

#### Figure 4-1 Workspace Summary page

| odel management and Governance<br>orkspace Summary |                                       |     |          | C Sector Contract Contract | 0 <sup>4</sup><br>rkspac |
|----------------------------------------------------|---------------------------------------|-----|----------|----------------------------------------------------------------------------------------------------|--------------------------|
| G Sandbox (2) ♣ Production (1)                     |                                       | 117 | Q Search | E                                                                                                    | ŝ                        |
| PHOD<br>CS<br>3 Nov 2023, 10:58:40                 | SAM<br># 3Nov-2023, 10-45:09          |     |          |                                                                                                    |                          |
| CS<br>sandbox<br>mmgadmin                          | SAMPLES<br>Sample Sandbox<br>MMGADMIN |     |          |                                                                                                    |                          |
| · · · ·                                            | D                                     | Ø   |          |                                                                                                    |                          |

The following table provides descriptions for the fields and icons on the Workspace Summary page.

| Field or Icon      | Description                                                                                                    |
|--------------------|----------------------------------------------------------------------------------------------------|
| Search             | The field to search for Workspace.                                                                                               |
|                    | Enter specific terms in the field for which you want to search, and press Enter on the keyboard to display the results.          |
|                    | You can search a Workspace using Workspace<br>Code, Owner, Creation Date, or Workspace Type<br>fields.                           |
|                    | The search list shows the Workspace details with Workspace Code, Owner, Creation Date and time, and Type.                        |
| Card and Grid View | Click the Card View or Grid View on the top-right corner of this pane to view the workspace as a block or a table, respectively. |
| Delete             | Click Delete to delete the Workspaces.                                                                                           |
| Workspace Code     | The code of the Workspace.                                                                                                    |
|                    | NOTE: Use up to 20 characters consisting of<br>alphanumeric and space characters only. Do not<br>use "ALL" as a workspace code.  |
| Description        | The description for the Workspace.                                                                                               |
| Owner              | The owner of the Workspace.                                                                                                    |

 Table 4-1
 Fields and Icons of the Workspace Summary page

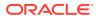

| Field or Icon      | Description                                                                                                    |
|--------------------|----------------------------------------------------------------------------------------------------|
| Creation Date      | The date and time on which the Workspace was created.                                                                                                    |
| Data Source Type   | Shows the type of the Data Source.                                                                                                    |
| Add Workspace      | Click Add Workspace to create a new Workspace.<br>See the Create a Workspace section for more<br>information.                                                                                             |
| Launch Workspace   | Click Launch next to corresponding workspace to<br>display the Workspace Dashboard with application<br>configuration and model creation menu. See the<br>Launch a Workspace section for more information. |
| View Workspace     | Click Action next to corresponding Workspace and<br>select View to view the workspace with dataset<br>data. See the View a Workspace section for more<br>information.                                     |
| Populate Workspace | Click Action next to corresponding Workspace and<br>select Populate to populate the workspace with<br>dataset data. See the Populate a Workspace<br>section for more information.                         |
| Edit Workspace     | Click Action next to corresponding Workspace and select Edit to edit the Workspace.                                                                                                    |
| Delete Workspace   | Click Action next to corresponding Workspace and select Delete to delete the Workspace. See the Delete a Workspace section for more information.                                                          |
| Download Workspace | Click Action next to corresponding Workspace and<br>select Download to download the Workspace. See<br>the Download a Workspace section for more<br>information. The file is downloaded in .cfg format.    |

Table 4-1 (Cont.) Fields and Icons of the Workspace Summary page

## 4.1 Home Page Components

The Home page contains the following sections:

- Navigation Menu
- Home
- Data Source Summary
- API Configurations
- Conda Environments
- Kafka Topics
- Health
- Notification
- Profile

#### 4.1.1 Home

Click **Home** to navigate to **Workspace Summary** page from any other window in MMG application. You can add and manage Workspaces from this page.

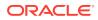

#### 4.1.2 Health

Click **Health** icon to view the application status and version details. The Health page consists of four tabs:

| Service Status   Environment                                                   | 및 Log Trace 표현 Connection Pool                                                          | Q. Refresh                                                                                 |
|--------------------------------------------------------------------------------|-----------------------------------------------------------------------------------------|--------------------------------------------------------------------------------------------|
| B Connection Details<br>tal DB Connections: 10<br>read Awaiting Connections: 0 | Disk space details<br>Total disk space: 1098972663808<br>Threshold disk space: 10485760 | Memory space details<br>Total memory(Heap): 884998144<br>Maximum memory (Heap): 7809794048 |
| 100% Active<br>Idle DB                                                         | 23%<br>77% Free dis<br>The nu                                                           | 29%<br>71% Used m<br>Free m                                                                |
| kari connection pool status: Current usage: 0.0%                               |                                                                                         | Memory status of JVM. Current usage:3.2695565%                                             |
| atastudio server status                                                        | Datastudio server is up                                                                 | 0                                                                                          |
| Datastudio login                                                               | Datastudio login is successful                                                          | 0                                                                                          |
| atastudio Interpreters health                                                  | Testing of datastudio interpreters is successful                                        | <b>(</b> +)                                                                                |

Figure 4-2 Application Status

 Service Status: The Database connection, Disk space, Memory allocation details are displayed in graphical chart format. Hover on the chart to view more details. In addition, the status information of the services that are running such as Data Studio, Data Pipeline, and Graph Services are displayed. Click on the + icon to view individual services status.

#### Note:

The Data Pipeline Service Health status is displayed as "Not healthy" when the response is other than "UP" status. You must be mapped to the Graph role 'GRPSUM' as the Data Pipeline Health check is present in Graph services.

- Environment: The System and Application properties details are displayed.
- **Log Trace**: The individual logs are displayed that will help you during analysis and debugging of the issue. You can set the last lines of the log based on your requirements. For example, if you wish to see only 10 last lines of the log, enter 10 in the Show last

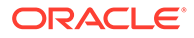

lines text box. By default, the files are displayed in alphabetical order and **mmg-service.log** is displayed. Click on the required log file to view specific details.

#### Note:

Access logs are available in the following location for UI and Services. \$LOG\_HOME/services/access/mmg-ui-access.log

\$LOG\_HOME/services/access/mmg-service-access.log

• **Connection Pool**: The information of connections used for the data source are displayed. Select the data source from the drop-down list to view the connections and the maximum capacity. This will help you in monitoring the connections of the specific data source.

Clicking on the **Refresh** icon will refresh the application status details.

#### 4.1.3 Notification

Click **Notification** icon to display the notifications from the application. In the current release, only data population related notifications are displayed. You can delete the notifications by clicking on the **Delete** when no longer needed.

To add or modify the notification details, perform the following:

1. In the header of the Home page, click on the **Notifications** icon.

The Notifications are displayed.

2. In the Notifications screen, click Notification Settings icon.

The Notifications Settings page is displayed.

3. Select the required options from the Notification Settings page and click Update Data Population. If you select the User group, they will be notified via User Interface with the alerts under Notification icon and if you want to get the notifications in email, add the user name and email ID so that whenever a data population is triggered, an email notification is shared to the user.

#### Figure 4-3 Notification Settings

| TA POPULATION                |                     |     | Update Data Populatio |
|------------------------------|---------------------|-----|-----------------------|
| Default Setting              |                     |     |                       |
| Priority<br>High             | ✓ Category<br>Alert | •   |                       |
| Jser Group List              |                     |     |                       |
| User Group                   |                     |     |                       |
| Default mapped user groups x |                     |     |                       |
| E-mail List                  |                     |     |                       |
| User Name                    | E-mail              | Add |                       |

The notification alerts details are updated.

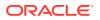

Note: An email notification is sent to the default email id added in AAICL\_SMS\_USER\_PROFILE present in the Config Schema.

#### 4.1.4 Profile

The Header displays icons, buttons, and text for generic information and access to the OFSAA application's features. The following user-interface elements are displayed.

Figure 4-4 User Interface Elements

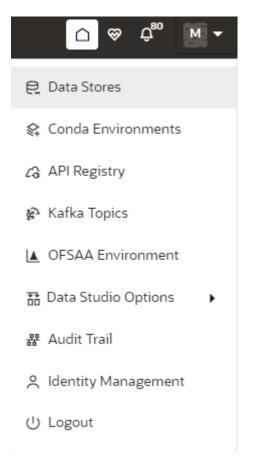

- User Name: Displays the first letter of the logged-in user name. Hover over to view the complete name of the user. Click this to select from the following options in the drop-down list:
  - Data Stores: Click to navigate to Data Store Summary page. You can add and manage data stores from this page.
  - Conda Environments: Click to navigate to Environment Summary page. You can configure and manage conda environments from this page.
  - API Registry: Click to navigate to API Summary page. You can configure and manage APIs from this page.

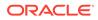

- Kafka Topics: Click to navigate to Kafka Topics page. You can configure and manage kafka topics and clusters from this page.
- OFSAA Environment: Click to navigate to OFSAA Environment page. You
  can register and OFSAA environments (Simulation and Production) from this
  page.
- Data Studio Options: MMG contains an underlying Notebook Server which has the following configurable options:
  - \* Interpreters
  - Tasks
  - \* Permissions
  - \* Credentials
  - \* Templates

Clicking on the option will navigate you to the specific page. For more details, see Data Studio Options section.

- Admin: Navigates to IDCS page.
- Audit Trail: The Audit Trail window provides the information such as start and stop of UI and Service, add or delete of datasource, API Registry, Kafka topics, Conda Environments and so on are displayed. Click on Audit Timeline View to display the sequence of actions performed is listed. In addition, the Audit Table view (graphical representation) can also be viewed. You can search the model by entering the name in the search box.
- Identity Management: Click to navigate to IDCS page. You can manage users, groups, roles, and functions from this page.
- **Logout**: Select to log out of the application.

## 4.2 Mega Menu Components

To view the Mega Menu components, launch a Workspace. The Dashobaord page is displayed with menu options such as Modeling, Orchestration, More, and other sections of MMG Application.

#### 4.2.1 Modeling

The Modeling component contains the following features:

- **Datasets**: Explore data, engineer features and monitor data drifts.
- Model Libraries: Manage python libraries for model creation and usage.
- **Model Techniques**: Manage techniques and algorithms from registered model libraries.
- **Model Catalog**: Centralized hub for all your machine learning models.
- **Pipelines**: Design, deploy and govern end-to-end machine learning pipelines for seamless model development.
- **Graphs**: Analyze complex relationships within your data through interactive graph representations.

For more details, see Modeling section.

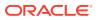

## 4.2.2 Orchestration

The Orchestration component contains the following features:

- Scheduler Dashboard: Get an overview of scheduled tasks and processes.
- **Define Batch**: Manage and configure batch definitions.
- **Define Tasks**: Create tasks, configure parameters and set execution dependencies within a batch process.
- Schedule Batch: Set execution schedules for your batch processes.
- **Monitor Batch**: Track and monitor batch process executions.

For more details, see Orchestration section.

#### 4.2.3 More

The More component contains the following features:

- Export Objects: Utilize Object Migration feature to efficiently export and save objects.
- · Import Objects: Import previously exported objects into the system.
- Model Actions: Review and approve model deployments in bulk.
- Audit Trail: Monitor all system activities and changes.
- Data Pipelines: Create and manage data pipelines for efficient data flow and processing.

For more details, see More section.

## 4.3 Using the OFS MMG Application

The OFS MMG Application displays windows and pages that are interconnected to the OFS AAI. Primarily, you will create Workspace. Within these Workspaces, you will create models, compare them for the best fit, and promote one to production.

Use the information in the following topics to create the workspaces and models:

- Using Workspaces
- Using Model Pipelines

The prerequisites for Workspace are as follows:

- To create a workspace, your user profile must be mapped to the Workspace Administrator role. For more information, see the User Groups section.
- To use a workspace to create models, your user profile must be mapped to the Model User role (such as a modeler). For more information, see the User Group- Role Mapping section.

# 4.4 Execute the Production Workspace Models from Analytical Applications Infrastructure

#### Prerequisites

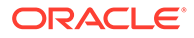

- To execute the MMG Production Workspace Models from AAI, log in to My Oracle Support, and search for 35250055 patch under the Patches & Updatestab, download and apply it on the OFSAAI sever.
- Ensure the AAI Infodom and MMG Workspace names are same before you execute the Production Workspace Models.

To execute the MMG Production Workspace Models from the AAI application, perform the following steps:

1. In the AAI configuration schema, update the value for MMG\_SERVICE\_URL in the nextgenemf config table with the values in the MMG installation.

Example: MMG\_SERVICE\_URL :<FQDN/IP>:<mmg\_be\_port>/<mmg\_context\_name>

### Note:

If the target MMG is using secured connection, import the target server certificate to the AAI application java keystore and restart the services.

2. Restart the AAI services.

A new component STUDIOMODEL will be available in ICC, RRF, and PMF modules for selecting the Production Workspace Models of MMG.

For more details, refer to the Component: STUDIOMODEL section of AAI User Guide.

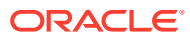

# 5

# Access MMG from Analytical Applications Infrastructure

You can now access the MMG application and its features from AAI.

#### Prerequisite

- To access the MMG application from AAI, log in to My Oracle Support, and search for 36336349 patch under the Patches & Updates tab, download and apply it.
- A valid MMG setup should be up and running.

To access the MMG application, perform the following steps:

 In the AAI Configuration Schema, update the value for MMG\_UI\_URL, and MMG\_SERVICE\_URLin the nextgenemf\_configtable with the values in the MMG installation.

Example:

- MMG\_UI\_URL:http(s)://<FQDN/IP>:<mmg\_ui\_port>/<mmg\_context\_name>/home
- MMG SERVICE URL :<FQDN/IP>:<mmg be port>/<mmg context name>

### Note:

If the target MMG is using secured connection, import the target server certificate to the AAI application Java keystore and restart the services.

- 2. You must map the **MMGACCR** role to the required user. In addition, **MMGACCGRP** group is preseeded with the above role.
- 3. You must map the OFS\_MMG\_HOME Menu ID to the desired Parent ID in the AAI\_MENU\_TREE table in the AAI Configuration Schema.
- 4. Restart the AAI services.

After successful login to the AAI application, a menu named **Model Management and Governance**is displayed. Based on your menu tree configuration, the left pane is displayed as shown below:

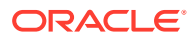

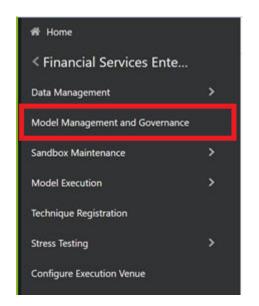

Figure 5-1 Model Management and Governance menu

5. When you click on Model Management and Governance, the MMG Login page is displayed, enter the credentials to access the MMG application.

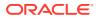

# 6 Workspaces

Use the Dashboard to create and manage workspaces in the Financial Services Model Management and Governance application. By default, a Sample workspace is created which you can provision and use it to understand the workspace workflow.

Workspaces can be in the production environment (deployed), or they can exist in a separate instance on their own (on local for testing purposes) with a copy of data that comes from the desired data source (production or external data source).

You can view the following details on Workspace Summary page:

- Number of Sandbox Workspaces
- Number of Production Workspaces

The Workspace Dashboard allows you to view the models of the launched workspace. To access the Dashboard window, follow these steps:

- Navigate to Workspace Summary page. The page displays workspace records in a tile format.
- Click next to corresponding Workspace to Launch Workspace. The MMG Dashboard window is displayed with application configuration and model creation menu.

The Workspace Dashboard shows the following details of a launched workspace:

- Mega Menu
- Recently Used
- Most Used Tags
- Models Status
- Job Status
- Models Timeline

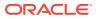

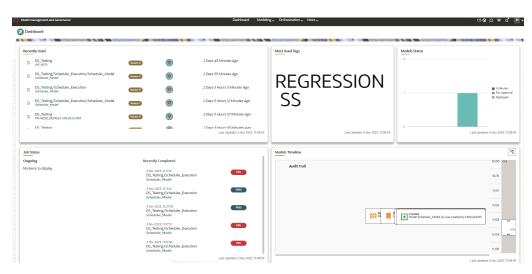

#### Figure 6-1 Workspace Dashboard

# 6.1 Create a Workspace

The Workspace creation requires entry of the source of dataset, validation, and deployment. Besides, the OFS MMG application may require users of different function groups to create and approve a Workspace. In other words, a user associated with the modeler function group creates a Workspace and the approval and deployment are done by a user associated with the Modeling Administrator function group. See the Mapping User Groups section for more information.

UGDOMMAP function should be mapped to the user performing sandbox creation operation. Otherwise, the create operation will fail.

To create a Workspace, follow these steps:

1. Navigate to Workspace Summarypage.

The page displays workspace records in a table.

2. Click Add Workspace.

The Create Workspace page is displayed.

| 1 | Create Workspace  |                                                                                 |                          |
|---|-------------------|---------------------------------------------------------------------------------|--------------------------|
|   | 14 6 6 90         | 171-111-11-1                                                                    |                          |
|   |                   | Use Template                                                                    |                          |
| 0 | Basic Details     | Workspace Code                                                                  | ±                        |
|   |                   | Requir                                                                          | ed Drag & Drop file here |
| 2 | Workspace Schema  | Purpose                                                                         | Urag & Urop me nere      |
| 3 | Data Sourcing     | Requir                                                                          | ed                       |
| 9 |                   | User-group 🕲                                                                    |                          |
| 4 | Metadata Sourcing | User-group                                                                      |                          |
|   |                   | Requir                                                                          | d                        |
| 5 | Validate          | Type   Modeling   Simulation Subtype   Sandbox Workspace   Production Workspace | _                        |
| 6 | Summary           | Production Workspace 🕲                                                          |                          |
|   |                   |                                                                                 |                          |

### Figure 6-2 Create Workspace

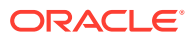

The window displays a progress indicator at the left that indicates the active window where you are entering details. Click **Previous** to go back a step and click **Next** to go to the next step.

The following steps show the various phases from workspace creation to deployment:

- a. Basic Details
- b. Workspace Schema
- c. Data Sourcing
- d. Metadata Sourcing
- e. Validate
- f. Summary

### 6.1.1 Configure Basic Details

Enter basic configuration details in this window.

#### Figure 6-3 Basic Details

| ↑ 🤇 | Create Workspace                        |                                                                                 |                                              |
|-----|-----------------------------------------|---------------------------------------------------------------------------------|----------------------------------------------|
| 8 8 | 1 1 1 1 1 1 1 1 1 1 1 1 1 1 1 1 1 1 1 1 |                                                                                 |                                              |
|     |                                         | Use Template                                                                    |                                              |
| 0   | Basic Details                           | Workspace Code                                                                  | ±                                            |
|     |                                         | Required                                                                        | Import Archive File<br>Drag & Drop file here |
| 2   | Workspace Schema                        | Purpose                                                                         |                                              |
| (3) | Data Sourcing                           | Required                                                                        |                                              |
| Ŷ   |                                         | User-group ③                                                                    |                                              |
| 4   | Metadata Sourcing                       | User-group                                                                      |                                              |
|     |                                         | Required                                                                        |                                              |
| 5   | Validate                                | Type   Modeling   Simulation Subtype   Sandbox Workspace   Production Workspace |                                              |
| 6   | Summary                                 | Production Workspace 🔊                                                          |                                              |

To configure the basic details for the workspace, follow these steps:

1. Enter the required details in the **Basic Details** pane as shown in the following table:

Table 6-1 Details for Basic Details pane

| Field          | Description                                                                                                    |
|----------------|----------------------------------------------------------------------------------------------------|
| Use Template   | Click on this field to create a workspace from a template.<br>The zip files stored on the path: <mmg installation="" path=""> /<br/>scratch/ofsaadb/ftpshare/mmg/seeded/workspace-templates will<br/>be displayed in the <b>Library</b> drop-down.</mmg> |
|                | On selecting the template, any pre-filled values will be overridder with the template provided values.                                                                                                    |
| Workspace Code | Enter the code of the workspace.                                                                                                    |
|                | <b>NOTE</b> : Use up to 20 characters consisting of alphanumeric and space characters only. Do not use "ALL" as a workspace code.                                                                                                    |
| Purpose        | Enter the purpose of the creation of the Workspace.                                                                                                    |

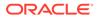

| Field                | Description                                                                                                    |  |  |
|----------------------|----------------------------------------------------------------------------------------------------|--|--|
| User-group           | Click on this field to display a list of User-group values. Select the required value.                                                                                                    |  |  |
|                      | For Example: Modeling Approver, Modeling Reviewer, and Modeling User.                                                                                                    |  |  |
| Туре                 | Select the type of Workspace as Modeling or Simulation.<br>NOTE: If Simulation is selected, fields to add the simulation data<br>are displayed. The simulation option is displayed only when the<br>user is mapped to <b>SIMULATIONACCESS</b> role. |  |  |
|                      | Select the subtype of Workspace as Sandbox or Production.                                                                                                    |  |  |
| Production Workspace | NOTE: This option is not displayed when the <b>Type</b> field is selected as Production.<br>Move the toggle switch to the right to enable this option.                                                                                              |  |  |
|                      | Enabling it attaches the production schema, which selects the<br>Workspace being created for automatic model promotion. Based<br>on the selection of the Source Workspace, the model is<br>promoted to the environment.                             |  |  |
| Import archive file  | Enter the archived file to import for basic details. If you use this feature, the other fields described in the preceding rows are auto populated.                                                                                                  |  |  |
|                      | Click on the box to open the file selector dialog and select the required configuration file or drag the file from its directory and drop it in the box.                                                                                            |  |  |

Table 6-1 (Cont.) Details for Basic Details pane

2. Click **Next** to go to the next step.

### 6.1.2 Configure Workspace Schema

Enter schema operation and enter connection details in this window.

| Figure 6-4 | Workspace Schema |
|------------|------------------|
|------------|------------------|

|   | 1                 |                    | [+]                 |
|---|-------------------|--------------------|---------------------|
| 0 | Basic Details     | Data Schema        | Kafka Topics        |
|   |                   | Census_Data ×      | No items to display |
| 2 | Workspace Schema  |                    | API Registry        |
|   |                   |                    | No items to display |
| 3 | Data Sourcing     | Kafka Topics       | Conda Environments  |
|   |                   |                    | No items to display |
| 4 | Metadata Sourcing | API Registry       |                     |
|   | M. 81.            | • .                |                     |
| 9 | Validate          |                    |                     |
| 6 | Summary           | Conda Environments |                     |
| 9 | ,                 |                    |                     |

To configure the Workspace Schema:

1. Select the required schemas from the **Data Schema** drop-down list. This is the actual data used for model building. You can use multiple Data Schemas for one Meta Source. You can select an existing Schema or add a new Schema by clicking on + icon. The data source options such as Oracle, Hive, and File are displayed.

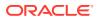

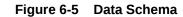

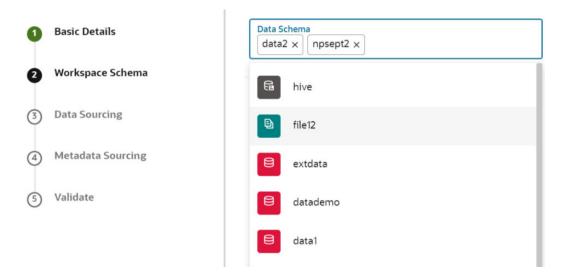

#### Note:

For details on adding a new data store, see Data Store section.

- Select the required options from the Kafka Topics list. The selected Kafka topics are listed in the right side menu with the order of selection. For more details, see Kafka Topics.
- Select the required options from the API Registry list. The selected API Registry are listed in the right side menu with the order of selection. For more details, see API Registry.
- Select the required options from the Conda Environments list. For more details, see Conda Environments.
- 5. Click **Next** to go to the next step.

OR

Click Skip to skip the step.

### 6.1.3 Configure Data Sourcing

The schema type selected in the previous step requires the definition of database objects to be used for model creation. Data Sourcing step of Workspace provisioning allows to select tables from Oracle, Hive, or File based data sources from which data has to pulled into the Oracle based Workspace Data Schemas. However, unlike the data sourcing from RDBMS data sources, the tables will not get physicalized in the target schema and hence it is expected that the tables with compatible structures are already present in target RDBMS Schema. You can also select DMM operations such as Procedures, Functions, Sequences, and Package while configuring Data Sourcing. Once a workspace has been provisioned using DMM, it is stored in ftpshare path- ftpshare/dmm/DATE.

In case any of the selected tables are not present in the target schema, those tables are included in the failed objects count in workspace provisioning summary.

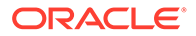

This window shows the different icons for Oracle, File, and Hive data sources. Enter the details in this window.

Data Sourcing ③ Basic Details - + Target Data Schema datadmmtest Data Store Name extdata -Workspace Schema Object Type Function - Search B Data Sourcing 0 Name D TABLE - C AALDMT\_DEFINITIO (4) Metadata Sourcing CREATE\_DEPT GET BAL DIM\_PRODUCT\_BOOI 5 Validate HIRE SALES Ð 6 - 🕞 CREATE\_D GET\_B4 Ð 6

### Figure 6-6 Data Sourcing - External Data Source

To configure Data Sourcing, follow these steps:

- 1. You can select Data Source from Data Source Name drop-down list or create a new Data Source. To create a new Data Source, see the Configure Workspace Schema section.
- 2. Select the Target Data Schema. You can select multiple Data Sources for a Target Data Schema.
- 3. For example, if there are D1, D2 and D3 Data Sources, then you can select the tables from all these Data Sources, tables from two Data Sources, tables from one Data Source, or as required. Here, multiple combination of tables are possible with Data Source and Target Data Source.
- 4. If two Data Sources are having same tables (from different Data Sources), then the columns from the first selected table will be used. For example:
- 5. If table A has columns C1, C2, C3 and Table B has columns C1, C2, and C4,then the data from the first table will be used.
- 6. During the data population, only columns C1 and C2 will be used and those will be marked in Green color.
- 7. Select the type of objects to be displayed in the pane that follows the drop-down list. The Object Type drop-down list will be enabled after selecting the Data Source from Data Source Name drop-down list. The following are the options in the drop-down list:
  - Table
  - View
  - Synonym
  - Function
  - Procedure
  - Package
  - Sequence
- 8. Click Next to go to the next step. or Click Skip to skip the step.

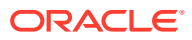

### 6.1.4 Configure Metadata Sourcing

The database objects selected in the previous step can be added with metadata for selected objects. Metadata Sourcing is a stage during Workspace provisioning to allow seeding of metadata like scheduler batches at the time of workspace provisioning.

Also, by default there will be seeded metadata. However, if you wish to seed the metadata, navigate to <installed path>/ftpshare/mmg/seeded/batches and drag and drop the metadata in SQL format.

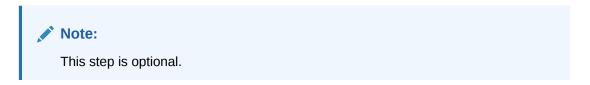

Figure 6-7 Metadata Sourcing

| ↑ 🚳 Create Workspace |                                                                      | Skip Cancel ← Previous Next -                              |
|----------------------|----------------------------------------------------------------------|------------------------------------------------------------|
| 1 Basic Details      | Object Type<br>Scheduler Batches                                     | •                                                          |
| 2 Workspace Schema   | Available Objects                                                    | Selected Objects                                           |
| 3 Data Sourcing      | Sourcing                                                             |                                                            |
| 4 Metadata Sourcing  | <ul> <li>AlF_Scheduler_8.1.1</li> <li>AlF_Scheduler_8.1.2</li> </ul> | AF_Scheduler_811     AF_Scheduler_812     AF_Scheduler_812 |
| 5 Validate           |                                                                      |                                                            |
| 6 Summary            |                                                                      |                                                            |
|                      |                                                                      |                                                            |

To configure Metadata Sourcing, follow these steps:

- Select the required schema from the Object Type (Optional) drop-down list. The Available Objects are displayed in Selected Objects pane.
- 2. Click Next to go to the next step. or Click Skip to skip the step.

### 6.1.5 Validate Workspace

The **Validate** pane displays a preview of the configuration values entered in the previous panes.

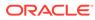

| 0 | Basic Details     | Basic Details                |      |     |                     |                       |
|---|-------------------|------------------------------|------|-----|---------------------|-----------------------|
| Ī | Workspace Schema  | Workspace Code<br>ASASASA    |      |     | Purpose<br>eseSA    | User-group<br>MDLAPPR |
| 2 |                   | Production Workspace<br>PROD |      |     |                     |                       |
| 3 | Data Sourcing     | Workspace Schem              | na   | D   | lata Sourcing       | Metadata Sourcing     |
| 4 | Metadata Sourcing | Data Schema                  |      |     | Data Sourcing       |                       |
|   |                   | Schema 1                     | test |     | No items to display |                       |
| 6 | Validate          | Kafka Topics                 |      |     | Data Pipeline       |                       |
| T |                   | No items to display          |      | 11, | No items to display |                       |
| 6 | Summary           | API Configurations           |      |     |                     |                       |
|   |                   | No items to display          |      | 11  |                     |                       |
|   |                   | Conda Environmen             | ts   |     |                     |                       |
|   |                   | No items to display          |      | 1   |                     |                       |
|   |                   |                              |      |     |                     |                       |

#### Figure 6-8 Validate Workspace

To validate the Workspace and deploy, follow these steps:

- 1. Review the details in the **Validate** pane. You can edit the Workspace by clicking on Edit.
- 2. Click Finish to creation of the Workspace using Physicalize Workspace option or Download Configurable Archive.
  - When you click **Download Configurable Archive**, it exports the metadata information of the workspace in .zip format which can be used later using the Import option.
  - When you click **Physicalize Workspace**, it creates actual workspace.

### 6.1.6 Display Summary

The **Summary** pane displays the status of the workspace creation.

#### Figure 6-9 Workspace Creation Summary

| ↑ 💩 Create Workspace | Close 💆 Download                          |
|----------------------|-------------------------------------------|
|                      |                                           |
| 1 Basic Details      | Workspace Creation (FINANCE)              |
| 2 Workspace Schema   | Creating new workspace information domain |
| In the second second | Mapping domain to new user group          |
| 3 Data Sourcing      | Vpdating data model.(2/2 Pass)            |
| 4 Metadata Sourcing  | Exporting metadata.(2/2 Pass)             |
| 5 Validate           | S Workspace creation successful           |
|                      |                                           |
| 6 Summary            |                                           |

Click **Download** to download the Deployment Report.

During workspace creation, if any of the DMM operations such as Procedures, Functions, Packages, and so on fails, workspace creation will be rolled back. You can verify the details in MMG\_SANDBOX\_DETAILS, MMG\_SANDBOX\_MASTER, MMG\_SANDBOX\_SCHEMA tables.

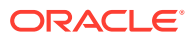

# 6.2 View a Workspace

To view a workspace, follow these steps:

- Navigate to Workspace Management to display the Workspace Summary page. The page displays workspace records in a table.
- Click Action next to corresponding workspace and select View to view the workspace. The Basic Details of the Workspace is displayed.

| Vorkspace Code<br>C <b>S</b> | Descr<br>sandb   | iption<br>box   | Creation Date<br>2023-04-11 10:0 |                 | Data Source Type<br>External Data Source |  |
|------------------------------|------------------|-----------------|----------------------------------|-----------------|------------------------------------------|--|
| a Basic Details 🛛 💩 V        | /orkspace Schema | 🛱 Data Sourcing | 🛱 Metadata Sourcing              | Execution Histo | bry                                      |  |
| Workspace Code<br>CS         |                  |                 |                                  |                 |                                          |  |
| Purpose<br>sandbox           |                  |                 |                                  |                 |                                          |  |
| User-group<br>MDLAPPR MDLREV |                  |                 |                                  |                 |                                          |  |
| Type (?)                     |                  |                 |                                  |                 |                                          |  |

#### Figure 6-10 View Workspace window

 Navigate to the Workspace Schema, Data Sourcing, Metadata Sourcing, and Execution History tab to view the respective details.

#### Note:

You can view the data population logs under the Execution History page.

# 6.3 Populate a Workspace

The workspace is populated with data from the datasets in External sources.

To populate the Workspace, follow these steps:

1. Navigate to the Workspace Summary page.

The page displays Workspace records in a table.

2. Click Action next to corresponding Workspace and select **Populate** to populate the Workspace with data from a dataset in the **Populate Workspace** window.

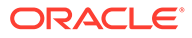

| ရှူ Populate Workspac                         | e                                                                                            |                                     | ×                                       |
|-----------------------------------------------|----------------------------------------------------------------------------------------------|-------------------------------------|-----------------------------------------|
| Workspace Code<br>CS                          | Purpose<br>sandbox                                                                           | Creation Date<br>2024-02-12 14:46:1 | Data Store Type<br>External Data Source |
| Write Mode ⑦                                  | ]                                                                                            |                                     |                                         |
| Append                                        | •                                                                                            |                                     |                                         |
| Data Load    SELECT                           | bles will be populated in append mod<br>IVE O ALL<br>tered (selected in the Table level Data |                                     |                                         |
| Data Filters - Global lev                     | el 💿                                                                                         |                                     | Use Template                            |
| Data Filters - Global                         |                                                                                              |                                     |                                         |
| Data Filters - Table leve                     | 1 @                                                                                          |                                     | <b>+</b>                                |
| Tables                                        |                                                                                              | SQL Filter                          | ۵                                       |
| Data Filter - Hint 꼜                          |                                                                                              |                                     | ŧ                                       |
| Tables                                        | Source Hint                                                                                  | Target                              | Hint                                    |
| Additional Parameters                         | 0                                                                                            |                                     |                                         |
| Source Prescript                              |                                                                                              | Target Prescript                    |                                         |
| Fetch Size<br>10                              | Batch Commit Siz<br>1,000                                                                    | .e                                  |                                         |
| Select Unlimited or Custom  Outlimited Ocusto |                                                                                              |                                     |                                         |
| Rejection Threshold<br>UNLIMITED              | ,                                                                                            |                                     |                                         |
|                                               |                                                                                              |                                     | ÷                                       |
|                                               |                                                                                              | Cance                               | Populate Workspace 👻                    |

### Figure 6-11 Populate Workspace window

The following table provides descriptions for the fields in the Populate Workspace window.

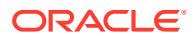

| Field                     | Description                                                                                                    |
|---------------------------|----------------------------------------------------------------------------------------------------|
| Workspace Code            | The code of the Workspace.                                                                                                    |
| Purpose                   | The description for the Workspace.                                                                                                    |
| Creation Date             | The date and time on which the Workspace was created.                                                                                                    |
| Data Source Type          | The source of data. The value can be the OFSAA Data Schema or an external data source.                                                                                                    |
| Write Mode                | <ul> <li>You can either overwrite the existing data (truncate and insert) to append to the existing data.</li> <li>Overwrite: In this mode, the underlying tables will be populated in truncate and followed by insert operation.</li> <li>Append: In this mode, the underlying tables will be populated in append mode. <ul> <li>Selective: In this mode, only the tables filtered (selected in the Table level Data Filters) will be populated.</li> <li>ALL: In this mode, all the underlying tables mapped to the workspace will be populated along with the filters</li> </ul> </li> </ul> |
| Data Filter- Global Level | mentioned below for specific tables.<br>Enter the data filter that needs to be applied on all the tables<br>selected for data sourcing. For example: If MISDATE is equal to<br>Today, then it is applied to all tables (wherever it is available) for<br>selected Data Sources during population. If this field is not foun<br>(MISDATE) in the tables, it is not updated.<br>OR                                                                                                    |
|                           | Click Use Template to select a library.                                                                                                    |
|                           | On selecting the template, any pre-filled values will be overridd with the template provided values.                                                                                                    |
| Data Filter- Table level  | You can provide the data filters individually on the tables here.<br>Select the table and enter the SQL filter.<br><b>NOTE</b> : You can provide multiple table names for the same SQL filter.                                                                                                    |
|                           | For example, there are two tables called Student and Employee in the target data source, and below filters are applied                                                                                                    |
|                           | MISDATE as Today for Student and Employee tables                                                                                                    |
|                           | ID as 1 for Student table                                                                                                    |
|                           | Then, Student table will be populated with MISDATE and ID<br>filters and Employee table will be populated with only MISDATE<br>filter.                                                                                                    |
|                           | Global Filters will not be applicable for those tables on which filters have been applied individually.                                                                                                    |
|                           | If the same table name is provided in more than one rows here<br>then filter condition is generated as a conjunction of all the<br>provided filters.                                                                                                    |
| Data Filter - Hint        | You can provide database Hints at table-level and SQL<br>Prescripts at schema level for data load performance<br>improvement during Workspace Population.<br>Select the table and enter source and target hint filters. You car<br>add multiple filters by clicking on Add icon.                                                                                                    |

| Table 6-2         Details for the Populate Sandbox Window |
|-----------------------------------------------------------|
|-----------------------------------------------------------|

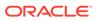

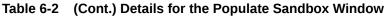

| Field                                   | Description                                                                                                    |
|-----------------------------------------|----------------------------------------------------------------------------------------------------|
| Note:                                   |                                                                                                    |
| parameters i                            | pass runtime values in workspace population for the user-defined<br>n <b>Data Filter – Global/Table</b> .<br>able Filter /Global Filter                                                                                                    |
|                                         | filter":"CUSTOMER_ID =\$CUSTID and INCOME =\$income and<br>HAME =\$customerName","tables":["CUSTOMERS"]}]                                                                                                    |
| Additional F                            | Parameters:                                                                                                    |
| "rejection<br>"dynamic_p<br>{"key":"\$i | <pre>ze" :10, "batch_commit_size" :1000,<br/>_threshold" :"UNLIMITED", "write_mode" :"APPEND",<br/>warameters": [\{"key":"\$CUSTID","value":"125"} ,<br/>.ncome\$","value":"30000"},<br/>customerName","value":"Cust125"}]}</pre>                   |
| The Runtime                             | e parameters can be passed as part of additional parameters json .Key = arameters" .It will replace all the \$ values in Table filter /Global Filters.                                                                                              |
| Source Prescript                        | Enter the source prescript of JDBC properties for data upload.                                                                                                    |
| Target Prescript                        | Enter the target prescript of JDBC properties for data upload.                                                                                                    |
| Fetch Size                              | Enter the Fetch size of JDBC properties for data upload                                                                                                    |
| Batch Commit Size<br>Write Mode         | Enter the Batch Commit size of JDBC properties for data uploa<br>You can either overwrite the existing data (truncate and insert)<br>to append to the existing data. You can choose to either<br>overwrite the data or append to the existing data. |
|                                         |                                                                                                    |

3. Click Populate Workspace to start the process.

Here, you can create the batch using Create Batch, or create and execute using Create and Execute Batch option. On selecting either of these options, a workspace population task gets added to the batch.

population.

- When you select Create and Execute Batch option, it allows you to create batch and triggers the batch as well.
- When you select 'Create Batch' option, it allows you to prepare the batch and then execute or schedule the batch at a later time through Scheduler Service window.

The Workspace population task execution can be tracked in the 'Monitor Batch' window in the Scheduler Service

| ✓ Task I  | Parameters            |       |            |  |
|-----------|-----------------------|-------|------------|--|
| Parameter | \$BATCHDATE\$         | Value | Batch Date |  |
| Parameter | \$BATCHRUNID\$        | Value | BATCHRUNID |  |
| Parameter | Global Filter         | Value |            |  |
| Parameter | Table Filters         | Value |            |  |
| Parameter | Additional Parameters | Value |            |  |

#### Figure 6-12 Task Parameters

4. Enter the following parameters for workspace population.

This step is optional.

- Additional Parameters Enter the Additional Parameters in following format: {"fetch\_size" :10, "batch\_commit\_size" :1000, "rejection\_threshold" :"UNLIMITED", "write\_mode" :"OVERWRITE"}
- Global Filter

Provided input will be applied as a data filter on all the tables selected for data sourcing.

Table Filter

You can provide data filters individually on the tables here. You must provide multiple table names for the same SQL filter. Global Filters will not be applicable for those tables on which filters have been applied individually. In case the same table name is provided in more than one rows here, the filter condition will be generated as a conjunction of all the provided filters.

Enter the Table filters in following format:

[{"id":1,"filter":"<filter condition>","tables":["TABLE1",

"TABLE2"]}, {"id":2,"filter":"<filter condition>","tables":["TABLE2"]}]

### Note:

You can run workspace population for a given workspace any number of times. New tables may be added to the definition. Any new table added to the definition, that is not present in the target schema will be physicalized on update of the workspace. Also, user can add new sources if required. Any table that is deselected from the data sourcing definition will **NOT**be dropped.

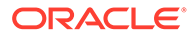

# 6.4 Edit a Workspace

To edit a workspace, follow these steps:

- 1. Navigate to **Workspace Management** to display the **Workspace Summary**page. The page displays Workspace records in a table.
- 2. Click Action next to corresponding workspace and select **Edit** to edit the workspace.

#### Figure 6-13 Edit Workspace window

| <u>.</u>                                     |
|----------------------------------------------|
| Import Archive File<br>Drag & Drop file here |
|                                              |
|                                              |
|                                              |
|                                              |
|                                              |
|                                              |
|                                              |

Note:

You can modify the Workspace Type from Sandbox to Production or vice versa.

For more details on the Basic Details fields, see Configure Basic Details section.

### Note:

While updating a workspace, if any of the DMM operations such as Procedures, Functions, Packages, and so on fails, DMM operations alone will be rolled back and workspace will not be rolled back. You can verify the details in MMG\_SANDBOX\_DETAILS, MMG\_SANDBOX\_MASTER, MMG\_SANDBOX\_SCHEMA tables.

3. Click Save.

# 6.5 Delete a Workspace

### Note:

When you delete a Workspace, all the underlying objects such as Dataset, Scheduler service metadata and so on from the associated tables are deleted.

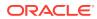

To delete a Workspace, follow these steps:

- Navigate to Workspace Management to display the Workspace Summary page. The page displays workspace records in a table.
- 2. Click Action next to corresponding Workspace and select **Delete** to delete the workspace.

Figure 6-14 Delete Workspace window

| ~ | Workspace Code \Rightarrow | Purpose 🗘 | Created Date 💲          |
|---|----------------------------|-----------|-------------------------|
|   |                            |           |                         |
| ~ | CS                         | sandbox   | Dec 9, 2022, 3:45:39 PM |

The following table provides descriptions for the fields in the Delete Workspace window.

Table 6-3 Details on the Delete Sandbox window

| Field          | Description                                  |
|----------------|----------------------------------------------|
| Workspace Code | The code of the workspace.                   |
| Purpose        | The description for the workspace.           |
| Created Date   | The date on which the workspace was created. |

- Click Delete.
- 4. Click **OK** on the confirmation dialog box to confirm or click **Cancel** to cancel.

### Note:

You must de-link the Sandbox workspaces from Production Workspace before deleting the Production Workspace.

# 6.6 Download a Workspace

Downloading a workspace allows you to export the workspace metadata definition (without underlying objects such as Models, Pipeline, Graphs, and so on) in a zip format. Further, the same can be used to re-create the workspace.

To download a workspace, follow these steps:

- 1. Navigate to **Workspace Management**to display the **Workspace Summary**page. The page displays Workspace records in a table.
- 2. Click Action next to corresponding workspace and select **Download**to download the workspace.

OR

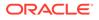

Navigate to the Summary screen during the creation of a Workspace and click Finish and select **Download Configuration Archive**option.

Note:

The file is downloaded in .cfg format.

# 6.7 Managing Data Sources

This feature allows you to manage the Data Schemas registered with MMG. The Data Source Summary window shows the list of Data schemas registered with MMG. These Data schemas can be used either for workspace or for sourcing data. Click **Data Source Summary** to navigate to Data Source Summary window.

This window also allows you to manage these registered external sources.

The Data Source Summary is divided into two sections: Used Data Source and Unused Data Source.

To view the Data Source details., Click **Action** next to corresponding Workspace and select **View** 

- Used Data Source: This shows the list of Data Sources registered with any workspace. Here, you can only view the Data Source details. The count of Used Data Sources also displayed at the top of Data Source Summary page.
- Unused Data Source: This shows the list of Data Sources those are not registered with any workspace. Here, you can only view, edit, or delete the Data Source details. The count of Unused Data Sources also displayed at the top of Data Source Summary page.

To add a Data Source from Workspace Summary window, follow these steps:

- 1. Navigate to Workspace Summary window.
- Click Data Source Summary to navigate to Data Source Summary window and click Add Datasource The Add Data Source window is displayed.

To add a Data Source from Data Source Summary window, follow these steps:

- 1. Navigate to Data Source Summary window.
- 2. Click Add Datasource .

For more information, see the Create a Workspace section.

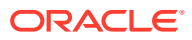

# 7 Administration

The Header displays icons, buttons, and text for generic information and access to the OFSAA application's features. The following user-interface elements are displayed.

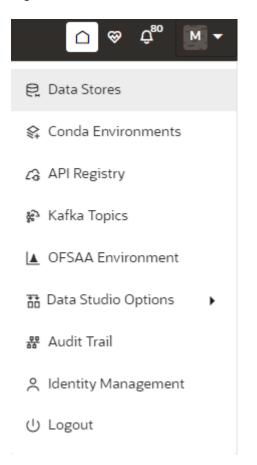

#### Figure 7-1 Administration menu

- **User Name**: Displays the first letter of the logged-in user name. Hover over to view the complete name of the user. Click on this icon to select from the following options in the drop-down list:
- **Data Stores**: Click to navigate to Data Store Summary page. You can add and manage data stores from this page.
- **Conda Environments**: Click to navigate to Environment Summary page. You can configure and manage conda environments from this page.
- **API Registry**: Click to navigate to API Summary page. You can configure and manage APIs from this page.
- **Kafka Topics**: Click to navigate to Kafka Topics page. You can configure and manage kafka topics and clusters from this page.

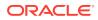

- OFSAA Environment: Click to navigate to OFSAA Environment page. You can register OFSAA environments (Simulation and Production) from this page.
- Data Studio Options: MMG contains an underlying Notebook Server which has the following configurable options:
  - Interpreters
  - Tasks
  - Permissions
  - Credentials
  - Templates

Clicking on the option will navigate you to the specific page. For more details, see Data Studio Options section.

- Admin: Navigates to IDCS page.
- Audit Trail: Click to navigate to Audit Trail page The details such as start and stop of UI and Service, add or delete of datasource, API Registry, Kafka topics, Conda Environments and so on are displayed. You can view the sequence of actions performed in table view or timeline view (graphical representation) by clicking on Audit Table View, and Audit Timeline View options respectively. You can search the model by entering the name in the search box.
- **Identity Management**: Click to navigate to IDCS page. You can manage users, groups, roles, and functions from this page.
- **Logout**: Click to log out of the application.

## 7.1 Data Stores

This feature allows you to manage the Data Schemas registered with MMG. The Data Store Summary window shows the list of Data schemas registered with MMG. These Data schemas can be used either for workspace or for sourcing data. Click Data Stores to navigate to Data Source Summary window.

This window also allows you to manage these registered external sources.

| Figure 7-2 | Data Source | Summary | window |
|------------|-------------|---------|--------|
|------------|-------------|---------|--------|

| Used Data Store (6) | 🖯 Unused Data Store (2)                                                                                                    |        |           | Q Search    |       |
|---------------------|----------------------------------------------------------------------------------------------------|--------|-----------|-------------|-------|
| Data Store Name 🗘   | Description Q                                                                                                    | Туре С | Used in O | Used As     | Actio |
| GraphTarget         | GraphTarget                                                                                                    | JDBC   | CS        | Data Schema |       |
| iamples Data Source | A Data source used by the sample workspace to illustrate to end user how data sources work and how they are integrated with workspaces | JDBC   | SAMPLES   | Data Schema |       |
| lata2               | data                                                                                                    | JDBC   | CS        | Data Schema |       |
| iraphSource         | GraphSource                                                                                                    | JDBC   | CS        | Data Schema |       |
| nmg8125graphnew1    | mmg8125graphnew1                                                                                                    | JDBC   | CS        | Data Schema |       |
| lata1               | data                                                                                                    | JDBC   | PROD      | Data Schema |       |

The Data Store Summary consists of two sections: Used Data Source and Unused Data Source.

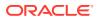

- Used Data Source:
- This shows the list of Data Sources registered with any workspace. Here, you can only view the Data Source details. The count of Used Data Sources also displayed at the top of Data Source Summary page.
- Unused Data Source:
- This shows the list of Data Sources those are not registered with any workspace. Here, you can only view, edit, or delete the Data Source details. The count of Unused Data Sources also displayed at the top of Data Source Summary page.

### 7.1.1 Adding a Data Store

To add a Data store, follow these steps:

- 1. Navigate to Workspace Summary window.
- 2. Click Profile icon and select Data Stores.

The Data Store Summary page is displayed.

3. Click Add Store.

The Add Data Store window is displayed.

| Figure 7-3 | Add Data Stor | e with Type | File |
|------------|---------------|-------------|------|
|------------|---------------|-------------|------|

| Data Store Name                                           |                                                                 |
|-----------------------------------------------------------|-----------------------------------------------------------------|
|                                                           | Require                                                         |
| Description                                               | Type<br>File                                                    |
|                                                           | Required                                                        |
| File Availability                                         | (                                                               |
| Global 🔿 Workspace-limited                                | Upload Data File                                                |
|                                                           | Drag & Drop file here                                           |
|                                                           |                                                                 |
|                                                           |                                                                 |
| File Location                                             | aureos (datacoureos (##Data Soureo Namo## (datafilos (##MI      |
|                                                           | ources/datasources/##Data Source Name##/datafiles/##MI          |
| /scratch/ofsaadb/ftpshare/mmg/Data S                      | ources/datasources/##Data Source Name##/datafiles/##MI          |
|                                                           | ources/datasources/##Data Source Name##/datafiles/##MI          |
| /scratch/ofsaadb/ftpshare/mmg/Data S                      |                                                                 |
| /scratch/ofsaadb/ftpshare/mmg/Data S<br>File Type<br>Text |                                                                 |
| /scratch/ofsaadb/ftpshare/mmg/Data S                      |                                                                 |
| /scratch/ofsaadb/ftpshare/mmg/Data S<br>File Type<br>Text | <ul> <li>✓ Escape Delimiter</li> <li>Field Delimiter</li> </ul> |
| /scratch/ofsaadb/ftpshare/mmg/Data S<br>File Type<br>Text | <ul> <li>✓ Escape Delimiter</li> <li>Field Delimiter</li> </ul> |

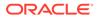

| Add Data Store          |                           | >        |
|-------------------------|---------------------------|----------|
| Data Store Name         |                           |          |
|                         |                           | Required |
| Description             | File Availability<br>JDBC | •        |
|                         | Required                  |          |
| Database Type<br>Oracle |                           | •        |
| Wallet Alias            |                           |          |
|                         |                           | Required |
| Table Owner             |                           |          |

### Figure 7-4 Add Data Store with Oracle Database

#### Figure 7-5 Add Data Source with Hive Database

| 🖳 Add Data Store       |          |                           | ×        |
|------------------------|----------|---------------------------|----------|
| Data Store Name        |          |                           |          |
|                        |          |                           | Required |
| Description            |          | File Availability<br>JDBC | •        |
|                        | Required |                           |          |
| Database Type<br>Hive  |          |                           | •        |
|                        |          |                           |          |
| User Name              |          | Table Owner               |          |
|                        | Required |                           | Required |
| JDBC Connection String |          | JDBC Driver               |          |
|                        | Required |                           | Required |
| Keytab File Name       |          | Realm File Name           |          |
|                        | Required |                           | Required |

4. Enter the required details as shown in the following table.

Table 7-1Add Data Source

| Field           | Description                                                   |
|-----------------|---------------------------------------------------------------|
| Data Store Name | Enter the connection URL to the database for the data schema. |
| Description     | Enter the description of database connection.                 |

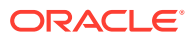

| <ul> <li>Enter the type of the database connection.<br/>The supported types are JDBC and File.</li> <li>JDBC : If selected, the Database type options Oracle and Hive are displayed</li> <li>File: If selected, the following options are displayed.</li> </ul>                                                                                                    |
|----------------------------------------------------------------------------------------------------|
| <ul><li>options Oracle and Hive are displayed</li><li>File: If selected, the following options</li></ul>                                                                                                    |
|                                                                                                    |
| <b>Global</b> : Select this option if you want to<br>fetch the global level datasource details. Yo<br>need to place the file with the datasource<br>details in JSON format in the following<br>location:                                                                                                    |
| <installed path="">/ftpshare/mmg/Data<br/>Sources/datasources/##Data Source<br/>Name##/datafiles/##MISDATE##/*</installed>                                                                                                    |
| <b>Workspace-limited</b> : Select this option if ye<br>want to fetch the workspace level<br>datasource details. You need to place the<br>file with the datasource details in JSON<br>format in the following location:                                                                                                    |
| <installed path="">/ftpshare/mmg/<br/>##Workspace##/datasources/##Data<br/>Source Name##/datafiles/##MISDATE##/*</installed>                                                                                                    |
| <b>Upload Data File</b> : Click to upload data file<br>text or csv format. Any pre-filled values will<br>be overridden with the selected data file.<br>Once the file is uploaded, you can derive the<br>schema which will auto populate the value<br>based on the file.                                                                                                    |
| File Type : Select the Type as text or csv format.                                                                                                    |
| Escape Delimiter: An escape delimiter is<br>simply a sequence that is recognized and<br>ignored during parsing. Its purpose is to<br>allow the use of escape sequences to<br>embed byte sequences in data that would<br>otherwise be seen as delimiter occurrence<br>This option differentiates multiple records i<br>one single column from second column.<br>Escape delimiter (eg. "), added in from of<br>multiple records will treat it as multiple<br>records for one single column. For example<br>if there is a normal delimiter "+" at a given<br>level, and you define an escape delimiter "<br>+" as shown in the following figure, then<br>aaa+b\+c+ddd will parse as three fields:<br>aaa, b\+c, and ddd. If the escape delimiter<br>were not defined, the sequence would the<br>parse as four fields: aaa, b c, and ddd. |
| Record Delimiter: There is a separation of<br>the records using a delimiter character like<br>comma, semicolon, hyphen, and so on for<br>the rows. Enter the delimiter in the Record<br>Delimiter field. This is a mandatory field ar<br>limited to two characters.<br>Field Delimiter: There is a separation of th                                                                                                    |
|                                                                                                    |

#### Table 7-1 (Cont.) Add Data Source

**Field Delimiter**: There is a separation of the records using a delimiter character for the

| Field | Description                                                                                                    |
|-------|----------------------------------------------------------------------------------------------------|
|       | columns. Enter the delimiter in the Field Delimiter field. This is a mandatory field.                                                                                                    |
|       | <b>Derive Schema</b> : It is an optional feature that<br>populates the data grid by analyzing schema<br>details from any data file stored in the above<br>specified directory. This is applicable when<br>you upload data file in previous steps. |
|       | You can either add the file details using data template or manually.                                                                                                    |
|       | Click Data File Template icon to select the<br>Data Source entities and click Save.                                                                                                    |
|       | OR                                                                                                    |
|       | Click Add icon to add the details such as<br>Physical Name, Logical Name, Data Type,<br>and Field Order manually and click Save.                                                                                                    |
|       | Click Reorder Grid option to reorder the field<br>orders.                                                                                                    |

Table 7-1 (Cont.) Add Data Source

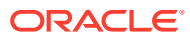

| Field         | Description                                                                                                    |
|---------------|----------------------------------------------------------------------------------------------------|
| Database Type | If the Type field is selected as JDBC, the following options are displayed.<br>Select the Database Type as Oracle or Hive                                                                                                    |
|               | NOTE: Selected tables during Hive sourcin<br>should be preexisting in the RDBMS data<br>schema before the workspace population.                                                                                                    |
|               | If you select Database Type as Oracle (see<br>Figure 10), then following additional fields<br>are displayed to enter details:                                                                                                    |
|               | <ul> <li>Wallet Alias : Enter the Wallet Alias.<br/>This value should be same as<br/>configured using Oracle Wallet. For<br/>more information, see the Oracle<br/>Financial Services Model Managemer<br/>and Governance Installation Guide</li> </ul> |
|               | <ul> <li>Table Owner: Enter the Oracle<br/>Database schema name. This is an<br/>optional field.</li> </ul>                                                                                                    |
|               | If you select Database Type as Hive (see Figure 11), then following additional fields are displayed to enter details:                                                                                                    |
|               | User Name: User Name / Principal is used<br>for Kerberos authentication.                                                                                                    |
|               | Example: mmg/hostname@ORACLE.COM                                                                                                    |
|               | Table Owner: Enter the Hive schema.                                                                                                    |
|               | JDBC Connection String: Enter the JDBC Connection String.                                                                                                    |
|               | Example: jdbc:hive2://hostname:10000/<br>default;principal=hive/hive-service-<br>hostname@ORACLE.COM.                                                                                                    |
|               | JDBC Driver: Supports<br>org.apache.hive.jdbc.HiveDriver and<br>com.cloudera.hive.jdbc4.HS2Driver.                                                                                                    |
|               | Keytab File Name: Enter the Name of the keytab file present in conf directory.                                                                                                    |
|               | Example: mmg.keytab                                                                                                    |
|               | Realm File Name: Enter the Name of the<br>configuration file present in conf directory.                                                                                                    |
|               | Example: krb5.conf                                                                                                    |
|               | NOTE:                                                                                                    |
|               | <ul> <li>Schema population for Hive as target<br/>not supported.</li> </ul>                                                                                                    |
|               | <ul> <li>This is applicable only for Sandbox<br/>Workspace.</li> </ul>                                                                                                    |
|               | For more information on setting the<br>environment, see the Oracle Financial<br>Services Model Management and<br>Governance Installation Guide.                                                                                                    |

Table 7-1 (Cont.) Add Data Source

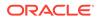

Note: Click Test Connection to check the connection. A success message is displayed.

### 7.1.2 Viewing the Data Store Details

To view the Data Store details, click the **Action** icon next to corresponding Workspace and select **View**.

#### Figure 7-6 View Data Store

| 🛱 View Data Store               |                           | × |
|---------------------------------|---------------------------|---|
| Data Store Name<br>GraphTarget  |                           |   |
| Description<br>GraphTarget      | File Availability<br>JDBC | ~ |
| Database Type<br>Oracle         |                           | ~ |
| Wallet Alias<br>graph_als       |                           |   |
| Table Owner<br>mmg8125graphnew1 |                           |   |

# 7.2 Conda Environments

Conda as a package manager helps you to find and install packages. With the capability of environment manager, you can set up a totally separate environment to run different versions of Python. In addition, you can continue to run your usual version of Python in your normal environment. You can configure the channels required for the Conda environment creation in the .condarc file.

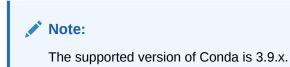

You must add the miniconda/bin directory in the following path variable as shown below:

### PATH=/scratch/ofsaadb/miniconda3/bin:\$PATH

For proxy support, you need to manually configure the .condarc file present in the root directory.

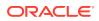

**Limitation**: Conda support currently does not include linking externally created environments to the MMG application.

To configure:

Add the below in the .condarc file.

proxy\_servers:

- http://www-proxy.idc.oracle.com:80
- https: http://www-proxy.idc.oracle.com:80

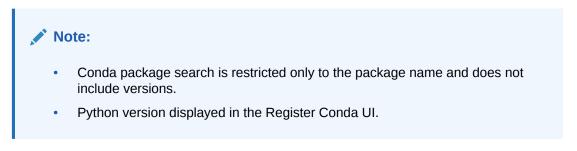

For more details on the user roles, and permissions, see the Functions and Roles required to perform CRUD operations for Conda section.

Click **Conda Environments** to navigate to **Environment Summary** page from any other window in MMG application. You can register and manage Conda environments from this page.

| Q   | ßearch                         |                  |                   |                 | 146.67               |               |                 |       |
|-----|--------------------------------|------------------|-------------------|-----------------|----------------------|---------------|-----------------|-------|
| Nam | e \$                           | Python Version 💲 | Creation Status 🗘 | Registered By 💲 | Registration Date 💲  | Modified By 🗘 | Modified Date 🗘 | Actio |
| С   | Python3<br>Python3 virtual env | 3.9.16           | Inspect [         | MMGSAML         | 8 May 2023, 12:30:56 | N.A.          | N.A.            |       |
| С   | Python3.16<br>Fraud reporting  | 3.9.16           | [inspect]         | MMGSAML         | 8 May 2023, 12:31:49 | N.A.          | N.A.            |       |
| Q+  | Test<br>Test                   | 3.9.15           | O [Create]        | MMGSAML         | 8 May 2023, 12:32:42 | N.A.          | N.A.            |       |

#### Figure 7-7 Environment Summary page

The following table provides descriptions for the fields and icons on the **Environment Summary**page.

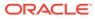

| Field or Icon        | Description                                                                                                    |
|----------------------|----------------------------------------------------------------------------------------------------|
| Search               | The field to search for a Conda environment.<br>Enter specific terms in the field for which you want to search,<br>and press Enter on the keyboard to display the results.<br><b>NOTE</b> : Conda package search is restricted only to the<br>package name and does not include versions.                                                                                                    |
| Name                 | The name of the Conda environment.                                                                                                    |
| Python Version       | The python library version of the Conda environment.                                                                                                    |
| Creation Status      | <ul> <li>The status of the Conda environment. The status can be eithe Inspect or Create.</li> <li>Inspect: The environment is registered and created. You can perform functions such as Edit/View/Inspect/Clone/Export/Remove for the Inspect status environments.</li> <li>Create: The environment is registered but not created. You can perform functions such as Create/Edit/View/Deregister for the Create status environments</li> </ul> |
| Registered By        | The User Id of the User who registered the Conda environment.                                                                                                    |
| Registration Date    | The date on which the Conda environment has been registered.                                                                                                    |
| Modified By          | The ID of the Last Modified by user who has modified the<br>Conda environment.                                                                                                    |
| Modified Date        | The date on which the Conda environment was modified.                                                                                                    |
| Register Environment | Click to register a new Conda environment.                                                                                                    |
| Conda Settings       | Click to add or modify the Conda components settings.                                                                                                    |
| Conda Properties     | Click to view the Conda properties.                                                                                                    |
| Action               | Click the three dots to perform Edit/View/Inspect/Clone/Export<br>Remove functions on selected Conda environment.<br>The functions might vary based on the selected Conda<br>environment.                                                                                                    |

#### Table 7-2 Fields and icons on the Sandbox Summary page

### 7.2.1 Register a Conda Environment

To register a Conda environment:

1. Click **Conda Environments**to navigate to **Environment Summary** page from any other window in MMG application.

This page displays the Conda environments in a table.

2. In the Environment Summary screen, click Register Environment.

The Register Environment page is displayed.

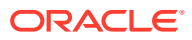

| Name                                   |         |      |
|----------------------------------------|---------|------|
|                                        |         | Requ |
| Description                            |         |      |
|                                        |         | Requ |
| Environment Tags                       |         |      |
| Location<br>/scratch/ofsaadb/miniconda | 3/envs/ |      |
| dvanced Features                       |         |      |
| Package<br>Python                      | Version |      |
|                                        |         | Requ |

#### Figure 7-8 Register Environment page

- 3. Enter the Name for the environment. This field is mandatory.
- 4. Enter the **Description** for the environment. This field is mandatory.
- 5. Enter a tag in the Environment Tags field. You can add multiple tags.

### Note:

The **Location** of the Conda environment is displayed. This field is greyed out and cannot be modified.

- 6. In the **Advanced Features** drop-down list, select the required python package for the Conda environment. Python as a package is selected by default.
- 7. Click Register.

The Conda environment is registered and displayed in the Environment Summary page.

After the environment registration is complete, you must create the Conda environment. For more details, see the Create a Conda Environment section.

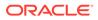

# 7.2.2 Create a Conda Environment

To create a Conda environment:

1. Click **Conda Environments** to navigate to **Environment Summary** page from any other window in MMG application.

This page displays the Conda environments in a table.

2. Click **Action**next to corresponding environment and select **Create** to create the Conda environment.

### Note:

The **Create** option is not displayed for the Conda environment with the creation status **Inspect**.

A confirmation dialog is displayed.

3. Click Create.

The Conda environment is created.

These environments can be selected while creating a Workspace. For more details, see the Workspace Schema section.

In addition, these environments can be selected during the Model pipeline execution.

### 7.2.3 Edit a Conda Environment

To edit a Conda environment:

1. Click **Conda Environments** to navigate to **Environment Summary** page from any other window in MMG application.

This page displays the Conda environments in a table.

2. Click Action next to corresponding environment and select Edit to edit the details.

The Edit Environment page is displayed.

For more details on the Edit environment fields, see Registering a Conda Environment section.

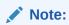

The **Name**of the Conda environment is greyed out and cannot be modified.

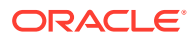

| sic Information                                  |                                 |   |
|--------------------------------------------------|---------------------------------|---|
| Name<br>Document                                 |                                 |   |
| Description<br>enhanced version                  |                                 |   |
| Environment Tags                                 |                                 |   |
| .ocation<br>/scratch/ofsaadb/miniconda3/envs/Doc | cument                          |   |
| vanced Features                                  |                                 |   |
| Package<br>Python                                | Version<br>3.9.16 (Recommended) | • |
|                                                  |                                 |   |

### Figure 7-9 Edit Environment page

3. Click Update.

The details of the Conda environment is updated.

### 7.2.4 View a Conda Environment

To view a Conda environment details, follow these steps:

1. Click **Conda Environments** to navigate to **Environment Summary** page from any other window in MMG application.

This page displays the Conda environments in a tabular format.

2. Click Actionnext to corresponding environment and select View to view the details.

The details of the Conda environment are displayed.

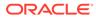

| Name<br>Python3                               |         |  |
|-----------------------------------------------|---------|--|
| Description<br>Python3 virtual env            |         |  |
| Environment Tags<br>conda python              |         |  |
| Location<br>/scratch/ofsaadb/miniconda3/envs/ | Python3 |  |
|                                               |         |  |

### Figure 7-10 View a Conda Environment

### 7.2.5 Deregister a Conda Environment

To Deregister a Conda environment:

1. Click **Conda Environments**to navigate to **Environment Summary** page from any other window in MMG application.

This page displays the Conda environments in a table.

2. Click Actionnext to corresponding environment and select **Deregister** to deregister the Conda environment.

### Note:

The **Deregister** option is not displayed for the Conda environment with the creation status **Inspect**. A confirmation dialog is displayed.

3. Click Deregister.

The registered Conda environment is deregistered and removed from the Environment Summary page.

## 7.2.6 Inspect a Conda Environment

To inspect a Conda environment:

1. Click **Conda Environments** to navigate to **Environment Summary** page from any other window in MMG application.

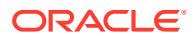

This page displays the Conda environments in a table.

2. Click Actionnext to corresponding environment and select Inspect to edit the details.

Note:

The **Inspect** option is not displayed for the Conda environment whose creation status is **Create**.

The Conda environment details are displayed.

#### Figure 7-11 Conda environment details

| Cocument<br>enhanced version |                                                  |                         |                                        | 🛍 Remove     | Clone Export       |
|------------------------------|--------------------------------------------------|-------------------------|----------------------------------------|--------------|--------------------|
|                              | tion Date Location<br>2023, 13:48:52 /scratch/of | saadb/miniconda3/envs/D | locument Add tags                      |              | Search all package |
| Q Search                     |                                                  | 111-111-1               |                                        | 11111        |                    |
| Name 🗘                       | Version 🗘                                        | Platform 🗘              | Base URL 🗘                             | Channel 🗘    | Action             |
| _libgcc_mutex                | 0.1                                              | linux-64                | https://conda.anaconda.org/conda-forge | .conda-forge |                    |
| _openmp_mutex                | 4.5                                              | linux-64                | https://conda.anaconda.org/conda-forge | conda-forge  |                    |
| bzip2                        | 1.0.8                                            | linux-64                | https://conda.anaconda.org/conda-forge | conda-forge  |                    |
| ca-certificates              | 2023.5.7                                         | linux-64                | https://conda.anaconda.org/conda-forge | conda-forge  |                    |
| ld_impl_linux-64             | 2.40                                             | linux-64                | https://conda.anaconda.org/conda-forge | conda-forge  |                    |

You can perform the following in the above page:

- Remove Environment
- Clone Environment
- Export Environment
- Edit a Conda Environment Description
- Add or Remove the Environment Tags
- Search All Packages
- View Package Properties
- Update Package
- Remove Package

### 7.2.6.1 Remove Environment

To remove a Conda environment:

1. In the Conda details page, click **Remove**.

A confirmation message is displayed.

2. Click Remove.

The Conda environment is deregistered and removed from the **Environment Summary** page.

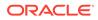

### 7.2.6.2 Clone Environment

To clone a Conda environment:

**1.** In the Conda details page, click **Clone**.

The Clone Environment page is displayed.

### Figure 7-12 Clone Environment

### 

 $\times$ 

All packages of "Python3" will be cloned into the target environment.

| Target Environment Name        |          |
|--------------------------------|----------|
|                                | Required |
| Target Environment Description |          |
|                                | Required |
| Environment Tags               |          |
| invironment lags               |          |

Show Command (j

| [급 Clone |
|----------|
|----------|

Cancel

### Note:

You can preview the packages of the current Conda environment by clicking the **Preview** icon.

- 2. Enter the **Target Environment Name**to which the current environment needs to be cloned.
- 3. Enter the Target Environment Description.
- 4. Enter a tag in the Environment Tagsfield. You can add multiple tags.
- 5. Click Clone.

The Conda environment is cloned to the targeted environment.

### 7.2.6.3 Export Environment

To export a Conda environment:

In the Conda details page, click Export.

The Conda environment is exported in **yml** format.

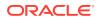

### 7.2.6.4 Edit a Conda Environment Description

To edit a Conda environment description:

1. In the Conda details page, click **Edit** icon.

#### Figure 7-13 Conda details page

| Python3<br>Python3 virtual env        | 9                           |                                |                                        | 🛱 Remove    | Clone 🛛 Expo    |
|---------------------------------------|-----------------------------|--------------------------------|----------------------------------------|-------------|-----------------|
| 3.9.16 Owner Registr<br>MMGSAML 8 May | Edit environment descriptio | n<br>aadb/miniconda3/envs/Pytl | hon3 conds python                      |             | Search all pack |
| Q Search                              |                             | 111-11-11                      |                                        | 111-11-11   |                 |
| Name 🗘                                | Version 🗘                   | Platform 🗘                     | Base URL 🗘                             | Channel 🗘   | Action          |
| _libgcc_mutex                         | 0.1                         | linux-64                       | https://conda.anaconda.org/conda-forge | conda-forge |                 |

2. Modify the description and click **Save**.

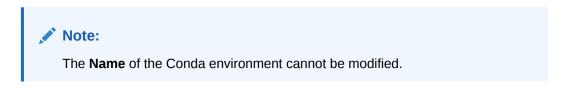

The details of the Conda environment is updated.

### 7.2.6.5 Add or Remove Environment Tags

To add or remove Environment Tags:

1. In the Conda details page, click Edit.

| Figure 7-14 | Conda details page |
|-------------|--------------------|
|-------------|--------------------|

| Python3<br>Python3 virtual env | 1                                                     |                            |                   | 🗇 Remove  | Clone Exp     |
|--------------------------------|-------------------------------------------------------|----------------------------|-------------------|-----------|---------------|
|                                | tration Date Location<br>y 2023, 12:30:56 /scratch/of | saadb/miniconda3/envs/Pytł | hon3 conda python |           | Search all pa |
| Q Search                       |                                                       |                            |                   |           |               |
| Name 🗘                         | Version 🗘                                             | Platform \$                | Base URL 🗘        | Channel 🗘 | Action        |
|                                |                                                       |                            |                   |           |               |

2. Add or remove the environment tags, and click Save.

The environment tag details of the Conda environment are updated.

### 7.2.6.6 Search All Packages

To search all the packages:

- 1. In the Conda details page, enable the **Search all packages** option.
- 2. If you want to search the packages in cache, enable the Look up in cache option.

This option is set to true by default for faster processing. The searched package is looked up in the cache and the result published, if found. If not, a new search in the conda-forge

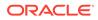

channel is performed. You can toggle this option if you expect more recent versions to be available.

3. Enter the package name in the search bar and press **Enter**.

All the packages meeting your search criteria are displayed.

Click the **Action** icon to view and install packages.

### 7.2.6.7 View Package Properties

To view package properties of the Conda environment, on the Conda Details page, click **Action** and select **View**.

The details of the package are displayed.

| 器 Package Properties |                                                 | × |
|----------------------|-------------------------------------------------|---|
| Key<br>build_string  | Value<br>conda_forge                            |   |
| Key<br>dist_name     | Value<br>_libgcc_mutex-0.1-conda_forge          |   |
| Key<br>base_url      | Value<br>https://conda.anaconda.org/conda-forge |   |
| Key<br>channel       | Value<br>conda-forge                            |   |
| Key<br>name          | Value<br>_Libgcc_mutex                          |   |
| Key<br>version       | Value<br>Ø.1                                    |   |
| Key<br>platform      | Value<br>Linux-64                               |   |

#### Figure 7-15 Package Properties

### 7.2.6.8 Update Package

To update the package of the Conda environment:

- In the Conda details page, click Action and select Update.
   A confirmation message is displayed.
- 2. Click Update.

The selected package is updated.

### 7.2.6.9 Remove Package

To remove a package from the Conda environment:

- In the Conda details page, click Action and click Remove.
   A confirmation message is displayed.
- 2. Click Remove.

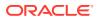

The selected package is removed.

## 7.2.7 Clone Environment

To clone a Conda environment:

**1.** In the Conda details page, click **Clone**.

The Clone Environment page is displayed.

| Figure 7-16 Clor  | e Environmen     | t page               |               |          |     |
|-------------------|------------------|----------------------|---------------|----------|-----|
| ৹ Clone Envir     | onment           |                      |               |          | ×   |
| All packages of " | Python3" will be | e cloned into the ta | arget environ | ment.    |     |
| Target Environn   | nent Name        |                      |               |          |     |
|                   |                  |                      |               | Required |     |
| Target Environn   | nent Description | l                    |               |          |     |
|                   |                  |                      |               | Required |     |
| Environment Ta    | gs               |                      |               |          |     |
|                   |                  | Show Command         | (j) Cance     | el 🕞 CI  | one |

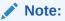

You can preview the packages of the current Conda environment by clicking the Preview icon.

- 2. Enter the **Target Environment Name** to which the current environment needs to be cloned.
- 3. Enter the **Target Environment** Description.
- 4. Enter a tag in the Environment Tags field. You can add multiple tags.
- 5. Click Clone.

The Conda environment is cloned to the targeted environment.

### 7.2.8 Export Environment

To export a Conda environment:

**1.** Click the **Conda Environments** icon to navigate to the **Environment Summary** page from any other window in the MMG application.

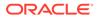

This page displays the Conda environments in a tabular format.

2. Click Action and select Export.

The Conda environment is exported in **yml** format.

### 7.2.9 Modify Conda Settings

To modify the Conda Settings:

1. Click the **Conda Environments** icon to navigate to the **Environment Summary** page from any other window in the MMG application.

This page displays the Conda environments in a tabular format.

2. Click the Conda Settings icon.

The Manage Conda screen is displayed.

| Figure 7-17 | Manage ( | Conda | screen |
|-------------|----------|-------|--------|
|-------------|----------|-------|--------|

😫 Manage Conda

Х

券 Clean Conda Components

Remove index cache, lock files, unused cache packages, and tarballs.

- All
- 🔘 Index Cache
- Packages
- Tarballs
- 🔿 Log Files

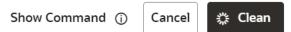

- 3. Select the required option and click **Clean**.
  - All: Removes index cache, lock files, unused cache packages, and tarballs.
  - Index Cache: Removes index cache.
  - **Packages**: Removes unused packages from writable package caches. WARNING: This does not check for packages installed using symlinks back to the package cache.
  - Tarballs: Removes cached package tarballs.
  - Log Files: Removes log files.

This will clean up the Conda components based on the selection.

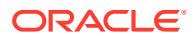

×

## 7.2.10 View Conda Properties

To view Conda Properties:

1. Click the **Conda Environments** icon to navigate to the **Environment Summary** page from any other window in the MMG application.

This page displays the Conda Environments in a tabular format.

2. Click the Conda Properties icon.

The Conda properties are displayed in a key-value format.

#### Figure 7-18 Conda Properties

| 器 Conda Properties |                                                                |
|--------------------|----------------------------------------------------------------|
| Key                | Value                                                          |
| conda_version      | 23.3.0                                                         |
| Key                | Value                                                          |
| conda_env_version  | 23.3.0                                                         |
| Key                | Value                                                          |
| pkgs_dirs          | /scratch/ofsaadb/miniconda3/pkgs, /scratch/ofsaadb/.conda/pkgs |
| Key                | Value                                                          |
| av_data_dir        | /scratch/ofsaadb/miniconda3/etc/conda                          |
| Key                | Value                                                          |
| platform           | Linux-64                                                       |
| Key                | Value                                                          |
| default_prefix     | /scratch/ofsaadb/miniconda3                                    |
| Key                | Value                                                          |
| site_dirs          | ~/.local/lib/python3.9, ~/.local/lib/python3.10                |
| Key                | Value                                                          |
| sys.executable     | /scratch/ofsaadb/miniconda3/bin/python                         |
| Key                | Value                                                          |
| rc_path            | /scratch/ofsaadb/.condarc                                      |
| Key                | Value                                                          |
| python_version     | 3.9.16.final.0                                                 |

## 7.3 API Registry

Using API Registry, you will be able to register APIs above workspace level. Configured APIs can be mapped to multiple workspaces and the mapped APIs will be available for use in model pipelines.

Currently, only token-based and noAuth authentications are supported. Additionally, body parameters can only be provided with text data. All values that needs to be replaced during run time can be given in the format '<<pre>run time can be given in the format '<<pre>run time can be given in the format '<</pre>

Configured API can be viewed, edited (API code is not editable) and deleted. APIs that are not mapped to any workspace can only be deleted.

#### **Integrating API with Model Pipelines**

Mapped APIs will be available for use in model pipelines for the workspace. By selecting a specified API from the dropdown, you can link a node with an API. Additionally, you can

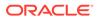

provide an output variable name which will be assigned with the response from the API when that node is executed.

#### Note:

API Registry is available only for %python interpreters. Output variable will be a python variable accessible only for paragraphs with %python interpreters.

In pipeline execute screen, values can be entered for all the placeholder variables during run time.

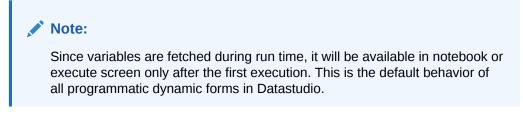

On executing the node/pipeline, result of the API executed can be accessed from the variable given under 'Output\_variable\_name'.

When the pipeline is imported to another workspace, it will seamlessly use the API that is mapped with the target workspace in the same order as that of the API mapped in source workspace.

Click **API Registry** to navigate to **API Summary** page from any other window in MMG application. You can configure and manage APIs from this page.

| API Summary |                      |              |                     |               |                     | Configure Al |
|-------------|----------------------|--------------|---------------------|---------------|---------------------|--------------|
| Q Search    | 19 7.76 6.76 ° 10 1  | 1.11 412     |                     |               |                     | 11 713 1     |
| API Code 🗘  | Description 🗘        | Created By 💲 | Created Date 💲      | Modified By ≎ | Modified Date 🗘     | Action       |
| create API  | create               | MMGTEST      | 2023-03-08 11:37:37 | MMGTEST       | 2023-03-08 11:39:15 |              |
| add         | add                  | MMGTEST      | 2023-03-08 11:38:52 | MMGTEST       | 2023-03-08 11:38:52 |              |
| GetModel    | get method for model | MMGTEST      | 2023-03-08 12:00:35 | MMGTEST       | 2023-03-08 12:00:35 |              |

#### Figure 7-19 API Summary page

The following table provides descriptions for the fields and icons on the **API Summary**page.

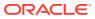

| Field or Icon | Description                                                                                                    |  |  |
|---------------|----------------------------------------------------------------------------------------------------|--|--|
| Search        | The field to search for an API.                                                                                         |  |  |
|               | Enter specific terms in the field for which you want to search, and press Enter on the keyboard to display the results. |  |  |
| API Code      | The code of the API.                                                                                                    |  |  |
| Description   | The description for the API.                                                                                            |  |  |
| Created By    | The User Id of the User who created the API.                                                                            |  |  |
| Created Date  | The date on which the API was created.                                                                                  |  |  |
| Modified By   | The ID of the Last Modified by user who has modified the API.                                                           |  |  |
| Modified Date | The date on which the API was modified.                                                                                 |  |  |
| Configure API | Click Configure API to create a new API.                                                                                |  |  |
| Action        | Click the three dots to perform View/Edit/Delete functions<br>on selected API.                                          |  |  |

 Table 7-3
 Fields and icons on the Sandbox Summary page

## 7.3.1 Configure an API

To configure an API:

1. Click **API Registry**to navigate to **API Summary** page from any other window in MMG application.

This page displays the API records in a tabular format.

2. Click the **Configure API** button.

The Configure APIpage is displayed.

| Code                                                  | Required | Request Type<br>REST                             | • |               |
|-------------------------------------------------------|----------|--------------------------------------------------|---|---------------|
| Description                                           |          | Method Type<br>POST                              | • |               |
|                                                       |          | Url                                              |   | Rec           |
|                                                       |          |                                                  |   |               |
| aceholders can be given in t<br>Headers Params<br>Key |          | eholder variable name>>'<br>:horization<br>Value |   |               |
| leaders Params                                        |          | horization                                       |   | t<br>+ Add Mo |

#### Figure 7-20 Configure API page

- 5. In the **Request Type**drop-down list, select the required option. Currently, REST type is supported.
- 6. In the **Method Type** drop-down list, select the required option. The supported types are GET, POST, PUT, and DELETE.
- 7. Enter the URL for the API. This field is mandatory.
- 8. You can provide the details such as Headers, Params, Body, and Authorization under the respective fields.
- 9. Click Validate to validate the API details.

You are prompted to add the values for all the placeholder variables. After entering the values for placeholders, click the **Validate** button to view the API responses.

10. Click Add.

The API is added and displayed in the API Summary page. These API's can be selected while creating a Workspace. For more details, see the Workspace Schema section.

## 7.3.2 View an API Registry

3. 4.

To view an API Registry:

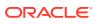

1. Click **API Registry**to navigate to **API Summary** page from any other window in MMG application.

This page displays the API records in a tabular format.

2. Click Actionand select View to view the API.

The details of the API is displayed.

#### Figure 7-21 View API Details

| 良 View API Details                          |                                                                       | × |
|---------------------------------------------|-----------------------------------------------------------------------|---|
| Code<br>create API                          | Request Type<br>REST                                                  |   |
| Description<br>create                       | Method Type<br>POST                                                   |   |
|                                             | Url<br>https://slc07oyt.us.oracle.com:3661/mmg8124/v1/datasource-serv | i |
| Placeholders can be given in the format '<- | placeholder variable name>>'                                          |   |

| Headers       | Params | Body | Authorizatior | n                             |
|---------------|--------|------|---------------|-------------------------------|
| Key<br>locale |        |      |               | alue<br><locale>&gt;</locale> |
| Key<br>user   |        |      | Va<br><•      | alue<br><user>&gt;</user>     |

3. Navigate to the Headers, Params, Body, and Authorization to view the respective details.

### 7.3.3 Edit an API Registry

To edit an API configuration:

1. Click **API Registry** to navigate to **API Summary page** from any other window in MMG application.

This page displays the API records in a table.

2. Click Action next to corresponding API and select Edit to edit the API.

The Edit API Details page is displayed.

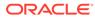

| Edit API Details              |                                                             |                             |                        |        |
|-------------------------------|-------------------------------------------------------------|-----------------------------|------------------------|--------|
| Code<br>add                   | Reques<br>REST                                              | t Type 🗸                    |                        |        |
| Description<br>add            | Method<br>POST                                              | i Type 👻                    |                        |        |
|                               | Url<br>https:/                                              | //slc07oyt.us.oracle.com:36 | 62/mmg8124/v1/datasour | ce-sei |
|                               |                                                             |                             |                        |        |
|                               |                                                             |                             |                        |        |
| ceholders can be given in the | e format '< <placeholder<br>Body Authoriza</placeholder<br> |                             |                        |        |
| -                             |                                                             |                             |                        | 靣      |
| eaders Params                 |                                                             | Ition<br>Value              |                        | Ē      |

Figure 7-22 Edit API Details page

For more details on the Edit API Details fields, see Configuring an API section.

3. Click Save.

### 7.3.4 Delete an API Registry

To delete an API Registry:

1. Click **API Registry**to navigate to **API Summary** page from any other window in MMG application.

This page displays the API records in a tabular format.

2. Click Action and select **Delete**.

| e you sure you want to delete below | API? This process cannot be undone. |  |
|-------------------------------------|-------------------------------------|--|
| API Code 🗘                          | Description 🗘                       |  |
| create API                          |                                     |  |

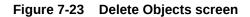

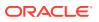

3. Click Delete.

The API Registry is deleted.

## 7.4 Kafka Topics

Kafka is a distributed data source which is used to create real-time data pipelines and allows you to decouple data streams and systems.

Click **Kafka Topics** icon to navigate to **Kafka Topics** page from any other window in MMG application. You can configure and manage Kafka topics and clusters from this page.

Figure 7-24 API Summary page

| 😰 Kafka Topics              |                |               |                     | Kelke Clusters Register Topic |
|-----------------------------|----------------|---------------|---------------------|-------------------------------|
| Q Search                    |                |               |                     | 27772777 <b>7</b> 27          |
| Topic Name                  | Cluster Name 🗘 | Description 0 | Created Date 🗘      | Action                        |
| 1hp7                        | cluster1       | 1hp7          | 2023-04-11 10:47:58 |                               |
| 2hp7                        | cluster1       | 2hp           | 2023-04-11 10:49:01 |                               |
| (1-2 of 2 items)  < (1) > > |                |               |                     |                               |

The following table provides descriptions for the fields and icons on the **Kafka Topics**page.

| Field or Icon  | Description                                                                                                    |  |  |
|----------------|----------------------------------------------------------------------------------------------------|--|--|
| Search         | The field to search for a Kafka topics and clusters.<br>Enter specific terms in the field for which you want to search, and press Enter on the keyboard to display the results. |  |  |
| Topic Name     | The topic name of the Kafka.                                                                                                    |  |  |
| Cluster Name   | The cluster name of the Kafka.                                                                                                    |  |  |
| Description    | The description of the Kafka.                                                                                                    |  |  |
| Created Date   | The date on which the API was created.                                                                                                    |  |  |
| Kafka Clusters | afka Clusters Click Kafka Clusters to view/create/delete Kafka Clusters.                                                                                                    |  |  |
| Register API   | Click Register API to create a new Kafka topic.                                                                                                    |  |  |
| Action         | Click the three dots to perform View/Edit/Delete functions on<br>selected Kafka topic.                                                                                          |  |  |

Table 7-4 Fields and icons on the Sandbox Summary page

## 7.4.1 Create a Kafka Cluster

To create a Kafka Cluster:

1. Click **Kafka Topics** to navigate to **Kafka Topics** page from any other window in MMG application.

This page displays the Kafka Topics in a tabular format.

2. Click Kafka Clustersoption.

The Kafka Clusterspage is displayed.

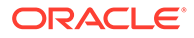

| <i>€</i> ∩ K | afka Clusters   |                                                                |    | ×                    |
|--------------|-----------------|----------------------------------------------------------------|----|----------------------|
|              | <b>Q</b> Search |                                                                | Ū. | +                    |
|              | Cluster<br>Name | Bootstrap Server 💲                                             |    | Security<br>Protocol |
|              | cluster1        | ofss-mum-1031.snbomprshared1.gbucdsint02bom.oraclevcn.com:9092 |    | PLAIN                |

Figure 7-25 Kafka Clusters page

- 3. Click Add .

The Add Cluster window is displayed.

(1 of 1 items) |< ∢ 1 → >|

- 4. Enter the **Cluster Name**. This field is mandatory.
- 5. Enter the Bootstrap server details. This field is mandatory.
- 6. Select the Security Protocol as Plain Text.

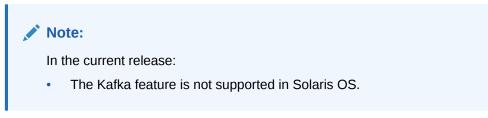

7. Click Save.

The Kafka cluster is created, and this will be displayed while registering the Kafka Topic.

### 7.4.2 Delete a Kafka Cluster

To delete a Kafka Cluster:

1. Click **Kafka Topics** to navigate to **Kafka Topics** page from any other window in MMG application.

This page displays the Kafka Topics in a tabular format.

2. Click Kafka Clustersoption.

The Kafka Clusterspage is displayed.

3. Select the Kafka Cluster which you want to delete and click **Delete**.

A confirmation message is displayed.

4. Click Delete.

The Kafka Cluster is deleted.

## 7.4.3 Register a Kafka Topic

To register a Kafka Topic:

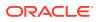

1. Click **Kafka Topics**to navigate to **Kafka Topics**page from any other window in MMG application.

This page displays the Kafka Topics in a tabular format.

2. Click Register Topic button.

The Register Topic page is displayed.

#### Figure 7-26 Register Topic page

| Basic Information |          |                |        |         |
|-------------------|----------|----------------|--------|---------|
| Name              |          |                |        |         |
|                   |          |                |        | Require |
| Description       |          |                |        |         |
|                   |          |                |        | Require |
| Cluster Name      | •        | Kafka Topic ID |        | •       |
|                   | Required |                |        | Require |
| ecord Schema      |          |                |        | Ű       |
| Order 🗘           | Name 🗘   | Туре           | Action |         |
|                   | Ť.       | Ť.             |        |         |

- 3. Enter the Kafka Topic Name. This field is mandatory.
- 4. Enter the **Description** for the Kafka Topic. This field is mandatory.
- 5. In the **Cluster Name** drop-down list, select the required option and enter a unique Kafka Topic ID. This field is mandatory.
- 6. In the **Record Schema**field, enter the order, name, and the data type for the Kafka topic.

#### Note:

Currently, **PyFlink, Python,** and **Java Schema** types are supported. For more details, click the icon next to Record Schema field.

7. Click Register.

The Kafka topic is added and displayed in the Kafka Topics page. These topics can be selected while creating a Workspace.

### 7.4.4 View a Kafka Topic

To view a Kafka Topic:

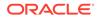

**1.** Click **Kafka Topics** to navigate to **Kafka Topics** page from any other window in MMG application.

This page displays the Kafka Topics in a tabular format.

2. Click Actionand select View.

The details of the Kafka Topic is displayed.

#### Figure 7-27 Kafka Topics page

| View Topic                |                   | >                      |
|---------------------------|-------------------|------------------------|
| Basic Information         |                   |                        |
| Topic Name<br>1hp7        |                   |                        |
| Topic Description<br>1hp7 |                   |                        |
| Cluster Name<br>cluster1  | ▼ Kafka T<br>1hp7 | opic ID                |
| Record Schema             |                   | Schema Type<br>pyflink |
| Order 🗘                   | Name 🗘            | Туре                   |
| 1                         | account_id        | Types.STRING()         |
| 2                         | atm               | Types.STRING()         |
| 3                         | amount            | Types.INT()            |
| 4                         | transaction_id    | Types.STRING()         |

### 7.4.5 Edit a Kafka Topic

To edit a Kafka Topic:

1. Click **Kafka Topics**to navigate to **Kafka Topics**page from any other window in MMG application.

This page displays the Kafka Topics in a tabular format.

 Click Action next to corresponding Kafka Topic and select Edit. The Edit Topic page is displayed.

| 🖗 Edit Topic              |                |                        | ×                          |
|---------------------------|----------------|------------------------|----------------------------|
| Basic Information         |                |                        |                            |
| Topic Name<br>1hp7        |                |                        |                            |
| Topic Description<br>1hp7 |                |                        |                            |
| Cluster Name<br>cluster1  | •              | Kafka Topic ID<br>1hp7 |                            |
| Record Schema             |                |                        | Schema Type ①<br>④ pyflink |
| Order 🗘                   | Name 🗘         | Туре                   | Action                     |
|                           |                | •                      | ~ ×                        |
| 1                         | account_id     | Types.STRING()         | / 🗇                        |
| 2                         | atm            | Types.STRING()         | / 🗇                        |
| 3                         | amount         | Types.INT()            | / 🗇                        |
| 4                         | transaction_id | Types.STRING()         | 1 🗇                        |

#### Figure 7-28 Edit Topic page

For more details on the Kafka Topic fields, see Registering a Kafka Topic section.

3. Click Update.

## 7.4.6 Delete a Kafka Topic

To delete a Kafka Topic:

1. Click **Kafka Topics** icon to navigate to **Kafka Topics** page from any other window in MMG application.

This page displays the Kafka Topics in a tabular format.

2. Click Action and select Delete.

A confirmation message is displayed.

#### Note:

You cannot delete a Kafka Topic mapped to a workspace.

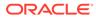

Click **Delete**. The Kafka Topic is deleted.

## 7.5 OFSAA Environment

You can register OFSAA environment (Simulation and Production) from this page.

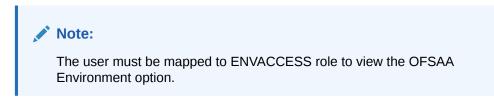

To register a OFSAA environment:

**1.** Navigate to the OFSAA environment page.

This page displays the OFSAA environments in a tabular format.

2. Click Register Environment.

The Register Environment page is displayed.

#### Figure 7-29 Register a OFSAA Environment

| Register Environme         | ent           |       |          | :    |
|----------------------------|---------------|-------|----------|------|
| Name<br>Production         |               |       |          |      |
| Description<br>Development |               |       |          |      |
| Type<br>Production         |               |       |          | •    |
| Properties                 |               |       |          |      |
| Кеу                        | -<br>Required | Value | Required |      |
|                            |               |       | + Add    | More |

- 3. Enter the environment Name. This field is mandatory.
- 4. Enter the **Description** for the environment. This field is mandatory.
- 5. In the Type field, select the environment as either Production or Simulation.
- 6. In the **Key** field, select the required option from the drop-down and enter value for the selected property. You can add more properties by clicking **Add More** icon.
- 7. Click Create.

The OFSAA Environment is added and displayed in the OFSAA Environment page.

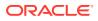

You can view, edit, and delete OFSAA environments by clicking Actions icon.

## 7.6 Data Studio Options

MMG contains an underlying Notebook Server which has the following configurable options:

- Interpreters
- Tasks
- Permissions
- Credentials
- Templates

To access the Data Studio Options page:

- 1. Click Launch Workspace to launch the workspace to display the MMG Dashboard window with the application configuration and model creation menu.
- 2. Hover your mouse over the Data Studio Options widget . The following options are available:
  - Interpreters
  - Tasks
  - Permissions
  - Credentials
  - Templates

### 7.6.1 Configure Interpreters

An Interpreter is a program that directly executes instructions written in a programming or scripting language without requiring them previously to be compiled into a machine language program. Interpreters are plug-ins that enable users to use a specific language to process data in the backend. Examples of Interpreters are jdbc-interpreter, spark-interpreters, python-interpreters, etc. Interpreters allow you to define customized drivers, URLs, passwords, connections, SQL results to display, etc.

In OFS Compliance Studio, Interpreters are used in Notebooks to execute code in different languages. Each Interpreter has a set of properties that are adjusted and applied across all notebooks. For example, using the python-interpreter makes it possible to change between versions, whereas the jdbc-interpreter offers to customize the URL, schema, or credentials. In MMG, you can either use a default interpreter variant or create a new variant for an interpreter. You can create more than one variant for an interpreter. The benefit of creating multiple variants for an Interpreter is to connect different versions of interpreters (Python ver:3, Python ver:2, etc.). This helps to connect a different set of users and database schema. For example, Compliance Studio schema, BD schema, etc. Compliance Studio provides secure and safe credential management such as Oracle Wallet (jdbc wallet), Password (jdbc password), or KeyStores to link to interpreter variants to access secured data.

MMG has ready-to-use interpreters such as fcc-python, jdbc Interpreter, etc. You can configure them based on the use case. Additional variants of interpreters are created as multiple users might require different settings to access the database securely. The jdbc Interpreters use the credentials to enable secure data access.

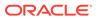

#### Note:

fcc-python, Pyspark, spark, and ore are a few other available interpreters.

Interpreters are configured when you want to modify URL, data location, drivers, enable or disable connections, etc.

To configure ready-to-use interpreters:

- 1. Click the Interpreter that you want to view from the list displayed on the LHS. The default configured interpreter variant is displayed.
- 2. Modify the values in the fields as per requirement. For example, to modify a parameter's limit, connect to a different schema, PGX server, and so on.
- 3. Click Update. The modified values are updated in the Interpreter.

For more information on Interpreters, see the Interpreter Configuration and Connectivity section in the OFS Compliance Studio Administration and Configuration Guide.

### 7.6.2 Manage Tasks

Tasks are created when notebooks or paragraphs are executed by the Notebook users. It is important to know the status of the execution, whether the tasks are created, rejected, canceled, etc. The Tasks page allows you to view the status of the task and associated notebooks, paragraphs, interpreters, etc. By default, all the tasks are listed on the Task page. You can view the specific task using filters such as task status, date of creation, and notebook name.

For more information on tasks, see the Monitoring Tasks on Notebook Server section in the OFS Compliance Studio Administration and Configuration Guide.

### 7.6.3 Manage Tasks

You can view the logged-in users and view, add, or modify ready-to-use permissions granted to the users, roles, or groups. You can create groups, roles, and permission templates (actions).

#### Note:

You can only view users and their details.

See the *User Access and Permissioning Management* section in the OFS Compliance Studio Administration and Configuration Guide.

### 7.6.4 Manage Credentials

Compliance Studio provides secure and safe credential management. Examples of credentials are passwords, Oracle Wallets, or KeyStores. This section links credentials (a wallet and a password) to the jdbc interpreter variant to enable secure data access. This linking enables the jdbc interpreter to securely connect to the specified Oracle

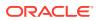

Database. You can also create new credentials based on your requirement to connect to the new interpreter variants.

For more information on Credentials, see the Link Credentials section in the OFS Compliance Studio Administration and Configuration Guide.

## Note: You can link credentials only to the jdbc interpreter. The Credentials section is enabled if an Interpreter variant can accept credentials.

## 7.6.5 Configure Templates

To create, import, and set the default FCCM template in the Template Dashboard:

- 1. Click CS Launch Workspace to display the CS Production Workspace window.
- 2. Click Templates from Design Studio Options.

Compliance Studio offers different formats to view the result after a paragraph's execution. Templates enable you to define parameters to customize the result formats. You can customize the visualization of the result by defining parameters in a template and then applying that template to a notebook.

#### Note:

- Compliance Studio comes with a default template, but users can customize this at the template level but can also override any global template settings in each notebook paragraph.
- It is recommended to use the template that is available from out-of-the-box Compliance Studio.

For more information, see the *Interpreter Configuration and Connectivity* section in the OFS Compliance Studio Administration and Configuration Guide.

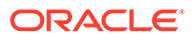

# 8 Modeling

Modeling covers the following:

- Datasets: Explore data, engineer features, and monitor data drifts.
- Model Libraries: Manage python libraries to create and use models.
- Model Techniques: Manage techniques and algorithms from registered model libraries.
- Model Catalog: A centralized hub for all your machine learning models.
- **Pipelines**: Design, deploy and govern end-to-end machine learning pipelines for seamless model development.
- Graphs: Analyze complex relationships within your data through interactive graph representations.

## 8.1 Dataset

You can define a metadata about how you want to create a dataset and also take a snapshot of real time data and store it, which you can later use in the pipeline.

This is similar to T2Ts, where you can select data from Data Source, such as file, table or another dataset and so on. The data can be imported from one column of one table, and another column from another table, or any file. After extracting the data from tables or files, provide the name to Target Dataset.

The Dataset is a trail-based UI that allows you to configure the Dataset details.

### 8.1.1 Access the Dataset Summary

The Dataset Summary page gives access to the various Dataset functions such as create, view, and delete.

To access the Dataset Summary page, follow these steps:

- Click Launch Workspacenext to corresponding Workspace to Launch Workspace to display the MMG Dashboardwindow with application configuration and model creation menu.
- 2. In the LHS menu, click Dataset to display the Dataset Summary window.

This window displays the dataset records in a table.

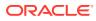

| Q Se     | earch |        |            |          |                          |        |
|----------|-------|--------|------------|----------|--------------------------|--------|
| <b>C</b> | ode 0 | Name 🗘 | Version \$ | Owner 🗘  | Created Date 🗘           | Action |
| 4        |       | 1      | 0          | MMGADMIN | Jan 18, 2023, 2:31:24 PM |        |
| D D:     | 51    | ds1    | 0          | MMGADMIN | Jan 18, 2023, 1:02:30 PM |        |

#### Figure 8-1 Dataset Summary page

The following table provides descriptions for the fields and icons on the **Dataset Summary** page.

| Field or Icon Description |                                                                                                    |  |
|---------------------------|----------------------------------------------------------------------------------------------------|--|
| Search                    | The field to search for Dataset.                                                                                              |  |
|                           | Enter specific terms in the field for which you want to<br>search, and press Enter on the keyboard to display the<br>results. |  |
| Code                      | The code of the dataset.                                                                                                    |  |
| Name                      | The name of the dataset.                                                                                                    |  |
| Description               | The description for the Workspace                                                                                             |  |
| Version                   | Version of dataset                                                                                                    |  |
| Created Date              | The date on which the Dataset was created.                                                                                    |  |
| Owner                     | The owner of the dataset.                                                                                                    |  |
| Add Dataset               | Click Add Dataset to create a new Dataset.                                                                                    |  |
| Delete                    | Click Delete to delete multiple Datasets.                                                                                     |  |
| Action                    | Click the three dots to perform View/Edit/Delete/ Profile functions on selected dataset.                                      |  |

#### Table 8-1 Fields and icons on the Sandbox Summary page

### 8.1.2 Create a Dataset

The Dataset creation requires entry of the source of dataset and validation. These datasets are required for schema creation.

### 8.1.2.1 Creating a Dataset

To create a Dataset:

• On the Dataset Summary page, click Add Dataset.

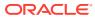

| Source Selection | ③<br>Dataset Creation | ④<br>Dataset Transformation                                                                                                    |
|------------------|-----------------------|----------------------------------------------------------------------------------------------------|
|                  | Datafram              | e<br>las () Modin () Spark                                                                                                    |
|                  | Required Python R     | untime                                                                                                    |
|                  | Required              | t ·                                                                                                    |
|                  |                       |                                                                                                    |
|                  |                       |                                                                                                    |
| -                | $\bigcirc$            | Source Selection Dataset Creation  Datafram  Required  Required Required  Required  Required  Required  Required  Required  Re |

#### Figure 8-2 Dataset Creation window

Provide the following information to create a Dataset:

- Define Pipeline Characteristics
- Source Selection
- Dataset Creation
- Dataset Transformation

#### 8.1.2.1.1 Define Pipeline Characteristics

Enter basic configuration details in this window.

To configure the basic details for the dataset:

1. Enter the required details in the **Define Pipeline Characteristics** window as shown in the following table.

#### Table 8-2 Details for Basic Details pane

| Field        | Description                                                                                                    |
|--------------|----------------------------------------------------------------------------------------------------|
| Code         | Enter the identification code of the dataset.                                                                             |
|              | This field is limited to 30 alphanumeric characters.                                                                      |
| Dataset Name | Enter the name of dataset.                                                                                                |
|              | This field is limited to 30 alphanumeric characters. Space not exceeding 30 characters. You cannot keep this field blank. |
| Description  | Enter the purpose of the creation of the dataset.                                                                         |
|              | This field is limited to 150 alphanumeric characters. Space not exceeding 150 characters.                                 |

- 2. Select the data library from the options: **Pandas**, **Modin**, or **Spark** and select **Python Runtime** from the drop-down and click **Close**.
  - Pandas: An open-source data manipulation library for Python. It provides data structures such as Series (1-dimensional) and DataFrame (2-dimensional) that allow for easy manipulation and analysis of data. It also provides tools for reading and writing data to various file formats, including CSV, Excel, and SQL databases.
     Pandas is the default selection.
  - Modin: An open-source library that allows for faster operations on DataFrames using distributed computing which can lead to significant speed improvements, particularly for large datasets or computationally expensive operations.

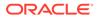

- **Spark** : Pyspark option for scaling dataset. If Spark library is selected, the Python Runtime drop-down option is not displayed.
- 3. Click Next to go to the next step.

#### 8.1.2.1.2 Source Selection

This section allows you to define the source of data. Here, you can choose the data structures from an existing datasources. Click on the icon next to Data Source field to view the tables/data source information associated with the data source.

To configure the Source details for the dataset, follow these steps:

1. Select the required **Data Store** from the drop-down.

OR

Click New Data Store to create a data source.

#### Figure 8-3 Source Selection Details screen

| Data Stores *       | ew Data Store |
|---------------------|---------------|
|                     | Add Source    |
| Data Stores data2 • | 1             |

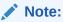

The MISDATE feature is displayed only when the Data Source field is selected as a **File Type**.

If enabled, you need to add the Physical and Feature name for the Data Source.

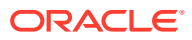

| Field       | Description                                                                                                    |
|-------------|----------------------------------------------------------------------------------------------------|
| Data Stores | The Data Stores drop-down list shows all the data sources and<br>the data dorms those are tagged with the corresponding<br>workspace. In addition, this lists all the available unused data<br>source, which can be used. You can search the data sources by<br>clicking on <b>Data Store information</b> icon. A confirmation<br>message is displayed to tag an unused datasource with<br>workspace. |
|             | Figure 8-4 Unused Dataset Confirmation message                                                                                                    |
|             | Inused Dataset Confirmation                                                                                                    |
|             | Shell_Accounts Is unused datasouce want to continue?                                                                                                    |
|             | Here, either use the unused or create a new datasource using<br><b>New Datasource</b> . When you create a new datasource, it<br>becomes as unused.<br>You can add more Data Sources using <b>Add More</b> link.<br>Use <b>Delete</b> to delete added Data Source.                                                                                                    |

#### Table 8-3 Details for Basic Details pane

2. Click Next to go to the next step or click Previous to go back to previous step.

#### 8.1.2.1.3 Create a Dataset

This window allows you to select entity part (for example, column of table) of the datasource. The data source selected in the previous step requires the definition of database objects to be used.

To configure the Dataset Creation:

 Select the required data source from the Available Data Sources pane and click >> to move the selected data to Selected Entitiespane. The Available Data Sources section shows the high-level data sources. You can select data from multiple data source entities. The selected Data Sources are displayed in Selected Entities pane. You can use to select or use to de-select the data in the Selected Entities pane. Additionally, clicking on View Profile icon displays the profile details in the Basic Profile tab.

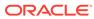

| Define Pipeline Characteristics | Source Selection | Dataset Creation                 | Dataset Transf | ormation                |                          |                    |
|---------------------------------|------------------|----------------------------------|----------------|-------------------------|--------------------------|--------------------|
| Q Search                        |                  |                                  |                |                         |                          | Join Condition Fi  |
| Available Data Stores           | »                | Selected Entities                |                | Table - ECOM            |                          |                    |
| ▼ 🖃 😫 25npsept                  | <u>^</u>         | <ul> <li>Z E 25npsept</li> </ul> |                | Basic Profile           | Variance Missing         | Values Sampled Re  |
| ECOM                            | 0                | ECOM                             | ٥              | <u> </u>                |                          |                    |
| AAI_DMT_DEFINITION              | 2                |                                  |                | Records<br>1000         | Features<br>12           | Memory<br>3179 Kb  |
| CONTACTS                        | 0                |                                  |                |                         |                          | 5                  |
| DIM_BANDS                       | 2                |                                  |                | Average Memory<br>318 B | Missing Values<br>26.88% | Duplicates<br>0.0% |
| DIM_BASEL1_ISSUER_TYPE          | 0                |                                  |                |                         |                          |                    |
| DIM_BASEL1_PRODUCT_TYPE         | 0                |                                  |                |                         |                          |                    |
| DIM_BASEL_ASSET_CLASS           | 0                |                                  |                |                         |                          |                    |
| DIM_GENERAL_LEDGER_HIER         | 0                |                                  |                |                         |                          |                    |
|                                 |                  |                                  |                |                         |                          |                    |

Figure 8-5 Dataset creation page

2. For more information on Joins, see Joining Tables section.

For more information on Filtering, see Filtering Tables section.

3. Click Next to go to the next step or click Previous to go back to previous step.

#### 8.1.2.1.3.1 Joining Tables

Use Join Condition to combine the data source details. Each data sources have multiple tables and multiple columns, so you can join them using Join Condition window. Joins can be applied only when user has selected more than one table.

#### Figure 8-6 Join tables

| ନ୍କ Join Tables |   | Validate        | Cancel     | Save |
|-----------------|---|-----------------|------------|------|
| MMG8123GRAPH1 🕜 |   |                 | Joinscript |      |
| Select Source 🗸 | = | Select Source 🗸 | ]          | 団    |
| Select Source 🗸 | = | Select Source 🗸 | ]          | 団    |

You can join Tables either using drop-down or using the Joinscript option.

#### **Using Drop-down**

Select the Column name of Table from the drop-down list. You can use multiple join conditions by using icon.

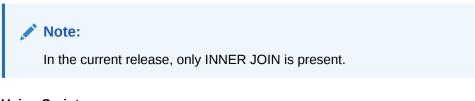

#### **Using Script**

 To use script, enable Join Script option. The Join Tables window is displayed to add scripts.

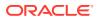

| ଜ୍ଜ Join Tables | Validate Cancel Save |
|-----------------|----------------------|
| MMG8123GRAPH1 ⑦ | Joinscript           |
| Script          |                      |
|                 |                      |
|                 |                      |

Figure 8-7 Join Tables window

You must provide the script in below format:

#### Figure 8-8 Script

| Script:                      |                                                                                        |
|------------------------------|----------------------------------------------------------------------------------------|
| Table1                       |                                                                                        |
| FULL OUTER JOIN Table2 ON    | Table1.Column1 = Table2.Column2                                                        |
| LEFT JOIN Table3 ON Table1.C | olumn4 = Table3.Column3                                                                |
| INNER JOIN Table4 ON Table1. | Column5 = Table4.Column7                                                               |
| RIGHT JOIN Table5 ON Table1. | Column6 = Table5.Column8                                                               |
| SQL Query:                   |                                                                                        |
| SELECT                       |                                                                                        |
| Table1.Column1,Table1.Column | 4, Table1. Column5, Table1. Column6, Table2. Column2, Table3. Column3, Table5. Column8 |
| FROM                         |                                                                                        |
| Table1                       |                                                                                        |
| FULL OUTER JOIN Table2 ON    | Table1.Column1 = Table2.Column2                                                        |
| LEFT JOIN Table3 ON Table1.C | olumn4 = Table3.Column3                                                                |
| INNER JOIN Table4 ON Table1. | Column5 = Table4.Column7                                                               |
| DICHT JOIN Tables ON Tablet  | Column6 = Table5.Column8                                                               |

- 2. Click Validate to check the Join conditions.
- 3. Click Save.

#### 8.1.2.1.3.2 Filtering Tables

You can also use the filters in dataframe creation from entity.

1. Click Filter Table to navigate to Filter tables window.

| Figu | ure 8-9 Filter Table |     |              |          |        |      |
|------|----------------------|-----|--------------|----------|--------|------|
| Ŷ    | Filter Table 👩       |     |              | Validate | Cancel | Save |
| ммс  | G8123GRAPH1          |     |              |          |        | +    |
| Sel  | lect Table           | • i | Filter Value |          |        | 団    |

There are certain rules to be followed when adding filters.

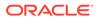

 $\times$ 

#### I. Filtervalues will not be applied in tables from datasources joined using joinscript. II. Only one filtervalue entry is allowed for one table. If multiple entries are present, the last filtervalue entry will be used for that table. III. Example for non-file datasource: SQL Format Filter : Column1=1234 SQL script: SELECT \* FROM tablename WHERE Column1=1234 IV. For file source, script follows python syntax V. Always assign the output dataframe as 'df\_out=' VI. Use 'df\_prev' to access the original dataframe VII. Example for file source: Python Filter : df\_out=df\_prev.loc[df\_prev['Column1'] == 1]

Figure 8-10 Rules to be followed when adding filters

- 2. Multiple filters can be added by using Add.
- Click Validate to check the Filter conditions. 3
- Click Save. 4.

#### 8.1.2.1.3.3 Viewing Profile

The Profile section from RHS shows the report based on Selected Objects (complete dataset) section. For example, Missing Values report shows the details of missing data in selected table in Selected Objects section.

#### Figure 8-11 Selected Objects section

**Basic Profile** Variance Missing Values Sampled Records Profile -DATABASECHANGELOGLOCK\_MMG Records Features Memory 4 176 B Duplicates Average Memory **Missing Values** 176 B 50.0% 0.0%

#### 8.1.2.1.4 Dataset Transformation

This window allows you to transform the data source information. This complete grid displays the Table like structure, which helps you to make the data better using many methods, such as by remove all the missing values, performing scaling and so on.

This window shows the following columns:

- Physical Name: Shows the Physical Name of column.
- Feature Name: Shows the Feature Name of column along with its data type. You can edit the Feature Name.
- **Observations:** The Observations field shows the value of column. For example, if any column is missing any value, you can easily identify missing value columns. Use Transformation button to fix these values.

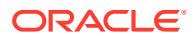

- Create Feature: To create a new feature/column by doing operations on the existing features.
- **Calculate Fairness**: You can calculate the fairness metrics of the dataset by choosing the required metric, target variable, and protected features. For more details, see Fairness section. Click Help icon for more details on how the fairness is calculated.
- **View Report**: To view the complete report of the sampled data.
- **Re-Validate**: To re validate all the transformations. You can also revalidate an individual transformation by clicking the More Action and select the Re-Validate option
- Add Transformation: To add new transformations

The profile button helps you to view profile the final data frame that you have selected. For more information, see the Viewing Profile section.

Here, you can perform the following actions:

- Re-ordering of transformations
- Insertion of transformation

#### 8.1.2.1.4.1 Create New Feature

The Create New Feature window allows you to create a new feature. This is used to add a new column to dataset. This is useful, if you want to add a new column based on derived T2Ts (from data source).

To create a New Feature, follow these steps:

1. Click Create Feature on Dataset Transformation of Dataset UI.

Figure 8-12 Create Feature on Dataset Transformation of Dataset UI

| ନ୍କ Create New Featur            | Validate                | Cancel  | Add            |          |
|----------------------------------|-------------------------|---------|----------------|----------|
| Physical Name                    |                         |         |                |          |
| Data Source<br>CUSTOM_DATASOURCE | Entity<br>CUSTOM_ENTITY | Physica | al Feature Nan | ne       |
|                                  |                         |         | F              | Required |
| Feature Name                     |                         |         |                |          |
| Feature Name                     |                         |         |                |          |
|                                  |                         |         |                | Required |
| Script ③                         |                         |         |                |          |
| df_prev['featureName1']+df       | _prev['featureName2']   |         |                |          |
|                                  |                         |         |                |          |
|                                  |                         |         |                |          |
|                                  |                         |         |                | Required |
|                                  |                         |         |                |          |

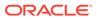

- 2. Enter the following details:
  - Physical Feature: Name of Physical feature
  - Feature Name: Logical Name of feature
  - Script: Update the script
- 3. Click Add after validating the feature.

The new feature will be added at end of LHS section.

4. You can also edit or delete a newly added feature.

#### 8.1.2.1.4.2 Add Data Transformation

To add the data transformation, follow these steps:

1. Click Add.

The Transform window is displayed.

2. Select the Transformation Type.

Following types are available:

- **Dataframe Transform**: This is used to transform entire dataframe. For example, if you want to remove all missing values from all the columns of entire sampled data.
- **Feature Transform**: This is used to transform a particular column of dataframe.

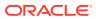

|                                      |          | <b>和1983年時期時代</b> | AND CONTRACT |
|--------------------------------------|----------|-------------------|--------------|
| 🗟 Transformation                     | Validate | Cancel            | Add          |
|                                      |          |                   | _            |
| Туре                                 |          |                   |              |
| Feature Transform                    |          |                   | •            |
|                                      |          |                   |              |
| Select Transform<br>Custom Transform |          |                   | •            |
|                                      |          |                   |              |
| Custom Transform                     |          |                   |              |
| Data Cleaning                        |          |                   |              |
| Duplicates Removal                   |          |                   |              |
| Impute Missing Data                  |          |                   |              |
| Outlier Removal                      |          |                   |              |
| Filter Features                      |          |                   |              |
| Data Transformation                  |          |                   |              |
| Encode Categorical Features          |          |                   |              |
| Encode Datetime Features             |          |                   |              |
| Encode Cyclical Features             |          |                   |              |

Figure 8-13 Transformation screen

- **3.** Select **Transform**: Here you either enter values using Method and Argument fields, or script.
- 4. Click Validate to validate the details.
- 5. Click Add to add the new transformation.

The New Transform is created and displayed at RHS section.

6. Click **Finish** to navigate to Dataset Summary window.

This saves the metadata of dataset.

Example:

If there is "missing value" for one of the columns, then perform following steps to add the transform.

- a. Click Add on Dataset Transformation window.
- b. Select Type as Feature Transform.
- c. Select Transform as Impute Missing Value.

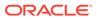

- d. Select the Physical Name from Physical Name drop-down list.
- e. Select the Method and enter parameter in Argument field. The Method is updated on selected Column type. For example, if the selected column type is numerical, then following methods will be available: Simple, Constant, KNN, and Mice OR

Enter the script Below are the Sample Custom Scripts:

- Directly pass input data frame to output: df\_out=df\_prev
- Drop first row of data frame: df\_out=df\_prev.drop(0,axis=0) if not df\_prev.empty else df\_prev
- Drop column from data frame: df\_out = df\_prev.drop('colname',axis=1)

#### 8.1.2.1.4.3 Sample Custom Scripts

Below are few sample scripts which the users can refer to create transformations.

#### Table 8-4 Sample Custom Scripts

| Function                                 | Script                                                                | Comments                  |
|------------------------------------------|-----------------------------------------------------------------------|---------------------------|
| Directly pass input data frame to output | df_out=df_prev                                                        | -                         |
| Drop first row of data frame             | df_out=df_prev.drop(0,axis=0)<br>if not df_prev.empty else<br>df_prev |                           |
| Drop column from data frame              | df_out=<br>df_prev.drop('colname',axis=1)                             | FEATURE<br>TRANSFORMATION |

#### 8.1.2.1.4.4 Transformations

These are the various transformations which can be done from the UI.

| No. | Transformation              | Function                                                                                                    |
|-----|-----------------------------|----------------------------------------------------------------------------------------------------|
| 1.  | Add New Feature             | A new feature can be added to the dataset which could be derived from the existing features using Script.                                  |
|     |                             | Physical Feature Name and Feature<br>Name are the names of the new<br>feature.                                                             |
|     |                             | Script can be used to create a<br>pandas Series for the new feature                                                                        |
| 2.  | Encode Categorical Features | This function performs One Hot<br>Encoding on a categorical feature<br>and replaces it with multiple<br>numerical features in the dataset. |

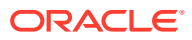

| No. | Transformation           | Function                                                                                                    |
|-----|--------------------------|----------------------------------------------------------------------------------------------------|
| 3.  | Encode Datetime Features | This function encodes a datetime<br>feature and replaces it with multiple<br>numerical features having the<br>following information derived from<br>the datetime feature - year, month,<br>week, day, hour, minute, dayofweek.                                        |
| 4.  | Encode Cyclical Features | This function encodes a cyclical<br>feature having hour, minute data, and<br>so on and returns two features<br>carrying the sine and cosine<br>transformation of the cyclical data.<br>'fmax ' denotes the maximum<br>possible value of the cyclical feature<br>data. |
| 5.  | Impute Missing Data      | This function imputes missing data within a feature.                                                                                                    |
|     |                          | For numerical features, there are 4 methods for imputing missing data.                                                                                                    |
|     |                          | simple - imputes with mean, median,<br>most_frequent values based on<br>chosen arg value using the<br>SimpleImputer in sklearn.<br>const - fills the missing values with<br>the value given in the arg                                                                |
|     |                          | knn - imputes using the KNNImputer<br>in sklearn with k value given in arg                                                                                                    |
|     |                          | mice - imputes using the IterativeImputer in sklearn                                                                                                    |
|     |                          | For non-numerical data, missing<br>values can be imputed using the<br>'const' method by replacing all<br>missing values with the value given<br>in arg                                                                                                    |
| 6.  | Feature Scaling          | This function is used to scale<br>multiple selected numerical features<br>using the StandardScaler in sklearn                                                                                                    |
| 7.  | Dimensionality Reduction | This function performs PCA on<br>selected numerical features to<br>reduce the dimensionality using<br>sklearn.decomposition.PCA module.                                                                                                    |
|     |                          | The number of output features can be specified using dim field.                                                                                                    |
|     |                          | The names of the output features'<br>names can be specified in the fields<br>'Physical Feature Name' and<br>'Feature Name'                                                                                                    |

| Table 8-5 | (Cont.) | Transformations |
|-----------|---------|-----------------|
|-----------|---------|-----------------|

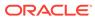

| No. | Transformation                  | Function                                                                                                    |  |  |
|-----|---------------------------------|----------------------------------------------------------------------------------------------------|--|--|
| 8.  | Outlier removal                 | This function is used to remove<br>outliers present in a feature based on<br>the specified zscore value.                                        |  |  |
|     |                                 | Non-numerical features are label<br>encoded before removing the<br>outliers.                                                                    |  |  |
| 9.  | Duplicates Removal - Data Frame | This function removes all duplicate rows in the dataframe.                                                                                      |  |  |
| 10. | Duplicates Removal - Feature    | This function removes all duplicate<br>rows within a specified subset of<br>features and consequently removes<br>those rows from the data frame |  |  |
| 11. | Filter Features                 | This function is used to filter the data<br>frame based on conditions specified<br>on features                                                  |  |  |
|     |                                 | Operations allowed : >,>=,=,!<br>=,<,<=,isin                                                                                                    |  |  |
|     |                                 | When the chosen operation is 'isin',<br>the input to 'Filter Value' is a list of<br>values that should be present in the<br>output data frame   |  |  |

#### Table 8-5 (Cont.) Transformations

#### 8.1.2.1.4.5 View Reports

This report shows the Observation on Sampled data, profiles, Variance, Correlation Matrix (correlation between columns), Sample Data. This report is based on sampled data.

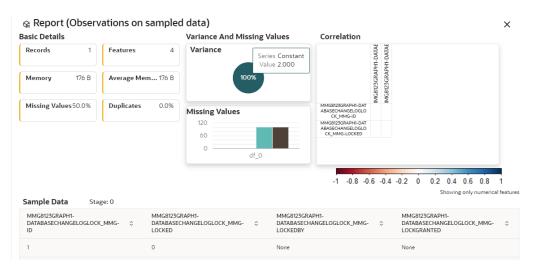

Figure 8-14 Sampled Data Report

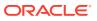

#### 8.1.2.1.4.6 Re-ordering of Transformations

You can re-order the transformations using the drag-drop. During the transformation re-order, you can compare the profile of transformations. The transformation order gets adjusted accordingly.

### 8.1.3 View a Dataset

To view a Dataset, follow these steps:

- 1. Navigate to Dataset Summary page.
- 2. Click Action next to corresponding Dataset and select View.

The Profile Summary screen is displayed.

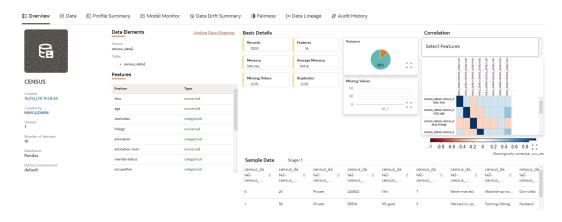

#### Figure 8-15 Dataset Details screen

### 8.1.3.1 Overview

The details such as Data Elements, Features, Basic Details, Correlation, and Sample Data are displayed in graphical format.

To view the Overview of a Dataset, follow these steps:

- 1. Navigate to Dataset Summary page.
- 2. Click the Next to corresponding Dataset and select View.

OR

Click on the Dataset Name column which you want to view.

The Overview page is displayed.

You can update the data mapping details by clicking on Edit icon in Data Elements group.

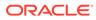

| 🖯 Update Data Mapping               | ;                           | × |
|-------------------------------------|-----------------------------|---|
| ✓ Source 1                          |                             |   |
| Existing Data Source<br>filedata    | New Data Source<br>filedata |   |
| Existing Table Name 1<br>filedata   | New Table Name<br>filedata  |   |
| Features                            |                             |   |
| Existing Column Name 1<br>cm3       | New Column Name             |   |
| Existing Column Name 2<br>cm4       | New Column Name             |   |
| <b>Existing Column Name 3</b><br>cm | New Column Name             |   |
| Existing Column Name 4<br>cm2       | New Column Name             |   |
| Existing Column Name 5<br>ť1        | New Column Name             |   |

#### Figure 8-16 Update Data Mapping

### 8.1.3.2 Data

To view the data of a Dataset, follow these steps:

- 1. Navigate to the **Dataset Summary** page.
- Click Next to the corresponding Dataset and select View. The Overview page is displayed.
- 3. Navigate to **Data** tab.

### 8.1.3.3 Profile Summary

To view the Profile Summary, perform the following steps:

1. In the Profile Summary screen, click next to corresponding data profile and select View Summary.

This window displays the following details in graphical format:

- Profile Setting
- Correlation
- Profile visualization along with the metrics

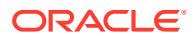

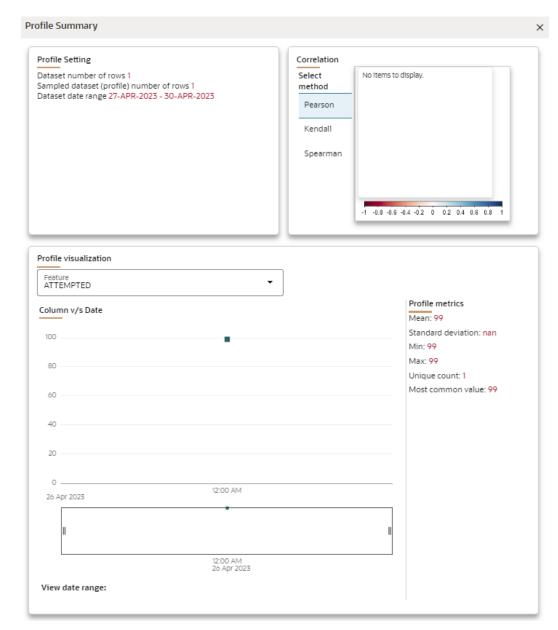

#### Figure 8-17 Profile Summary

#### 8.1.3.3.1 Start Profiling

Prerequisite: You must create a Dataset with a datasource having columns with **DATA\_TYPE** as **DATE**.

To start a Profile:

- **1.** Navigate to Dataset Summary page.
- 2. Click Action next to corresponding Dataset and select View.

This window displays the Dataset profiles in a table.

#### Figure 8-18 Dataset Profiles

| E Profile Summary S Model Monitor & E    | Data Drift Summary 👔 Data Lineage |                           |                  |   |                  |                |
|------------------------------------------|-----------------------------------|---------------------------|------------------|---|------------------|----------------|
|                                          |                                   |                           |                  |   |                  | ۲              |
| Q Search                                 |                                   |                           | Analyze Profiles | 0 | Generate Profile | Stop Profiling |
| <ul> <li>Data Profile Id \$\$</li> </ul> | Creation Datetime                 | Dataset Range             |                  |   | Action           |                |
| ☑ 1_DATAPROFILER                         | 26-APR-2023 07:42:22 AM           | START - 26-APR-2023       |                  |   |                  |                |
| 2_DATAPROFILER                           | 26-APR-2023 07:48:29 AM           | 26-APR-2023 - 26-APR-2023 |                  |   |                  |                |
| 3_DATAPROFILER                           | 26-APR-2023 01:00:04 PM           | 26-APR-2023 - 26-APR-2023 |                  |   |                  |                |
| 4_DATAPROFILER                           | 27-APR-2023 03:27:42 AM           | 26-APR-2023 - 27-APR-2023 |                  |   |                  |                |

#### 3. Click Start Profiling or click Settings .

The Profiler Settings page is displayed.

#### Figure 8-19 Profiler Settings page

| Profiler Settings      |                  | >            |
|------------------------|------------------|--------------|
| ✓                      |                  |              |
| Columns                | Threshold<br>0.1 | <b>?</b>     |
| required               |                  | + Add Column |
| Filter Column          |                  | • ?          |
| Generate First Profile |                  | Required     |
| > e Schedule           |                  |              |

- 4. Under Basic Information section, enter the following details:
  - a. Select the required columns from the drop-down. All the numeric options are displayed under the Columns drop down. You can select multiple columns by clicking on + icon.
  - b. Enter the threshold for the columns. Threshold defines the Drift detection threshold for each column and only numerical columns can be selected for profiling.
  - c. Select the required filter column from the drop-down. Filter column contains date column of the dataset to filter.
  - d. Enable Generate First Profile option if you want to generate a profile.
- 5. Under Schedule section, enter the following details:
  - a. Enter a Schedule Name.
  - b. Select the Schedule Type as required:
    - **Daily**: Select to run the schedule everyday.
    - Weekly: Select to run the schedule once in a week or the selected days in a week.
    - **Monthly**: Select to run the schedule once in a month or the selected days in a month.

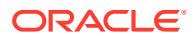

c. Click Save.

The Data Profiling has been started and Stop Profiling option is displayed in the Profile Summary screen.

For more details on disabling dataset profile, see Stop Profiling section.

6. Click Generate Profile.

The Data Profile is created.

#### Schedule Daily

To schedule the profiler to run daily, perform the following steps:

- a. In the **Profiler Settings** screen, select the Schedule Type as **Daily**.
- **b.** Select the start date on which you want to run the profiler.
- c. Select the end date on which you want to stop your schedule.
- d. Enter the time at which you want to run the profiler.
- e. Click Save.

#### **Schedule Weekly**

To schedule the profiler to run weekly, perform the following steps:

- a. In the **Profiler Settings** screen, select the Schedule Type as **Weekly**.
- b. Select the start date on which you want to run the profiler.
- c. Select the end date on which you want to stop your schedule.
- d. Enter the time at which you want to run the profiler.
- e. Select the day on which you want to run the profiler. You can select multiple days to run the profiler.
- f. Click Save.

#### **Schedule Monthly**

To schedule the profiler to run monthly, perform the following steps:

- a. In the **Profiler Settings** screen, select the Schedule Type as **Daily**.
- b. Select the start date on which you want to run the profiler.
- c. Select the end date on which you want to stop your schedule.
- d. Enter the time at which you want to run the profiler.
- e. Select the month on which you want to run the profiler. You can select multiple months to run the profiler.
- f. Select the date on which you want to run the profile of the selected month to run.
- g. Click Save.

#### 8.1.3.3.1.1 Analyze Profiles

To analyze multiple data profiles, perform the following steps:

- 1. In the Profiler Summary screen, select the data profiles that you want to analyze profiles. You can select multiple data profiles.
- 2. Click Analyze Profiles.

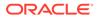

A window is displayed with multiple metrics of the selected profiles. Click on each metric to view the data in graphical format.

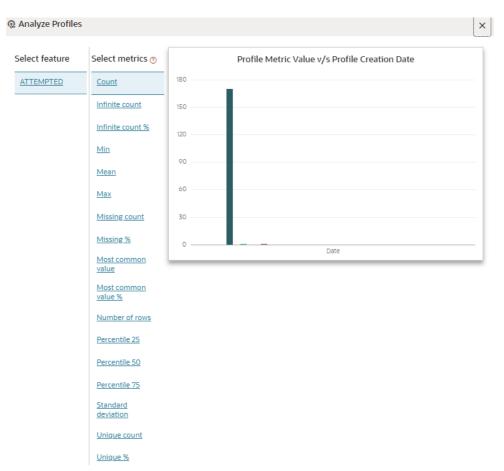

Figure 8-20 Analyze Profiles screen

#### 8.1.3.3.1.2 Compare Profiles

To compare the data between two data profiles, perform the following steps:

- **1.** In the Profiler Summary screen, select two data profiles that you want to compare.
- 2. Click Compare Profiles.

The Profile Comparison is displayed.

In the Dataset Feature drop-down, select the feature that you want to compare.
 The properties of both the profiles is compared and displayed in a tabular format.

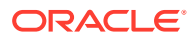

×

| Profile Comparison           |                    |
|------------------------------|--------------------|
| Dataset Feature<br>ATTEMPTED |                    |
| 1_DATAPROFILER               | 2_DATAPROFILER     |
| Profile properties           | Profile properties |
| Count                        | Count              |
| 170                          | O                  |
| Mean                         | Mean               |
| 45.47                        | N/A                |
| Standard Deviation<br>101.81 | Standard Deviation |
| Min                          | Min                |
| 2                            | N/A                |
| Max                          | Max                |
| 1200                         | N/A                |
| Unique Count                 | Unique Count       |
| 26                           | N/A                |
| Most Common                  | Most Common        |
| 12                           | N/A                |

#### Figure 8-21 Profile Comparison screen

#### 8.1.3.3.1.3 Stop Profiling

To stop the profiling, perform the following steps:

1. In the Profiler Summary screen, select the data profiles that you want to stop profiling. You can select multiple data profiles.

#### 2. Click Stop Profiling.

A confirmation pop-up window is displayed.

3. Click **Yes**to disable the dataset profile.

The dataset profiling has been disabled and Start Profiling option is displayed. For more information on profile, see Create a Profile section.

### 8.1.3.4 Model Monitor

Model Monitoring refers to the process of closely tracking the performance of models in production and helps you to frequently monitor the distribution of the model and provides alerts in case of any exceptions.

In addition, it enables you to identify and eliminate bad quality predictions and poor technical performance of the models.

The model's robustness depends not only on the training of the feature-engineered data but also on how well the model is monitored after deployment. Typically a model's performance degrades over time, and it essential to detect the cause of the decrease in performance of the model. The main cause of the decline in performance can be drift in the independent or/and dependent features which may violate the model's assumption and distribution about

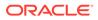

the data. When models are built, the model builder will create a snapshot of the dataset used for training the model and save it in a file which is later used for calculating drift with the current snapshot of the dataset.

To start the model monitoring, perform the following steps:

1. In the LHS menu, click Datasetto display the Dataset Summary window.

This window displays the dataset records in a table.

2. Click Actionnext to corresponding Dataset and select View.

The Profile Summary screen is displayed.

3. Navigate to Mode Monitorpage.

All the models associated with the selected dataset will be displayed.

#### Figure 8-22 Mode Monitor page

| E Profile Summary B Model Monito                                  | or 😪 Data Drift Summary 👔 Data Line | age       |                |         |                     |                        |
|-------------------------------------------------------------------|-------------------------------------|-----------|----------------|---------|---------------------|------------------------|
|                                                                   | -                                   |           |                |         |                     | ۵                      |
| Q Search                                                          |                                     |           |                |         |                     | Start Model Monitoring |
| Model Name 0                                                      | Model ID 0                          | Version 0 | Is Monitored 0 | User 0  | Creation Date 0     | Action                 |
| MM001                                                             | 1683173645792                       | 0         |                | MMGSAML | 2023-05-04 04:14:06 |                        |
| (1 of 1 items) $ \langle - \langle 1 \rangle \rightarrow \rangle$ |                                     |           |                |         |                     |                        |

#### 4. Click Start Model Monitoringor Monitor Settings icon.

The Monitor Settings page is displayed.

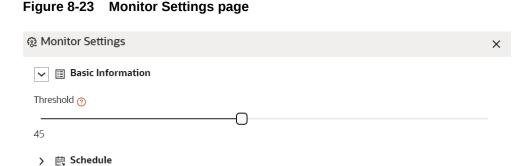

- 5. Drag the slider and set the threshold settings. Threshold is the value in percentage, beyond which it is labelled as drifted.
- 6. Select the Schedule Type as required:
  - Daily: Select to run the schedule everyday.
  - Weekly: Select to run the schedule once in a week or the selected days in a week.
  - Monthly: Select to run the schedule once in a month or the selected days in a month.

The monitoring for the model is started and Is Monitored option is enabled by default and you can disable it if you do not want to monitor.

#### 8.1.3.4.1 Stop the Model Monitoring

To stop the model monitoring, perform the following steps:

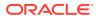

1. Navigate to Model Monitor page.

All the models associated with the selected dataset will be displayed.

2. Click Stop Model Monitoring.

A confirmation pop-up window is displayed.

3. Click Yes.

The Model Monitoring is stopped.

### 8.1.3.4.2 Viewing the Model Summary

To view the Model Summary, perform the following steps:

**1.** Navigate to **Model Monitor** page.

All the models associated with the selected dataset will be displayed.

2. Click Action next to corresponding model and select View Summary.

This window displays the following details in graphical format.

- Drift Result
- Drift Runs
- Monitor Timeseries

#### Figure 8-24 Model Monitor Summary

| ast execution<br>tart Date<br>ind Date |
|----------------------------------------|
|                                        |
|                                        |
|                                        |
| lun Time                               |
| xecution Frequency                     |
|                                        |
|                                        |
|                                        |

### 8.1.3.4.3 Viewing the Model Latest Report

To view the Model Latest Report, perform the following steps:

1. Navigate to Model Monitor page.

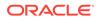

All the models associated with the selected dataset will be displayed.

 Click Action next to corresponding model and select View Latest Report . The execution details of the model are displayed.

Figure 8-25 Model Execution History

| Model Execution Histo | ory                 |               | ×      |
|-----------------------|---------------------|---------------|--------|
| Report Id 💲           | Creation Datetime 💲 | Data Drift  🗘 | Action |
| 1                     | 2023-05-06 00:00:04 |               |        |
| (1 of 1 items) 🛛 🏹    |                     |               |        |

To view the report of each execution, click **Action** next to corresponding report and select **View Report**.

### 8.1.3.4.4 Viewing the Model Execution History

To view the Model Execution History, perform the following steps:

1. Navigate to Model Monitorpage.

All the models associated with the selected dataset will be displayed.

2. Click Actionnext to corresponding model and select View Execution History.

This window displays the details such as Baseline Distribution, Target Distribution, Drift Method, Drift Score, and Data Drift of the models.

### 8.1.3.5 Data Drift Summary

A Data Drift Summary report summarizes the changes in a dataset over time. It typically includes information for any changes in the data distribution of the selected features over the selected baseline and target date ranges.

The report is used to help identify potential issues with data quality which helps the users to take necessary actions further.

To calculate the data drift, perform the following steps:

1. In the Data Drift Summary screen, click Calculate Drift.

The Data Drift Analysis window is displayed.

| lect baseline data range |        |                  |                       | Select target data range |                  | Select drift Method               |              |
|--------------------------|--------|------------------|-----------------------|--------------------------|------------------|-----------------------------------|--------------|
| From<br>D4/12/2022       |        | To<br>07/18/2022 | Ē                     | From 10/18/2022          | To<br>01/18/2023 | Method<br>Kolmogorov-Smirnov Test | ✓ Calcul     |
| ature 0                  | Action | Туре С           | Baseline Distribution | Target Distribution      | Drift Method 🛛 🗘 | Drift Score 🗘                     | Data Drift 🗘 |
| data to display.         |        |                  |                       |                          |                  |                                   |              |

#### Figure 8-26 Data Drift Summary screen

- 2. Select the data range (From and To) dates for the baseline.
- 3. Select the data range (From and To) dates for the target.
- 4. Select the drift method from the drop-down.

The available drift methods are:

- Kolmogorov–Smirnov (K-S) test
  - Only for numerical features
  - Output: p\_value, drift detected when p\_value < threshold.
- Kullback-Leibler divergence
  - For numerical and categorical features
  - Output: divergence, drift detected when divergence >= threshold.
- Wasserstein distance (normed)
- Only for numerical features
- Output: distance, drift detected when distance >= threshold.
- Population Stability Index (PSI)
  - For numerical and categorical features
  - Output: psi\_value, drift detected when psi\_value >= threshold.
- Jensen-Shannon distance
  - For numerical and categorical features
  - Output: distance, drift detected when distance >= threshold.
- 5. Click Calculate.

The drift analysis report is displayed.

6. Click Save.

The reports are displayed under Data Drift Summary screen.

### 8.1.3.5.1 Disabling the Data Drift Monitoring

To stop the Data Drift monitoring, perform the following steps:

1. Navigate to Data Drift Summarypage.

The data drift summary reports are displayed in a table.

2. Click Stop Data Monitoring.

A confirmation pop-up window is displayed.

3. Click Yes.

The Data Drift Monitoring is disabled.

### 8.1.3.5.2 Start the Data Drift Monitoring

To start the Data Drift monitoring, perform the following steps:

1. Navigate to Data Drift Summarypage.

The data drift summary reports are displayed in a table.

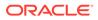

#### 2. Click Start Data Monitoringor Data Drift Settings icon.

The Data Drift Settings window is displayed.

Figure 8-27 Data Drift Settings

| කූ Data Drift Settings                        | × |
|-----------------------------------------------|---|
| V 🗄 Basic Information                         |   |
| Select reference dataset                      | ? |
| Required                                      |   |
| Select target dataset<br>05/31/2023, 06:49 PM | 0 |
| Drift Method<br>Kolmogorov-Smirnov Test       | ? |
| Dataset threshold (in %) 🧑                    |   |
| 0                                             |   |
| > 腆 Schedule                                  |   |

Enter the basic information and schedule details and click Save.
 For more details, see Data Drift Summary section.
 The Data Drift Monitoring is started.

### 8.1.3.5.3 Viewing the Data Drift Summary Report

To view the Data Drift Summary Report, perform the following steps:

1. Navigate to Data Drift Summary page.

The data drift summary reports are displayed in a table.

 Click Action next to corresponding drift report Id and select View. The drift report is displayed in a graphical format.

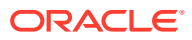

| ) Drift Report                                                       |                                               |                  |                                                  |                        | :           |
|----------------------------------------------------------------------|-----------------------------------------------|------------------|--------------------------------------------------|------------------------|-------------|
| Baseline: 25-APR-202<br>Farget: 26-APR-2023<br>Drift Method: Helling | to 01-MAY-2023                                |                  |                                                  |                        |             |
| Dataset Drift is N                                                   |                                               |                  |                                                  |                        |             |
| Profile Sur                                                          | mmary                                         |                  |                                                  |                        |             |
| Observations 🕡                                                       | Missing Cells                                 |                  |                                                  |                        |             |
| 170                                                                  | 0 (0%)                                        |                  |                                                  |                        |             |
| Drift detected                                                       | in 0 of 1 features                            |                  |                                                  | Quick search           | Q =         |
| ${f 0}$ with detected drift                                          | ${f 0}$ with possible drift ${f 1}$ with no e | vidence of drift |                                                  | QUICK SEALUL           | 4           |
| Target                                                               |                                               | Reference        | Drift Score 💿                                    | Data Drift             | Total count |
| ATTEMPTED                                                            |                                               | L                | using algorithm: hellinger<br>statistic is: 0.00 | No evidence of drift 🕥 | 170         |

### Figure 8-28 Drift Report

### 8.1.3.5.4 Deleting the Data Drift Summary Report

To delete the Data Drift Summary Report, perform the following steps:

**1.** Navigate to **Data Drift Summary**page.

The data drift summary reports are displayed in a table.

2. Click Action next to corresponding drift report Id and select Delete .

OR

If you wish to delete multiple data drift reports, select reports and click **Delete**.

A confirmation pop-up window with report details is displayed.

3. Click Delete.

The Data Drift Report is deleted.

## 8.1.3.6 Fairness

You can calculate the fairness metrics of the dataset by choosing the target variable and protected features. The module provides metrics dedicated to assessing and checking whether the model predictions and/or true labels in data comply with a particular fairness metric. For this example, the statistical parity metric also known as demographic parity, measures how much a protected group's outcome varies when compared to the rest of the population. Thus, such fairness metrics denote differences in error rates for different demographic groups/protected attributes in data. Therefore, these metrics are to be *minimized*to decrease discrepancies in model predictions with respect to specific groups of people. Traditional classification metrics such as accuracy, on the other hand, are to be maximized.

The following three functions can be performed in MMG.

- Measure Fairness Metrics of Dataset
- Models Bias Mitigation of Models
- Privacy Estimation of Models

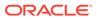

For Example: In model pipeline, a new widget can be added to calculate the fairness metrics of a trained model or an advanced option can be added to model training widget to calculate the fairness metric of the model after training.

To calculate the dataset fairness, perform the following steps:

- 1. In the Fairness screen, select the Target Variable from the drop-down.
- In the Protected features, select the required features to understand the fairness of the dataset.

#### Figure 8-29 Fairness screen

| ≣ Overview             | 良 Data    | 🗈 Profile Summary | 🕞 Model Monitor | 🚱 Da | ita Drift Summary | Fairness           | ⊱ Data Lineage | 器 Audit History |                  |
|------------------------|-----------|-------------------|-----------------|------|-------------------|--------------------|----------------|-----------------|------------------|
| Dataset Fai            | rness     |                   |                 |      |                   |                    |                |                 |                  |
| Target Varial<br>class | ole       |                   |                 | •    |                   | Metric 🧑           |                |                 | Calculated Value |
| class                  |           |                   |                 |      |                   | Consistency        |                |                 | 0.64             |
| Protected Fe           | atures    |                   |                 |      | →                 | Smoothed EDF       |                |                 | 0.83             |
| occupatio              | n × age × |                   |                 |      |                   | Statistical Parity |                |                 | 0.17             |
|                        |           |                   |                 |      |                   |                    |                |                 |                  |

The metric and calculated values are displayed. Click Help icon for more details on how the fairness is calculated.

### 8.1.3.7 Data Lineage

Data Lineage provides a summary view or visualization of Data Sources and its associated dataset and features in a graphical format. Also displays the complete data flow from start to finish.

To view the data lineage, perform the following steps:

1. In the LHS menu, click Dataset to display the Dataset Summary window.

This window displays the dataset records in a table.

2. Click Action next to corresponding Dataset and select View.

The Profile Summary screen is displayed.

3. Navigate to Data Lineage page.

A summary view of Data Sources and its associated dataset and features in a graphical format.

#### Figure 8-30 Data Lineage page

| 월프 Profile Summary | 🕞 Model Monitor | 얇 Data Drift Summary | }⊐ Data Lineage |     |   |                  |   |   |
|--------------------|-----------------|----------------------|-----------------|-----|---|------------------|---|---|
|                    |                 | Ca - Data s          | Sources         |     |   |                  |   |   |
|                    |                 | e np                 | sept            | :11 | , | Dataset Features |   |   |
|                    |                 | •                    | FIRST50         |     |   |                  |   |   |
|                    |                 |                      |                 |     |   |                  | • | • |

🔳 Source Node 📕 Data Source 🔳 Table 📕 Categorical Feature 📕 Numerical Feature 📗 Date Time Feature 📗 Join 📗 Transformation 📕 Dataset Features

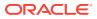

Click the drop-down of the respective features to view granular details and its workflow.

## 8.1.3.8 Audit History

At any time, you can audit the datasets from the Audit History page. The Audit Trail window provides the complete details of datsets. The sequence of actions performed in the dataset lifecycle is listed in the table view and the timeline view (graphical representation).

To audit datasets:

- Click Launch Workspace next to corresponding Workspace to Launch Workspace to display the MMG Dashboard window with application configuration and model creation menu.
- 2. Navigate to Dataset Summary page.
- 3. Click More Options icon next to corresponding Dataset and select View.

The Overview screen is displayed.

4. Navigate to Audit History page.

Figure 8-31 Audit History

| E Overview     | 🖹 Data 🛛 🖺 Profile Summary       | 🚌 Model Monitor 🛛 🤤 Da | ata Drift Summary 🌒 Fairness 👔 D | Data Lineage # Audit History               |                       |
|----------------|----------------------------------|------------------------|----------------------------------|--------------------------------------------|-----------------------|
| 🔳 Audit Time   | line View                        |                        |                                  |                                            | Q Search O Refresh    |
| Status 🗘       | Type O                           | Name 🗘                 | User ¢                           | Comments 0                                 | Time 🗘                |
| Created        | Dataset                          | CENSUS                 | MMGADMIN                         | Dataset CENSUS (0) was created by MMGADMIN | 16 Feb 2024, 17:16:39 |
| (1 of 1 items) | $K \rightarrow 1 \rightarrow -3$ |                        |                                  |                                            |                       |

Click for **Audit Timeline View** for Timeline View and **Audit Table View** to switch to the regular view. Click to **Refresh** to refresh the Audit History. You can search the datasets by entering the name in the search box.

Figure 8-32 Audit History window Timeline View with Horizontal Time Axis

| 目 Overview 良D    | ata 📰 Profile Summary 😅 Model Monitor 🖓 Data Drift Su | nmary 🌒 Fairness 👔 Data Lineage | 굝 Audit History                                       |         |           |
|------------------|-------------------------------------------------------|---------------------------------|-------------------------------------------------------|---------|-----------|
| audit Table View | 2                                                     |                                 |                                                       |         | O Refresh |
| Audit Trail      | זוענ                                                  |                                 | Channel (2005 (1) viso content by NAPGLADANN)<br>2/16 | 2/25    | 203       |
| January.         | April                                                 | July                            | October                                               | Jaeuary |           |

## 8.1.3.9 Create a Cache Snapshot

You can create a Cache Snapshot of the Dataset from this page.

To create a cache snapshot, follow these steps:

- **1.** Navigate to Dataset Summary page.
- Click next to corresponding Dataset and select View. The Overview page is displayed.

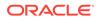

- 3. Click on the header and select Create a cache snapshot.
- 4. Enter the **Snapshot Name** having alphanumeric character, underscore and hyphen not exceeding 30 characters and click Create.

This screen additionally allows users to cache a snapshot of the current state of data. The cached snapshots can be accessed later in Model Pipelines without any recompilation or re-read from data sources.

To use the dataset in model pipeline or data pipeline, the actual data is fetched using the Cache option. For example, to take the data from dataset on As of Date, create the data frame and provide the name to cache. Only Cache pulls the data from dataset.

This helps the things to work faster when you have millions of records, and you want to use intermediate data for use. For example, if you have 1 million records and want to use only 10,000 out of that, then perform the sampling for that 10,000 entries. This increases the speed of processing, validation of information.

- Once the metadata is created, the original data can be cached. A snapshot of the actual data in the dataset at the current time can be stored referenced by a tag name.
- The location for caching is in the datastudio server location <code>\$DS\_HOME/work/ftpshare/mmg/workspace\_name/dscode/tag</code>. The dataset will be saved as a parquet file with name dscode\_tag.parquet
- When executing all APIs from notebook, workspace has to be attached.
- Caching can be performed in two ways:
  - From UI, immediately after saving the metadata.

Or the users will have to fetch(create) a new snapshot/dataframe of the dataset using the API 'Fetch New Snapshot of dataset' and manually cache using the 'Caching Data Frame' API.

The following table provides information on the error and the troubleshooting procedure in case of dataset failure.

| Error                                                                                        | Troubleshooting procedure                                                                                                    |  |  |  |
|----------------------------------------------------------------------------------------------|----------------------------------------------------------------------------------------------------|--|--|--|
| ModuleNotFoundError: No module named '_bz2'                                                  | Install the package 'libbz2-dev' before building python.                                                                                         |  |  |  |
| ModuleNotFoundError: No module<br>named '_sqlite3'                                           | Install the package 'libsqlite3-dev' before building python.                                                                                     |  |  |  |
| Python-env-health-check fails if pandas version is less than 1.4.1.                          | You can switch between the options modin[dask] and pandas for the underlying                                                                     |  |  |  |
| <b>NOTE:</b> modin dataframe library is supported only from pandas version 1.4.1 and higher. | dataframe library if pandas version 1.4.1 is installed.                                                                                          |  |  |  |
| "Not a valid file" errorwhile profiling the Hive Data sources.                               | Copy the following required files :<br>kbank.keytab , krb5.conf , hive-jdbc-driver.jar<br>into the path : \$DS_HOME/conf folder of<br>datastudio |  |  |  |

#### Table 8-6 Information on the error and the troubleshooting procedure

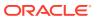

# 8.1.4 Edit a Dataset

To edit a Dataset, follow these steps:

- 1. Navigate to **Dataset Summary** page.
- Click on the Dataset Name column which you want to edit. The Overview page is displayed.
- 3. Click Edit.

You can edit the Dataset fields except Code and Dataset Name.

# 8.1.5 Delete a Dataset

To delete a Dataset, follow these steps:

- 1. Navigate to Dataset Summarypage.
- 2. Click next to corresponding Dataset and select Delete.

OR

Click next to corresponding Dataset and select **View**. You can delete a Dataset from this page.

# 8.1.6 Python functions for accessing Dataset from Model Pipelines/ Notebooks

This section provides information on the Python functions for accessing Dataset from Model Pipelines/Notebooks.

## 8.1.6.1 List tags of Datasets Cached from UI

To get a list of all snapshots/tags of a dataset cached from UI, use the API below:

| Table 8-7 | Listing tags of Datasets Cached from UI |  |
|-----------|-----------------------------------------|--|
|           |                                         |  |

| API                    | Notebook Script                                            | Notes/Input                                                                               |
|------------------------|------------------------------------------------------------|-------------------------------------------------------------------------------------------|
| List Tags of a Dataset | from mmg.datasets import<br>list_tags<br>list_tags(dscode) | dscode = dataset code - string<br>tag = tag with which the dataset<br>was cached - string |

# 8.1.6.2 Delete Cached Dataset

A Cached Dataset can be deleted by using the API below where tag refers to a particular snapshot/timestamp of the dataframe.

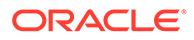

| API            | Notebook Script                                                 | Notes/Input                                                                               |
|----------------|-----------------------------------------------------------------|-------------------------------------------------------------------------------------------|
| Delete Dataset | from mmg.datasets import<br>delete_df<br>delete_df(dscode, tag) | dscode = dataset code - string<br>tag = tag with which the<br>dataset was cached - string |

# 8.1.6.3 List all Datasets with Metadata saved from UI

| Table 8-9 | List all Datasets with Metadata saved from UI |
|-----------|-----------------------------------------------|
|           |                                               |

| API           | Notebook Script                           | Notes/Input |
|---------------|-------------------------------------------|-------------|
| List Datasets | from mmg.datasets import<br>list_datasets |             |
|               | list_datasets()                           |             |

## 8.1.6.4 Fetch Dataset in Notebook

Dataset whose metadata has been saved from UI can be fetched in two ways:

- Dataset that has already been cached from UI can be fetched using first API below by providing the dataset code and tag.(DataFrame will not be recalculated. It will be read from cache.)
- 2. A new data frame for a dataset can be calculated/fetched using data from the present time with the metadata saved for that dataset as given in second API.

#### Table 8-10 Fetching Dataset in Notebook

| API                              | Notebook Script                                                   | Notes/Input                                    |
|----------------------------------|-------------------------------------------------------------------|------------------------------------------------|
| Fetch Dataset Cached from UI     | from mmg.datasets import<br>fetch_ds<br>df = fetch_ds(dscode,tag) | dscode = dataset code - string<br>tag - string |
| Fetch New Snapshot of<br>Dataset | from mmg.datasets import<br>fetch_ds<br>df = fetch_ds(dscode)     | dscode = dataset code - string                 |

# 8.1.6.5 Cache User's Dataframe from Notebook

A user-made data frame can also be cached using the below API. It will be stored in the datastudio server in location : <code>\$DS\_HOME/work/ftpshare/mmg/workspace\_name/</code> cached/tag. The dataset will be saved as a parquet file with name cached\_tag.parquet.

### Note:

This dataframe is not related to dataset created from UI. This is independent of dataset metadata.

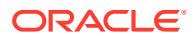

| API                | Notebook Script                      | Notes/Input                                       |
|--------------------|--------------------------------------|---------------------------------------------------|
| Caching Data Frame | from mmg.datasets import<br>cache_df | df = dataframe to be cached -<br>pandas dataframe |
|                    | path=cache_df(df, tag)<br>path       | tag - string                                      |

#### Table 8-11 Cache User's Dataframe from Notebook

# 8.1.6.6 Fetching Data Frame Cached from Notebook

The data frame cached from notebook can be fetched using the below API.

| Table 8-12 | Fetching Data Frame Cached from Notebook |
|------------|------------------------------------------|
|------------|------------------------------------------|

| API                           | Notebook Script                                                     | Notes/Input  |
|-------------------------------|---------------------------------------------------------------------|--------------|
| Fetch dataset cached manually | from mmg.datasets import<br>fetch_ds<br>df = fetch_ds("cached",tag) | tag - string |

## 8.1.6.7 List Tags of all Data Frames Cached from Notebook

| API                                   | Notebook Script                       | Notes/Input |
|---------------------------------------|---------------------------------------|-------------|
| List Tags of Manually Cached Datasets | from mmg.datasets import<br>list_tags |             |
|                                       | list_tags()                           |             |

# 8.2 Model Libraries

The Model Library information is used to bind a particular technique and its details to one unique Model Library. The Starting point for the Model builder is to register a model library with MMG application after it is properly set up in the python environment to be used.

Currently, MMG supports the following libraries:

- keras
- ONNX
- scikit-learn
- xgboost

As an example, the following section provides information on how to set up and register the scikit-learn library.

#### Setting up the python library in the python environment:

Open the terminal and install the scikit-learn library using the following command:

```
python3 -m pip install scikit-learn
```

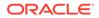

Note: Proxy might be required to install the packages from pip.

Once the installation is complete, check for the package details using the following command:

pip show scikit-learn

Once the installation is complete in python environment, you need to register the library into MMG application.

#### Registering the python library in MMG

 In the Mega menu, click Modeling > Model Libraries. The Library Summary page is displayed.

#### Figure 8-33 Library Summary page

|      | ibrary Summary   |                                                      |             | Add    |
|------|------------------|------------------------------------------------------|-------------|--------|
|      |                  | WHENDERS NO. AND AND AND AND AND AND AND AND AND AND |             |        |
|      | <b>Q</b> Search  |                                                      |             | 節      |
|      | Name             | Version                                              | Description | Action |
| No d | lata to display. |                                                      |             |        |

2. In the Library Summary page, click Add. The Add Library page is displayed.

#### Figure 8-34 Add Library page

| 良 Add Library |                     |                  | × |
|---------------|---------------------|------------------|---|
|               | <u>Use Template</u> | Signatures       | 0 |
| Name          |                     |                  |   |
|               | Required            | Load Signature   | 0 |
| Version       | Required            |                  |   |
|               | Required            | Train Signature  | 0 |
| Description   |                     |                  |   |
|               |                     | Save Signature   | 0 |
|               |                     | Lafer Circuiture | 0 |
|               |                     | Infer Signature  |   |

**3.** Enter the name of the library.

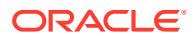

- 4. Enter the version and description of the library.
- Enter the signatures such as Import, Load, Train, Save, and Infer. For more details on the signatures, click the respective help icons.
   Some of the signatures captured in library stage might not be standard across different algorithm/techniques provided by the library.
- 6. Click Create.

The Model Objective is created and displayed in the Model Objective screen.

| Note:                                                                                                    |
|----------------------------------------------------------------------------------------------------|
| The MMG User must check the details provided above from the home page of the library being captured.<br>For example: https://scikit-learn.org/stable/.                   |
| OR                                                                                                    |
| You can select the <b>Use Template</b> option to pre-fill the entries from the seeded list of Libraries. Currently, the following libraries are present in the template. |
| Figure 8-35 Use Template                                                                                                    |
| Use Template                                                                                                    |
| Library                                                                                                    |
| keras(Ver:2.8.0)                                                                                                    |
| ONNX(Ver:1.12.0)                                                                                                    |
| scikit-learn(Ver:1.1.3)                                                                                                    |
| xgboost(Ver:1.0)                                                                                                    |
| You can also edit the data based on your requirements.                                                                                                    |

# 8.2.1 Edit a Model Library

To edit a Model Library:

- **1.** Navigate to Library Summary page.
- 2. Click and select Edit.

The Edit Library screen is displayed.

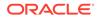

×

| Vame                                                | Signatures                                                  |    |
|-----------------------------------------------------|-------------------------------------------------------------|----|
| (eras                                               | Import Signature<br>from tensorflow import keras            |    |
| /ersion                                             |                                                             | 11 |
| 2.8.0                                               | Load Signature<br>keras.models.load_model(\$MODEL_DIR_PATH) |    |
| -                                                   |                                                             | 11 |
| Description<br>Fensorflow Keras Modelling<br>ibrary | Train Signature<br>keras.fit(\$df_X,\$df_Y)                 |    |
| //                                                  |                                                             | 11 |
|                                                     | Save Signature<br>\$MODEL.save(\$MODEL_DIR_PATH)            |    |
|                                                     |                                                             | 2  |

Figure 8-36 Edit Library screen

3. Make the necessary changes and click **Update**.

Note:

The Model Library name and version are unique and cannot be modified.

# 8.2.2 Delete a Model Library

To delete a Model Library:

- 1. Navigate to Library Summary page.
- 2. Click and select **Delete**.

A confirmation message is displayed.

### Figure 8-37 Confirmation Message

| Code                       | Name                  | Description                                   |            |
|----------------------------|-----------------------|-----------------------------------------------|------------|
| xgboost(Ver:1.0)           | xgboost               | Xgboost Library for Modeling                  |            |
|                            |                       | To view the Techniques that will be deleted v | vith Libra |
|                            |                       |                                               |            |
| ese items are not consumed | hu anu Madal Catalana |                                               |            |

3. Click Delete.

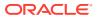

The selected model library and all the associated model techniques are deleted. The libraries that are deleted cannot be consumed by any model catalog.

To delete multiple model libraries select all the model libraries that you want to delete and click the icon on the page header.

# 8.3 Model Technique

Model Technique is the algorithm/technique used to create python model using the library/ package which was created in the Model Library Screen. It is the actual information captured in the MMG application that helps in training the model (Upload and Build).

1. In the LHS menu, click **Model Catalog > Model Technique**option.

The Technique Summarypage is displayed.

#### Figure 8-38 Technique Summary page

| Te | chnique Summary         |                              |      |        | Add      |
|----|-------------------------|------------------------------|------|--------|----------|
| Q  | Search                  |                              |      |        | <u>.</u> |
|    | Name                    | Library                      | Туре | Action |          |
|    | DecisionTreeClassifier  | scikit-learn (Version:1.1.3) | с    |        |          |
|    | DecisionTreeClassifier1 | scikit-learn (Version:1.1.3) | C    |        |          |
|    | DecisionTreeRegressor   | scikit-learn (Version:1.1.3) | R    |        |          |

2. In the **Technique Summary** page, click **Add**.

The **Add Technique** page is displayed.

#### Figure 8-39 Add Technique page

| ⊇ Add Technique     |                                            |   |
|---------------------|--------------------------------------------|---|
| <u>Use Template</u> | Technique Signature Hyperparameter Details |   |
| Name                | Import Signature                           | 0 |
| Description         | Load Signature                             | 0 |
| Library             | Train Signature                            | 0 |
| Required            | Save Signature                             | 0 |
| Required            | Infer Signature                            | 0 |

- 3. Enter the name of the technique.
- 4. Enter the description of the technique.
- 5. Select the library from the drop-down. Currently, MMG supports the libraries such as keras, ONNX, scikit-learn, and xgboost.
- 6. Select the type as either as Classification or Regression.

Classification: Classification is a process of finding a function which helps in dividing the dataset into classes based on different parameters. The task of the classification algorithm is to find the mapping function to map the input(x) to the discrete output(y).

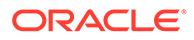

Regression: Regression is a process of finding the correlations between dependent and independent variables. The task of the Regression algorithm is to find the mapping function to map the input variable(x) to the continuous output variable(y).

7. Enter the signatures such as Import, Load, Train, Save, and Infer. For more details on the signatures, click on the respective help icon.

Some of the signatures captured in library stage might not be standard across different algorithm/technique provided by the library.

8. Navigate to Hyperparameter Details tab and click Add to add the parameters.

You can add the type of parameters such as String, Integer, Float, and Boolean.

9. Click Create.

The Model Technique is created and displayed in the **Technique Summary**screen.

# Note: MMG User needs to check the details provided above from the homepage of the library being captured. For example: https://scikit-learn.org/stable/.

#### OR

You can select the Use Template option to pre-fill the entries from the seeded list of Libraries.

You can also edit the data based on your requirements.

# 8.3.1 Edit a Model Technique

To edit a model technique, follow these steps:

- 1. Navigate to Technique Summary page.
- 2. Click Action next to corresponding model technique and select Edit.

The Edit Technique screen is displayed.

#### Figure 8-40 Edit Technique screen

| 은 Edit Technique                                                 |                                                                                                    |   |
|------------------------------------------------------------------|----------------------------------------------------------------------------------------------------|---|
| Name<br>DecisionTreeClassifier                                   | Technique Signature Hyperparameter Details                                                                                                    |   |
| Description                                                      | Import Signature<br>from sklearn.tree import DecisionTreeClassifier\nimport joblib                                                                                            | 0 |
| A decision tree classifier Classification Technique for Modeling | Load Signature<br>jobibl.bad(SMODEL_PATH)                                                                                                    | 0 |
| Library<br>scikit-learn(Ver:1.1.3)                               | Train Signature                                                                                                    | 0 |
| Туре                                                             | DecisionTreeClassifier(\$splitter\$,\$criterion\$,\$min_samples_split\$,\$max_depth\$,\$min_samples_leaf\$,\$min_weight_fraction_leaf<br>\$,\$ccp_alpha\$).ftt(\$df_X,\$df_Y) |   |
| Classification                                                   | Seve Signature<br>joblib.dump(SMODEL_SMODEL_PATH)                                                                                                    | 0 |
|                                                                  | Infer Signature<br>SMODEL.predict(SDF)                                                                                                    | 0 |
|                                                                  |                                                                                                    |   |

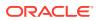

Make the necessary changes and click Update.
 For more details, see Model Technique section.

# 8.3.2 Delete a Model Technique

To delete a model technique, follow these steps:

- **1.** Navigate to **Technique Summary** page.
- 2. Click Action next to corresponding model technique and select Delete.

A confirmation message is displayed.

#### Figure 8-41 Confirmation Message

#### **Delete Objects**

```
Are you sure you want to delete selected model technique? This process can not be undone, models using the selected technique will not work.
```

| _ | Name 🗘                 | Library 🗘                    | Description 🗘                                              |
|---|------------------------|------------------------------|------------------------------------------------------------|
|   | DecisionTreeClassifier | scikit-learn (Version:1.1.3) | A decision tree classifier Classification Technique for Mo |
| • |                        |                              |                                                            |
|   |                        |                              |                                                            |
|   | ASome Model (          | Catalogs will be affected u  | pon deletion of selected items. 🖉                          |
|   | ▲Some Model C          | Catalogs will be affected u  | pon deletion of selected items. 🖉                          |

#### 3. Click Delete.

The selected model technique and all the model catalogs associated are deleted.

To delete multiple model techniques, select all the model techniques that you want to delete and click the **Delete**icon on the page header.

# 8.4 Model Catalog

The Model Catalog page allows you to add and manage the Model Technique, Model Library, and Model Objectives. You can either import the models from external sources or create, train and label it as champion model.

# 8.4.1 Model Objective

Model Objective is the top level metadata where further models are created or trained which can be consumed in the upcoming steps.

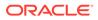

Note: Ensure Data Studio is up and running. A validation message is displayed when the Data Studio is down during creation of Model Objectives.

To add a Model Objective:

- Click Launch Workspace next to corresponding Workspace to Launch Workspace to display the MMG Dashboard window with application configuration and model creation menu.
- 2. In the LHS menu, click **Model Catalog** to display the **Model Objective Summary** window.

This window displays the model objectives in a table.

The following table provides descriptions for the fields and icons on the **Model Objective Summary**page.

| Field or Icon   | Description                                                                                                    |
|-----------------|----------------------------------------------------------------------------------------------------|
| Search          | The field to search for Model Objectives.                                                                                                    |
|                 | Enter specific terms in the field for which you want to search, and press Enter on the keyboard to display the results.                                                          |
| Code            | The unique identifier of the Model Objective.                                                                                                    |
| Name            | The name of the Model Objective.                                                                                                    |
| Dataset         | The dataset which is used to create the Model Objective.                                                                                                    |
| Target Variable | Target Variable is the important parameter<br>after the dataset. During the dataset<br>selection, target variable is selected that<br>constitutes of number of columns/features. |
| Туре            | The type which is selected during model<br>objective creation. The type can be either<br>Classification or Regression.                                                           |
| Action          | Click the three dots to perform View/Delete<br>functions on the selected model objective                                                                                         |

#### Table 8-14 Fields and icons on the Model Objective Summary page

# 8.4.1.1 Add a Model Objective

To add a Model Objective:

1. In the Model Objective Summary screen, click Add.

The Add Model Objective screen is displayed.

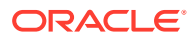

| •       |
|---------|
|         |
| Require |
|         |
| Require |
|         |
| Require |
| •       |
| •       |
| Require |
|         |

### Figure 8-42 Add Model Objective screen

2. Select the required dataset from the drop-down.

For more details on the dataset, see Dataset section.

3. Enter the code for the Model Objective.

The code should be unique for each model objective.

- 4. Enter the name and description for the Model Objective.
- 5. Select one of the column/feature as the target variable for the models which needs to be trained/uploaded.
- 6. Select the Type from options such as **Classification** , **Regression**, or **Others**.

**Classification:** Classification is a process of finding a function which helps in dividing the dataset into classes based on different parameters. The task of the classification algorithm is to find the mapping function to map the input(x) to the discrete output(y).

**Regression:** Regression is a process of finding the correlations between dependent and independent variables. The task of the Regression algorithm is to find the mapping function to map the input variable(x) to the continuous output variable(y).

**Others:** If the Type is not Classification or Regression, select this option.

- 7. Enter the description for the Model Objective.
- 8. Click Create.

The Model Objective is created and displayed in the **Model Objective Summary** screen.

## 8.4.1.2 View a Model Objective

To view a Model Objective:

- 1. Navigate to Model Objective Summary page.
- 2. Click Action and select View.

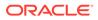

### OR

Click on the Model.

The following page is displayed.

#### Figure 8-43 View page

| Model ID      | Code              | Version | Туре           | Status | Action | Champion |
|---------------|-------------------|---------|----------------|--------|--------|----------|
| 1706785088326 | SavedFromPipeline | 0       | Pipeline Model |        |        | Ŷ        |
| 1698309977652 | TESTM             | 0       | Local Model    | 0      |        | φ        |
| 1706785133628 | UPLOADEDEXAMPLE   | 0       | External Model |        |        | Φ        |

Click on Type to view the model, build, and score details.

#### Figure 8-44 Model details

| 🛱 Model Details                              |               | × |
|----------------------------------------------|---------------|---|
| Details Build Details                        | Score Details |   |
| Model Code<br>SavedFromPipeline              |               |   |
| Description                                  |               |   |
| Library Name<br>scikit-learn (Version:1.1.3) |               |   |
| Technique Name<br>Decision TreeClassifier    |               |   |
| Created By<br>MMGADMIN                       |               |   |
| Created Date<br>1 Feb 2024, 16:28:08         |               |   |

## 8.4.1.2.1 Upload a Model

To upload a model:

 In the View Model Objective page, click Add and select Upload Model. The Upload Model page is displayed.

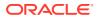

| Upload Model                       |          |                                                |          |              |
|------------------------------------|----------|------------------------------------------------|----------|--------------|
| Select Library<br>ONNX(Ver:1.12.0) |          |                                                |          | •            |
| Select Technique                   |          |                                                |          | •            |
|                                    |          |                                                |          | Require      |
| Model Code                         |          |                                                |          |              |
|                                    |          |                                                |          | Require      |
| Description                        |          |                                                |          |              |
| Model File Name                    |          |                                                |          | 0            |
|                                    |          |                                                | Upload 1 | from FTPSHAR |
| nport File                         |          |                                                |          | 0            |
|                                    | <b>⊥</b> | Import Archive File<br>(Drag & Drop file here) |          |              |
|                                    |          | (pigg a pich menere)                           |          |              |
| equired                            |          |                                                |          |              |

#### Figure 8-45 Upload Model page

2. Select the library from the drop-down.

For more details on the model library, see the Model Library section.

3. Select the required technique from the drop-down.

For more details on the model technique, see the Model Technique section.

- 4. Enter the model code and description for the Model Objective.
- 5. Enter the name of model file with extension for use during Save and Load.
- Import the model using Import Archive Fileoption. File format should in be zip format.
   OR

Enable **Upload from FTPSHARE** option to import the model. File Path entered is the zip file path present on the MMG Server relative to ftpshare path including file. Example: <mmg installation path>/temp/models/model.zip

7. Click Upload Model.

The model is uploaded successfully.

### 8.4.1.2.2 Build a Model

Building a model consists of the following steps:

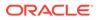

- Model Details
- Pre–Processing Stage
- Model Training Stage
- Model Validation Stage
- Model Summary

#### 8.4.1.2.2.1 Model Details

 In the View Model Objective page, click Add and select Build Model. The Model Details page is displayed.

| 0                |                      | 3                    | ④                      | (5)           |
|------------------|----------------------|----------------------|------------------------|---------------|
| Model Details    | Pre-Processing Stage | Model Training Stage | Model Validation Stage | Model Summary |
| Select Library   |                      | •                    |                        |               |
|                  |                      | Required             |                        |               |
| Select Technique |                      | *                    |                        |               |
|                  |                      |                      |                        |               |
| Model Code       |                      |                      |                        |               |
|                  |                      | Required             |                        |               |
| Description      |                      |                      |                        |               |
|                  |                      |                      |                        |               |
|                  |                      |                      |                        |               |
| Model File Name  |                      | (2)<br>Required      |                        |               |

#### Figure 8-46 Model Details page

- 2. Select the library from the drop-down. Currently, the supported libraries are keras, ONNX, scikit-learn, and xgboost. For more details, see the Model Library section.
- **3.** Select the required technique from the drop-down. For more details, see the Model Technique section.
- 4. Enter the model code and description for the model.
- 5. Enter the name of model file with extension for use during Save and Load.
- 6. Click Next to go to the next step.

#### 8.4.1.2.2.2 Pre-Processing Stage

After adding the details in the Model Details page, the Pre-Processing Stage screen is displayed.

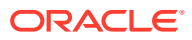

Figure 8-47 Pre-Processing Stage screen

| 1<br>Model Details | 2<br>Pre-Processing Stage | Model Training Stage | Model Validation Stage | (5)<br>Model Summary |  |
|--------------------|---------------------------|----------------------|------------------------|----------------------|--|
| Preprocessing 📀    |                           |                      |                        |                      |  |
|                    |                           |                      |                        |                      |  |

**1.** Enter the data in the Pre-Processing text box as shown in an example is provided here.

#### Figure 8-48 Pre-Processing text box

| Pre-Processing Help:<br>1. The pre-processing block will be plain python script which will be executed before model train signature.                                                                                                    | $\left[\times\right]$ |
|----------------------------------------------------------------------------------------------------|-----------------------|
| e.g. print("inside pre-processing block)/\nprint("pre-processing done")<br>2. For line breaks in the outhon scriat use ^\n'                                                                                                    |                       |
| 3. Based on the dataset provided in the model objective, user will get data in form of pandas dataframe which can then be used in pre-processing block.<br>4. 'mmg dataset of X' is the variable name for training data which can be used to perform some operations on it but final variable that will be used in train signature will be 'mmg dataset' of X | (° only,              |
| e.g. mmg_dataset_df_X = some_func(mmg_dataset_df_X)                                                                                                    |                       |

2. Click Next to go to the next step.

### 8.4.1.2.2.3 Model Training Stage

After adding the details in the Pre-Processing Stage page, the Model Training Stage screen is displayed.

| Model Details                 | Pre-Processing Stage         | Model Training Stage | Model Validation Stage Model Summary                                  |
|-------------------------------|------------------------------|----------------------|-----------------------------------------------------------------------|
| lyperparameters               |                              |                      | Generate Train Signature                                              |
| kernel (String)<br>poly       | Placeholder<br>\$kernel\$    | Enabled              | SVC(C=11,kernel='poly',degree=3,probability=True).fit(\$df_X, \$df_Y) |
| degree (integer) 🗸 🔨          | Placeholder<br>Sdegree\$     | Enabled              |                                                                       |
| C (Float) 🗸 🔨                 | Placeholder<br>\$C\$         | Enabled              |                                                                       |
| shrinking (Boolean) 🛛 🔻       | Placeholder<br>Sshrinking\$  | Enabled              |                                                                       |
| probability (Boolean)<br>True | Placeholder<br>SprobabilityS | Enabled              |                                                                       |
| gamma (String) 🛛 🔻            | Sgamma\$                     | Enabled              |                                                                       |
| C (Float) V                   | Placeholder<br>\$C1\$        | Enabled              |                                                                       |

Figure 8-49 Model Training Stage screen

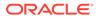

**1**. Select the hyperparameters.

When the parameters is selected, the **Enabled** check box is selected by default.

2. Click Generate Train Signature.

The signature is displayed.

3. Click **Next** to go to the next step.

#### 8.4.1.2.2.4 Model Validation Stage

After adding the details in the Model Training Stage page, the Model Validation Stage screen is displayed.

Figure 8-50 Model Validation Stage screen

| 0             | 2                    | 3                    |                        | (5)                |
|---------------|----------------------|----------------------|------------------------|--------------------|
| Model Details | Pre-Processing Stage | Model Training Stage | Model Validation Stage | Model Summary      |
|               |                      |                      |                        | No data to display |
|               |                      |                      |                        |                    |
|               |                      |                      |                        |                    |
|               |                      |                      |                        |                    |

The Validation is work in progress.

• Click **Finish** to start the training of the model.

#### 8.4.1.2.2.5 Model Summary

Once the validation of the model is completed, the Model Summary screen is displayed.

Figure 8-51 Model Summary screen

|                     | Model Objective ID<br>1660042075428 | Iris Classification IRI | IS TARGET                   | 111-111       |   |
|---------------------|-------------------------------------|-------------------------|-----------------------------|---------------|---|
| 1<br>Model Details  | 2<br>Pre-Processing Stage           | Model Training Stage    | 4<br>Model Validation Stage | Model Summary |   |
| nitted successfully |                                     |                         |                             |               |   |
|                     |                                     |                         |                             |               |   |
|                     |                                     |                         |                             |               |   |
|                     |                                     |                         |                             |               | _ |

• Click Close.

The model is created and displayed in the Model Objective screen.

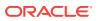

### 8.4.1.2.3 View Details of a Model

To view details of a model, follow these steps:

1. In the View Model Objective page, click Action next to corresponding model and select View Details.

The model details are displayed.

| Figure | 8-52 | Model | details |
|--------|------|-------|---------|
| Inguic | 0-52 | wouci | ucians  |

| 원 Model I              | Details                      |               | > |
|------------------------|------------------------------|---------------|---|
| Details                | Build Details                | Score Details |   |
| Model Co<br>SavedF     | ode<br>romPipeline           |               |   |
| Descrip                | otion                        |               |   |
| Library N<br>scikit-le | Name<br>earn (Version:1.1.3) |               |   |
| Techniqu<br>Decisio    | ue Name<br>nTreeClassifier   |               |   |
| Created<br>MMGAI       |                              |               |   |
| Created<br>1 Feb 20    | Date<br>024, 16:28:08        |               |   |

- 2. Click on the **Build Details**tab to view the Preprocessing, and Hyperparameters details of the model.
- 3. Click the Score Details tab to view the Latest score, and Scoring details of the model.

### 8.4.1.2.4 Setting the Model as Champion

You can set the trained models as champion model.

To set a champion model:

1. In the View Model Objectivepage, hover over the model which you want to set as champion and click the Set Championicon.

#### Figure 8-53 View Model Objective page

| Ξ | Model ID      | Code              | Version | Type           | Status | Action | Champion |
|---|---------------|-------------------|---------|----------------|--------|--------|----------|
|   | 1706785088326 | SavedFromPipeline | 0       | Pipeline Model |        |        | Φ        |
|   | 1698309977652 | TESTM             | 0       | Local Model    | 0      |        |          |
|   | 1706785133628 | UPLOADEDEXAMPLE   | 0       | External Model |        |        | Φ        |

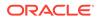

A confirmation message is displayed.

2. Click Update.

The model is set as champion for the selected model objective.

### 8.4.1.2.5 Delete a Model

To delete a model:

- 1. In the View Model Objective page, select the models which you want to delete.
- 2. Click **Delete** and acknowledge the confirmation message.
- 3. Click Delete.

## 8.4.1.3 Delete a Model Objective

To delete a Model Objective:

- 1. Navigate to Model Objective Summary page.
- 2. Click **Delete** and acknowledge the confirmation message.
- 3. Click **Delete**. The selected model objective and all its associated models are deleted.

# 8.5 Pipelines

Model Pipeline enable you to create and publish models based on the workspaces created from datasources. The published models are then deployed in production to be consumed by other services and applications. Modelers create models by using model templates available as part of ML4AML or by developing them independently in Compliance Studio Notebooks. After building and evaluating, multiple models, the best model or champion model can be selected. The champion model can then be deployed for scoring. In this document the champion model can also be referred to as the scoring model.

# 8.5.1 Prerequisites

The prerequisites for model pipeline are as follows:

- To create a model, your user profile must be mapped to the Modeler Group. For more information, see the Mapping User Groups section.
- To create a model, a workspace must be deployed. For more information, see the Create a Workspace section.
- To approve and deploy a model, your user profile must be mapped to the Modeling Administrator Group. For more information, see the Mapping User Groups section.

# 8.5.2 Access Model Pipelines

The Model Pipeline window allows you to create and publish models.

To access the Model Pipeline window:

1. Navigate to Workspace Summarypage.

The page displays workspace records in a table.

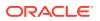

2. Click Launch next to corresponding Workspace to Launch Workspace.

The **MMG Dashboard** window is displayed with application configuration and model creation menu.

3. In the LHS menu, click Model Pipelines to display the Model Pipelines page.

The window displays objectives that contain drafts and models. When you hover on the count that are next to the ID column, it displays the count of sub objectives, Drafts, Models, and Champion if available.

#### Figure 8-54 Model Pipelines page

| X Moo | lel Pip | elines                                             |        |            | Add 🗸 😣 😣 |
|-------|---------|----------------------------------------------------|--------|------------|-----------|
| Q     | Search  | 1                                                  | 1.11.1 |            | E Ê       |
|       | Obje    | ective Name                                        |        | ID         |           |
|       |         | AIF Admin<br>Admin Activity for AIF4AML            |        | AIF0000018 | 0         |
|       |         | AIF Batch Framework<br>Batch Framework for AIF4AML |        | AIF0000005 | 2 1 1     |
|       |         | AIF Big Data<br>AIF Data Aggregation in Big Data   |        | AIF0000020 |           |
|       |         | AIF Graph Analytics<br>PGX for AIF4AML             |        | AIF0000019 |           |

You can switch the Model Summary page view from Flat to Hierarchical and vice-versa. Flat list is the default view in Production workspace while Hierarchical list is the default in Sandboxes.

- **Hierarchical option**: The Model Management window shows the hierarchical list of the Objectives using the **Hierarchical** option. In the Hierarchy view, you can see the following details of the Objectives such as Objective Name, and ID.
- Flat option: The Model Pipeline window shows the flat list of all the models (published and drafts) using the Flat option. Flat list is not objective-specific. It shows the models across all the objectives. You can search the models using the Filter by Version, Filter by Status, and All champions. You can also sort the drafts and models by Default or Latest first options.
  - In the Flat list of models, you can see the following details of the models such as Name, ID, Version, Objective ID, Objective Name, Owner, and Status.

| Mod | del Pipelines     |                  |               |         |                    |                | Add           | •        |
|-----|-------------------|------------------|---------------|---------|--------------------|----------------|---------------|----------|
| Q   | , Search          |                  |               |         |                    |                |               | 1 t      |
| Fi  | Filter by version | Filter by status |               |         | Sort by<br>Default | -              | All champions |          |
|     | Name              |                  | ID            | Version | Objective ID       | Objective Name | Owner         | Status   |
| 0   | New1<br>New1      |                  | 1670582624646 | 0       | 1670582092000      | ) NewObj1      | MMGADMIN      |          |
|     | New1<br>New1      |                  | 1670582624646 | 1       | 1670582092000      | ) NewObj1      | MMGADMIN      | Approved |
|     | New1<br>New1      |                  | 1670582624646 | 2       | 1670582092000      | ) NewObj1      | MMGADMIN      | Approved |
|     | New1<br>New1      |                  | 1670582624646 | 3       | 1670582092000      | ) NewObj1      | MMGADMIN      | Approved |

#### Figure 8-55 Model Pipelines

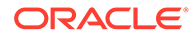

The following table provides descriptions for the fields and icons on the Model Pipeline page.

| Field or Icon                   | Description                                                                                                    |
|---------------------------------|----------------------------------------------------------------------------------------------------|
| Model Pipeline Page Header      | The header that follows the global header in the application.                                                                                                    |
| Breadcrumbs                     | Indicates the position of the current page in the Model<br>Management hierarchy. Use breadcrumbs locator links to<br>navigate back to higher levels in the hierarchy after you<br>have drilled down through levels of functions.<br>Click to navigate to Model Summary page.                                                                                                    |
|                                 | Click or to navigate back to Workspace Summary page.                                                                                                    |
| Create Objectives and<br>Models | <ul> <li>Select Add to display a list with the following options:</li> <li>Draft</li> <li>Objective</li> <li>Seeded Models</li> <li>To create Models, select Draft. To create Objectives, select Objective. See the Create Objective (Folders) and Create Draft Models sections for more information.</li> <li>However, if you want to know about the cycle of model creation, see the Create, Review, Approve, and Deploy a Model Section.</li> </ul> |
| Requester                       | Displays that the logged-in user has the Requester<br>privileges when the status is green.<br>You can create a model. However, to approve and publish,<br>the model must be reviewed by a user with reviewer<br>privileges and approved by a user with approver privileges.                                                                                                    |
| Reviewer                        | Displays that the logged-in user has the Reviewer privileges<br>when the status is green.<br>You can review models. However, to approve and publish,<br>the model must be approved by a user with approver<br>privileges.                                                                                                    |
| Approver                        | Displays that the logged-in user has the Approver privileges<br>when the status is green.<br>You can approve models that are created and reviewed.                                                                                                    |
| Model Pipeline Page Table       | The table displays the objective and model records on the page.                                                                                                    |
| Objective Name                  | Displays the name and description of the Objective                                                                                                    |
| ID                              | Displays the ID of the objective.                                                                                                    |
| Owner                           | Displays the owner who created the Drafts.<br>This information does not display for an Objective.                                                                                                    |
| Tags                            | Displays the tags associated with the Models or Drafts.<br>This information does not display for an Objective.                                                                                                    |
| Delete Objective                | Select to delete the model from the Confirmation dialog<br>box. Click Delete to process or click Cancel to cancel.<br>This information does not display for an Objective.                                                                                                    |
| Edit Objective                  | Select to edit the models in Data Studio. See the Edit<br>Models section for more information.<br>This information does not display for an Objective.                                                                                                    |

### Table 8-15 Fields and icons on the Model Pipeline page

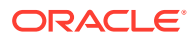

# 8.5.3 Manage Models

A Model has to go through an approval workflow before it can be deployed to production. The following types of users in the system have privileges that restrict the activities, they can do in the model creation and deployment workflow.

| Field or Icon | Description                                                                                                    |
|---------------|----------------------------------------------------------------------------------------------------|
| Requester     | You can create a model. However, to approve and publish, the<br>model must be reviewed by a user with reviewer privileges and<br>approved by a user with approver privileges.<br><b>NOTE</b> : User Groups must be mapped to the MDLDEPLOY role to<br>access Requester functions. |
| Reviewer      | You can review models. However, to approve and publish, the model must be approved by a user with approver privileges.<br><b>NOTE</b> : User Groups must be mapped to the MDLREVIEW role to access Reviewer functions.                                                            |
| Approver      | You can approve models that are created and reviewed. You can<br>then promote to production and make the model the champion in<br>the production.<br><b>NOTE</b> : User Groups must be mapped to the MDLAUTH role to<br>access Approver functions.                                |

 Table 8-16
 Field or icons for the Model creation and deployment

The following sections in this topic provide details for the cycle of creation of a model, review, approval, and deployment:

- Create Objective (Folders)
- Create Draft Models
- Publish Models (Scoring)
- View Model Details
- Compare Models
- Understand Model Governance
- Request Model Acceptance
- Review Models and Move to Approve or Reject
- Approve Models and Promote to Production
- Deploy Models in Production and Make it a Global Champion

## 8.5.3.1 Create Objective (Folders)

Create folders called Objectives within which you can create Models.

To create an Objective, follow these steps:

- Click Launch Workspace next to corresponding Workspace to Launch Workspace to display the MMG Dashboard window with application configuration and model creation menu.
- 2. Click Model Pipelines to display the Model Pipelines window.

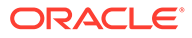

The window displays folders that contain models and model records in a table.

3. Click Add and select Objective from the list to display the Objective Details dialog box.

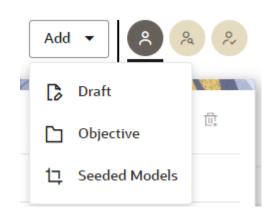

Figure 8-56 Select Objective from Add

4. Enter details in Objective Name and Description fields in the Add Objective dialog box.

Figure 8-57 Objective Details Dialog box

| Add Objective  | ×           |
|----------------|-------------|
| Objective Name |             |
|                | Required    |
| Description    |             |
|                |             |
|                | Cancel Save |

5. Click Save.

# 8.5.3.2 Create Draft Models

Once an objective has been created, a model draft or notebook can be created where model development can start.

To create a Draft Model:

1. Click Launch Workspace next to corresponding Workspace to Launch Workspace to display the MMG Dashboard window with application configuration and model creation menu.

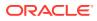

2. Click Model Pipelines to display the Model Pipelines window.

The window displays folders that contain models and model records in a table.

3. Click Add and select Draft from the list to display the Add Draft dialog box.

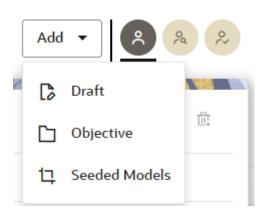

Figure 8-58 Create Model

4. Create New Model is the default setting in the Model Details dialog box. Drag the toggle button to select Import Dump. Use Create New Model to start from a blank Notebook in Compliance Studio. You can also create a draft under Objective (Folder) also. Click an Objective to open it.

OR

Drag the toggle button to select **Import Dump**. Import Dump lets you drag and drop an existing file with model data and modify it. To import a model data dump from another model, see the Import a Workspace Model Data into a New Model section.

To create a new model:

a. Enter details for Draft Name and Description.

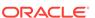

| Add Draft   | ×             |
|-------------|---------------|
|             | Import dump   |
| Draft Name  |               |
|             | Required      |
| Description |               |
| Tags        |               |
|             | Cancel Create |

Figure 8-59 Model Details- Create New Model

- b. Enter a tag in the **Tags** field.
- c. Click Create.

## 8.5.3.3 Create Seeded Models

You can seed the models from the external sources which can be imported in the MMG application.

To import the models:

- Click Launch Workspace next to corresponding Workspace to Launch Workspace to display the MMG Dashboard window with application configuration and model creation menu.
- 2. Click Model Pipelines to display the Model Pipelines window.

The window displays folders that contain models and model records in a table.

3. Click Add and select Seeded Models from the list to display the Add Draft dialog box.

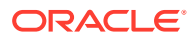

### Figure 8-60 Add Seeded Models

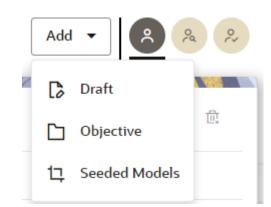

4. You must add the models in the following installed path location:

/scratch/ofsaaweb/ftpshare/mmg/seeded/models

The added models is displayed in the Seeded Models page.

### Figure 8-61 Seeded Models

| See | ded Models       |              |                                                         |           | ×                      |
|-----|------------------|--------------|---------------------------------------------------------|-----------|------------------------|
|     | Objective Path 💲 | Model Name 💲 | Model Description                                       | Version 💲 | Seeded File Name 💲     |
|     | Test/NewDraft    | NewDraft     | Supervised learning analysis of loan application frauds | 0         | CS_1670477976040_0.zip |
|     | Test/NewDraft    | NewDraft     | Supervised learning analysis of loan application frauds | 1         | CS_1670477976040_1.zip |

#### mport Seeded Models

Select the models which you want to import and click Import Seeded Models.
 The selected models are imported and displayed in the Model Pipelines page.

### 8.5.3.3.1 Model Report

This option allows you to view the Model report and download the same in PDF format. To view and download Report, follow these steps:

- 1. Open a Model in Pipeline Designer.
- 2. Click Generate Model Report.

The Model Report window is displayed.

- 3. Select the Parameters to generate the report.
- 4. Click Preview Report.

The report is displayed based on selected parameters.

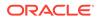

5. Click **Export as PDF** to save the report as PDF in local system.

### 8.5.3.3.2 Download a Model

This option allows you to download the Model. To download a model, follow these steps:

- **1.** Open a Model in Pipeline Designer.
- 2. Click Download.

A zip folder is downloaded. This folder contains .cfg and .dsnb files.

### 8.5.3.3.3 Delete

This option is used to delete the Model.

### 8.5.3.3.4 Cloning a Model

You can pick any published model and clone the contents to a new draft in the same objective or clone the content to the current parent draft. The cloned draft can be edited and used further. Audit Trail window also captures the clone information.

To clone the model details, follow these steps:

- 1. Open a Published Model in Pipeline Designer.
- 2. Select Clone to new Draft or Reimage parent draft with current.

# 8.5.4 Pipeline Designer

Clicking on the model navigates you to the Pipeline Designer page.

The following sections are available on the Pipeline Designer window:

- Pipeline Canvas
- Dashboard
- Notebook
- Simulations
- Execution History
- Compare

### Note:

- 1. Models in Production workspace have the 'Dashboard' as the default tab.
- 2. Drafts or Models in the Sandbox workspace have the 'Pipeline Canvas' as the default tab.

# 8.5.4.1 Pipeline Canvas

You can perform following functions on Pipeline Canvas:

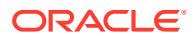

- Creating a Pipeline
- Creating Script Template
- Viewing a Pipeline
- Using Link Connector Nodes
- Execution of Pipeline
- Publishing a Pipeline

### 8.5.4.1.1 Create Paragraphs using Pipeline Designer

After creating the Models in the Workspace, create Paragraphs using the Pipeline Designer window.

Pipeline Designer enables you to design the paragraph using widgets (graphical representation) instead of using python codes. In addition, if you add new paragraphs in Data Studio, the added paragraphs are displayed in the widget format on Pipeline. Similarly, if you create a Notebook using Pipeline Designer, it can be opened for editing in Data Studio using Studio Notebook option.

### Note:

When you open the notebooks from MMG UI, the attach workspace call will be made from mmg service and proper workspace will get attached. If the Studio is opened outside of mmg, then the attach\_workspace command has to be used.

This helps the Financial Institutes and Banks in following ways:

- Visualization of the data (for example, based on data tasks)
- View the dependency
- Modify the flow of execution or execution order
- Easy for Auditing purpose

You can execute the flow based on requirement. For example, if you have created one flow and want to execute a flow of training paragraphs out of that and other flow as experimental way, then you can modify using the Training and Experimentation link types. One flow can be break into 2-3 flows for execution purpose.

When a draft is edited using the Pipeline Designer/Data Studio, and published, then a new version of published model is displayed in Model Summary page.

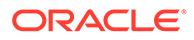

### Note:

When you add a new paragraph from studio and opened the same in pipeline designer, it gets linked to multiple paragraphs. For example, you have paragraphs P1, P2 and P3 in the same order in a Notebook. It shows in Pipeline Designer canvas as P1 > P3 > P2.

If you add two new paragraphs P1a and P1b in the Notebook after the P1 and open the canvas, this gets reflected as the following:

2. P1 -> P3 -> P2

After opening a Model in the Pipeline Designer, following options are displayed:

- Generate Model Report
- Download
- Delete
- Clone Model

After opening a Draft in the Pipeline Designer, following options are displayed:

- Generate Model Report
- Download
- Delete
- Publish
- Script Template list

### 8.5.4.1.1.1 Create a Pipeline

To create a paragraph using pipeline:

1. Navigate to the **Pipeline Designer**page.

The Start widget is displayed by default in the canvas screen.

2. Hover over on Start widget and new nodes can be added using the add button in the Pipeline Canvas.

This will open a menu which contains all the widgets sectioned into different categories. The spectra diagram builder is based on row and column positioning.

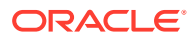

| c  |    |                       |   |
|----|----|-----------------------|---|
| Ŀ  |    | Paragraph             | • |
|    | 12 | Flow Actions          | • |
|    | ÷  | Graph Analytics       | • |
| Þ. | G  | External API endpoint | • |
|    | ∥E | Feature Engineering   | • |
|    | ** | Model Training        | • |
|    | ĥ  | Stream Analytics      | • |

### Figure 8-62 Create a Pipeline menu

Note:

Click on each menu to select the widgets of the required types.

You cannot edit or delete this widget. Whenever a new draft is created (not by importing dump files), the default paragraph created is converted into a start widget. The visibility of code/result/title in notebook of this node will be kept to invisible.

Whenever the notebook is opened, init script execution including workspace attach will happen in this start node.

Title of the node is called 'Start widget'. Publish /download and import /promote to production of model with start widget will keep this widget. Publish from canvas will keep the start widget in the published model. When you publish model from model summary, you can explicitly select the start widget paragraph from the list of paragraphs. After this only, start widget will appear in the published model.

3. Click on the node to add the basic details.

The Basic Details page is displayed.

| Activity Name<br>PARAGRAPH8b64bd7e-31aa-4db3-905f-d56f9a36c518                           | Description                                                                                                    |
|------------------------------------------------------------------------------------------|----------------------------------------------------------------------------------------------------|
| Task Type                                                                                | Track Output                                                                                                    |
| <pre>double delta_lon = (lon2 - lon1) * Mat double delta_lat = (lat2 - lat1) * Mat</pre> | <pre>, double lon1, double lat2, double lon2) { h.PI / 180; h.PI / 180; / 2 ), 2) + Math.cos(lat1 * Math.PI / 180) * Ma ;</pre> |

### Figure 8-63 Basic Details for Paragraph

4. Provide details as described in the following table:

### Table 8-17 Adding Details

| Field         | Description                                                                                                    |
|---------------|----------------------------------------------------------------------------------------------------|
| Activity Name | Enter the Activity Name                                                                                                    |
| Description   | Enter the description of Activity                                                                                                    |
| Task Type     | Select the task type. For example, Model Training, Data Analysis and so on. You can also search the task type.                                                                                                    |
| Track Output  | If this option is selected for any paragraph, then during the<br>model comparison the output details are displayed. Keep<br>the Track Output to ON in case you want to execute the<br>paragraph and view the result from the Dashboard tab. |
| Script        | Shows the script. You can edit the script in this screen or in the Script tab. This script can also be saved as the Script Template.                                                                                                    |

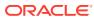

### 8.5.4.1.1.2 Create Script Template

Navigate to Script tab to manage scripts. These scripts can be called for paragraph. You can also create the Script template by clicking on the More options icon in the Pipeline Designer.

| Figure 8-64 Script template      |   |                                |
|----------------------------------|---|--------------------------------|
| ☐ Basic Details                  |   |                                |
| Use Template                     |   | <u>Save Script as Template</u> |
| %python<br> print('Hello World') | 1 |                                |

To add a script template:

Figure 8-65 Script tab

1. In the Script tab, Click Save Script as Template link.

| Script Name                     |             |
|---------------------------------|-------------|
| Script name should be unique    |             |
|                                 | Required    |
| Description                     |             |
| Description                     |             |
| Script Type                     |             |
| Default                         |             |
| Script Content                  |             |
| %python<br>print('Hello World') |             |
|                                 |             |
|                                 |             |
|                                 | Cancel Save |

2. Enter the following details:

### Table 8-18 Creating Script Template

| Field       | Description                     |
|-------------|---------------------------------|
| Script Name | Enter the Script Name           |
| Description | Enter the description of Script |

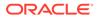

| Field          | Description                                                                                                    |
|----------------|----------------------------------------------------------------------------------------------------|
| Task Type      | Select the task type. For example, Model<br>Training, Data Analysis and so on. You can also<br>search the task type. |
| Script Content | Enter Python script                                                                                                  |

### Table 8-18 (Cont.) Creating Script Template

3. Click Save.

A node is created.

You can perform the following functions on Pipeline Designer window:

- Parameter Sets: Allows you to view, edit, clone, and delete the Parameter Set. Use the Clone option to duplicate the parameter set with different values and name.
- Publish: Allows publishing the pipeline. This option is displayed for the Drafts.
- Deploy: Allows you to deploy the model. This option is displayed for the published models.
- More Actions icon:
  - Generate Model Report: To generate model report
  - Download: Use Download to download the current working version in opened in canvas
  - Script Template list: Allows you to add, edit, view, and delete the script templates.
  - Delete: Allows to delete the current working version. If this is first draft of Model, it will delete all the dependent published version in the Sandbox. If the Model is not first version, then it will delete only the current working version.

The following options are displayed only for the published models.

- Clone to new draft: Allows to create a new draft with the same pipeline.
- Overwrite existing draft: Allows to overwrite the existing draft with the current published model.

### 8.5.4.1.1.2.1 Model Report

This option allows you to view the Model Report and download the same in PDF format.

To view and download report:

- **1.** Open a Model in Pipeline Designer.
- 2. Click Generate Model Report.

The Model Report window is displayed.

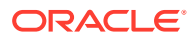

| Model Report                                                                   | ×<br>Preview Report                                                                                                    |
|--------------------------------------------------------------------------------|----------------------------------------------------------------------------------------------------|
| Pipeline           It will show the PipeLine Execution of Model.               | Model Details Comparison     Compare models that exist within an objective and review the attributes to     promote or dissociate a deployed model. |
| Audit history for model deployment<br>It will show the Audit history of Model. | All Model Script     It will show available scripts for selected model.                                                                             |
| Model Input<br>It will show the inputs for the model.                          | L Execution Summary<br>It will show the execution summary of model.                                                                                 |
| Model Output           It will show the outputs of the Model.                  |                                                                                                    |

### Figure 8-66 Model Report window

3. Select the Parameters to generate the report.

### 4. Click Preview Report.

The report is displayed based on selected parameters.

### Figure 8-67 Model Report

| Model Report                              |                                  | ×                   |
|-------------------------------------------|----------------------------------|---------------------|
| -                                         |                                  | Export as PDF       |
|                                           |                                  |                     |
|                                           | Model Repo                       | rt                  |
| Model Details                             |                                  |                     |
| Model ID: 1670582624646 Model Name : New1 | Notebook ID : dsmBOYgk Wession 0 |                     |
| 🤣 Objective                               | Description<br>New1              | Created By mmgadmin |

5. Click Export as PDF to save the report as PDF in local system.

### 8.5.4.1.1.2.2 Download a Model

This option allows you to download the Model.

To download a model:

- 1. Open a Model in Pipeline Designer.
- 2. Click Download.

A zip folder is downloaded. This folder contains .cfg and .dsnb files.

### 8.5.4.1.1.2.3 Delete

This option is used to delete the Model.

### 8.5.4.1.1.2.4 Cloning a Model

You can pick any published model and clone the contents to a new draft in the same objective or clone the content to the current parent draft. The cloned draft can be edited and used further. The Audit Trail window also captures the cloning information.

To clone the model:

1. Open a Published Model in Pipeline Designer.

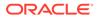

### Figure 8-68 Published Model in Pipeline Designer

|   | † 🗶 22                                                                                           | Deploy                   |
|---|--------------------------------------------------------------------------------------------------|--------------------------|
|   | Vendon1 198544530909 dd8diogg 1 Jun 2025 095855 default • O Champion Read-Only Parameter set • O | Generate Model Report    |
| į |                                                                                                  | Clone to new draft       |
|   | X Ryuhar Canvak 🗇 Davibboard 🖗 Notebook Ig Sandatoos Ig Executions Instary 🛱 Compare             | Overwrite existing draft |
|   |                                                                                                  | 🛃 Download               |
|   | session found                                                                                    | Script Template list     |
|   |                                                                                                  | Delete                   |

2. Click More Actions icon and select Clone to new draft or Overwrite existing draft option.

You can perform the following functions on Pipeline Canvas window:

- Clear Execution Results: Clears the execution details.
- Invalidate session: Deletes the previous session details.
- **Execute:** Allows you to execute the pipeline.
- Save Now: Allows saving the pipeline.
- **Open Notebook in session:** Allows you to open the notebook in canvas. This is displayed after the pipeline is executed.
- **Execute Notebook in another session:** Allows you to provide different data for the same notebook execution. This option is only displayed when execution is in progress.
- **Stop Execution:** Allows you to stop the execution which is in progress. This option is only displayed when execution is in progress. Whenever user executes a batch, a user session is created. This execution time can be less or more for any execution. Sometime, user doesn't want to wait for execution to complete and navigate away from the Pipeline Canvas page.

For example, if user does not want to execute all the paragraphs and want to execute only Paragraph 1 and Paragraph 2. Paragraph 1 takes 15 minutes time for execution and Paragraph 2 takes 10 minutes for execution. Paragraph 2 execution also wants to use the execution of Paragraph 1. In this case, user can navigate away from the page. A confirmation message is displayed to close the current session. Here, this session time is configurable.

### Figure 8-69 Confirmation message

Do you want to close the current session? Note that session will be closed automatically after 15 minutes of inactivity!

| Yes | No |
|-----|----|
|     |    |

- If user clicks Yes, then execution thread will be closed for this given session time.
- If user clicks **No**, then execution thread will be valid for this given kill time and run in the background.

You can configure these values in Application.xml file. For more information, see the *MMG Installation Guide*.

8.5.4.1.1.2.5 Add a Version, Parameter set, and Python Runtime parameters

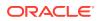

The Pipeline canvas window allows you to add a Version, Parameter set, and Python Runtime parameters.

| Scheduler_Model                             |                                 |                                     | Parameter Sets Deploy  |       | el ID: 1698992229456           |
|---------------------------------------------|---------------------------------|-------------------------------------|------------------------|-------|--------------------------------|
| ipeline 🗄 Dashboard 🕄 Notebook              | L Simulations ≣ Execution Histo | ory 🛱 Compare 🛱 Deployment Overview |                        | Notel | book ID: dse3leBV              |
| the state and sharehow and a sector forward |                                 |                                     |                        |       | ted Date: 3 Nov 2023, 11:47:09 |
| ion :No previously created session found    |                                 |                                     |                        | Rea   | id-Only                        |
|                                             |                                 |                                     |                        |       |                                |
|                                             |                                 |                                     |                        |       | rameter set 👻 🗇                |
|                                             |                                 |                                     |                        | Pa    | rameter set 👻 🕐                |
|                                             |                                 |                                     |                        | Pyt   | thon Runtime 👻 💿               |
|                                             |                                 |                                     |                        |       |                                |
|                                             |                                 |                                     |                        | 1.    |                                |
| Load Table Data to                          | default python to print         | deteat Eload Table Data             | default python to prin |       |                                |

### Figure 8-70 Pipeline canvas window

- Version: Select the version for the pipeline.
- **Parameter Set**: Select the required parameter set. The selected parameter set will be promoted along with the model pipeline at the time of deployment and you can update this dependency based on your requirements.
- **Python Runtime Parameters**: Select the required Python Runtime parameter. The selected Python runtime parameter will be used during all the executions and you can update this dependency based on your requirements.

### 8.5.4.1.1.2.6 View a Pipeline

The Pipeline canvas window allows you to view the Pipeline using the following options:

- **Auto-align**: Arrange all the widgets in vertical order. After saving, the reverting option will not work.
- **Revert-align**: Revert all the widgets if they are Auto-aligned.
- **Refresh**: Refresh the pipeline canvas.

### 8.5.4.1.1.2.7 Execute a Notebook

The Execute icon on Pipeline Canvas allows us to execute the notebook. The following link types are available in the Pipeline Designer:

- Default
- Scoring
- Training
- Experimentation

### Note:

When a model gets published from Model summary page, the Link types configured in Pipeline Designer are set to Default link type.

To execute the notebook:

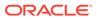

1. Click Execute to view Execute Pipeline window.

| nks<br>Training 🗹 Experimentation 🗹 Scoring |                                    |                          |
|---------------------------------------------|------------------------------------|--------------------------|
|                                             | Open from                          | saved parameter set?     |
| xecution Parameters                         |                                    | (U)<br>(+                |
| 🛦 Key                                       | Value                              | 団                        |
|                                             | Default                            |                          |
| ystem Parameters                            |                                    | <u>Save parameter se</u> |
| Key<br>\$FICMISDATE\$                       | Value<br>2023-07-12                | i                        |
| Key<br>\$BATCHRUNID\$                       | Value<br>Batch_auto_418e66e1-ce7c- | 488f-ac19-8036048fi      |

Figure 8-71 Execute Pipeline

- Execution parameters are the parameters defined in the notebook required for execution. Select the flow, which you want to execute Scoring, Training, and Experimentation. It displays all the keys defined for all the paragraphs in the notebook with a placeholder for providing the values.
- 3. Enter the execution Key and Value.

You can also use Runtime parameters for execution. This runtime parameter must be defined in Notebook. If this is defined, you can enter execution value during the process execution.

For more information, see Create Paragraphs in Model Studio Notebooks section.

The System Parameters window also shows the execution ID, execution Date, and execution Batch. These are required for executing all the paragraphs along with other parameters. It also shows from where the parameter comes from as a subscript.

• **Parameter Sets**: These are the set of parameters with a specific value required for an instance of execution. It consists Key and Value. You can save the parameters set that can be used for one execution instance and reuse it for the next execution. It consists of parameters with a specific value to each parameter. Parameters containing no value will not be taken. Each set is identified with a unique code for each objective. While saving the parameter, you have to provide a code for identifying the name and description which is not mandatory.

You can save Key Value parameter set using the Save Parameter Set option. To Save Parameter Set, enter the Threshold Value and Description in the Parameter Set window.

• Selecting Parameter Set: These saved Parameter Set can be selected during the execution. It will replace the values of the parameters from the chosen Parameter Set.

To select the Parameter Set, follow these steps:

- Click "Open from saved Parameter Set". The Threshold Code window is displayed.
- Select the Parameter Set from the available list. You can select multiple Parameter Set in the same execution instance. In that case, if there are any common keys, value will be replaced with that from the latest Parameter Set selected.
- 4. You can add new parameters using **Save parameter set** option.

### Note:

If the parameter is not defined in the notebook, it will not be used for the execution. In case of multi select, if there are common parameters among the chosen scenarios, it will take the value based on the order of selection. that is first chosen scenario parameter will be taken.

- 5. But if open from saved Parameter Set again (not on single go), then already added will get replaced by the newly added (same as what existed).
- 6. Execution is performed based on selected link types. It filters out all the not required/ unused parameters. And all the unused parameters for the current execution are displayed with a warning. To view the only required parameters, click Show only requiredlink.
- 7. Click **Reset**to reset the entered data.
- 8. Click **Delete** to delete the entered Key and Value.

For example, refer to below figure.

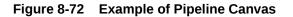

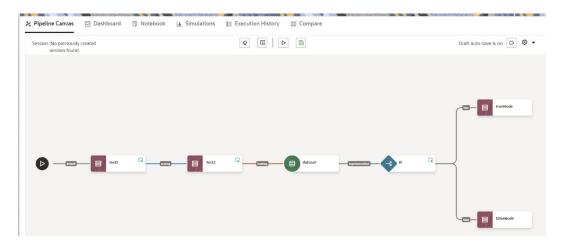

 Here, if you want to execute this Notebook for scoring purpose, then the flow will be executed till Test 2. To perform this, Click Execute Notebook and select Links as Scoring.

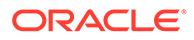

| Figure 8-73 Execute Pipeline                    |
|-------------------------------------------------|
| 은 Execute Pipeline                              |
| Links<br>☐ Training ☐ Experimentation ☑ Scoring |

• Similarly, if you want to execute this Notebook for training purpose, then the flow will be executed till dataset with default paragraphs. To perform this, Click Execute Notebook and select Links as Training.

### 8.5.4.1.1.2.8 Publish a Pipeline

To publish the pipeline:

1. Click Publish to view Publish Pipeline window.

| 문 Publish Pipeline         | ×           |
|----------------------------|-------------|
| Model Name<br>Testnew      | Technique   |
| Description                | Run Version |
| Attach parameter set 📀     |             |
| Parameter set 🔹            |             |
| Associate python runtime 📀 |             |
| Python Runtime 🗸           |             |

### Figure 8-74 Publish Pipeline

2. Enter the details as shown in the following table.

### Table 8-19 Field and its description for the Publish popup window

| Field or Icon | Description                                                               |  |  |  |
|---------------|---------------------------------------------------------------------------|--|--|--|
| Model Name    | The field displays the name of the Model.<br>Modify the name if required. |  |  |  |

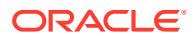

| Field or Icon            | Description                                                                                                    |
|--------------------------|----------------------------------------------------------------------------------------------------|
| Model Description        | The field displays the description for the Model. Enter or modify the description if required.                                                                                                    |
| Technique                | Enter the registered technique to use.                                                                                                    |
| Run Version              | Select a run version.                                                                                                    |
| Attach Parameter set     | If this option is enabled:                                                                                                    |
|                          | <ul> <li>Selected parameter set will be associated with the published model.</li> <li>Best performing parameter set or prime reference of the objective is recommended to be associated with the model.</li> <li>This set is further used for promoting to production at the time of deployment.</li> <li>Users can update this dependency from model details screen.</li> </ul> |
| Associate python runtime | If this option is enabled:                                                                                                    |
|                          | <ul> <li>Selected python runtime will be associated with the published model.</li> <li>This python run time will be further used for promoting the model to production at the time of deployment.</li> <li>Users can update this dependency from model details screen.</li> </ul>                                                                                                |

Table 8-19 (Cont.) Field and its description for the Publish popup window

### 3. Click Publish.

### 8.5.4.1.1.2.8.1 View Model Details

You can view model information for deployed models, models that require approval, and so on.

To view model details:

- Click Launch Workspace next to corresponding Workspace to Launch Workspace to display the MMG Dashboard window with application configuration and model creation menu.
- 2. Click **Model Pipelines** to display the **Model Pipelines** window. The window displays folders that contain models and model records in a table.
  - The icon indicates that Model 1 is the champion.
- 3. Hover over the model records to view the various icons.

# Version 1 19 May 2023, 15:03:56 TestnewV1 ♥ ◇ Approved ▲ २०२२ 🖻

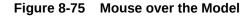

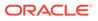

The icon actions are listed in the following:

- a. Download
- **b.** Open in Pipeline Designer. See the Create Paragraphs using Pipeline Designer section for more details.
- c. Scope Detail. See the Scope Detail section for more details.
- d. Delete Model.

### 8.5.4.1.1.3 Dashboard

This section of Pipeline Designer allows users to execute the Models and also shows the execution output of Model if the widgets are saved with Track output option enabled.

| Note:<br>For Promoted models, the 'Dashboard' is the default tab.<br>Figure 8-76 Dashboard                                                                                                    |          |
|----------------------------------------------------------------------------------------------------|----------|
| Model D     Notebook D     Created Date     Pattern Runtime     ©     Image: Compare       X     Pipeline Cannas     Deshboard     To Notebook     A Simulations     Execution History     gp Compare                                                                                                    |          |
| Lists<br>Construction<br>Construction<br>Construct | :        |
| Note:<br>There is no Cancel button in Settings tab of reports in the Dashbo<br>You can press 'Escape' key to close the Settings.                                                                                                    | ard tab. |

### 8.5.4.1.1.4 Notebook

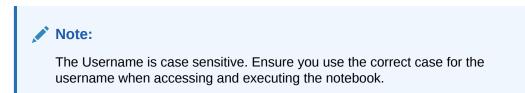

Navigate to **Notebook** page to view the paragraphs. You can run, invalidate session, edit, add, export the notebook, and so on.

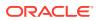

### Figure 8-77 Notebook page

| 🗶 Pipeline Canvas 🛛 🖾 Dashboard | Notebook          | E Execution History | 🛱 Compare |   |    |     |     |   |   |
|---------------------------------|-------------------|---------------------|-----------|---|----|-----|-----|---|---|
|                                 | States - States - | 1000                | 643       |   | 1  | > ƙ | 0 1 | Ì |   |
| Versioning 💭 🕄                  |                   |                     |           | Ø | 55 | œ   | G   | B | ß |

### Note:

The following features on Notebook are not supported in the current release.

- Cloning the notebook
- Sharing the notebook
- Versioning the notebook
- Modifying the notebook
- Deleting the notebook
- Attaching credentials to the notebook
- Entering dependency modes to the notebook

### 8.5.4.1.1.4.1 Create Paragraphs in Model Studio Notebooks

After creating the Models in the Workspace, create Paragraphs in the Model Studio window. To create Paragraphs, you must have a working knowledge of scripting and Python.

Navigate to **Notebook** page to view and modify the paragraphs.

### 8.5.4.1.1.4.1.1 Create Paragraphs

The paragraph should be added after the start widget paragraph. Navigate to Notebook page to create the paragraphs.

The following types of paragraph creation are supported for model creation:

- Python Paragraph
- Shell in Python Paragraph
- Conda Paragraph
- PGQL Paragraph
- PGX Java Paragraph
- Paragraph
- PGX Python Paragraph
- PGX Algorithm Paragraph
- PGX PySpark Paragraph
- MySQL Paragraph
- Markdown Paragraph

To create Paragraphs in the Model Studio Notebooks:

1. Open the draft in Pipeline Designer and click Notebook tab.

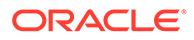

2. Hover your mouse above or below a paragraph to display the interpreter toolbar.

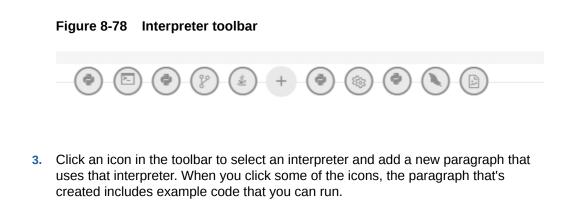

# Note:

You should not delete the start widget paragraph or rewrite the contents of this seeded paragraph.

### 8.5.4.1.1.4.1.1.1 Add Python Paragraph

- Click Add Python Paragraph in Model Studio to add a python paragraph in the Notebook and add the following scripting instructions.
  - 1. To fetch connection objects: conn = mmg.getConnection(<workspace name>)

This creates a cx\_oracle based connection object to the datadom of the workspace being passed:

- 2. To fetch current Notebook and Model Objective details, use the following predefined parameters:
  - currentNotebookId fetches the current notebook ID
  - objectiveId fetches the current objective ID

To fetch the runtime parameters supported in Model Studio runtime or to access optional parameters passed from scheduler services:

• To access predefined batch runtime parameters like taskid, batchrunid, and ficmisdate passed during the model execution from scheduler, use the following variables : \$BATCHRUNID\$, \$TASKID\$, \$FICMISDATE\$. Example:

```
%python
print('BATCHRUNID value is : ${$BATCHRUNID$}')
print('TASKID value is : ${$TASKID$}')
print('FICMISDATE value is : ${$FICMISDATE$}')
```

• To access any optional parameters passed during the model execution from scheduler, use the below sample script:

```
%python
print('threshold value is : ${threshold}')
```

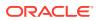

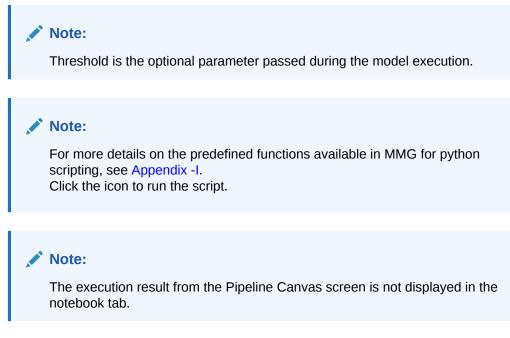

### 8.5.4.1.1.5 Simulations

Simulation run is for executing a single notebook in parallel by giving different values for same parameters. The simulation flow allows for iterative execution along that path with input drivers (variables) that are passed through a parameter set.

You can either create a new parameter set or use the existing parameter set and execute it from this tab. In addition, you can select or deselect the link types which you want to execute.

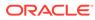

| 🔏 Pipeli | ne Canvas 🛛 🖾 Dashboard                        | Notebook           | Simulations | ≣ Execution History | 🛱 Compare |
|----------|------------------------------------------------|--------------------|-------------|---------------------|-----------|
| Trainir  | ng 🗹 Experimentation 🔽 Sco                     | oring              |             |                     |           |
| >>       | Choose from parameter sets                     |                    | ⊳ ×         |                     |           |
|          | Parameter sets:                                |                    |             |                     |           |
|          | Default(From notebook)                         |                    | 1.          |                     |           |
|          |                                                | Save para          | ameter set  |                     |           |
|          | MISDATE<br>2023-07-12                          |                    | Ē           |                     |           |
|          | Batch Run Identifier<br>Batch_simulation_45bf0 | )b04-063a-4d24-9ef | a-40eC      |                     |           |
|          | Task Identifier<br>Task_0                      |                    |             |                     |           |
|          | ✓ Run Stats                                    |                    |             |                     |           |
|          | Start time: NA<br>End time: NA                 |                    |             |                     |           |
|          | ✓ Outputs                                      |                    |             |                     |           |
|          | No items to display.                           |                    |             |                     |           |

Figure 8-79 Simulation tab

If you want to add different values for the same parameter, click Add Run. You can add any number of Run based on your requirements and then click Execute all to execute at one time. The Batch Run Identifier will be same for all runs and the Task id will be incremented for newly created run.

| Figure | 8-80 | Run | Stats |
|--------|------|-----|-------|
|--------|------|-----|-------|

|                     | +         | Choose from parameter sets                                | ⊳ ×                | Choose from parameter sets                             |                   |
|---------------------|-----------|-----------------------------------------------------------|--------------------|--------------------------------------------------------|-------------------|
| un time parameters: | -         | Parameter sets:                                           |                    | Parameter sets:                                        |                   |
| a                   | $\otimes$ | Default(From notebook)                                    | 11                 | Default(From notebook)                                 |                   |
|                     | $\otimes$ | a                                                         |                    | a                                                      |                   |
| um12                | $\otimes$ | 3                                                         |                    | 567                                                    |                   |
| im22                | $\otimes$ | b<br>2                                                    |                    | b<br>53                                                |                   |
| b11                 | $\otimes$ | num12                                                     |                    | num12                                                  |                   |
| b12                 | $\otimes$ | num22                                                     |                    | num22                                                  |                   |
| ICMISDATE\$         |           | Tumzz                                                     |                    | numzz                                                  |                   |
| ATCHRUNID\$         |           | sub11                                                     |                    | sub11                                                  |                   |
| ASKID\$             |           | sub12                                                     |                    | sub12                                                  |                   |
|                     |           |                                                           | Save parameter set |                                                        | Save parameter    |
|                     |           | MISDATE<br>2023-07-12                                     |                    | MISDATE<br>2023-07-12                                  | Ē                 |
|                     |           | Batch Run Identifier<br>Batch_simulation_f1b5fbb3-5ea6-46 | 65-a24b-08ff9t     | Batch Run Identifier<br>Batch_simulation_f1b5fbb3-5ea6 | -4665-a24b-08ff9t |
|                     |           | Task Identifier<br>Task 0                                 |                    | Task Identifier<br>Task 1                              |                   |

The Run Stats displays the execution start and end date. The Outputs of the tracked nodes will be shown under the inputs of each run panel.

### 8.5.4.1.1.6 Execution History

This section of Pipeline Designer shows the history of the executed pipelines.

| Figure 8-81 | Execution | Histor | y tab |
|-------------|-----------|--------|-------|
|-------------|-----------|--------|-------|

| 🗶 Pipeline Canvas 🖾 Dashboard 🔅 Notebook 🔺 Simulations 🗮 | Execution History 🗇 Compare |                   |          |           |               |            |                       |                       |
|----------------------------------------------------------|-----------------------------|-------------------|----------|-----------|---------------|------------|-----------------------|-----------------------|
| Q Search                                                 |                             |                   |          |           |               |            |                       | De O                  |
| Batch Run Identifier                                     | Inputs 0                    | Task Identifier 0 | Status 🗘 | Outputs 🗘 | Canvas view 🗘 | MISDATE 🗘  | Start Time 🗘          | End Time 0            |
| Batch_auto_d56c807d-accf-4383-af2d-6264d0bec9b8          | Custom                      | task1             | •        | b8        | ×             | 2023-08-07 | 7 Aug 2023, 18:15:18  | 7 Aug 2023, 18:15:18  |
| Batch_simulation_771a3711-57a4-49fc-8a45-08fa0f1cd       | Default(From notebook)      | Task_0            |          | <u>b8</u> | ×             | 2023-07-12 | 12 Jul 2023, 17:14:42 | 12 Jul 2023, 17:15:30 |
| Batch_auto_cccebf45-aa70-4bd5-b1bb-d4b56ecd7ed0          | Custom                      | task1             | *        | 15        | ×             | 2023-06-26 | 26 Jun 2023, 16:55:16 | 26 Jun 2023, 16:56:15 |
| Batch_auto_cccebf45-aa70-4bd5-b1bb-d4b56ecd7ed0          | Custom                      | task1             | *        | <u>b8</u> | ×             | 2023-06-26 | 26 Jun 2023, 16:55:13 | 26 Jun 2023, 16:56:17 |
| Batch_auto_cccebf45-aa70-4bd5-b1bb-d4b56ecd7ed0          | Custom                      | task1             |          | b8        | ×             | 2023-06-26 | 26 Jun 2023, 16:55:10 | 26 Jun 2023, 16:56:14 |
| Page 1 of 2 (1-5 of 6 items)                             |                             |                   |          |           |               |            |                       |                       |

You can compare and refresh the executions by clicking on Compare and Refresh icons.

To view the inputs, output, and canvas view, click on the corresponding options in the table.

Clicking **Output** icon displays the Output Details page, where you can view "Executed-only" paragraph outputs. By default, this option is enabled, you can disable this option based on your requirements.

By default, **Tracked** option is selected that displays outputs tracked from the time of the execution. Select **All** option to view all the outputs.

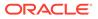

### 8.5.4.1.1.7 Compare

This section allows you to compare the models with Champion model.

To compare:

Navigate to Pipeline Designer window and click Compare tab.

This shows the following comparison details:

- Model Properties
- Model Inputs (Last Execution Details)
- Audit Log
- Model Script
- Model Output

### Figure 8-82 Compare tab

| Pipeline Canvas 📰 Dashbo    | ard 🗊 Notebook 🔺 Simulations 🗄 Execution History 🕅 Compare |                                                 |
|-----------------------------|------------------------------------------------------------|-------------------------------------------------|
| Highlight Same Data         | 🗌 feb08 ver2                                               | feb08 ver 0                                     |
| Model Properties            |                                                            |                                                 |
| Objective                   | obji                                                       | obji                                            |
| Description                 | test                                                       | test                                            |
| Version                     | 2                                                          | 0                                               |
| Language                    | Default                                                    | Default                                         |
| Technique                   |                                                            |                                                 |
| Model Inputs (Last Executio | n Details)                                                 |                                                 |
| Status of execution         |                                                            | COMPLETED                                       |
| Start time                  |                                                            | Feb 8, 2023, 1:08:17 PM                         |
| End time                    |                                                            | Feb 8, 2023, 1:08:33 PM                         |
| a                           |                                                            | 2                                               |
| b                           |                                                            | 2                                               |
| \$FICMISDATE\$              |                                                            | 2023-02-08                                      |
| \$TASKID\$                  |                                                            | task1                                           |
| \$TASKID                    |                                                            | taski                                           |
| \$MISDATE                   |                                                            | 2023-02-08                                      |
| \$BATCHID                   |                                                            | Batch_auto_d3f66b01-0b7a-4129-ac11-50f0d867d3b6 |
| \$BATCHRUNID\$              |                                                            | Batch_auto_d3f66b01-0b7a-4129-ac11-50f0d867d3b6 |
| Audit Log                   |                                                            |                                                 |
| Created By                  | MMGADMIN                                                   | MMGADMIN                                        |
| Created Date                | Feb 8, 2023, 1:09:24PM                                     | Feb 8, 2023, 1:02:20 PM                         |
| Modified By                 | MMGADMIN                                                   |                                                 |

# 8.5.5 Publish Data Studio

After creating the Draft Models, publish the Notebooks, which have the Model script. To create a Scoring Model:

- 1. Create a Draft Model. See the Create Draft Models section for more information.
- Click next to corresponding Draft Model and select Publish Data Studio option. The Publish Model window is displayed.

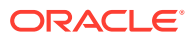

| Publ          | ish Model      |              |                                                                                                    | ×      |
|---------------|----------------|--------------|----------------------------------------------------------------------------------------------------|--------|
| Mode<br>Testi | el Name<br>new |              | Technique                                                                                                    |        |
| Desc          | ription        |              | Run Version                                                                                                    |        |
| Scrip         | ot             |              |                                                                                                    |        |
|               | ID ¢           | Title 🗘      | Script ≎                                                                                                    |        |
|               | ds5a1kd3       | Start widget | ## Do not delete this paragraph. Also, ensure that this is the first paragraph in the notebook. You may use 'Move Up/ Move Down' from | Settin |
|               |                |              |                                                                                                    |        |

### Figure 8-83 Publish Model

3. Enter the details as shown in the following table.

### Table 8-20 Field and its description for the Publish popup window

| Field or Icon     | Description                                                                                                    |
|-------------------|----------------------------------------------------------------------------------------------------|
| Model Name        | The field displays the name of the Model. Modify the name if required.                                                                         |
| Model Description | The field displays the description for the Model. Enter or modify the description if required.                                                 |
| Technique         | Enter the registered technique to use.                                                                                                    |
| Run Version       | Select a run version.                                                                                                    |
| Script            | The table displays the Paragraphs created in the Training Model.<br>Select the Paragraphs that you want to use to create the Scoring<br>Model. |
|                   | Track Output - Select this to track the output of the paragraph.                                                                               |

4. Click Publish.

# 8.5.6 Scope Detail

To view the scope details of the model:

- Click Launch Workspace next to corresponding Workspace to Launch Workspace to display the MMG Dashboard window with application configuration and model creation menu.
- 2. Click Model Pipelines to display the Model Pipelines window.

The window displays folders that contain models and model records in a table.

 Click next to corresponding Model and select Scope Detail option. This is available for both Draft and Published models.

The details such as Notebook, Inputs (Last execution details), Deployment Details, and Outputs (Last execution outputs) are displayed.

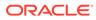

| t                                                                                           | - | Notebook Details                                              |   | Inputs (Last execution details)<br>—— | Outputs(Last execution |
|---------------------------------------------------------------------------------------------|---|---------------------------------------------------------------|---|---------------------------------------|------------------------|
| ×                                                                                           |   | Contents<br>1 Paragraphs                                      | × | Model haard been executed yet         | No Output Found        |
| Draft           Model ID           1684487418870           Objective Name           19/jest | φ | Scripts ## Do not delete this paragraph. Also, ensure that >> |   |                                       |                        |
| Status<br>Draft<br>Created Date<br>19 May 2025, 14:40:18<br>Created By<br>A MMGTEST         |   |                                                               |   |                                       |                        |

### Figure 8-84 Scope Details

### 8.5.6.1 View Model Details

You can view model information for deployed models, models that require approval, and so on.

To view model details:

- Click Launch Workspace next to corresponding Workspace to Launch Workspace to display the MMG Dashboard window with application configuration and model creation menu.
- 2. Click Model Pipelines to display the Model Pipelines window.

The window displays folders that contain models and model records in a table.

The icon indicates that Model 1 is the champion.

3. Hover over the model records to view the various icons.

The icon actions are listed in the following:

- a. Download
- **b.** Open in Pipeline Designer. See the Create Paragraphs using Pipeline Designer section for more details.
- c. Scope Detail. See the Scope Detail section for more details.
- d. Delete Model.

# 8.5.7 Model Governance

After comparing models, you must understand the Model Governance system in OFS MMG. The Model Governance has an impact on how the application functions with the various user types and the requests they can place from the Model Details window. You require to understand Model Governance before you request model acceptance, review models, or approve models for production.

As discussed earlier, the users are of three types:

- Requester
- Reviewer
- Approver

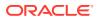

The request consists of the following phases in the Request drop-down list (see the Request Model Acceptance section for how to access the drop-down list in the Model Deployment window):

- Model Acceptance
- Model Acceptance + Promote to Production
- Promote to Production
- Make Champion Global
- Make Champion Local
- Retire Champions

### Figure 8-85 The Request Drop-down List

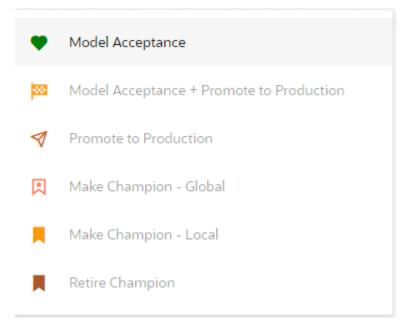

The values in the drop-down list are active based on the type of user (Requester, Reviewer, or Approver) and the phase that the model is in (accepted, promoted to production, global champion, and so on). Let us look at these with a few examples.

### Example 1:

Assume that you are a user with Requester privileges, and you create a model. Now you can request for the model to be accepted on the Model Details window from the **Request** dropdown list. The values enabled for selection are **Model Acceptance** and **Model Acceptance + Promote to Production**. Let us proceed and assume that you select Model Acceptance, then a user with Reviewer privileges forwards your model to a user with Approver privileges. At this stage, the Approver can choose to reject or accept your model acceptance request. A rejection would bring the model back to the initial state with comments on the updates required before it can be requested for acceptance again. However, if the Approver accepts your model, then the **Make Champion- Local** selection is enabled when you log in. You can create many models and send them for acceptance. After acceptance, any model that is accepted can be made the champion on your local workspace at any time replacing the earlier local champion.

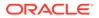

### Example 2:

Assume that in the previous example, you selected **Model Acceptance + Promote to Production**, then a Reviewer forwards it to the Approver. The Approver, at this stage, chooses to promote the model to production by selecting **Promote to Production**. The model is now available in the production environment and the Approver can choose at any time to select a model from these models in production and select **Make Champion- Global**. If there exists a Champion model in the production environment, then it will be replaced by the new global champion. However, the earlier champion will still be available in the production environment along with other models and the Approver can choose to make it the global champion again at any time or select any of the other models and make one of them the global champion.

# 8.5.7.1 Request Model Acceptance

After comparing models, move the selected models to acceptance. Only a user with the Requester role can request for model acceptance. The model will be moved to review which will be available to Reviewer and Approver role, and then to acceptance is available to users with the Approver role, who can promote to production. See the Understand Model Governance section before you start here.

To request a model to promote to production, follow these steps:

1. Click Model Pipeline to display the Model Pipeline window.

The window displays folders that contain models and model records in a table.

- 2. Click on the Deploy icon on the Model to open it.
- 3. If a model is a champion, the icon is displayed on it.
- 4. To make a model a champion from this window, place the mouse in the selected model columns. and click to display the **Model Details** window. If a model is a champion model, the icon is displayed.

| ମ୍ଭୁ Model Deployment                          |                 |                     |          |          | ×        |
|------------------------------------------------|-----------------|---------------------|----------|----------|----------|
| ID <u>1685441530909</u>                        | 0 —             |                     | (3)      |          |          |
| Version 2<br>22                                | Requesting      | Pending<br>Approval | Approved |          |          |
| Objective<br>11                                | Comments        |                     |          | Reviewer |          |
| Description<br>22                              | No items to dis | splay.              |          |          | Required |
| Created By<br>MMGADMIN<br>7 Aug 2023, 18:22:12 |                 |                     |          | Approver | Required |
|                                                |                 |                     |          | Comments | 0        |
|                                                |                 |                     |          | Comments |          |

### Figure 8-86 Model Deployment

- 5. Select the Reviewer group from the Reviewers drop-down list.
- 6. Select the Approver group from the Approvers drop-down list.
- 7. Enter comments in Comments and click **Attach** to attach files supporting the comments.

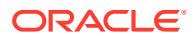

- Use the following features on the window to perform additional actions. 8.
  - View the model status change in the progress indicator. The Progress Indicator displays the various states of progress that the model has been through. Accordingly, you must request, review, or approve models.

(2) 3 1 Requesting Pending Approved Approval

Figure 8-87

- Click the type of **Request** from the drop-down list:
  - Model Acceptance: To review and accept the model creation.

Model Approval Progress Indicator

- Model Acceptance + Promote to Production: To review and promote the model to production.
- Make Champion- Local: If the model is not the champion model, select to make it the local champion.
- Promote to Production: To promote a model to production
- Make Champion- Global: If the model is not the champion model, select to make it the Global champion.
- Retire Champion: To retire a Champion model
- Comment History: A record of comments entered in the cycle of model creation and approval with the feature to download attachments.

The model sent for acceptance or for promotion to production is now displayed to a Reviewer to review it and then to Approver when signed in, who must either accept the request or reject it.

### 8.5.7.2 Review Models and Move to Approve or Reject

The Reviewer must provide comments describing the action (approve or reject). If comments are related to rejection and if the Approver rejects, then model goes back to the Requester to make changes or to delete it. If comments are related to approval, then model moves further in the workflow and is displayed to an Approver. See the Understand Model Governance section before you start here.

To review a model:

- Click Launch Workspace next to corresponding Workspace to Launch Workspace to 1. display the MMG Dashboard window with application configuration and model creation menu.
- Click Model Pipelinesto display the Model Pipelineswindow. 2.

The window displays folders that contain models and model records in a table.

- Click to display the Model Details window. 3.
- Review the details and send it back to the Requester for modifications or send it to an 4. Approver.

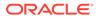

# 8.5.7.3 Approve Models and Promote to Production

The models reviewed and set to promote to production by either the Requester or Reviewer is displayed to the Approver when signed in. The Approver has to either reject the model and send it back to the requester with supporting comments or approve it for pushing to production. See the Understand Model Governance section before you start here.

### Note:

When dataset has used the datasource which is of order (N) for example 5, and the Production workspace does not contain the datasources at order 5, then promotion of models containing dataset from Sandbox to Production workspace fails.

To remedify this issue, ensure that Sandbox and Production workspace contain the same number of Datasources before you perform promotion of models.

To approve or reject models:

- Click Launch Workspace next to corresponding Workspace to Launch Workspace to display the MMG Dashboard window with application configuration and model creation menu.
- 2. Click Model Pipelines to display the Model Pipelines window.

The window displays folders that contain models and model records in a table.

- 3. Select a model from the records in the objective.
- 4. Click to display the Model Details window.
- 5. Click Approve or Reject with appropriate comments.

### 8.5.7.4 Deploy Models in Production and Make it a Global Champion

After approving the models, deploy it to the production environment. You must have an Approver function role and privileges to do this activity.

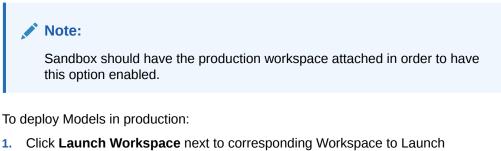

- Workspace to display the **MMG Dashboard** window with application configuration and model creation menu.
- 2. Click Model Pipelines to display the Model Pipelineswindow.

The window displays folders that contain models and model records in a table.

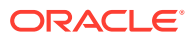

3. Select the model to deploy and click **Model into Champion** to display the details of the model. If a model is a champion, the **Champion** icon is displayed.

# 8.5.8 Import a Model Data into a New Model

The model data from existing models in OFS MMG in .dmp format and the existing model data in MMG in .dsnb can be imported during the creation of a new model.

### Note:

The import should happen inside an Objective only.

The import of model data lets you reuse and extend on model creation. This topic is part of the procedure of creating Draft Models and after creating a new model using this method, see the Create Draft Models section for instructions on how to proceed further.

To import model data:

- Click Launch Workspace next to corresponding Workspace to Launch Workspace to display the MMG Dashboard window with application configuration and model creation menu.
- 2. Click Model Pipelines to display the Model Pipelines window.

The window displays folders that contain models and model records in a table.

- 3. Select an Objective.
- 4. Double click a model to display the model versions in the expanded display.
- 5. Hover over a model and click **Download** to download the model data dump.
- 6. Click Add and Drafts to display the Model Details dialog box for the creation of a new model.

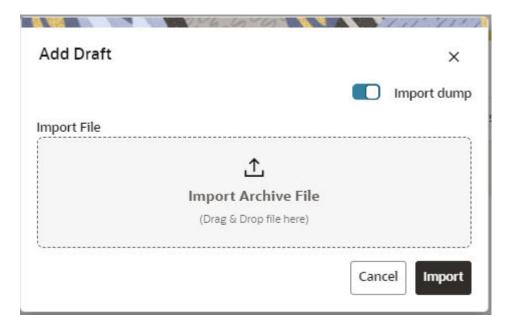

Figure 8-88 Model Details - Import Dump

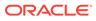

- 7. Drag the toggle switch to select **Import Dump**.
- 8. Drag and drop the file into the **Import Dump File** field or click in the box to open the file selector dialog and select a file.

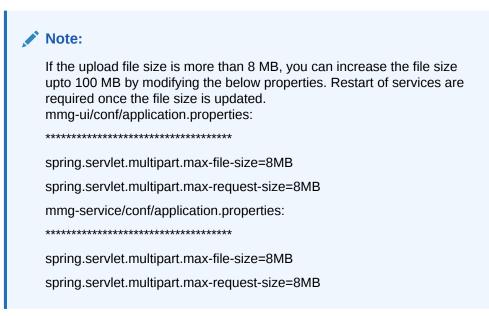

9. Click **Import**. A new model is created by importing the model data dump of another model.

# 8.5.9 Execute Models using Scheduler Service

The models that you have created require that they are executed using Scheduler Service before they can be available to the users of OFSAA applications. For more information on this, see the Scheduler Service.

# 8.5.9.1 Define a Task

MMG supports following three Components during the Task creation:

- Model
- Populate Workspace
- Custom

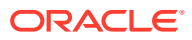

| Create Task       | Save                                                  |
|-------------------|-------------------------------------------------------|
| ✓ Task Details    |                                                       |
| Task Name *       |                                                       |
| Task Description  |                                                       |
| Task Type         | REST                                                  |
| * Components      | Click to select new parameters 🔹                      |
| Batch Service URL | WORKSF -                                              |
|                   | https://ofss-mum-1030.snbomprshared1.gbucdsint02bom.o |
| Task Service URL  |                                                       |

Enter the following details in Task Details section:

• Task Name: Enter the task name.

### Note:

Figure 8-89 Create Task

The Task Name must be alphanumeric and should not start with a number. The Task Name should not exceed 60 characters in length. The Task Name should not contain any special characters except underscore (\_).

- **Task Description**: Enter the task description. No special characters are allowed in Task Description. Words like Select From or Delete From (identified as potential SQL injection vulnerable strings) should not be entered in the Description
- **Task Type**: Select the task type from the drop-down list. The options are REST and SCRIPT. You can enter Shell script for Model, Populate Workspace, Custom components. Status key in the curl command should be in uppercase as STATUS.
- **Batch Service URL**: Select the required Batch Service URL from the drop-down list. This can be blank, and you can provide the full URL in the Task Service URL field.

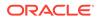

• **Task Service URL**: Enter task service URL if it is different from Batch Service URL.

Note:

Task Parameters will vary based on the selected Component.

# 8.5.9.2 When Component is Model

The following window shows the Task Parameters for Model Component.

Figure 8-90 Task Parameters

| ∽ Task Parameters |                       |       |            |  |  |  |  |
|-------------------|-----------------------|-------|------------|--|--|--|--|
| Parameter         | \$BATCHDATE\$         | Value | Batch Date |  |  |  |  |
| Parameter         | \$BATCHRUNID\$        | Value | BATCHRUNID |  |  |  |  |
| Parameter         | Global Filter         | Value |            |  |  |  |  |
| Parameter         | Table Filters         | Value |            |  |  |  |  |
| Parameter         | Additional Parameters | Value |            |  |  |  |  |

Note:

Fields marked with \* are mandatory fields.

- **Batch Date**: Shows the batch execution date. You can enable or disable this parameter.
- **Batch Run ID**: Shows the batch execution run ID. You can enable or disable this parameter.
- **Objective**: Select the Object which you want to use for execution. For more information, see the Create Objective (Folders) section. The Sub Objective is displayed with path. For example, if Test1 is Objective and Test11 is Sub Objective, and you want to use Test11 Objective for execution, then select this field as Test1/Test11.
- Model: Select the Model of selected Objective. It can be any specific model of Objective or All models of Objective.

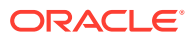

- If the ALL\_CHAMPION is selected here, then Objectives with no Champion Model is skipped, and the Objectives with Champion Models gets executed.
- If CHAMPION is selected, and no Champion is present, then Model Execution gets fail.
- **Link Type**: Select the link type for execution. For example: Training, Scoring, or Training+Scoring. For more information, see the Links in the Pipeline Designer section.
- Synchronous Execution: You can set this parameter to Yes or No.
  - If Synchronous Execution is set to Yes, then execution will wait for the notebook execution status.
  - If Synchronous Execution is set to No, then execution will not wait for the notebook execution status, it will trigger the notebook and update task status as successful in batch monitor.
- Optional Parameters: This is used pass the parameters dynamically. For example:

model\_group\_name=LOB1,benford\_flag=Y,benford\_digit=1,from\_date=01-Jul-2020,to\_date=31-Jul-2021

Model\_group is parameter defined in model and value can be passed here.

The Create Task window also shows the following Header Parameters, which are not editable:

- User: logged in user name
- Workspace: shows the launched workspace name
- Locale: shows the locale. For example: en\_US

## 8.5.9.3 When Component is Populate Workspace

If you select Component as Populate Workspace, then to use the data population, enter the following parameters.

- Additional Parameters
- Data Filters Global level
- Data Filters Table level
- Data Filters Hint

For more information, see the Populating Workspace section.

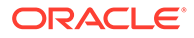

|           |                       | Value | Batch Date | ~ |
|-----------|-----------------------|-------|------------|---|
| Parameter | \$BATCHRUNID\$        | Value | BATCHRUNID | ~ |
| arameter  | Global Filter         | Value |            |   |
| arameter  | Table Filters         | Value |            |   |
| Parameter | Additional Parameters | Value |            |   |
| . Hoads   | er Parameters         |       |            |   |

Figure 8-91 Populate Workspace screen

# 8.5.10 Import / Export Models via Utility

You can import and export the models between Sandbox to Production or vice versa using the Utility.

Prerequisite:

Before you import, ensure the Model artifacts are available in the <installed path>/ ftpshare.

To import the models:

Navigate to <MMG PACK>OFS MMG/bin and execute in the following format:

```
./model_export_import_utility.sh IMPORT WORKSPACE LOGIN_USER LOCALE FILE_NAME Y/N
```

### Example:

```
./model_export_import_utility.sh IMPORT CS SAUSER en_US
CS 1638105398036 0.zip Y
```

### Table 8-21 Fields and icons on the Sandbox Summary page

| Field  | Description                                   |
|--------|-----------------------------------------------|
| Import | Command to import the Model into<br>Workspace |

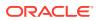

| Field      | Description                                                                              |
|------------|------------------------------------------------------------------------------------------|
| Workspace  | The name of the Workspace to which you are importing the Model                           |
| Login_User | The logged in user name.                                                                 |
| Locale     | The application language preferences<br>For example: en_US                               |
| File_name  | The file name with the following format:<br>Workspace name_Model ID_Model<br>version.zip |
|            | For example: CS_1638105398036_0.zip                                                      |

### Table 8-21 (Cont.) Fields and icons on the Sandbox Summary page

### Note:

If you enter input as  $\mathbf{Y}$ , the utility imports the models in the approved status. If you enter as  $\mathbf{N}$ , the models are imported but not in the approved status.

To export the models, perform the following steps:

Prerequisite:

Before you export, ensure the Models and Drafts are available in the UI / setup.

1. Navigate to <MMG\_PACK>OFS\_MMG/bin and execute in the following format: ./model\_export\_import\_utility.sh EXPORT WORKSPACE LOGIN\_USER LOCALE MODELID MODEL VERSION

Example:

./model\_export\_import\_utility.sh EXPORT CS SAUSER en\_US 1638105398036 0

| Table 8-22         Fields and icons on the Sandbox Sum | mary page |
|--------------------------------------------------------|-----------|
|--------------------------------------------------------|-----------|

\_

| Field         | Description                                                |  |
|---------------|------------------------------------------------------------|--|
| Export        | Command to export the Model from the Workspace             |  |
| Workspace     | The name of the Workspace from which the model is exported |  |
| Login_User    | The logged in user name.                                   |  |
| Locale        | The application language preferences.                      |  |
|               | For example: en_US                                         |  |
| Model ID      | The Model ID                                               |  |
| Model Version | The version of the Model                                   |  |

# 8.5.11 View Models

The View Models feature launches the OFS MMG Data Studio window. You can view models on this window.

To use View Models:

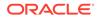

- Click Launch Workspace next to corresponding Workspace to Launch Workspace to display the MMG Dashboard window with application configuration and model creation menu.
- 2. Click Model Pipelines to display the Model Pipelines window.

The window displays folders that contain models and model records in a table.

3. Click Action next to corresponding Model and select Open in Pipeline Designer.

See the Create Paragraphs in Pipeline Designer section for details on how to use the OFS MMG Data Studio.

# 8.5.12 Edit Models

The editing of models created versions that are different from the previously saved model and the cycle of Model Governance applies to any edited model. You can edit models from the OFS MMG Data Studio window using Python scripting language.

You can edit the script of version 0 only even in Pipeline Designer and Studio. It is not possible in other versions.

# 8.5.13 Delete Objectives and Draft Models

To delete Objectives and Models that exist in the Objectives, follow these steps:

- Click Launch Workspace next to corresponding Workspace to Launch Workspace to display the MMG Dashboard window with application configuration and model creation menu.
- 2. Click Model Pipelines to display the Model Pipelines window.

The window displays objectives that contain models and model records in a table.

- 3. Click Action next to corresponding record (objective/draft) and select Delete.
- 4. You can select two or more objectives or models from the records.
- 5. Click **Delete** to display the Delete dialog box.
- 6. Click Delete to delete or click Cancel to cancel.

### Figure 8-92 Delete Objects screen

| e yo | u sure you want to delete be | elow object? This process can no | t be undone. |
|------|------------------------------|----------------------------------|--------------|
| ~    | Object Name 👔                | Purpose †1                       | Version †1   |
| ~    | dsobj                        | dataset obj                      | 0            |

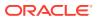

#### Note:

If the Model is promoted to Production, you cannot delete the model even it is retired.

# 8.5.14 Programmatic Dynamic Forms and Fixed Dynamic Forms

The Programmatic Dynamic Forms and Fixed Dynamic Forms scripts are supported.

A dynamic form is a user input field that is generated from the code of a paragraph. Dynamic forms allow users to bind free variables in a paragraph.

#### For Example:

#### Textbox

The Textbox dynamic form allows users to input any string of characters. Its format is as follows:

 Click Add Python Paragraph in Model Studio to add a Paragraph in the Notebook and fetch the runtime parameters supported in Model Studio runtime as shown in the following example. This is available for all the interpreters.

For example, enter as follows:

```
%python
ds.textbox('Name', 'Default Value', 'Label')
```

Click Play to run the script and display.

#### Figure 8-93 Run the script and display tab

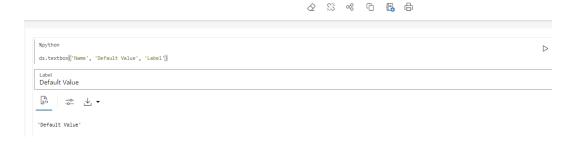

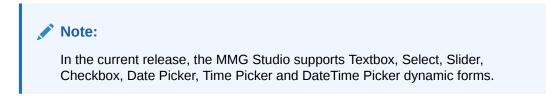

# 8.6 Graphs

The Graph Pipeline feature enables you to transform data in relational tables into a graph.

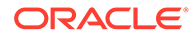

This feature uses the latest technology to harness the power of Graph Analytics to give Financial Institutions the ability to monitor the data financial institutions effectively. The data is organized as nodes, edges, and properties (property data is stored on the nodes or edges). The results of analytics algorithms are stored as transient properties of nodes and edges in the Graph.

Users can harness the power of Graph Analytics using our in-built in-memory Oracle Graph Analytics Engine (PGX).

The Graph Pipeline functionality allows users to define graphs easily, attach underlying data, and match pipelines to populate data in the graph.

The Graph Pipeline functionality allows users to quickly create and configure a graph for use in advanced analytics. It can also manage and schedule the tasks required to run populate the graph on a periodic basis.

The Graph Pipeline functionality allows you to:

- Creating Graph Model from their existing relational data model
- Configuring the Graph Model through Pipeline UI
- Creating and Scheduling the data pipeline and matching (creation of similarity relationships) for created Graph Model
- Adding new sources and contextualizing the links quickly
- Standardizing the data before pushing it to Graph Model
- Using the following data source for Graph Model:
  - Oracle
  - File System (CSV)
- Using BD data source definitions for pre-seeded Workspace
- Using pre-configured Financial Crime Graph Model pipelines
- Using pre-seeded mappings of Graph Model properties with BD Data source properties
- Scheduling to create Graph by running pre-configured batches
- Blending data and getting insights from data quickly
- Load data into elastic search indexes so matching and entity resolution can occur in the graph
- Define matching rules for the generation of similarity edges in the graph.

An example of a preconfigured Financial Crime Graph Model with Nodes and Edges is provided here.

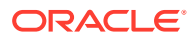

#### Figure 8-94 Example of Graph Model

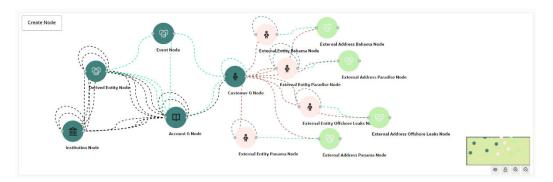

The Graph Model defines the nodes and the relationship between them:

• **Node**: Represents a single entity with its attributes. The entity can be a single table or combination of tables merged on some common feature, it could be from a file, or any generalized component of multiple substructures merged for a specific reason/objective. For example, Customer.

A customer could be a single entity.

Customer, Salesperson, Manager, and so could be individual entities that can be structured together as a "Person" entity with a set of attributes persisted across individual entities.

- **Edge**: A connector between nodes or the same Node itself. Each edge can have a set of attributes associated with it. These edges will map to 'join' between two entities that could be direct or transitive.
- **Modeler Attributes**: Properties of the Node/Edge, and these are mandatory inputs. For example:

A Customer Node will have properties like Customer ID, Name, Age, Gender, etc.

A Transaction edge will have properties like Transaction ID, Date, Amount, From/To account, etc.

See the Adding a Graph Pipeline section for creating Graph, Nodes, Edges, and Scheduling.

# 8.6.1 Accessing the Graph Summary Page

The Graph Summary page gives access to the various graph pipeline functions such as create, view and delete.

To access the Graph Summary page, follow these steps:

- Click Launch Workspace next to corresponding Workspace to Launch Workspace to display the MMG Dashboard window with application configuration and model creation menu.
- 2. Click the Graphs icon.

This displays the graph pipeline in a tabular format.

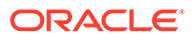

#### Figure 8-95 Graph Summary page

| α | Search                                        |                             |                   |          |                          | Ū      |
|---|-----------------------------------------------|-----------------------------|-------------------|----------|--------------------------|--------|
|   | Name 🗘                                        | Number of Nodes \Rightarrow | Number of Edges 🗘 | Owner 🗘  | Created Date \Rightarrow | Action |
|   | DumGraph<br>DumGraph                          | <b>%</b> 1                  | *n 0              | MMGADMIN | Jan 3, 2023, 3:00:28 PM  |        |
|   | FINANCIAL_CRIME_GLOBAL_GRAPH<br>FCDM-Graph BD | °° 13                       | <b>*</b> : 46     | MMGADMIN | Feb 17, 2023, 4:13:54 PM |        |
|   | Graph1<br>Graph1                              | <mark>%</mark> 0            | * <del>,</del> 0  | MMGADMIN | Feb 17, 2023, 2:50:10 PM |        |
|   | Graph1_001<br>Graph1_001                      | <b>%</b> 0                  | *-: 0             | MMGADMIN | Feb 17, 2023, 2:28:18 PM |        |
| 5 | GraphV1<br>GraphV1                            | <b>%</b> o                  | <b>*</b> ~ 0      | MMGADMIN | Feb 8, 2023, 8:22:21 PM  |        |

The following table provides descriptions for the fields and icons on the Graph Summary page.

| Field or Icon   | Description                                                                                                    |
|-----------------|----------------------------------------------------------------------------------------------------|
| Search          | The field to search for a graph pipeline.                                                                               |
|                 | Enter specific terms in the field for which you want to search, and press Enter on the keyboard to display the results. |
| Name            | The name of the graph pipeline.                                                                                         |
| Number of Nodes | The number of nodes present in the graph pipeline.                                                                      |
| Number of Edges | The number of edges present in the graph pipeline.                                                                      |
| Owner           | The owner of the graph pipeline.                                                                                        |
| Created Date    | The date on which the graph pipeline was created.                                                                       |
| Delete          | Click to delete multiple graph pipelines.                                                                               |
| Add             | Click to create a new graph pipeline. See Adding a Graph Pipeline section.                                              |
| Action          | Click <b>Action</b> icon to View/Edit/Delete/<br>Download functions on the selected graph<br>pipeline.                  |

Table 8-23 Graph Summary Details

# 8.6.1.1 Adding a Graph Pipeline

To add a graph pipeline:

**1.** Navigate to Graph Summary page.

This page displays the graph summary records in a table.

2. Click Add.

The Add Graphpop-up window is displayed. Figure: Add Graph window.

| Figure 8-96 | Add Graph window |
|-------------|------------------|
|-------------|------------------|

| 🖻 Add Graph       | ×           |
|-------------------|-------------|
|                   | Import dump |
| Graph Name        |             |
|                   | Required    |
| Graph Description |             |
|                   | Required    |
|                   | Cancel      |

- 3. In the **Graph Name** field, enter a name for the graph. The name must be unique to a particular workspace.
- 4. In the Graph Description field, enter the description for the graph and click Add.

OR

You can import an existing Graph. Use the toggle button to select **Import Dump**.

The following page is displayed.

Browse the file and click **Import**. Once the Import is successful, the Graph Model page is displayed.

The Maximum Age of Old session for a graph is 7 days by default. The Maximum age of old session of 7 days specifies that graph would be retained for a period of 7 days. You can modify the description and Max Age of Old session by clicking on the **Setting** icon. If you want the batch to be created in read-only mode for scheduler screen, enable the option.

5. Click Save.

The user session of the Graph Pipeline will get refreshed after the set timeline.

- 6. You can perform the following:
  - a. Create a Node
  - b. Create an Edge
  - c. Toggle drawing which will enable or disable the user from dragging components
  - d. Zoom In and Zoom Out

# 8.6.1.2 Create a Node

To create a Node:

**1.** In the Graph Model page, click Create Node.

OR

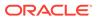

Select the graph for which you want to create a Node, click on the Action button, and select the **Edit** option. In the Graph Model page, click **Create Node**.

The Node Details screen is displayed.

| 000    | Node Details                                                        | ×  |
|--------|---------------------------------------------------------------------|----|
| ~      | Basic Information                                                   |    |
|        | Logical Name                                                        |    |
|        | Required                                                            |    |
|        | Logical Description                                                 |    |
|        | Required                                                            |    |
| N      | ode Modeler Attributes Section                                      |    |
|        | Q Search +                                                          |    |
| ,      | Logical Name 🗘 Data Type 🗘 Format 🌣 Action                          | •  |
|        | No data to display.                                                 |    |
|        | Page 1 (0 of 0 items)  < (1 >>                                      |    |
| >      | ₽∎ Advanced Features                                                |    |
| ~      | Manage Pipeline(s)                                                  |    |
|        | Q Search Create ▼ Attach ▼                                          |    |
| I      | Pipeline Name 💲 Action                                              |    |
| N      | o data to display.                                                  |    |
| Pa     | age 1 (0 of 0 items)  < ∢ 1 >>                                      |    |
| . In t | he Logical Name field, enter a name for the Node or click Setting . |    |
| The    | e Setting pop-up window is displayed.                               |    |
| Fig    | ure 8-98 Setting                                                    |    |
| ø      | Setting 🗠 Select Icon 🖽 Select Color                                | ×  |
| Å      |                                                                     |    |
|        | Cancel                                                              | ок |
| . Sel  | ect the required representation from the above Node icon.           |    |
|        | example: Person, Institution, Account etc.                          |    |

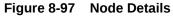

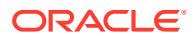

Hover over the icon to view the definition of the node.

- **4.** Based on your selection, the related Nodes are displayed. Select the Node, and you can choose the required color for the Node using the **Select Color** option.
- 5. The selected Node is displayed on the graph. To add attributes to the Node, click Add . Modeler attributes are the properties of Node/Edge, and these are mandatory inputs. For Example:

Customer Node will have properties like Customer ID, Name, Age, Gender, etc.

The Add Node Modeler Attribute(s) screen is displayed.

#### Figure 8-99 Add Node Modeler Attribute(s) screen

### Add Node Modeler Attribute(s)

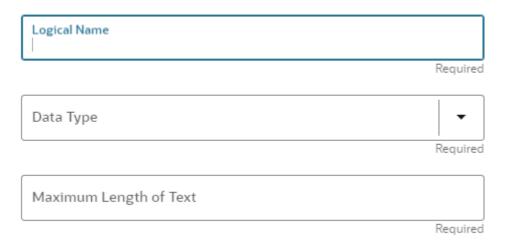

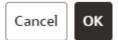

- 6. In the **Logical Name** field, enter the logical name for the modeler attribute. This field is mandatory.
- 7. Select the data type based on your requirements in the **Data Type** field drop-down.

The available data types are Text, Number, and Date. This field is mandatory.

Based on the data type selection, the following input field is displayed.

For example, the **Maximum Length** of Text field is displayed if the data type is selected as Text.

#### Note:

Ensure the Maximum Length attribute is set to at least the field's length from which the data is to be populated.

8. Enter the data and click **OK**.

The Node attributes are displayed on the Node Details page.

| Figure 8-100 Search             |             |          |        |
|---------------------------------|-------------|----------|--------|
| Node Modeler Attributes Section |             |          |        |
| Q Bearch                        |             |          | +      |
| Logical Name 💲                  | Data Type 💲 | Format 💲 | Action |
| No data to display.             |             |          |        |

You can add any number of modeler attributes based on your requirements by clicking on the Add icon.

 Under the Advanced Features group, select the modeler attribute from the Column Identifier drop-down. All the created modeler attributes are displayed in this list.

#### Figure 8-101 Advanced Features

| 💸 Node Details         | ×        |
|------------------------|----------|
| > 🖽 Basic Information  |          |
| ✓ I Advanced Features  |          |
| Column Identifier      |          |
| > 🛠 Manage Pipeline(s) | Required |

Under the **Manage Pipeline(s)** group, you can either create a new data pipeline or attach the existing pipeline.

The application uses data pipelines to prepare filtered data which can be used to create and run scenarios. Data pipelines prepare data by selecting and joining data sources to create virtual data tables, adding derived attributes to data, running derivations on the data to determine the risk associated with the entity, and so on.

#### Note:

The newly created data pipeline is not automatically added to the Node. You must attach the pipeline using the **Attach** drop-down option.

The selected data pipeline is displayed under the Manage Pipeline(s).

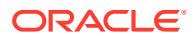

| ✓                   |        |           |          |
|---------------------|--------|-----------|----------|
| Q Search            |        | Create 🔻  | Attach 🔻 |
| Pipeline Name 💲     | Action | ∠n Data P | ipeline  |
| No data to display. |        |           |          |

# 10. Click Create drop-down and select Data Pipeline.

The Create Pipeline window is displayed.

Figure 8-102 Manage Pipeline(s)

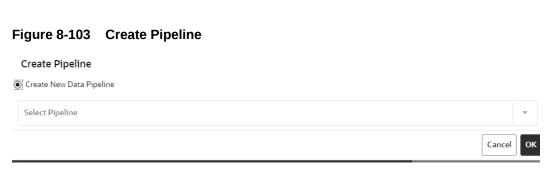

#### **11.** Select the **Create New Data Pipeline** option and then click **Ok**.

The Pipeline Designer page is displayed.

- To create a data pipeline, see the Managing Data Pipeline section. OR
- To clone from an existing data pipeline, see the Cloning from an Existing Data Pipeline section.

### Note:

The Persist of the Data pipeline of the corresponding node should be defined with the prescript. See the Prescript Condition section for more details.

#### Figure 8-104 Create an Index

| Q s     | earch                               |    | Create 👻 | Attach 🔻 |
|---------|-------------------------------------|----|----------|----------|
| ipeline | Name ↑J                             |    | Actions  |          |
| ^       | Data Pipeline<br>Customer TPipeline | •  | ∥⊡       |          |
|         | Lindex<br>Customer T Ir             | ⁰⊡ |          |          |

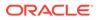

- To define an index for the data pipeline, see the Defining an Index section.
- **12.** By clicking on the **Attach** drop-down, you can add any number of data pipelines to the Node-based on your requirements.
- **13.** Click **OK**.

The Node is created with pipeline Facebook and an account attached to it as shown in the below example.

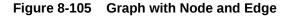

Create Node

## 8.6.1.3 Create an Edge

An Edge can be used to connect two different nodes or connect to itself. When compared to nodes, edges also capture the basic information like name, description, attributes to an edge, and possible pipelines that can be attached to an edge.

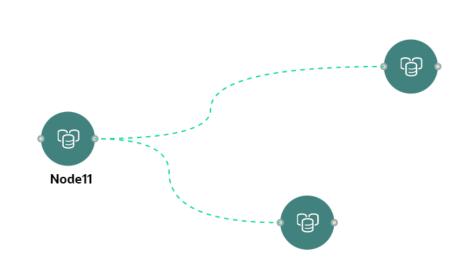

Figure 8-106 Edge

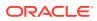

To create an edge, perform these steps:

**1**. Hover on the Node to create a relationship between them.

The Edge Details screen is displayed.

| Figure 8-107 Edge Details                       |          |                    |
|-------------------------------------------------|----------|--------------------|
| ⁺., Edge Details                                |          | ×                  |
| ✓                                               |          |                    |
| Logical Name                                    |          |                    |
|                                                 |          | Required           |
| Logical Description                             |          | Required           |
| Edge Modeler Attributes Section                 |          | Is Similarity Edge |
| Q Search                                        |          | +                  |
| Logical Name 🗘 🛛 Data Type 🗘                    | Format 💲 | Action             |
| No data to display.<br>(0 of 0 items)  < (1) >> |          |                    |
| > I Advanced Features                           |          |                    |
| ✓ 《 Manage Pipeline(s)                          |          |                    |
| Q Search                                        | C        | reate 🔻 🛛 Attach 🔻 |
| Pipeline Name 💲                                 | Action   |                    |
| No data to display.                             |          |                    |

 In the Logical Name field, enter the Node's name or click the Setting icon. The Setting pop-up window is displayed.

#### Figure 8-108 Setting

| 🔅 Setting | └∽ Select Edge | Select Color | × |
|-----------|----------------|--------------|---|
|           | <br>           |              |   |
|           |                |              |   |

3. Select the required edge from the options displayed and choose the required color for the edge using the **Select Color** option.

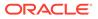

4. Click OK.

The selected edge is displayed on the graph pipeline.

5. To add attributes to the edge, click the Add icon.

Figure 8-109 Add Edge Modeler Attribute(s) screen

#### Add Edge Modeler Attribute(s)

| Logical Name           |           |
|------------------------|-----------|
|                        | Required  |
| Data Type              |           |
|                        | Required  |
| Maximum Length of Text |           |
|                        | Required  |
|                        | Cancel OK |

The Add Edge Modeler Attribute(s) screen is displayed.

- In the Logical Name field, enter the logical name for the edge attribute. This field is mandatory.
- 7. In the **Data Type** drop-down, select the data type based on your requirements.

The available data types are Text, Number, and Date. This field is mandatory.

Based on the data type selection, the following input field is displayed.

For example, the **Maximum Length of Text** field is displayed if the data type is selected as **Text**.

8. Enter the data and click **Ok**.

The edge attribute is displayed on the **Edge Details** page.

#### Figure 8-110 Search

| Q jsearch                       |                        | +      |
|---------------------------------|------------------------|--------|
| Logical ↑↓ Data Type ↑↓<br>Name | Format ↑↓              | Action |
| Test Text 🗸                     | Maximum Length of Text | 団      |

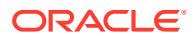

By clicking on the **Add** icon, you can add any number of edge attributes based on your requirements.

OR

#### Figure 8-111 Edge Details

| Edge Modeler Attributes Section |               | Is Similarity Edge |
|---------------------------------|---------------|--------------------|
| Q Search                        | ]             |                    |
| Logical Name 💲                  | Data Type 🛭 💲 | Format 💠           |
| Edge ID                         | Number        | 22                 |
| Source ID                       | Text          | 100                |
| Target ID                       | Text          | 100                |
| Label                           | Text          | 100                |
| Source                          | Text          | 100                |

Click the **Is Similarity Edge** toggle button the **Edge Modeler Attributes** section to add the pre-defined set of attributes available in the edge.

**Similarity Edges**in the graph are created by Match Rules. If the edge is defined using Match Rule (under Manage Pipeline, by selecting Match Rule from drop down), the toggle button should be enabled to make it a Similarity Edge.

9. Under the Advanced Features group, you can specify the Edge Retention Policy.

For example, An Edge Retention Policy of 7 Days specifies that the current edge would be retained in the physicalized Graph for a period of 7 Days.

**10.** Enter the retention count and select the retention duration from the drop-down.

The available retention durations are Days, Weeks, and Months.

#### Figure 8-112 Retention Durations tab

Retention Policy

| Retention Count | Retention Duration<br>Days | • |  |
|-----------------|----------------------------|---|--|

**11.** Enable the **Pluggable Attribute**, then the corresponding drop-down will contain the list of attributes of the Edge.

Pluggable edges are those edges whose data can be directly plugged in to the graph. In Financial Crime and Compliance domain, Transaction is a pluggable edge, which is generally large and is difficult to find out difference/ delta between two subsequent loads. Hence, it's data is provided for a range of dates which can be directly plugged in to the PGX memory while refreshing the graph.

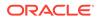

?

Any pluggable edge should have an identifier attribute, which is of "Date" data type. Figure: Pluggable Attribute.

Figure 8-113 Pluggable Attribute

| Pluggable Attribute |                     |          |
|---------------------|---------------------|----------|
| Is Pluggable        | Pluggable Attribute | •        |
|                     |                     | Doguirod |

**12.** Under the **Key Attributes** field, select the Column, Start, and End identifier from the respective Identifier drop-down. Without these attributes, an edge cannot be created.

All the created edge attributes are displayed under this drop-down.

#### Figure 8-114 Key Attributes

| I | Key Attributes    |          |                  |          |                |          |
|---|-------------------|----------|------------------|----------|----------------|----------|
|   | Column Identifier | •        | Start Identifier | •        | End Identifier | •        |
|   |                   | Required |                  | Required |                | Required |

**13.** Under the **Manage Pipeline(s)** group, you can either create a new data pipeline if the edge is coming from source data and Match Rules, if a similarity edge is to be created between nodes or attach the existing pipeline and Match Rules.

#### Figure 8-115 Manage Pipeline(s) for Edge

| 🗸 🌾 Manage Pipeline(s) |        |       |        |         |   |
|------------------------|--------|-------|--------|---------|---|
| Q Search               |        | Creat | te 🔻   | Attach  | • |
| Pipeline Name 💲        | Action | എ     | Data P | ipeline |   |
| No data to display.    |        | 8     | Match  | Rules   |   |

**14.** Click **Create** drop-down and then select the Data Pipeline.

The Create Pipeline window is displayed.

| - |
|---|
|   |

Figure 8-116 Create Pipeline

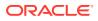

**15.** Select the **Create New Data Pipeline** option and then click **OK**.

The Pipeline Designer page is displayed.

- To create a data pipeline, see the Creating a New Data Pipeline section. OR
- To clone from an existing data pipeline, see the Cloning from an Existing Data Pipeline section.

Note:

Define persist of the Data pipeline of the corresponding edge with the prescript. See the Prescript Condition section for more details.

 Click Create drop-down and then select the Match Rules from the Manage Pipeline(s) group.

The Create Pipeline window is displayed.

#### Figure 8-117 Create Pipeline

| Create Pipeline                      | ×         |
|--------------------------------------|-----------|
| Create New Data Pipeline             |           |
| Clone From an Existing Data Pipeline |           |
| . Select Pipeline                    | *         |
|                                      | Cancel Ok |

17. Select the Create New Match Rule option and then click Ok.

The Create Match Ruleset window is displayed

- To create a Match Rule, see the Creating Match Ruleset section. OR
- To clone from an existing match rule, see the Cloning Ruleset (Match) section.

# Note:

The newly created data pipeline and match rule are not automatically added to the edge. You must attach using the Attach drop-down option.

By clicking on the **Attach** drop-down, you can add any number of data pipelines/match rules to the Node-based on your requirements.

The selected data pipeline/match rule is displayed.

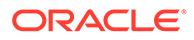

| Q Search      | Create 🔻 | Attach 🔻 |
|---------------|----------|----------|
| Pipeline Name | Actions  |          |

#### Figure 8-118 Create Pipeline

#### 18. Click OK.

An Edge is created between the Customer, Facebook, and Account as shown in the below example.

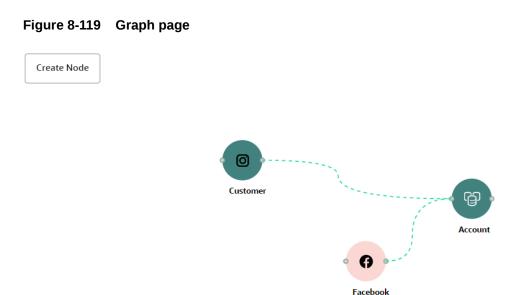

# 8.6.1.4 Zoom In and Zoom Out

You can zoom in or zoom out of the graph pipeline and view the data pipelines using the diagram present in the bottom right corner of the page.

### 8.6.1.5 Edit a Graph Pipeline

To edit a graph pipeline, perform these steps.

- 1. In the **Graph Summary**page, select the graph pipeline you want to edit, click the Action icon, and select **Edit**.
- 2. In the **Graph Name**field, modify the graph pipeline name.

The name must be unique to a particular workspace.

- 3. Click the **Setting** icon.
- 4. In the **Graph Description**field, enter the description for the graph pipeline and click **Save**.

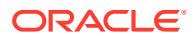

The following page is displayed.

Figure 8-120 Graph page

| Graph Details                                                  |                            | × |
|----------------------------------------------------------------|----------------------------|---|
| Graph Name<br>Graph001                                         |                            |   |
| Graph Description<br>Graph001 Test Delta                       |                            |   |
| Should batch be created in read-only mode for scheduler screen | ?                          |   |
| Max age of old session                                         |                            | 0 |
| Retention Count<br>7                                           | Retention Duration<br>Days | • |

The Maximum Age of Old session for a graph is 7 days by default. The Maximum age of old session of 7 days specifies that graph would be retained for a period of 7 days. You can modify the description and Max Age of Old session by clicking on the **Setting** icon. If you want the batch to be created in read-only mode for scheduler screen, enable the option.

5. Click Save.

The user session of the Graph Pipeline will get refreshed after the set timeline.

### 8.6.1.6 Delete a Graph Pipeline

To delete a graph pipeline:

• On the **Graph Summary**page, select the graph pipeline you want to delete, click the **Action**icon, and select **Delete**.

To delete multiple graph pipelines, select the graph pipelines which you want to delete and click **Delete** icon in the Header.

# 8.6.1.7 Edit a Node

To edit a node, perform these steps.

- 1. On the **Graph Summary** page, select the graph pipeline you want to edit, click the **Action** icon, and select **Edit**.
- 2. Hover over the graph pipeline and click Edit icon.

The Node Detailspage is displayed.

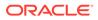

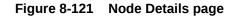

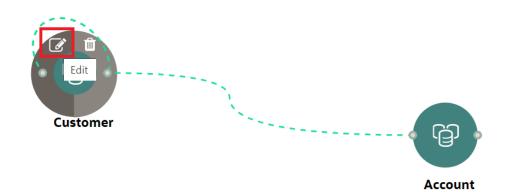

3. Perform the steps from 3 to 12 in the Creating a Node section.

#### Note:

If you delete any attribute in the Node Modeler Attribute section of the Node Details page, you must delete the same attribute in the match rule details.

For example:

If the edge has two match rules and one is attached, and another match rule is not attached to the edge details. You need to remove attributes in both math rules for this case. To remove the deleted attribute from the Node Details page in the unattached match rule, perform the following:

- a. Navigate to Edge Details > Manage Pipeline(s) > Attach. Attach the new match rule, which is not attached to the node details.
- **b.** Click **Edit** and delete the attribute in the Ruleset Details, which is removed from the Node Details page.
- c. Click Save. The attribute is removed.
- d. Click **Delete** in Manage Pipeline(s) of the Edge Details page to remove the attached match rule.
- e. After saving in the Edge Details page, navigate to the Node Details page and delete the attribute again.
- f. Click **OK**. The attribute is removed from the node.

## 8.6.1.8 Delete a Node

To delete a node:

- 1. On the **Graph Summary** page, select the graph pipeline you want to edit, click the **Action**icon, and select **Edit**.
- 2. Hover over the graph pipeline and click **Delete**icon.

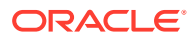

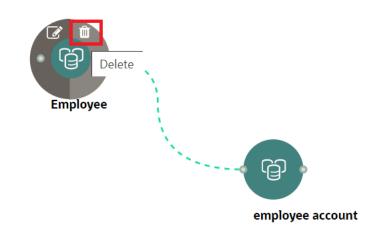

#### Figure 8-122 Delete Node

A confirmation dialog is displayed.

3. Click Delete.

The Node is deleted.

# 8.6.2 Schedule Details

### Note:

Currently, when you execute a Graph pipeline for the first time and navigates to the "Monitor Batch" screen, two "run ids" are generated for that batch.

To create a Graph Refresh Schedule:

- 1. Click Launch Workspace next to corresponding Workspace to Launch Workspace to display the MMG Dashboard window with application configuration and model creation menu.
- 2. Click the **Graphs** icon.

This displays the graph pipeline in a table.

- 3. Click on the graph for which you want to create refresh schedule.
  - The Graph Model page is displayed.
- 4. Navigate to Schedule Details page and click Add Schedule.

The Manage Schedule screen is displayed.

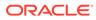

| လူ Manage Schedule                     | ×        |
|----------------------------------------|----------|
| Basic Information                      |          |
| Schedule Name                          |          |
|                                        | Required |
| Schedule Type                          |          |
| Once O Daily O Weekly O Monthly O Cron |          |
| Start Date<br>02/26/2023               | t        |
|                                        |          |
| Run Time<br>12:00 AM                   |          |
| Select Data Pipelines                  |          |
| Selected Data Pipelines                |          |
|                                        | Required |
| Select Load Index                      |          |
| Select Load Index                      |          |

#### Figure 8-123 Manage Schedule screen

- 5. In the Schedule Name, enter the desired name.
- 6. Select the Schedule Type from the options.

Based on the schedule type, the following input field is displayed.

#### Note:

For more details and expressions of cron schedule type, click the  $\ensuremath{\textbf{help}}$  icon.

- 7. Click inside the **Select Task** field and select the tasks. You can select multiple tasks.
- 8. Click **Next** and add the values for the selected task, and the values are mandatory fields.

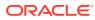

| dd Schedule      |                              | Cancel                                  | A            |
|------------------|------------------------------|-----------------------------------------|--------------|
| Selected Task(s) |                              | Optional Paramete                       | rs 🕂         |
| TestCustomer     | Task : TestCustomer   Popula | es : TestCustomer   Type : datapipeline |              |
|                  | Key<br>GraphDB               | Value<br>GraphDB                        | Ţ            |
|                  | Key<br>BDATM                 | Value<br>BDATM                          | Ţ            |
|                  | Key<br>\$RUNTYPE\$           | Value<br>NULL                           | Ē            |
|                  | Key<br>\$BATCHRUNTYPE\$      | Value<br>NULL                           | Ē            |
|                  | Key<br>\$BATCHTYPE\$         | Value<br>NULL                           | <del>آ</del> |

Figure 8-124 Add Optional Parameters

9. Click the + icon to add optional parameters for the selected task.

For the Pre-configured Data pipeline, respective Key fields will be displayed. You can configure the respective key-value in the Value field as required and specified in the following table:

| Name           | Description                                                                                                    | Default Value |
|----------------|----------------------------------------------------------------------------------------------------|---------------|
| \$GRAPH_SCHEMA | Oracle wallet alias of graph<br>schema.<br>Navigate to<br><ofs_compliance_studi<br>O&gt;/wallet/ tnsnames.ora and<br/>check the Graph Schema alias<br/>name.</ofs_compliance_studi<br> |               |
|                | For example,<br>graph_schema_alias                                                                                                    |               |
| \$BD_SCHEMA    | Oracle wallet alias of BD<br>schema.<br>Navigate to<br><ofs_compliance_studi<br>O&gt;/wallet/ tnsnames.ora and<br/>check the BD Schema alias<br/>name.</ofs_compliance_studi<br>       |               |
|                | For example, bd_schema_alias                                                                                                    |               |
| \$RUNTYPE\$    | Indicates Run type. It can be<br>either a production batch or a<br>test batch.<br>If it is a production batch, set it<br>as PROD and TEST for the test<br>batch.                       | PROD          |

 Table 8-24
 Optional Parameters for Data Pipeline

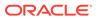

| Name             | Description                                                                                                    | Default Value |
|------------------|----------------------------------------------------------------------------------------------------|---------------|
| \$batchRunType\$ | Indicates Batch Run type. It can<br>be either run or re-run.<br>If it needs to execute once, set<br>it as RUN and RE-RUN for re-<br>executing after failure. | RUN           |
| \$BATCHTYPE\$    | Indicates the batch type.<br>It should be DATA for the data<br>pipeline task.                                                                                | DATA          |
| \$JOBNAME\$      | Name of the data pipeline to be executed.                                                                                                    |               |

#### Table 8-24 (Cont.) Optional Parameters for Data Pipeline

**10.** To add Match Rules, enable the Process Matching Rule option and click + icon to add optional parameters.

For more information on Match Rule, see the Creating Match Ruleset section.

#### Figure 8-125 Process Matching Rule

 ✓
 ←
 Process Matching Rule
 ⑦

 Optional Parameters
 +

 Match\_Rule
 Task : Match\_Rule | Populates : FINANCIAL\_CRIME\_GLOBAL\_GRAPH |

 Type : matchingservice

For the Pre-configured Match Rules, respective Key fields will be displayed. You can configure the respective key-value in the Value field as required and specified in the following table:

#### Table 8-25 Optional Parameter for Match Rules

| Name       | Description                                                                                                    | Default Value |
|------------|----------------------------------------------------------------------------------------------------|---------------|
| datasource | Oracle wallet alias of graph<br>schema.<br>Navigate to<br><ofs_compliance_stu<br>DIO&gt;/wallet/ tnsnames.ora<br/>and check the Graph<br/>Schema alias name.</ofs_compliance_stu<br> | -             |
|            | For example,<br>graph_schema_alias                                                                                                    |               |
| loadType   | Execution Load Type.<br>Available types are full and<br>delta.<br>In this release, only the full<br>mode is supported.                                                               | full          |

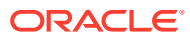

| Name                | Description                                                                                                    | Default Value |
|---------------------|----------------------------------------------------------------------------------------------------|---------------|
| processingGroupName | Logical processing group<br>name for the batch. You<br>should set it as MAN.                                                            | MAN           |
| basedOnPipelineId   | Match rules can be executed<br>based on pipeline lds or<br>ruleset lds.<br>The value should be true<br>while running from the<br>Graph. | true          |
| runSkey             | A numeric value indicates the runskey of the execution.                                                                                 | 100           |
| runType             | Indicates matching job that<br>can be executed as part of<br>graph or Entity Resolution.<br>It should be set as Graph.                  | graph         |

#### Table 8-25 (Cont.) Optional Parameter for Match Rules

**11.** Enable the **Refresh Graph** option and click **Add** to refresh the Graph to add optional parameters.

| Note:<br>The Key and Value parameter<br>Figure 8-126 Refresh C |                                                                                                    |
|----------------------------------------------------------------|----------------------------------------------------------------------------------------------------|
| ✓                                                              | Task : Refresh_Graph   Populates :         FINANCIAL_CRIME_GLOBAL_GRAPH   Type : refresh         Key<br>graphDatasource         Value         Required |
|                                                                | refresh Graph option, the pipeline will add nodes and ma but does not load into PGX.                                                                   |

# 8.6.3 Audit History

At any time, you can audit the Graphs from the Audit History page. This page provides the events on the Graph. This shows the information such as, when the Graph was created, who created the Graph and its status, and so on.

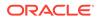

The sequence of actions performed on the Graph is listed in the table view and the timeline view (graphical representation).

To view the audit history of the Graph, follow these steps:

- Click Launch Workspace next to corresponding Workspace to Launch Workspace to display the MMG Dashboard window with application configuration and model creation menu.
- 2. Click the Graphsicon.

This displays the graph pipeline in a table.

3. Click on the graph for which you want to view the audit history.

The Graph Modelpage is displayed.

4. Navigate to Audit History page to view the details.

Figure 8-127 Audit History

| 🌫 Graph Model 👘 |        | # Audit History Execution History |         |                                                               |                      |
|-----------------|--------|-----------------------------------|---------|---------------------------------------------------------------|----------------------|
| audit Timeline  | : View |                                   |         |                                                               | Q. Refresh           |
| Status 0        | Туре О | Name 0                            | User 0  | Comments 0                                                    | Time C               |
| Created         | Graph  | FINANCIAL_CRIME_GLOBAL_GRAPH      | MMGSAML | Graph FINANCIAL_CRIME_GLOBAL_GRAPH (0) was created by MMGSAML | 2 May 2023, 17:40:12 |
|                 |        |                                   |         |                                                               |                      |

Click for **Audit Timeline View** for Timeline View and **Audit Table View** to switch to the regular view. Click to **Refresh** to refresh the Audit History.

| 🐎 Graph Model                | ⓒ Schedule Details # Audit History 티 Execution Histor | y .     |       |           |
|------------------------------|-------------------------------------------------------|---------|-------|-----------|
| audit Table 1                | View                                                  |         |       | O Refresh |
| + Audit Tra                  | al                                                    |         |       |           |
| Created<br>Graph FINANCIAL_C | RIME_GLOBAL_GRAPH (0) was created by MM/GSAML         | 5/14    | 5/21  | 5/28      |
| April                        | háy                                                   | October | yanat | L April   |

Figure 8-128 Audit History window Timeline View with Horizontal Time Axis

# 8.6.4 Execution History

To view the Graph Execution History:

- Click Launch Workspace next to corresponding Workspace to Launch Workspace to display the MMG Dashboard window with application configuration and model creation menu.
- 2. Click the Graphs icon.

This displays the graph pipeline in a table.

3. Click on the graph for which you want to view the execution history.

The Graph Model page is displayed.

4. Navigate to **Execution History** page to view the details.

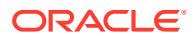

This window displays the details such as Batch Run Identifier, Status, Start and end time of the execution. Click on the Batch Run Identifier to view the individual task details.

Figure 8-129 Execution History page

| <ul> <li>Model Management and Governance</li> </ul>                    | 🔁 Task Details                             | 0                   |
|------------------------------------------------------------------------|--------------------------------------------|---------------------|
| FINANCIAL_CRIME_GLOBAL_GRAPH<br>FCDM-Gaugh ED                          | Task Details                               |                     |
| Version 0 Cright D<br>87d7d188-84d4-4d05-ed56-066fs71e26cd 70eps 0     | > +@ Customer                              | FAILED              |
| 🌫 Graph Model 🛛 C Schedule Details 🖉 Audit History 📄 Execution History | > +fl AccountNodeGDP                       | EXCLUDED            |
|                                                                        | > +@ Bahamas_Address_of_EE_to_EA           | EXCLUDED            |
| Batch Run identifier 🗘                                                 | Helanamas_EE_is_Related_to_EE     Status 0 | EXCLUDED            |
| bakti Kuli kesitules 👙                                                 | > +@_CASH_TRXN_EE_ID                       | EXCLUDED            |
|                                                                        | FAILED (1-5 of 63 items) K 4 5             | - <sup>13</sup> • × |
| (1 of 1 litens) K (1 ) X                                               |                                            |                     |
|                                                                        |                                            |                     |

# 8.6.5 Analyses

You can analyse, search, add, and delete a notebook from this page.

| Note:                                                                                           |
|-------------------------------------------------------------------------------------------------|
| In the current release, features such as Edit, Clone, and Credential version are not supported. |
| Fo analyse the Graph:                                                                           |
| . Click Launch Workspace next to corresponding Workspace to Launch Workspace to                 |

- display the **MMG Dashboard** window with application configuration and model creation menu.
- 2. In the Mega menu, click **Modeling > Graphs**.

This displays the graph pipeline in a table.

3. Click on the graph for which you want to view the execution history.

The Graph Model page is displayed.

4. Navigate to Analyses page to view the details.

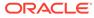

# 9 Orchestration

Orchestration covers the following:

- Scheduler Dashboard: Get an overview of the scheduled tasks and processes.
- **Define Batch**: Manage and configure batch definitions.
- **Define Tasks**: Create tasks, configure parameters, and set execution dependencies within a batch process.
- Schedule Batch: Set execution schedules for your batch processes.
- Monitor Batch: Track and monitor batch process executions.

# 9.1 Scheduler Service

The Scheduler Service automates the running of models in the Compliance Studio application.

The Scheduler Service contains a graphical user interface and a single control point for defining and monitoring background executions.

The Scheduler Service is a service in the Infrastructure system that automates behind-thescenes work that is necessary to sustain various enterprise applications and functionalities. This automation helps the applications to control unattended background jobs.

The Scheduler Service contains a graphical user interface and a single point of control for the definition and monitoring of background executions.

Following are the concepts or terminologies in the Scheduler Service:

- **Batch**: Date and time-based execution of the background tasks based on a defined period during which the resources were available for batch processing.
- **Job**: A batch job is a piece of a program meant to meet specific and business-critical functions. The program is a RESTful API used in a batch.
- **Job Dependency**: When the batch job is submitted, it is moved to the job queue until the system is ready to process. The system process the job based on chronological order or priority in case if more jobs are required to be executed in the job queue.
- **Schedule**: Batch jobs are used to automate the tasks that require to be performed on a regular basis but don't necessarily need to occur during the day or have an employee interacted with the system are batch schedule. Jobs that happen on a regular basis are incorporated into batch schedules.

# 9.1.1 Scheduler Service Dashboard

- Click Launch Workspace next to corresponding Workspace to Launch Workspace to display the MMG Dashboard window with application configuration and model creation menu.
- 2. In the LHS menu, click Scheduler Service.

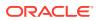

This displays the executed runs in a table.

To view the demonstration of the Dashboard window, see the Scheduler Service Introduction video.

In the Scheduler Service window, you can view the following details:

- The Executed Runs, Successful Runs, Failed Runs, Ongoing Runs, Interrupted Runs, and Upcoming Runs tabs. You can click the tabs to view the details of the Batches based on their status. For example, click Ongoing Runs to view the details of the batches that are currently running.
- The Batches that were executed within the last 7 or 30 days contain details such as Batch Name, Batch Run ID, and Run Time. Click **30 days** to view the batches that were executed within the last 30 days.
- The **Batch Execution Summary** pane displays the count of total batches executed that were executed within the last 7 days, 30 days, and 120 days. Additionally, you can see the separate count of successful batches, failed batches, interrupted batches, on-going batches, and the batches which are yet to start, by hovering your mouse over the batches.

You can filter the executed runs based on Batch type, Batch/ group, start date and end date by selecting the corresponding options.

| e e                               | Executed Runs                                                                                                    | Successful Runs | ▲           | Failed Runs | Ongoing Runs | •   | Interrupted Runs  | ) Upcoming R |
|-----------------------------------|----------------------------------------------------------------------------------------------------|-----------------|-------------|-------------|--------------|-----|-------------------|--------------|
| <ul> <li>Executed runs</li> </ul> | 5                                                                                                    |                 |             |             |              |     | ✓ Batch Execution | Summary      |
| Туре                              | ✓ Select batch/green select batch/green select | oup             | - Start Dat | e 🛗 End     | I Date       | Q C |                   |              |
| No items to displa                | ay.                                                                                                    |                 |             |             |              |     |                   | 111<br>32    |
| ge 1 (0 of 0                      | ) items)  < 4 1                                                                                                    | ▶ >I 5          | •           |             |              |     |                   | 54 56<br>32  |
|                                   |                                                                                                    |                 |             |             |              |     |                   | 18 23        |

#### Figure 9-1 Scheduler Service Dashboard

On the Scheduler Service window, you can see:

- Menu Navigation: Shows the menu options available in Scheduler Service.
- Quick Actions: Quick actions can be performed by using the buttons in this section.
- User Details: View the logged in user's details, help, and set your profile preferences.

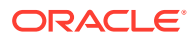

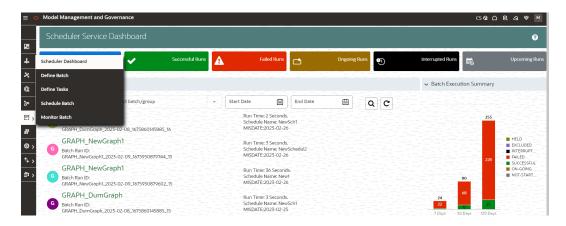

Figure 9-2 Header Details

On the left side of the window, click the **Scheduler Service** icon to see available options in the Scheduler Service.

# 9.1.2 Configure Batch and Batch Groups

This section describes about Configure Batch and Batch Groups.

### 9.1.2.1 Create a Batch

The **Define Batch** window displays the details of an existing batches such as Batch ID, Batch Name, Batch Description, Last Modified By and Last Modified Date. You can create, edit, copy, and delete batches. You can also create a Batch Group, a list of batches that you have selected and grouped, and execute it.

To create a new batch and schedule and monitor the batch that you create:

- 1. Click **Define Batch** from the Header in the Dashboard window. After selecting the batch, click corresponding to the batch to proceed to create or edit tasks.
- 2. In the Define Batch window, click Add.

The Create a New Batch window is displayed.

3. Specify the details as described in the following table.

| Field         | Description                                                                                                    |
|---------------|----------------------------------------------------------------------------------------------------|
| Batch Details |                                                                                                    |
| Batch Name    | The Batch Name is generated based on the values provided by<br>you.<br>NOTE:                                                                                                |
|               | <ul> <li>The Batch Name should be unique across the Information<br/>Domain.</li> <li>The Batch Name must be alphanumeric and should not start<br/>with a number.</li> </ul> |
|               | <ul> <li>The Batch Name should not exceed 60 characters in length.</li> <li>The Batch Name should not contain any special characters except "_".</li> </ul>                 |

#### Table 9-1 Fields in the Create a New Batch window and their Description

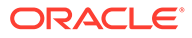

| Field                                              | Description                                                                                                    |
|----------------------------------------------------|----------------------------------------------------------------------------------------------------|
| Batch Description                                  | Enter a description for the Batch based on the Batch Name.                                                                                                    |
|                                                    | Note:<br>The Batch description should be alphanumeric. The allowed special characters are: and <blank space="">, along with spaces and alpha-numeric. It should not exceed 200 characters in length.</blank>                                                                                                    |
| Service URL Name/ Service<br>URL<br>Notify on Mail | <ul> <li>Select the Service URL name from the drop-down list, if it is<br/>available. The Service URL is displayed in the Service URL<br/>field</li> </ul>                                                                                                    |
|                                                    | <ul> <li>field.</li> <li>To add a new service URL, enter a name to identify it in the Service URL Name field and enter the proper URL in the Service URL field. You can give partial URL here and the remaining URL in the Task Service URL. Choose this option to notify by an e-mail the batch executio status depending on the property selected. E-mail for the email notification is fetched from the IDCS configuration for the logged-in user.</li> </ul>                                       |
|                                                    | Note:<br>E-mail is a mandatory field in IDCS.                                                                                                    |
|                                                    | <ul> <li>The BATCH_NOTIFY_FUNCT function has to be enabled to access this feature.</li> <li>If it is not available for the logged-in user, this field is grayed out.</li> <li>Every Time: An e-mail is triggered irrespective of the batch status.</li> <li>Never: No e-mail will be triggered.</li> <li>On Error only: An e-mail is triggered only when the batch execution has failed/Error.</li> <li>On Interrupt only: An e-mail is triggered if the batch is successfully interrupted.</li> </ul> |
|                                                    | Note:                                                                                                    |

#### Table 9-1 (Cont.) Fields in the Create a New Batch window and their Description

#### 4.

The new Batch is created and displayed in the **Define Batch**window.

# 9.1.2.2 Manage Batch

You can manage a batch by editing, copying, or delete them as required.

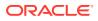

- Edit: Use the Edit Batch icon to edit the Batch Description, Service URL Name, Service URL. You can also add a new batch parameter. You cannot edit seeded batches.
- Copy: Use the Copy Batch option to copy a Batch that you want to clone or create instances in the system from the Define Batch window.
- **Delete**: Use the **Delete** icon to delete a Batch that is no longer required in the system. You cannot delete seeded batches.

# 9.1.2.3 Create a Batch Group

You can create a new batch group in the Define Batch window and schedule and monitor the batch group that you created.

To create a new Batch Group:

1. In the **Define Batch** window, click **Add**.

The Create a New Batch window is displayed.

- 2. Select Batch Group option.
- 3. Specify the following fields:
  - Name
  - Description
  - Add Batches: This is a multi-select field. You can select the batches that you want to add to the group using this field.
  - Notify on mail

### Note:

The Add Batches is a multi-select field, you can select the batches that you want to add to the group using this field.

Choose the desired option to notify by an e-mail the batch execution status depending on the property selected. E-mail for the email notification is fetched from the IDCS configuration for the logged in user.

#### Note:

E-mail is a mandatory field in IDCS.

The BATCH\_NOTIFY\_FUNCT function must be enabled to access this feature.

If it is not available for the logged in user, this field is grayed out.

- Every Time: An e-mail is triggered irrespective of the batch status.
- Never: No e-mail will be triggered.
- On Error only: An e-mail is triggered only when the batch execution has failed/Error.
- On Interrupt only: An e-mail is triggered if the batch is successfully interrupted.

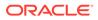

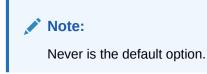

4. Click Save.

The new Batch Group is created and displayed in the Define Batch window.

# 9.1.2.4 Manage Batch Group

You can manage a batch group by editing, copying, or delete them as required.

- Edit: Use the edit icon to edit the Batch Group name, Added Batches, and Batch Group Description.
- **Copy**: Use the copy option to copy a batch group that you want to clone or create instances in the system.
- **Delete**: Use the delete icon to delete a batch group that is no longer required in the system.

# 9.1.2.5 Define Batch

The Define Batch window displays the details of all existing Batch like Batch ID, Batch Name, Batch Description, Last Modified By and Last Modified Date. This window allows you to create a new, edit, copy, and delete the batches. You can also create a Batch Group and execute the Batch Group which has the list of batches that you have selected and grouped.

To navigate to the Define Batch window, click Define Batch option from the Header in the Dashboard window. After selecting the batch, you can select the **Monitor** icon corresponding to the batch to proceed to create or edit tasks.

### 9.1.2.5.1 Batch

Batch is a process of execution of the Date and time-based background tasks based on a defined period during which the resources were available for batch processing.

#### 9.1.2.5.1.1 Edit a Batch

The **Edit Batch** option allows you to edit the Batch details such as Batch Description, Service URL Name and Service URL and also add a new Batch Parameter.

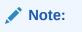

Seeded batches cannot be edited.

To modify a Batch, perform the following steps:

1. In the Define Batch window, click **Edit** corresponding to the Batch you want to modify.

The Edit Batch window is displayed.

2. Modify the required Batch details.

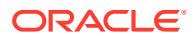

For more information, see Create a Batch section.

3. Click Save.

The edited batch is saved and displayed in the Define Batch window.

9.1.2.5.1.2 Copy a Batch

The **Copy Batch** option allows you to copy a Batch that you want to clone or create instances in the system from the **Define Batch** window.

To copy a Batch, perform the following steps:

1. In the **Define Batch** window, click **Copy Batch** corresponding to the Batch that you want to copy.

The Copy Batch window is displayed.

2. Specify the Batch details as you want to clone and copy the existing batch.

For more information, see Create a Batch section.

3. Click Save.

The copied batch is saved and displayed in the **Define Batch** window.

#### 9.1.2.5.1.3 Delete a Batch

The Delete Batch option allows you to delete a Batch that are no longer required in the system from the Define Batch window.

Note:

Seeded batches cannot be deleted.

To delete a Batch, perform the following steps:

- From the Define Batch window, click Delete corresponding to the Batch you want to delete.
- 2. Click **OK** in the confirmation dialog to confirm deletion.

If the batch has any active schedules a warning is displayed.

Upon confirmation, all schedules of the batch are also deleted.

#### 9.1.2.5.2 Batch Group

Batch Group is a process of grouping the batches that are required to be execute together for execution of the Date and time-based background tasks based on a defined period during which the resources were available for batch processing.

#### 9.1.2.5.2.1 Edit a Batch Group

The **Edit Batch Group** option allows you to edit the Batch Group details such as Batch Group name, Added Batches, and Batch Group Description.

To modify a Batch Group, perform the following steps:

1. In the **Define Batch** window, click **Batch Group** option to list the batch groups.

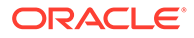

- Click Edit corresponding to the Batch Group you want to modify. The Edit Batch window is displayed.
- Modify the required Batch Group details.
   For more information, see Create a Batch Group section.
- 4. Click Save.

The edited batch group is saved and displayed in the **Define Batch** window.

#### 9.1.2.5.2.2 Copy a Batch Group

The **Copy Batch** option allows you to copy a Batch that you want to clone or create instances in the system from the Define Batch window.

To copy a Batch Group, perform the following steps:

- 1. In the **Define Batch** window, click Batch Group option to list the batch groups.
- Click Copy Batch corresponding to the Batch Group that you want to copy. The Copy Batch window is displayed.
- **3.** Specify the Batch Details as you want to clone and copy the existing batch. For more information, see Create a Batch Group section.
- 4. Click Save.

The copied batch group is saved and displayed in the **Define Batch** window.

#### 9.1.2.5.2.3 Delete a Batch Group

The **Delete Batch** option allows you to delete a Batch that are no longer required in the system from the **Define Batch** window.

To delete a Batch Group, perform the following steps:

- 1. From the **Define Batch** window, click **Batch Group** option to list the batch groups.
- 2. Click **Delete** corresponding to the Batch Group you want to delete.
- 3. Click **OK** in the confirmation dialog to confirm deletion.

### 9.1.2.6 Define Tasks

The **Define Tasks** window displays the list of tasks associated with a specific Batch definition. You can create new tasks, edit the existing tasks or delete unwanted tasks. Additionally, you can specify task precedence for each task in Task Precedence window and click the Schedule icon to Schedule the batch.

The **Define Tasks** window allows you to perform the following task operations for your batch and batch group:

- Batch
- Batch Group

#### 9.1.2.6.1 Batch

Batch is a process of execution of the Date and time-based background tasks based on a defined period during which the resources were available for batch processing. You can perform the following operation for the batch based on the task.

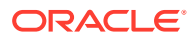

- Add a Task
- Modify a Task
- Define Task Precedence
- Delete a Task

#### 9.1.2.6.1.1 Modify a Task

Modifying a task option allows you to modify the details of existing tasks of a Batch definition such as Task Description, Task Type, Batch Service URL and Task Service URL. You can also add a new task parameter and enable or disable already existing task parameters.

To modify a Task, perform the following steps:

- 1. From the **Define Task** window, select the Batch whose task details you want to modify, from the **Select** drop-down list.
- 2. Click Edit corresponding to the Task whose details you want to modify.

The Edit Task window is displayed.

3. Modify the required Task Details.

For more information, see Add a Task section.

4. Click Save.

#### 9.1.2.6.1.2 Delete a Task

You can remove a task from a Batch definition which are no longer required in the system by deleting it from the **Define Task** window.

To delete a Task, perform the following steps:

- 1. From the **Define Task** window, select the Batch whose task details you want to delete from the **Select** drop-down list.
- 2. Click **Delete** corresponding to the Task you want to delete.
- 3. Click **OK** in the confirmation dialog to confirm deletion.

#### 9.1.2.6.2 Batch Group

Batch Group is a process of grouping the batches that are required to be execute together for execution of the Date and time-based background tasks based on a defined period during which the resources were available for batch processing. You can perform the following operation for the batch based on the task.

Define Task Precedence

#### 9.1.2.6.2.1 Define Task Precedence

Task Precedence indicates the execution-flow of a Batch. Task Precedence value facilitates you to determine the order in which the specific Tasks of a Batch are executed.

For example, consider a Batch consisting of 4 Task. The first 3 Task does not have a precedence defined and hence will be executed simultaneously during the Batch execution. But, Task 4 has a precedence value as task 1 which indicates that, Task 4 is executed only after Task 1 has been successfully executed.

You can set Task precedence between Tasks or define to run a Task after a set of other tasks. However, multiple tasks can be executed simultaneously, and cyclical execution of tasks is

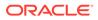

not permitted. If the precedence for a Task is not set, the Task is executed immediately on Batch execution.

To define the task precedence in the Define Task window, perform the following steps:

1. Click the **Menu** button corresponding to the task for which you want to add precedence task.

The Task Precedence Mapping window is displayed.

The Task Precedence option is disabled if a batch has only one task associated.

- a. Select the batch that you want to execute before the current task, from the Available Tasks pane and click **Move**. You can press Ctrl key for multiple selections.
- b. To select all the listed batches, click Move All.
- c. To remove a batch, select the task from the Selected Tasks pane and click **Remove**.
- d. To remove all the selected batches, click **Remove All**.
- 2. Click **Save** to update Task Precedence in the batches.
- 3. Click **Preview** to view the Precedence information.

# 9.1.3 Configure Tasks

The **Define Tasks** window displays the list of tasks associated with a specific Batch definition. You can create new tasks, edit existing tasks, or delete unwanted tasks. Additionally, you can specify task precedence for each task in the Task Precedence window and schedule the batch.

Use the **Define Tasks** window to perform task operations for your batch and batch group.

### 9.1.3.1 Add Task to a Batch or Batch Group

You can add new tasks to a selected Batch or Batch Group definition.

To add new task:

1. Click **Define Tasks** from the Header panel.

The **Define Task** window is displayed.

- 2. Select the Batch or Batch Group for which you want to add new task from the Select drop-down list.
- 3. Click Add.

The Create a New Task window is displayed.

4. Enter the details as given here:

Table 9-2 Fields in the Create a New Task window and their Description

| Field        | Description |  |
|--------------|-------------|--|
| Task Details |             |  |

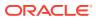

| Field                | Description                                                                                                    |
|----------------------|----------------------------------------------------------------------------------------------------|
| Task Name            | Enter the task name.<br>NOTE:                                                                                                    |
|                      | <ul> <li>The Task Name must be<br/>alphanumeric and should not<br/>start with a number.</li> </ul>                                                            |
|                      | The Task Name should not<br>exceed 60 characters in<br>length.                                                                                                |
|                      | <ul> <li>The Task Name should not<br/>contain any special characters<br/>except underscore (_).</li> </ul>                                                    |
| Task Description     | <ul> <li>Enter the task description<br/>along with spaces and alpha-<br/>numeric. No special<br/>characters are allowed in Task<br/>Description.</li> </ul>   |
|                      | <ul> <li>Words like Select From or<br/>Delete From should not be<br/>entered in the Description.</li> </ul>                                                   |
| Task Type            | Select the task type from the drop-<br>down list.                                                                                                    |
| Batch Service<br>URL | Select the required Batch Service<br>URL from the drop-down list.<br>This can be blank, and you can<br>provide the full URL in the Task<br>Service URL field. |
| Task Service<br>URL  | Enter task service URL if it is<br>different from Batch or Batch<br>Group Service URL.                                                                        |

# Table 9-2(Cont.) Fields in the Create a New Task window and theirDescription

- 5. From the Task Parameters pane, click **Add** to add a new Task Parameter. By default, all Batch level parameters are added and enabled as task parameters. To disable, deselect the check box corresponding to the task parameter ()
  - a. Enter the Parameter name in the **Param Name** field.
  - Enter the Parameter value in the Param Value field.
     You can delete a parameter by clicking Delete corresponding to the parameter.
- 6. Click Save.

# 9.1.3.2 Manage Tasks

You can manage tasks by modifying or deleting tasks and also define task precedence.

- **Modify**: Use the edit icon to modify details of existing tasks of a Batch definition such as Task Description, Task Type, Batch Service URL, and Task Service URL. You can also add a new task parameter and enable or disable existing task parameters.
- **Delete**: Use the delete icon to remove a task from a Batch definition from the Define Task window.

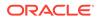

 Define Task Precedence: Task Precedence specifies the execution-flow of a Batch. Task Precedence value facilitates you to determine the order in which the tasks of a Batch are executed.

For example, consider a Batch consisting of 4 tasks. The first 3 tasks do not have a precedence defined and hence will be executed simultaneously during the Batch execution. But, task 4 has a precedence value as task 1 which indicates that, task 4 is executed only after task 1 has been successfully executed.

You can set Task precedence between Tasks or define to run a Task after a set of other tasks. However, multiple tasks can be executed simultaneously; cyclical execution of tasks is not permitted. If the precedence for a task is not set, the task is executed immediately on execution of the Batch.

To define the task precedence in the Define Task window:

1. Click **Menu** button corresponding to the task for which you want to add a precedence task.

The Task Precedence Mapping window is displayed.

#### Note:

The Task Precedence option is disabled if a batch has only one task associated.

- a. Select one or multiple tasks you want to execute before the current task, from the Available Tasks pane and click >. Press Ctrl key to select multiple items.
- 2. Click Save.
- 3. Click **Preview** to view the precedence information.

## 9.1.3.3 Define Task Precedence

Task Precedence specifies the execution-flow of a Batch. Task Precedence value facilitates you to determine the order in which the specific Tasks of a Batch are executed.

For example, consider a Batch consisting of 4 Task. The first 3 Task does not have a precedence defined and hence will be executed simultaneously during the Batch execution. But, Task 4 has a precedence value as task 1 which indicates that, Task 4 is executed only after Task 1 has been successfully executed.

You can set Task precedence between Tasks or define to run a Task after a set of other tasks. However, multiple tasks can be executed simultaneously, and cyclical execution of tasks is not permitted. If the precedence for a Task is not set, the Task is executed immediately on Batch execution.

To define the task precedence in the Define Task window:

1. Click the **Menu** button corresponding to the task for which you want to add precedence task.

The Task Precedence Mapping window is displayed.

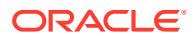

#### Note:

The Task Precedence option is disabled if a batch has only one task associated.

- a. Select the Task you want to execute before the current task, from the **Available Tasks** pane and click **Move**. You can press Ctrl key for multiple selections.
- b. To select all the listed Tasks, click Move All.
- c. To remove a Task, select the task from the Selected Tasks pane and click Remove.
- d. To remove all the selected Tasks, click Remove All.
- 2. Click Save to update Task Precedence.
- 3. Click **Preview** to view the Precedence information.

## 9.1.3.4 Exclude or Include Tasks

You can exclude tasks or include the excluded tasks during Batch Group Execution. The excluded task components are therefore executed in the normal process assuming that the excluded task have completed execution.

To exclude/include tasks, perform the following steps:

1. In the Schedule Batch window, click Exclude Tasks.

The Select Tasks window is displayed.

- 2. To exclude tasks:
  - a. Select the required task from the **Included Tasks** list and click **Move**. You can press Ctrl key for multiple selections.
  - b. To exclude all tasks, click Move All.
- 3. To include the excluded tasks:
  - a. Select the required task from the Excluded Tasks list and click Remove. You can press Ctrl key for multiple selections.
  - b. To include all excluded tasks, click Remove All.
- 4. Click Save.

## 9.1.4 Schedule Batch or Batch Group

Use the *Schedule Batch / Batch Group* feature to run, schedule, re-start, re-run batches in the Scheduler Service. After you upload the data in the required format into Object Storage, you must load the data into the system using the Scheduler Service. You can schedule them to run in a required pattern and view the run time status of the scheduled services using the Monitor Batch feature.

You can perform operations on batches and batch groups. Information in the following sections is applicable to both batches and batch groups. Where there are unique instructions for batches or batch groups, they are called out clearly.

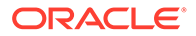

## 9.1.4.1 Execute a Batch/Batch Group

Use the Execute batch option to run a batch/batch group instantaneously.

To execute a batch:

1. Click Schedule Batchfrom the Header panel.

The Schedulewindow is displayed.

2. Select the Batch Name from the Select Name drop down menu.

For example, AMLDataLoad.

You can preview the schedule of a Batch/Batch Group by clicking on Preview button.

3. Click Execute.

The Execution Status Dialog Box is displayed with the Batch executed successfully message.

This indicates the unique identification reference number for the batch and date of the batch execution.

- 4. In the **Execution Status** Dialog Box, click **Monitor** to monitor the batch.
- 5. If you want to exclude/include some tasks, click Exclude Tasks.

For more information, see Exclude/Include Tasks section.

6. If you want to hold/release some tasks, click Hold Tasks.

For more information, see Hold/Release Tasks section.

7. If you want to edit the dynamic parameters of the batch, click **Edit Dynamic Parameters** .

For more information, see Edit Dynamic Parameters section.

## 9.1.4.2 Schedule a Batch/Batch Group

You can schedule a Batch to run just for Once, Daily, Weekly, Monthly or a Cron Expression for scheduling the batches. You can also have a user defined schedule to schedule and run a batch/batch group.

#### 9.1.4.2.1 Schedule Once

To schedule a Batch to run once:

1. Click **Schedule Batch** from the Header panel.

The Schedule Batch window is displayed.

- 2. In the Schedule Batch window, click **Once**.
- 3. Select the Batch or Batch Name you want to schedule for once from the **Select** list.
- 4. Enter a Schedule Name.
- 5. Click the date and time picker icons and select the date and time when you want to run the batch.
- 6. Click Schedule.

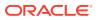

### 9.1.4.2.2 Schedule Daily

To schedule a Batch to run daily:

- 1. In the **Schedule Batch** window, click **Daily**.
- 2. Select the Batch or Batch Name you want to schedule daily from the **Select** list.
- 3. Enter a Schedule Name.
- 4. Click the date and time picker icons and select the date and time when you want to run the batch.
- 5. Click Schedule.

#### 9.1.4.2.3 Schedule Weekly

To schedule a Batch to run weekly:

- **1.** In the **Schedule Batch** window, click **Weekly**.
- 2. Select the batch or batch name you want to schedule weekly from the Select list.
- 3. Enter a Schedule Name.
- 4. Click the date and time picker icons to select the start date, end date, and time when you want to run the batch.
- 5. Select the days of the week when you want to run the batch from the **Select Days of the Week** list.
- 6. Click Schedule.

#### 9.1.4.2.4 Schedule Monthly

To schedule a Batch to run monthly:

- 1. In the Schedule Batchwindow, click Monthly.
- 2. Select the Batch or Batch Name you want to schedule monthly from the Select list.
- 3. Enter a Schedule Name.
- 4. Click the date and time picker icons to select the start date, end date, and time when you want to run the batch.
- 5. Select the days of the week when you want to run the batch from the **Select Days of the Week** list.
- 6. Click Schedule.

#### 9.1.4.2.5 Schedule Cron Expression

To run a Batch in a user-defined schedule, you can have custom schedule with the help of Cron Expression. A Cron Expression is a string comprised of 6 or 7 fields separated by white space. Fields can contain any of the allowed values, along with various combinations of the allowed special characters for that field. For more information, click the information icon.

To create a customized schedule for a batch using a Cron Expression:

- 1. In the Schedule Batchwindow, click Cron Expression.
- 2. Select the batch or batch name you want to schedule from the Select list.

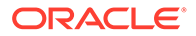

- 3. Enter a Schedule Name.
- 4. Enter the Cron Expression for your schedule. For more information about the Cron Expression, click the **Information**icon.
- 5. Click Schedule.

#### 9.1.4.2.6 Pause a Batch

You can pause a batch that has been executed. User can click on pause button and can pause schedule for between scheduled dates. Time is not supported for pause activity, if any schedule is paused for current date, it will be paused immediately. If pause start date is passed, user cannot change pause start date, rest fields can be manipulated and will be valid one minute before end of day.

If pause is expired, user cannot edit and delete but will be shown in UI.

To pause a batch:

- **1.** From the Header panel, click **Schedule Batch** and then click the **Schedule** tab.
- 2. Select the batch you want to pause from the list.
- **3.** For the batch you have selected to pause, select the scheduling type (Once, Daily, Weekly, Monthly, or Cron Expression).
- 4. Click View Schedules.

The scheduled batches are displayed on the right pane.

|                           |                                        |                           |                         |                     |                                                     | ୯ ଜ   |
|---------------------------|----------------------------------------|---------------------------|-------------------------|---------------------|-----------------------------------------------------|-------|
| Execute Schedule Re-start | Re-run                                 |                           | Monday August 7th 2:38: | D6 PM GMT           |                                                     |       |
| Once                      | Batch 🗸                                |                           |                         | Scheduled Batch(    | s)                                                  |       |
| Datly                     | AIF_Supervised_Annual_Model_Validation | <u>_</u> CS               | •                       | Test                | AIF_Supervised_Annual_Model_Validation_CS_2023-08-0 | 🥒 😐 🗙 |
| Weekly                    |                                        | *Start Date<br>08/08/2023 |                         |                     |                                                     |       |
| Monthly                   | 163                                    |                           |                         |                     |                                                     |       |
| Cron Expression           | *Run Time<br>12:00 AM                  |                           |                         |                     |                                                     |       |
|                           | View Schedules                         |                           |                         |                     |                                                     |       |
|                           |                                        |                           |                         |                     |                                                     |       |
|                           |                                        |                           |                         |                     |                                                     |       |
|                           |                                        |                           |                         | Page 1 of 1 (1 of 1 | items)  < ( 1 > ) 7                                 |       |
|                           |                                        |                           | Edit Parameters         | Manage Jobs 🗸       |                                                     |       |

#### Figure 9-3 Scheduled Batches

- 5. Click the pause icon for the batch you want to pause.
- 6. In the Manage Pause screen, click Add Pause.
- 7. Select the Pause Start and End Date, add comments if required, and click +.

The Pausing schedule appears in the Pause Summary.

8. Repeat the steps if you want to add multiple pausing schedules for the same batch.

#### 9.1.4.2.7 Re-start a Batch/Batch Group

You can restart a Batch which has not been executed successfully or which has been explicitly interrupted, or cancelled, or put on hold during the execution process. By restarting a Batch, you can continue Batch execution directly from the point of interruption or failure and complete executing the remaining tasks.

To re-start a batch:

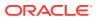

**1**. Click **Schedule Batch**from the Header panel.

The **Schedule** window is displayed.

- 2. From the Schedule window, select Re-start tab.
- 3. Select the Batch Group you want to re-start from the Select Name drop down menu.
- 4. Select the Batch Run ID.
- 5. Click Re-start.

#### 9.1.4.2.8 Re-run a Batch/Batch Group

You can re-run a Batch which has previously been executed. Rerun Batch facilitates you to run the Batch irrespective of the previous execution state. A new Batch Run ID is generated during the Rerun process and the Batch is executed as similar to the new Batch Run.

To re-run a batch:

1. Click Schedule Batch from the Header panel.

The Schedule Batch window is displayed.

- 2. In the Schedule Batch window, select Re-run tab.
- 3. Select the Batch or Batch Name you want to re-run from the Select Name list.
- 4. Select the Batch Run ID.
- 5. Click Re-run.

#### 9.1.4.2.9 Edit Dynamic Parameters

Dynamic Parameters facilitate modification of dynamic parameters for the batch. You can change the param value and save the changes to the batch. The **Edit Dynamic Parameters** option is available in all the tab in the *Schedule Batch* window.

To edit the dynamic parameters for a batch/batch group:

- 1. In the Schedule Batch window, click Edit Dynamic Parameters.
- 2. In the Edit Dynamic Params window, modify the values as required.
- 3. Click Save.

The modified parameters are applied to the Batch.

### 9.1.4.2.10 Task Definitions of a Batch/Batch Group

You can modify the task definition state in the Batch Execution window to exclude or hold the defined task in a Batch from execution. The excluded tasks are therefore assumed to have completed execution and get excluded during the Batch Run.

While executing or scheduling a batch group from the Schedule Batch window, you can:

- Exclude a task or include the excluded task.
- Hold a task or release the held task.

#### 9.1.4.2.10.1 Exclude or Include Tasks

You can exclude tasks or include the excluded tasks during Batch/Batch Group Execution. The excluded task components are executed in the normal process assuming that the excluded tasks have completed execution.

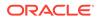

To exclude/include tasks:

1. In the Schedule Batch window, click Exclude Tasks.

The Select Tasks window is displayed.

- 2. To exclude tasks:
  - a. Select one or multiple tasks from the Included Tasks list and click > or >> respectively. Press the Ctrl key and click to select multiple items.
- 3. To include the excluded tasks:
  - a. Select one or multiple tasks from the **Excluded Tasks** list and click < or << respectively. Press the Ctrl key and click to select multiple items.
- 4. Click Save.

#### 9.1.4.2.10.2 Hold or Release Tasks

You can hold tasks or release the held tasks during Batch Group Execution. The tasks which are on hold along with the defined components are skipped during execution. However, at least one task should be available in a Batch without being held or excluded for Batch execution.

To hold/release tasks:

1. In the Schedule Batch window, click Hold Tasks.

The Select Tasks window is displayed.

- 2. To hold tasks:
  - a. Select the required task from the **Released Tasks** list and click **Move**. You can press Ctrl key for multiple selections.
  - **b.** To hold all tasks, click **Move All**.
- 3. To release held tasks:
  - a. Select the required task from the **Held Tasks** list and click **Remove**. You can press Ctrl key for multiple selections.
  - b. To release all held tasks, click Remove All.
- 4. Click Save.

#### 9.1.4.2.10.3 Pre-Conditions for a Batch Group

You can schedule the batches and set the pre-conditions within a Batch group with frequency as Weekly, Monthly, or based on an Interval for scheduling the batches. The batch that satisfies the configured pre-conditions are executed as part of the schedule.

#### Note:

Pre-Conditions can only be applied when using the Schedule option in the Schedule Batch window.

#### Weekly

To set the pre-conditions to the batches in a batch group weekly, perform the following steps:

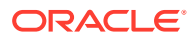

- 1. In the **Schedule Batch** window, you can select either Once, Daily,Weekly, Monthly, or Cron Expression option based on the schedule that you want to run the batch group.
- 2. Select the Batch Group you want from the Select drop down menu.
- 3. Enter a Schedule Name.
- 4. Specify the other details displayed when you are selecting Once, Daily, Weekly, Monthly, or Cron Expression.
- 5. Click Pre-Conditions.
- 6. In the Pre-Conditions window, specify the Batch from the drop down and from the Frequency drop down and select Weekly.
- 7. Select the days from the Select Days drop down that you want to schedule the batch run within the selected week.
- 8. Click Add to add the specified entry.

## Note:

Pre-Conditions can be added only to one batch at a time.

9. Click Save.

The batch is executed based on the configured pre-conditions.

#### Monthly

To set the pre-conditions to the batches in a batch group monthly, perform the following steps:

- 1. In the **Schedule Batch** window, you can select either Once, Daily,Weekly, Monthly, or Cron Expression option based on the schedule that you want to run the batch group.
- 2. Select the Batch Group you want from the Select drop down menu.
- 3. Enter a Schedule Name.
- 4. Specify the other details displayed when you are selecting Once, Daily,Weekly, Monthly, or Cron Expression.
- 5. Click Pre-Conditions.
- 6. In the Pre-Conditions window, specify the Batch from the drop down and from the Frequency drop down and select Monthly.
- 7. Select the days from the Select Days drop down that you want to schedule the batch run within the selected week.
- 8. Click Add to add the specified entry.

#### Note:

Pre-Conditions can be added only to one batch at a time.

9. Click Save.

The batch is executed based on the configured pre-conditions.

#### Interval

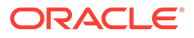

To set the pre-conditions to the batches in a batch group based on an interval, perform the following steps:

- 1. In the **Schedule Batch** window, you can select either Once, Daily,Weekly, Monthly, or Cron Expression option based on the schedule that you want to run the batch group.
- 2. Select the Batch Group you want from the Select drop down menu.
- 3. Enter a Schedule Name.
- 4. Specify the other details displayed when you are selecting Once, Daily,Weekly, Monthly, or Cron Expression.
- 5. Click Pre-Conditions.
- 6. In the Pre-Conditions window, specify the Batch from the drop down and from the Frequency drop down and select Interval.
- 7. Select the interval from the Custom Recurrence (Repeat every) Days drop down that you want to schedule the batch run within the selected week.

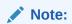

The Custom Recurrence can be set maximum to 60 days.

8. Click Add to add the specified entry.

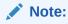

Pre-Conditions can be added only to one batch at a time.

- 9. Click Save.
- **10.** The batch is executed based on the configured pre-conditions.

## 9.1.4.3 Edit Dynamic Parameters

Dynamic Parameters facilitates you to the modify the dynamic parameters for the batch. You can change the param value from the Edit Dynamic Params window and save the changes to the Batch. The Edit Dynamic Parameters option is available in all the tab in the **Schedule Batch** window.

To edit the dynamic parameters for a batch group, perform the following steps:

1. In the Schedule Batch window, click Edit Dynamic Parameters.

The Edit Dynamic Paramswindow is displayed.

- 2. In the Edit Dynamic Params window, modify the values as required.
- 3. Click Save.

The modified parameters are applied to the Batch.

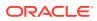

### 9.1.4.3.1 Accessing Scheduler optional parameters inside MMG studio model paragraphs

The Scheduler Service automates the running of models in the MMG application. The Scheduler Service contains a graphical user interface and a single control point for defining and monitoring background executions.

For more details on the Scheduler Service, see Scheduler Service section.

To access the optional parameters passed from the Scheduler during execution of any models, run the following script:

```
To print
print('BATCHRUNID value is : ${$BATCHRUNID$}')
print('TASKID value is : ${$TASKID$}')
print('FICMISDATE value is : ${$FICMISDATE$}')
```

To access the optional parameters passed during execution of any models, run the following scripts:

```
%python
print('threshold value is : ${threshold}')
```

## Note:

Threshold is the optional parameter passed during the model execution.

## 9.1.5 Monitor Batch or Batch Groups

Use the Monitor Batch feature to view the status of executed batch/batch group along with the task's details. You can track the issues if any, on regular intervals and ensure smoother batch/batch group execution. A visual representation as well as tabular view of the status of each task in the batch/batch group is available.

You can monitor operations for batches and batch groups using the Monitor Batch feature.

To monitor a batch/batch group:

- 1. Click Monitor Batch from the Header panel. The Monitor window is displayed.
- Select the batch/batch group from the Select drop-down and then select the Batch Run ID from the Run ID list.
- 3. Click Start Monitor.

The result is displayed in Visualization and List View tabs.

- On the Visualization tab are charts and in List View are details in a tabular format with the following details:
  - a. i. Batch Status: Displays the batch status—NOT-STARTED, ON-GOING, SUCCESSFUL, FAILED, INTERRUPTED, EXCLUDED, HELD, and UNDEFINED.
  - **b.** Batch Start Time: The batch start time.

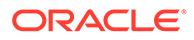

- c. Batch End Time: The batch end time.
- d. Task Details: Mouseover the task to display task status and additional details.
- e. More Information: The message returned by the Rest Service.
- 4. Select **Stop Monitor** if you wish to stop monitoring. You can also specify the Start and Stop Monitor options along with refresh interval by providing the Refresh every seconds and minutes information.

#### Note:

- You can select the refresh interval and the duration of the auto refresh. The default refresh interval is 5 seconds and default duration 5 minutes. That is, data is refreshed every 5 seconds for the next 5 minutes.
- The interval input range must be between 5 to 60 seconds and the duration input range between 5 to 180 minutes.
- You can use the **Stop Monitor** button to stop the auto refresh.
- 5. To restart, rerun, or interrupt the monitoring, select the Restart, Rerun, or Interrupt buttons, respectively.
- 6. To view log information, click the log icon in the **List View** tab. The Log Viewer window appears displaying the log details.
- 7. Click the download icon to download the log, or click the close icon to close the log viewer.

## 9.1.5.1 Batch Group

Batch Group is a process of grouping the batches that are required to be execute together for execution of the Date and time-based background tasks based on a defined period during which the resources were available for batch processing.

To monitor a batch group:

1. Click Monitor Batch from the Header panel.

The Monitor window is displayed.

- 2. Select the **Batch Group from the Select** drop-down and then select the **Batch Run ID from the Run ID** drop-down.
- 3. Click Start Monitor.

The result is displayed in Visualization and List View tabs. Details of these tabs are as follows:

- The Visualization tab displays the details in the form of a chart represented with the following details:
  - Batch Status: Displays the batch status, the different batch status are NOT-STARTED, ON-GOING, SUCCESSFUL, FAILED, INTERRUPTED, EXCLUDED, HELD, and UNDEFINED.
  - Batch Start Time: Displays the batch start time details.

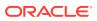

- Batch End Time: Displays the batch end time details.
- Batch Details: Mouseover the task to display its status and details.
- The List View tab displays the details in a tabular form with the following details:
  - Batch Status: Displays the batch status, the different batch status are NOT-STARTED, ON-GOING, SUCCESSFUL, FAILED, INTERRUPTED, EXCLUDED, HELD, and UNDEFINED.
  - Batch Start Time: Displays the batch start time details.
  - Batch End Time: Displays the batch end time details.
  - Batch Details: Mouseover the task to display its status and details.
  - More Information: The message returned by the Rest Service.
- 4. If you wish to stop the monitoring, select Stop Monitor. You can also specify the Start and Stop Monitor options along with refresh interval in the Refresh every seconds and minutes fields.

#### Note:

- You can select the refresh interval and the duration for the auto refresh. The refresh interval is defaulted to 5 seconds and duration is defaulted to 5 minutes. That is the refresh happens every 5 seconds for next 5 minutes.
- Range of interval input must be between 5 to 60 seconds and range of duration.
- Input should be between 5 to 180 minutes.
- You can use the Stop Monitor button to stop the auto refresh.
- 5. To restart the Batch Group, select Restart.
- 6. To rerun the Batch Group, select **Rerun**.
- 7. To interrupt the Batch Group, select **Interrupt**.

To view the log information about the batch group, click **View Log** in the **List View**tab.

## 9.1.6 External Interface Component Scheduler Service

Use the EICSchedulerService.sh utility located in the <installed path> mmg-home/bin folder to perform basic scheduler operations.

#### **Prerequisites:**

- Ensure public and private keys are present in the conf folder and the corresponding path is present in application.properties of mmg UI service.
- You should be aware of the clientId/secret which will be used for basic authentication. (Currently, these values are stored in application.properties as token.clientid and token.secret).

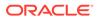

| Flag | Description                                              | Comments                                                                                                    |
|------|----------------------------------------------------------|----------------------------------------------------------------------------------------------------|
| -0   | Operation Type: The operation the user wants to perform. | A mandatory argument for all<br>type of requests.<br>Possible Values are:<br>1 – To trigger an object<br>2 – To get the current status of<br>a run.<br>3 – To re-start an execution. |
|      |                                                          | 4 – To re-run an execution.<br>5 – To interrupt an execution.                                                                                                    |
| -u   | ofs_remote_user                                          | A mandatory argument for all the type of requests                                                                                                    |
| -W   | Workspace Id                                             | A mandatory argument for all the type of requests                                                                                                    |
| -C   | Client Id for authentication                             | A mandatory argument for all the type of requests                                                                                                    |
|      |                                                          | Currently, in mmg-ui<br>application.properties the<br>parameter token.clientid is set<br>to ofsauser                                                                                 |
| -S   | Client Secret for authentication                         | A mandatory argument for all the type of requests                                                                                                    |
|      |                                                          | Currently, in mmg-ui<br>application.properties the<br>parameter token.secret is set<br>to secret                                                                                     |
| -b   | Object Name                                              | Batch or Batch Group Name.                                                                                                    |
| -t   | Object Type                                              | For Batch, it is set to rest and for Batch Group, it is set to group.                                                                                                    |
| -r   | Batch Execution Id                                       | Execution ID of the Batch or Batch Group.                                                                                                    |
| -x   | External Unique Id                                       | The unique ID for every execution. Mandatory for execute and rerun operations.                                                                                                    |
| -i   | Included Jobs                                            | In case of trigger, included<br>jobs can be provided as<br>comma separated values<br>using this flag.                                                                                |
| -е   | Excluded Jobs                                            | In case of trigger, excluded<br>jobs can be provided as<br>comma separated values<br>using this flag.                                                                                |
| -h   | Held Jobs                                                | In case of trigger, held jobs<br>can be provided as comma<br>separated values using this<br>flag.                                                                                    |

# Table 9-3List of possible flagged arguments to be passed while executingEICSchedulerService.sh

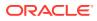

| Flag | Description            | Comments                                                                                                 |
|------|------------------------|----------------------------------------------------------------------------------------------------|
| -V   | Dynamic parameter list | This is an optional parameter<br>to support passing of dynamic<br>runtime parameters for Batch/<br>Task. |

## Table 9-3 (Cont.) List of possible flagged arguments to be passed whileexecuting EICSchedulerService.sh

#### Sample commands to perform Scheduler Operations

#### Trigger/Execute

Execute batch "batch1":

**Syntax:** ./EICSchedulerService.sh -o  $1 - u < ofs\_remote\_user > -w < Workspace Id > -c < Client Id for authentication > -s < Client Secret for authentication > -x < External Unique Id > -b < Object Name > -t < Object Type>$ 

**Example:** ./EICSchedulerService.sh -o 1 -u scheduser -w WS1 -c ofsauser -s secret -x batch1\_1001 -b batch1 -t rests

Execute batch "batch1" with Dynamic Parameter list

**Syntax:** ./EICSchedulerService.sh -o  $1 - u < ofs\_remote\_user > -w < Workspace Id > -c < Client Id for authentication > -s < Client Secret for authentication > -x < External Unique Id > -b < Object Name > -t < Object Type> -v <Dynamic Runtime parameter list>$ 

**Example:** ./EICSchedulerService.sh -o 1 -u mmgadmin -w CS -c ofsauser -s secret -x 232 -b BatchModel -t rest -v '{"batchParams":

{"\$FICMISDATE\$":"2021-11-30","\$BATCHRUNID\$":"BATCHRUNID","param\_1":"qwert"," param\_2":"abcde"},"taskRuntimeParams":{"Task1":

{"p1":"11102","p2":"22202","abc":"123342","extraP":"wert2y"},"Task2": {"abc":"1233","p3":"3333","extP2":"0983"}}}

Note:

The Task/Batch parameters should be the actual parameter key.

#### Execute batch "batch1" with "task1" and "task2" included:

**Syntax:** ./EICSchedulerService.sh -o 1  $-u < ofs\_remote\_user > -w < Workspace Id > -c < Client Id for authentication > -s < Client Secret for authentication > -x < External Unique Id > -b < Object Name > -t < Object Type> -I < Included Jobs with comma separated values>$ 

**Example:** ./EICSchedulerService.sh -o 1 -u scheduser -w WS1 -c ofsauser -s secret -x batch1\_1001 -b batch1 -t rest -i task1,task2

Execute batch "batch1" with "task1" as excluded and "task2" as held:

#### Syntax:

./EICSchedulerService.sh -o 1 -u < ofs\_remote\_user > -w < Workspace Id > -c < Client Id for authentication > -s < Client Secret for authentication > -x < External Unique Id > -b < Object Name > -t < Object Type> -e < Excluded Jobs> -h < Held Jobs>

#### Example:

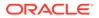

./EICSchedulerService.sh -o 1 -u scheduser -w WS1 -c ofsauser -s secret -x batch1\_1001 -b batch1 -t rest -e task1 -h task2

Status Get status of execution having runid = MMG\_R1\_2022-09-07\_1662557327886\_1:

#### Syntax:

./EICSchedulerService.sh -o  $2-u < ofs\_remote\_user > -w < Workspace Id > -c < Client Id for authentication > -s < Client Secret for authentication > -r < Batch Execution Id>$ 

#### Example:

./EICSchedulerService.sh -o 2 -u scheduser -w WS1 -c ofsauser -s secret -r MMG\_R1\_2022-09-07\_1662557327886\_1

Re-Start

Restart execution for batch "MMG\_R1" having runid = MMG\_R1\_2022-09-07\_1662557327886\_1: Syntax: ./EICSchedulerService.sh -o 3-u < ofs\_remote\_user > -w < Workspace Id > -c < Client Id for authentication > -s < Client Secret for authentication > -b < Object Name> -r < Batch Execution Id>

#### Example:

./EICSchedulerService.sh -o 3 -u scheduser -w WS1 -c ofsauser -s secret -b MMG\_R1 -r MMG\_R1\_2022-09-07\_1662557327886\_1

Re-Run

Rerun execution for batch "batch1" having runid = batch1 -r batch1\_2022-09-01\_1662011065557\_1:

#### Syntax:

./EICSchedulerService.sh -o  $4-u < ofs\_remote\_user > -w < Workspace Id > -c < Client Id for authentication > -s < Client Secret for authentication > -x < External Unique Id > -b < Object Name> -r < Batch Execution Id>$ 

#### Example:

./EICSchedulerService.sh -o 4 -u scheduser -w WS1 -c ofsauser -s secret -x batch1 1002 -b batch1 -r batch1 2022-09-01 1662011065557 1

#### Interrupt

Interrupt execution for batch "batch1" having runid = batch1\_2022-09-07\_1662530601924\_1:

#### Syntax:

./EICSchedulerService.sh -o  $5-u < ofs\_remote\_user > -w < Workspace Id > -c < Client Id for authentication > -s < Client Secret for authentication > -b < Object Name> -r < Batch Execution Id>$ 

#### Example:

./EICSchedulerService.sh -o 5 -u scheduser -w WS1 -c ofsauser -s secret -b batch1 -r batch1\_2022-09-07\_1662530601924\_1

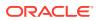

## Note:

- On successful request for execute/rerun, the batchrunid corresponding to external unique id will be stored in the AAICL\_SS\_EXT\_BATCH\_RUN\_ID\_MAPPING table.
- External Unique ID is required only in case of execute/rerun request.

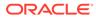

# 10 More

More feature covers:

- Export Objects: Utilize Object Migration feature to efficiently export and save objects.
- **Import Objects**: Import previously exported objects into the system.
- **Model Actions**: Review and approve model deployments in bulk.
- Audit Trail: Monitor all system activities and changes.
- Data Pipelines: Create and manage data pipelines for efficient data flow and processing.

## **10.1 Object Migration**

Object Migration is the process of migrating or moving objects between environments.

You may want to migrate objects for reasons such as managing global deployments on multiple environments or creating multiple environments so that you can separate the development, testing, and production processes.

#### **Prerequisites to Migrating Objects**

In order to migrate objects, users must be mapped to the Object Migration Admin Group.

#### Note:

Identity Administrator Group users cannot migrate objects if they are not mapped to the **Object Migration Admin Group**.

#### **Migration Object Types**

You can migrate (import/export) the following object types by clicking the Object Migration icon on the left menu.

- **Schedule**: Provides the instruction to schedule the execution of defined processes. When a schedule is migrated, the associated batch is also migrated.
- **Batch**: A group of jobs that are scheduled to automatically execute at a preset interval of time without any user intervention. When a batch is migrated, the batch and the associated pipeline information are also migrated.
- **Batch Group**: A set of individual batches are consolidated to form a single Batch Group. When you migrate a batch group all the batches, tasks, and pipeline information associated with that batch group are also migrated.
- **Pipeline**: A pipeline is an embedded data processing engine that filters, transforms, and migrates data on-the-fly. Pipelines consist of a set of data processing elements called widgets connected in series, where the output of one widget is the input to the next element.

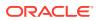

- Threshold: The threshold limit associated with values of set variables for scenarios in FCCM Cloud Service. These threshold values are set when scenarios are created or installed and can be changed, if required.
- **Job**: Jobs provide a set of instructions to execute Workflow Pipelines, based on the set threshold values.
- **PMF Process**: PMF Processes are defined to sequence the Workflow Pipelines, the applications, and to design the artifacts that participate in the pipelines, to implement the pipelines. When exporting a PMF Process, dependent metadata such as data fields, transition rules associated with the PMF process are taken care of.
- **Roles**: Roles are used to map functions to a defined set of groups to ensure user access system security.
- **Groups**: Groups are used to map Roles. Specific User Groups can perform only a set of functions associated with that group.

## 10.1.1 Export Objects

To access the Object Export Summary page:

- Click Launch Workspace next to corresponding Workspace to Launch Workspace to display the MMG Dashboard window with application configuration and model creation menu.
- 2. Click the Object Migration icon and select Export Objects.

The Object Export Summary page containing the records is displayed with the following details.

| Object Migration                           |                    |         |                           |            |
|--------------------------------------------|--------------------|---------|---------------------------|------------|
| 🚷 Object Migration / Object Export Summary |                    |         |                           |            |
| ٩                                          |                    |         | 5                         |            |
| Name: EXP5                                 |                    | Success | Last Modified By: mmgtest | <u>⊞</u> , |
| Name: EXP4                                 |                    | Success | Last Modified By: mmgtest | ⊞,         |
| Name: EXP3                                 | View Log           | Success | Last Modified By: mmgtest | Ē,         |
| Name: EXP2                                 | O View<br>▲ Export | Success | Last Modified By: mmgtest |            |
| Name: EXP1                                 | Edit               | Success | Last Modified By: mmgtest |            |
| Page 1 of 1 (1 - 5 of 5 items) «           | < > »              |         |                           |            |

#### Figure 10-1 Object Export Summary page

- **Name**: The unique migration name assigned to the collection when the migration definition was created.
- **Object Migration Status**: The migration status of the record corresponding to the specified Definition Name. The three migration status values are as follows:
  - Success Set to Success, when the object export is completed successfully.

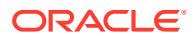

- **Saved** Set to Saved, when the migration definition is ready for export and needs to import.
- Failed Set to failed, when the migration definition is not exported successfully.
- Last Modified By: The ID of the Last Modified by user who has modified the record.

## 10.1.1.1 Search Objects to Export

To search for a specific migration definition, type the first few letters of the user name that you want to search in the **Search** box and click the **Search** icon.

#### **Object Migration** 🕜 Object Migration 🖊 Object Export Summary Q Name: EXP5 $\bigcirc$ Success Last Modified By: mmgtest 虡 Name: EXP4 $\bigcirc$ Last Modified By: mmgtest 鼠 Name: EXP3 Last Modified By: mmgtest 鼠 Success View Log 69 View Name: EXP2 0 Last Modified By: mmgtest 鼠 Export ≜ Last Modified By: mmgtest 1, Name: EXP1 Edit Page 1 of 1 (1 - 5 of 5 items) « < > >>

#### Figure 10-2 Search Objects to Export

Use the controls at the bottom of the page, to set the number of entries displayed per page and to navigate between pages.

## 10.1.1.2 Create Migration Export Object Definitions

You can create Migration Export object definitions for the following object types.

- Batch Group
- Threshold
- PMF Process
- Batch
- Pipeline
- Schedule
- Job

To create a definition for export of objects to be migrated, do as follows:

1. Click Add in the Object Export Summary page to display the Migration Definition window.

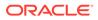

| Migration Name<br>Req<br>File Name _06272022_084012 | uired |
|-----------------------------------------------------|-------|
| Req                                                 | uired |
|                                                     | uired |
| File Name06272022_084012                            |       |
|                                                     |       |
|                                                     |       |
|                                                     |       |
|                                                     |       |
|                                                     |       |
|                                                     |       |
|                                                     |       |
|                                                     |       |
|                                                     |       |
|                                                     |       |
|                                                     |       |
|                                                     |       |
|                                                     |       |
|                                                     |       |
|                                                     |       |
|                                                     |       |
|                                                     |       |
|                                                     |       |
|                                                     |       |
|                                                     |       |
|                                                     |       |
|                                                     |       |
| ✓ Apply                                             |       |

Figure 10-3 Migration Definition window

- 2. In the **Migration Definition** window, enter the details for the following:
  - **Migration Name**: Enter the code of the export of objects to be migrated definition. This is a unique identifier.
  - **File Name**: The system auto-creates the file name of the objects that can be used to export the definition in the following format:

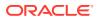

- For Business Objects: Migration Name\_BO\_Time Stamp (MMDDYYY HHMMSS)
- For Identity Objects: Migration Name\_IDM\_Time Stamp (MMDDYYY HHMMYY)
- 3. Click Apply to save the details.

The Object Selection Page is displayed.

4. In the Object Selection page, select the required Object Type from the Object Types drop-down list. The object types listed for the System Configuration tab are, Schedule, Batch group, Batch, Pipeline, Threshold, Job and PMF process. For more information about the object types, refer Migration Object Types.

You can also enter the first few letters in Search to add a particular object from a selected Object type.

The list of objects is displayed.

5. Select the objects to be added to the Migrate Definition.

The selected objects are added to the respective object type branch.

6. Click Saveto create the Migrate Definition.

A confirmation message is displayed, when the definition is saved successfully.

The new migration definition is listed in the Object Export Summary page and the status is set to Saved.

#### Note:

If the migration definition object is not created successfully and the status is set to Failed. Contact My Oracle Support of more information.

## 10.1.1.3 View Migration Objects to be Exported

You can view and edit the migration objects from the **Object Export Summary** page.

To view the list of migration export objects associated with a migration definition, highlight the migration definition and click **Menu**button.

You can:

#### Table 10-1 View Migration Export Objects

| Field    | Description                                                                                                    |
|----------|----------------------------------------------------------------------------------------------------|
| View Log | View the migration log details of the selected<br>Migration Definition. For more information, refer to<br>View Log of Migration Export Objects. |
| View     | View the Object Details for a specific Migration<br>Definition.                                                                                 |
|          | Click an object to view more details.                                                                                                    |
|          | For more information, refer to Viewing Export<br>Migration Object Details.                                                                      |

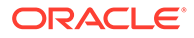

| Field  | Description                                                                             |
|--------|-----------------------------------------------------------------------------------------|
| Export | Click Export to initiate Object Migration (Export) for a specific Migration Definition. |
|        | When the migration is completed, the status will change from Saved to Success.          |
|        | For more information, refer to Exporting Migration<br>Objects.                          |
| Edit   | Click Edit to view and edit the objects linked to a<br>Migration Definition.            |
|        | For more information, refer to Editing Migration Export Definitions.                    |

#### Table 10-1 (Cont.) View Migration Export Objects

## 10.1.1.3.1 View Log of Migration Objects Exported

To view the log details of object with migration status Success or Failed, follow these steps. The view log facilitates you to view the log information of the definition for export of objects to be migrated with its status.

1. Highlight the migration definition and click Menu button and select View Log.

The View Log page is displayed.

The status of the export migration is displayed with the following details.

| Field               | Description                                                                                       |  |
|---------------------|---------------------------------------------------------------------------------------------------|--|
| Object Migration ID | The migration ID associated with the export object.                                               |  |
| Object Type         | The object type of the export object.                                                             |  |
| Object Code         | The object code associated with the export object.                                                |  |
| Creation Date       | The date of creation of the export object.                                                        |  |
| Created By          | The User Id of the User who created the<br>export object.                                         |  |
| Status              | The migration status of the export object.                                                        |  |
|                     | <ul> <li>Success - Indicates that the export<br/>migration was completed successfully.</li> </ul> |  |
|                     | <ul> <li>Failed - Indicates that the export<br/>migration did not complete</li> </ul>             |  |

#### Table 10-2 View Log of Migration Export Objects

#### Note:

The View Log page for a migration object with status Saved will be empty.

2. Click OK to close the window.

### 10.1.1.3.2 View Details of Exported Migration Objects

To view the list of objects added to a specific Migration Definition:

- 1. Highlight the migration definition and click **Menu** button and select **View**.
  - The list of migration objects added to the definition is displayed.
- 2. Double-click an object to view the object attribute details.

## 10.1.1.4 Export Migration Objects

To export the list of objects added to a specific Migration Definition:

Highlight the migration definition and click Menu button and select Export.
 The status is indicated as either Success or Failed.

## Note:

Use Object Migration (export) to export a set of objects within the same setup or across different setups.

## 10.1.1.5 Edit Exported Migration Definitions

You can edit the migration export objects that are not exported and their status is Saved or Failed. If the object is already exported and the status is set to Success, you cannot edit the object details.

To edit a record of the definition of export of objects to be migrated, follow these steps. You can add more objects to export or remove existing objects.

1. Highlight the migration definition and click Menu button and select Edit.

The Object Selection window is displayed.

- 2. Update the required details.
- **3.** In the Object Selection window, select the required Object Type from the Object Types drop-down list.

The object types listed for the System Configuration tab are, Batch\_Group, PMF\_Process, Batch and Schedule. For more information about the object types, refer Migration Object Types. You can also enter the first few letters in Search to add a particular object from a selected Object type.

The list of objects is displayed.

4. Select the objects to be added to the Migrate Definition or to be deleted from the Migration Definition.

The selected objects are added/deleted to the respective object type branch.

5. Click **Save** to edit the Migrate Definition.

A confirmation message is displayed, when the definition is saved successfully.

The edited migration definition is listed in the Object Export Summary page and the status is set to Saved.

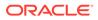

6. Click **Save** to update the changes.

## 10.1.1.6 Delete Exported Migration Definitions

You can only delete records in the Saved or Failed state; records in Success state cannot be deleted.

To delete a migrate export object definition, highlight the record to be deleted and click the delete button. Click Yes to confirm and proceed with the deletion.

## 10.1.2 Import Objects

To access the Object, Import Summary page:

- Click Launch Workspace next to corresponding Workspace to Launch Workspace to display the MMG Dashboard window with application configuration and model creation menu.
- 2. Click the Object Migration icon and select Import Objects.

The Object Import Summary page containing the records is displayed with the following details.

#### Figure 10-4 Object Import Summary page

| Object Migration                             |                       |         |                           |            |
|----------------------------------------------|-----------------------|---------|---------------------------|------------|
| Object Migration / Object I                  | mport Summary         |         |                           |            |
| Q                                            |                       |         |                           | 5          |
| Name: IMP4                                   |                       | Success | Last Modified By: mmgtest |            |
| Name: IMP3                                   |                       | Success | Last Modified By: mmgtest |            |
| Name: IMP2                                   | မ်<br>မော်            | Success | Last Modified By: mmgtest |            |
| Name: IMP1<br>Page 1 of 1 (1 - 4 of 4 items) | View View Import Edit | Success | Last Modified By: mmgtest | <u>⊞</u> * |

- Name: The unique migration name assigned to the collection when the migration definition was created.
- **Object Migration Status**: The migration status of the record corresponding to the specified Definition Name. The three migration status values are as follows:
  - Success Set to Success, when the object import is completed successfully.
  - Saved Set to Saved, when the migration definition is ready for import and needs to import.
  - **Failed** Set to failed, when the migration definition is not imported successfully.
- Last Modified By: The ID of the Last Modified by user who has modified the record.

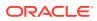

## 10.1.2.1 Search Objects to Import

To search for a specific migration definition, type the first few letters of the user name that you want to search in the **Search**box and click search icon. The search results display the names that consist of your search string.

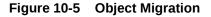

| Object Migration                          |                                                            |         |                           |          |
|-------------------------------------------|------------------------------------------------------------|---------|---------------------------|----------|
| Object Migration / Object I               | mport Summary                                              |         |                           |          |
| ٩                                         |                                                            |         |                           | 5        |
| Name: IMP4                                | (                                                          | Success | Last Modified By: mmgtest |          |
| Name: IMP3                                | <b></b>                                                    | Success | Last Modified By: mmgtest |          |
| Name: IMP2                                | မ်<br>ပြောက်                                               | Success | Last Modified By: mmgtest | <u> </u> |
| Name: IMP1 Page 1 of 1 (1 - 4 of 4 items) | <ul> <li>♥ View</li> <li>™ Import</li> <li>Edit</li> </ul> | Success | Last Modified By: mmgtest |          |

At the bottom of the page, you have controls to navigate the search entries and also specify the number of entries available on a single page.

## 10.1.2.2 Create Import Object Definitions for Migrations

You can create Import Object definitions for migration for the following object types.

- Batch Group
- Threshold
- PMF Process
- Batch
- Pipeline
- Schedule
- Job

To create a definition for import of objects to be migrated, do as follows:

1. Click Add in the Object Import Summarypage to display the Migration Definition window.

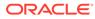

| Migration Definition | n                           |
|----------------------|-----------------------------|
| Id                   |                             |
|                      | Required                    |
| Dump File            | MIG1_exp1_05312022_150459 - |
| Import All           | Yes 🗸                       |
| Fail on Error        | Yes 🗸                       |
| Over Write           | Yes 🗸                       |
|                      |                             |
| ✓ Appl               | y S Close                   |

Figure 10-6 Migration Definition window

- 2. In the **Migration Definition window**, enter the details for the following:
  - **ID**: Enter a valid name for the new migration import definition. This is a unique identifier.
  - **Dump File**: Select the dump file to be utilized for creating the Migration Import Definition.
- **3. Import All**: Select an option to import the nodes that are associated with the selected object type.

You can edit this option if required, in the **Object Selection**page.

Figure 10-7 Object Selection page

| Test Migration Id :Test , File Name :MIG1_exp1_05312022_150459 , Import All : | ALL NODES ARE SELECTED BY DEFAI                 | ult 🕼                |  |
|-------------------------------------------------------------------------------|-------------------------------------------------|----------------------|--|
| Summary / Object Selection                                                    | Import Dump File     Save Import     Definition | ()<br>Trigger Import |  |

- Yes Imports all the nodes that are included in the dump file.
- **No** Imports only those nodes that you can select in the Object Selection page.
- 4. Fail on Error: Select an option to proceed with the definition creation in case of an error.

You can edit this option if required, in the **Object Selection**page.

- **Yes** Stops the creation process, if error is generated.
- **No** Creates the import definition even when error is generated. The node with the error is not included in the object creation.
- 5. **Overwrite**: Select an option to overwrite the existing definition file.

You can edit this option if required, in the **Object Selection**page.

- **Yes** Replaces the existing Import definition.
- No Creates a new Import definition.
- 6. Click Apply to save the details.

The **Object Selection** page is displayed.

- 7. In the **Object Selection** page, click **Add Members**, to add objects associated with specific object types.
- 8. In the **Object Selection** page, select the required **Object Type** from the **Object Types** drop-down list.

The object types listed are, Schedule, Batch group, Batch, Pipeline, Threshold, Job and PMF process. For more information about the object types, refer Migration Object Types.

You can also enter the first few letters in **Search** to add a particular object from a selected Object type.

The list of objects is displayed.

9. Select the objects to be added to the Migrate Definition.

You can select the objects only if you select No for Import All.

The selected objects are added to the respective object type branch.

**10.** Click **Save** to create the Migrate Definition.

A confirmation message is displayed, when the definition is saved successfully. The new migration definition is listed in the Object Import Summary page and the status is set to **Saved**.

#### Note:

If the migration definition object is not created successfully and the status is set to **Failed**, contact My Oracle Support of more information.

ORACLE

## 10.1.2.3 View Migration Objects to be Imported

You can view and edit the migration objects from the Object Import Summary Page.

To view the list of imported migration objects associated with a migration definition, highlight the migration definition and click **Menu**button.

The following options are displayed.

| Field    | Description                                                                                                    |
|----------|----------------------------------------------------------------------------------------------------|
| View Log | View the migration log details of the selected<br>Migration Definition. For more information,<br>refer to View Log of Migration Import Objects. |
| View     | View the Object Details for a specific Migration Definition.                                                                                    |
|          | Click an object to view more details.                                                                                                    |
|          | For more information, refer to Viewing Import<br>Migration Object Details.                                                                      |
| Export   | Click <b>Export</b> to initiate Object Migration (Import) for a specific Migration Definition.                                                  |
|          | When the migration is completed, the status will change from Saved to Success.                                                                  |
|          | For more information, refer to Importing<br>Migration Objects.                                                                                  |
| Edit     | Click <b>Edit</b> to view and edit the objects linked to a Migration Definition.                                                                |
|          | For more information, refer to Editing Migration Import Definitions.                                                                            |

Table 10-3 Viewing Migration Import Objects

## 10.1.2.3.1 View Log of Migration Objects Imported

To view the log information of a record of the definition for import of objects to be migrated, follow these steps. The view log facilitates you to view the log information of the definition for import of objects to be migrated with its status.

1. Highlight the migration definition and click **Menu** button and select **View Log**.

The View Log page is displayed.

The export migration status with the following details is displayed.

| Field               | Description                                         |
|---------------------|-----------------------------------------------------|
| Object Migration ID | The migration ID associated with the export object. |
| Object Type         | The object type of the export object.               |
| Object Code         | The object code associated with the export object.  |
| Creation Date       | The date of creation of the export object.          |

Table 10-4 View Log of Migration Import Objects

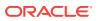

| Field      | Description                                                                                                    |
|------------|----------------------------------------------------------------------------------------------------|
| Created By | The User Id of the User who created the<br>export object.                                                                            |
| Status     | <ul><li>The migration status of the export object.</li><li>Success - Indicates that the export</li></ul>                             |
|            | <ul> <li>migration was completed successfully.</li> <li>Failed - Indicates that the export<br/>migration did not complete</li> </ul> |

#### Table 10-4 (Cont.) View Log of Migration Import Objects

#### Note:

The View Log Page for a migration object with status Saved will be empty

2. Click **OK** to close the window.

## 10.1.2.3.2 View Details of Imported Migration Objects

To view the list of objects added to a specific Migration Definition:

- Highlight the migration definition and click Menubutton and select View. The list of migration objects added to the definition is displayed.
- 2. Double-click an object to view the object attribute details.

## 10.1.2.4 Import Migration Objects

To export the list of objects added to a specific Migration Definition:

- Highlight the migration definition and click Menubutton and select Export.
   After you export, the following types of status are displayed:
  - Success- When the object is migrated successfully.
  - Failed- When the object migration didn't complete.

#### Note:

Object Migration (export) facilitates you to export a set of objects within the same setup or across different setups.

## 10.1.2.5 Edit Imported Migration Definitions

You can edit the migration export objects that are not exported and their status is Saved or Failed. If the object is already exported and the status is set to Success, you cannot edit the object details.

To edit a record of the definition of export of objects to be migrated, follow these steps. You can add more objects to export or remove existing objects.

1. Highlight the migration definition and click Menu button and select Edit.

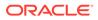

The **Object Selection** window is displayed.

- 2. Update the required details.
- 3. In the Object Selection window, select the required Object Type from the Object Typesdrop-down list.

The object types listed for the System Configuration tab are, Batch\_Group, PMF\_Process, Batch and Schedule. For more information about the object types, refer Migration Object Types.

You can also enter the first few letters in **Search** to add a particular object from a selected Object type.

The list of objects is displayed.

4. Select the objects to be added to the Migrate Definition or to be deleted from the Migration Definition.

The selected objects are added/deleted to the respective object type branch.

5. Click **Save** to edit the Migrate Definition.

A confirmation message is displayed, when the definition is saved successfully.

The edited migration definition is listed in the Object Export Summary page and the status is set to Saved.

6. Click **Save** to update the changes.

## 10.1.2.6 Delete Imported Migration Object Definitions

You can delete only a record that is set to Saved or Failed status and not a record that is in Success status.

To delete a migrate export object definition:

- **1.** Highlight the record to be deleted and click the **Delete**button.
- 2. Click **Yes**to confirm and proceed with the deletion.

## 10.1.3 Prerequisites to Migrate Objects

In order to migrate the objects, the users must be mapped to the **Object Migration Admin Group**.

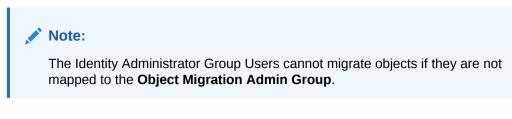

## 10.1.4 Migration Object Types

You can migrate (import/export) the following Object Types by clicking the Object Migration

icon on the left menu.

Schedule

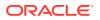

- Batch
- Batch Group
- Pipeline
- Threshold
- Job
- PMF\_Process
- Roles
- Groups

### 10.1.4.1 Schedule

Schedule provides the instruction to schedule the execution of defined processes. When a schedule is migrated, the associated batch is also migrated.

## 10.1.4.2 Batch

A batch is a group of jobs that are scheduled to automatically execute at a preset interval of time, without any user's intervention. When a batch is migrated, the batch and the associated pipeline information are also migrated.

## 10.1.4.3 Batch Group

A set of individual batches are consolidated to form a single Batch Group. When we migrate a Batch Group all the batches, tasks and pipeline information associated with that Batch Group are also migrated.

### 10.1.4.4 Pipeline

A pipeline is an embedded data processing engine that runs inside the application to filter, transform, and migrate data on-the-fly. Pipelines are a set of data processing elements called widgets connected in series, where the output of one widget is the input to the next element.

## 10.1.4.5 Threshold

The threshold limit associated with set variables values for scenarios in FCCM Cloud Service. These threshold values are set when scenarios are created or installed and can be changed, if required.

## 10.1.4.6 Job

Jobs provide set of instructions to execute Workflow Pipelines, based on the set threshold values

## 10.1.4.7 PMF\_Process

PMF\_Processes are defined to sequence the Workflow Pipelines the applications, and to design the artifacts that participate in the Pipelines, to implement the Pipelines. Export of PMF\_Process will take care of dependent metadata, such as data fields, transition rules associated to the PMF process, that are defined in PMF.

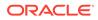

## 10.1.4.8 Roles

Roles are used to map functions to a defined set of groups to ensure user access system security.

## 10.1.4.9 Groups

Groups are used to map Roles. Specific User Groups can perform only set of functions associated with that group.

## **10.2 Model Actions**

The Model Actions window allows you to view the list of models for which the Workflow action has been taken which requires review or approve across the workspace.

For example, when any Model User sends and Model for review or approval, the user receives the bulk Models in Model Actions window for review or approval. This helps when lot of models are received for review before deployment or some actions need to be performed on many models, such as making multiple models champion locally or globally, and so on.

- Click Launch Workspace next to corresponding Workspace to Launch Workspace to display the MMG Dashboard window with application configuration and model creation menu.
- 2. Click Model Actions to view the list models pending an action such as approval.

| G Bu | lk Model Review |           |             |                      |               |                          | <b>&amp;</b> % |
|------|-----------------|-----------|-------------|----------------------|---------------|--------------------------|----------------|
| f≅ R | teview          |           |             |                      |               | 771 7127 6               | O Refresh      |
|      | Model Name 🗘    | Version 🗘 | Objective 🗘 | Status 🗘             | Action User 💲 | Creation Date 🗘          |                |
|      | 23              | 1         | Test        | Pending for Approval | MMGADMIN      | Feb 26, 2023, 3:58:22 PM |                |
|      | feb08           | 1         | obj1        | Pending for Approval | MMGADMIN      | Feb 8, 2023, 1:02:33 PM  |                |
|      | feb08           | 3         | obj1        | Pending for Approval | MMGADMIN      | Feb 8, 2023, 1:11:24 PM  |                |

#### Figure 10-8 Review Models screen

If you are a reviewer, Review Models screen is displayed and if you are an approver, Approve Models screen is displayed. This can be toggled in the header of the screen using Reviewer and Approver icon.

- 3. To review the model, follow these steps:
  - a. Select the Model using the corresponding check box and click Review.
  - b. Enter Comments, if any, and click Review.

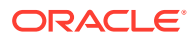

|   | Model Name 💲 | Version 🗘 | Status 🗘             |
|---|--------------|-----------|----------------------|
| Ź | 23           | 1         | Pending for Approval |
| f | eb08         | 1         | Pending for Approval |

Figure 10-9 Review Models window

#### 4. To approve or reject the models, follow these steps:

- a. Select the Model using the corresponding check box and click Approve or Reject.
- b. Enter the comments in Comments field of the Approve Models window or Reject Models window and click Approve or Reject.

#### Figure 10-10 Approve Models screen

|      | lodel Name 💲 | Version 🗘 | Status 🗘             |
|------|--------------|-----------|----------------------|
| 23   | 3            | 1         | Pending for Approval |
| fe   | ър08         | 1         | Pending for Approval |
| omme | nts          |           |                      |

## 10.3 Audit Trail

At any time, you can audit the models from the Audit Trail window. The Audit Trail window provides the complete details of model. This shows the information such as, when Model was created, who created the Model, workflow of Model, when this Model became champion or deployed, and so on.

The sequence of actions performed in the model lifecycle is listed in the table view and the timeline view (graphical representation).

To audit models:

 Click Launch Workspace next to corresponding Workspace to Launch Workspace to display the MMG Dashboard window with application configuration and model creation menu.

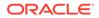

2. In the Mega menu, click **More > Audit Trail** to view the time of the various actions performed on the model in the **Audit Trail** window.

Figure 10-11 Audit Trail window

| 🔳 Audit Timelin | e View           |          |          |                                                       | Q Search Q Refresh    |
|-----------------|------------------|----------|----------|-------------------------------------------------------|-----------------------|
| Status O        | Type O           | Name 0   | User O   | Comments 🗘                                            | Time O                |
| Created         | Dataset notebook | XCASCXAS | MMGADMIN | Dataset notebook XCASCXAS (0) was created by MMGADMIN | 3 Mar 2024, 13:11:29  |
| Created         | Dataset notebook | ZXZ      | MMGADMIN | Dataset notebook ZXZ (0) was created by MMGADMIN      | 3 Mar 2024, 13:02:28  |
| Created         | Model            | Widget1  | MMGSAML  | Model Widget1 (1) was created by MMGSAML              | 29 Feb 2024, 08:56:33 |
| Created         | Model            | Widget1  | MMGSAML  | Model Widget1 (0) was created by MMGSAML              | 29 Feb 2024, 08:52:31 |
| Modified        | Model technique  | TI       | MMGADMIN | Model technique T1 (0) was modified by MMGADMIN       | 28 Feb 2024, 18:00:32 |
| Modified        | Model technique  | τ1       | MMGADMIN | Model technique T1 (0) was modified by MMGADMIN       | 28 Feb 2024, 17:59:23 |
| Modified        | Model technique  | Τ1       | MMGADMIN | Model technique T1 (0) was modified by MMGADMIN       | 28 Feb 2024, 17:57:22 |
| Created         | Model technique  | T1       | MMGADMIN | Model technique T1 (0) was created by MMGADMIN        | 28 Feb 2024, 17:53:55 |
| Created         | Model            | df11     | MMGADMIN | Model df11 (0) was created by MMGADMIN                | 28 Feb 2024, 15:31:42 |
| Created         | Model            | df9      | MMGADMIN | Model df9 (0) was created by MMGADMIN                 | 28 Feb 2024, 15:31:27 |

(1-10 of 240 items) |< ∈ 1 2 3 4 5 ... 24 → →

3. Click for Timeline View.

Click to switch to the regular view. Click to refresh the Audit Trail window. You can search the models by entering the name in the search box.

Figure 10-12 Audit Trail Window Timeline View with Horizontal Time Axis

| 🔳 Audit Table                                  | View                                                                      |                                                      |                                                   |                                | O Refresh                       |
|------------------------------------------------|---------------------------------------------------------------------------|------------------------------------------------------|---------------------------------------------------|--------------------------------|---------------------------------|
| + Audit Tr<br>equest for ret<br>Model New1 (2) | rail<br>Iral of Local Champion<br>was requested for retiral as local cham | pion by MMGADMIN                                     | Created<br>Graph Grapht_001 (0) was created by MM | IGADMIN                        |                                 |
| Approved<br>Model New1 (2)                     | was approved by Date Jan 30, 2023                                         | Created<br>Graph GraphVI (0) was created by MMGADMIN | Graph Graph1 (0) was created by MMGAE             | OMIN Created<br>Graph Social ! | Media1 (0) was created by MMGAE |
| Created<br>Model test (0) w                    | vas created by MMGADMIN                                                   | Created<br>Model test (0) was created by MMGADMIN    | Greated<br>Graph FINANCIAL_CRIME_GLOBAL_GRA       | PH (0) was created by MMGADMIN |                                 |
|                                                | 2/05                                                                      | 2/12                                                 | 2/19                                              | 2/26                           | 3/05                            |
| January                                        | April                                                                     | July                                                 | October                                           | Januar                         | y                               |

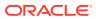

# A Appendix- I

All the listed APIs/Functions can be utilized by users in Model Pipelines.

| АРІ Туре            | Functionality                                     | Prerequisite        | Notebook<br>Execution<br>Script                                                                                               | Notebook<br>Script Input                  | Minimum<br>Supported<br>Version |
|---------------------|---------------------------------------------------|---------------------|----------------------------------------------------------------------------------------------------|-------------------------------------------|---------------------------------|
| Set User            | Set the user for a session                        |                     | %python<br>from<br>mmg.constants<br>import *                                                                                  | user -<br>username to be<br>set           | 8.1.1                           |
|                     |                                                   |                     | user =<br>"SAUSER"                                                                                                    |                                           |                                 |
|                     |                                                   |                     | set_user(user)                                                                                                    |                                           |                                 |
| Get User            | Get the user<br>that has been<br>set              | Set User            | %python<br>from<br>mmg.constants<br>import *                                                                                  |                                           | 8.1.1                           |
|                     |                                                   |                     | get_user()                                                                                                    |                                           |                                 |
| Attach<br>Workspace | Attach the<br>workspace for a<br>session          |                     | %python<br>from<br>mmg.workspac<br>e import<br>attach_workspa<br>ce<br>workspace =<br>"CS"<br>attach_workspa<br>ce(workspace) | workspace-<br>workspace to<br>be attached | 8.1.1                           |
| Get Workspace       | Get the<br>workspace that<br>has been<br>attached | Attach<br>Workspace | %python<br>from<br>mmg.workspac<br>e import<br>get_workspace<br>get_workspace(<br>)                                           |                                           | 8.1.1                           |
| List<br>Workspaces  | Lists all<br>workspaces<br>available to a<br>user | Set User            | %python<br>from<br>mmg.workspac<br>e import<br>list_workspaces<br>list_workspace<br>s()                                       |                                           | 8.1.1                           |

### Table A-1 Python Paragraph Scripting

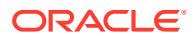

| АРІ Туре                                            | Functionality                                                                                                    | Prerequisite                     | Notebook<br>Execution<br>Script                                                                                                    | Notebook<br>Script Input                                                                                                    | Minimum<br>Supported<br>Version |
|-----------------------------------------------------|----------------------------------------------------------------------------------------------------|----------------------------------|----------------------------------------------------------------------------------------------------|----------------------------------------------------------------------------------------------------|---------------------------------|
| Check AIF                                           | Check if AIF is set or not                                                                                                    | Set User                         | %python<br>from<br>mmg.workspac<br>e import<br>check_aif<br>check_aif()                                                                            |                                                                                                    | 8.1.1                           |
| List All Data<br>Sources                            | List all data<br>sources<br>available in a<br>workspace for a<br>set user. The<br>default<br>workspace<br>chosen is the<br>one that is<br>attached. | Set User,<br>Attach<br>Workspace | %python<br>from<br>mmg.workspac<br>e import<br>list_datasource<br>s<br>list_datasource<br>s(order=None)                                            | order - None<br>ensures that all<br>the data<br>sources will be<br>listed for the<br>attached<br>workspace                                                                          | 8.1.1                           |
| List All Data<br>Sources of<br>Workspace            | List all Data<br>Sources of a<br>specific<br>Workspace that<br>is not the<br>attached<br>workspace for a<br>set user.                               | Set User                         | %python<br>from<br>mmg.workspac<br>e import<br>list_datasource<br>s<br>workspace="H<br>ELLO NEW"<br>list_datasource<br>s(workspace,or<br>der=None) | workspace -<br>Name of<br>workspace for<br>which data<br>sources should<br>be listed<br>order - None<br>ensures that<br>ALL data<br>sources will be<br>listed for that<br>workspace | 8.1.1                           |
| Fetch First<br>Order Data<br>Source                 | This method<br>will fetch the<br>data source<br>related to<br>attached<br>workspace with<br>default order 1.                                        | Set User,<br>Attach<br>Workspace | %python<br>from<br>mmg.workspac<br>e import<br>list_datasource<br>s<br>list_datasource<br>s()                                                      | order - 1<br>by default, if not<br>specified                                                                                                    | 8.1.1                           |
| Fetch First<br>Order Data<br>Source of<br>Workspace | This method<br>will fetch the<br>data source<br>with default<br>order 1 related<br>to specified<br>workspace.                                       | Set User                         | %python<br>from<br>mmg.workspac<br>e import<br>list_datasource<br>s<br>workspace="C<br>S"<br>list_datasource<br>s(workspace)                       | workspace -<br>Name of<br>workspace for<br>which data<br>source should<br>be listed<br>order- 1 by<br>default if not<br>specified                                                   | 8.1.1                           |

 Table A-1 (Cont.) Python Paragraph Scripting

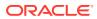

| АРІ Туре                                          | Functionality                                                                                                    | Prerequisite                     | Notebook<br>Execution<br>Script                                                                                                    | Notebook<br>Script Input                                                                                                    | Minimum<br>Supported<br>Version |
|---------------------------------------------------|----------------------------------------------------------------------------------------------------|----------------------------------|----------------------------------------------------------------------------------------------------|----------------------------------------------------------------------------------------------------|---------------------------------|
| Fetch Nth<br>Order Data<br>Source                 | This method<br>will fetch the<br>data source<br>related to<br>attached<br>workspace with<br>given order          | Set User,<br>Attach<br>Workspace | %python<br>from<br>mmg.workspac<br>e import<br>list_datasource<br>s<br>list_datasource<br>s(order=2)                                                                                                    | order - Order of<br>data source to<br>be fetched                                                                                        | 8.1.1                           |
| Fetch Nth<br>Order Data<br>Source of<br>Workspace | This method<br>will fetch the<br>data source<br>with given order<br>related to<br>specified<br>workspace.        | Set User                         | %python<br>from<br>mmg.workspac<br>e import<br>list_datasource<br>s<br>workspace="C<br>S"<br>list_datasource<br>s(workspace,or<br>der=2)                                                                                          | workspace -<br>Name of<br>workspace for<br>which data<br>source should<br>be listed<br>order = Order<br>of data source<br>to be fetched | 8.1.1                           |
| Get Connection<br>Object                          | Returns Oracle/<br>SQL Alchemy<br>Connection<br>Object to Data<br>Source of order<br>1 in attached<br>workspace. | Set User,<br>Attach<br>Workspace | %python<br>import<br>cx_Oracle<br>from<br>mmg.workspac<br>e import<br>get_connection<br>conn=get_conn<br>ection()<br>if not<br>isinstance(conn<br>,cx_Oracle.con<br>nect):<br>print("Not<br>Connection<br>Object")<br>print(conn) |                                                                                                    | 8.1.2.0                         |

 Table A-1 (Cont.) Python Paragraph Scripting

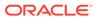

| АРІ Туре                                                  | Functionality                                                                                                    | Prerequisite                     | Notebook<br>Execution<br>Script                                                                                                    | Notebook<br>Script Input                                                                                                    | Minimum<br>Supported<br>Version |
|-----------------------------------------------------------|----------------------------------------------------------------------------------------------------|----------------------------------|----------------------------------------------------------------------------------------------------|----------------------------------------------------------------------------------------------------|---------------------------------|
| Get Connection<br>Object To<br>Specific Data<br>Source    | Returns Oracle/<br>SQL Alchemy<br>Connection<br>Object to<br>specified Data<br>Source                                       | Set User                         | %python<br>import<br>cx_Oracle<br>from<br>mmg.workspac<br>e import<br>get_connection<br>datasource="D<br>S001"<br>conn=get_conn<br>ection(datasour<br>ce)<br>if not<br>isinstance(conn<br>,cx_Oracle.con<br>nect):<br>print("Not Conn<br>Object")<br>print(conn) | datasource -<br>Name of<br>datasource for<br>which the<br>connection<br>object has to be<br>returned                                     | 8.1.2.0                         |
| Get Connection<br>Object To Data<br>Source Using<br>Order | Returns Oracle/<br>SQL Alchemy<br>Connection<br>Object to Data<br>Source of<br>specified order<br>in attached<br>workspace. | Set User,<br>Attach<br>Workspace | %python<br>import<br>cx_Oracle<br>from<br>mmg.workspac<br>e import<br>get_connection<br>datasource=2<br>conn=get_conn<br>ection(datasour<br>ce)<br>if not<br>isinstance(conn<br>,cx_Oracle.con<br>nect):<br>print("Not Conn<br>Object")<br>print(conn)           | datasource -<br>Order number<br>of datasource<br>in attached<br>workspace for<br>which the<br>connection<br>object has to be<br>returned | 8.1.2.0                         |

 Table A-1 (Cont.) Python Paragraph Scripting

| АРІ Туре                     | Functionality                                                                    | Prerequisite                                                                                                    | Notebook<br>Execution<br>Script                                                                                                    | Notebook<br>Script Input | Minimum<br>Supported<br>Version |
|------------------------------|----------------------------------------------------------------------------------|----------------------------------------------------------------------------------------------------|----------------------------------------------------------------------------------------------------|--------------------------|---------------------------------|
| Test<br>Connection<br>Object | This script can<br>be used to test<br>the connection<br>object to data<br>source | Get Connection<br>Object<br>OR<br>Get Connection<br>Object To<br>Specific Data<br>Source<br>OR<br>Get Connection<br>Object To Data<br>Source Using<br>Order | %python<br>query="SELEC<br>T table_name<br>FROM<br>user_tables"<br>cur =<br>conn.cursor()<br>cur.execute(que<br>ry)<br>print(cur.fetchal<br>l())<br>if cur:<br>cur.close() |                          | 8.1.2.0                         |

 Table A-1 (Cont.) Python Paragraph Scripting

#### Table A-2 PYTHON LINEPARSER APIs (for MMG version 8.1.0)

| АРІ Туре         | Functionality                            | Notebook Execution<br>Script                                                   | Note                                                                                                    |
|------------------|------------------------------------------|--------------------------------------------------------------------------------|----------------------------------------------------------------------------------------------------|
| Attach Workspace | Attach the workspace for a session       | %python<br>mmg.attachWorkspace(<br>workspace)<br>#eg-<br>mmg.attachWorkspace(" | workspace - workspace<br>to be attached (String)<br>Sets 'mmg' python<br>variable which contains<br>the information about<br>the attached workspace.           |
|                  |                                          | CS")                                                                           | Output- Print a boolean<br>in one line on the status<br>of workspace<br>attachment and another<br>line of boolean on status<br>of AIF enabled and<br>attached. |
| List Workspaces  | Lists all workspaces available to a user | %python<br>mmg.listWorkspaces()                                                | Sets 'ofs_wsList' python<br>variable which is the list<br>of all available<br>workspaces.<br>Output- Print the list of<br>workspaces.                          |
| Check AIF        | Check if AIF is set or not               | %python<br>print(aifisAttached)                                                | Output- Boolean on the status of AIF.                                                                                                    |

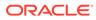

| АРІ Туре              | Functionality                          | Notebook Execution<br>Script                                                                                                    | Note                                                                                                    |
|-----------------------|----------------------------------------|----------------------------------------------------------------------------------------------------|----------------------------------------------------------------------------------------------------|
| Get Connection Object | Returns cx_Oracle<br>Connection Object | %python<br>mmg.getConnection(sch<br>ema_name)<br>#eg-                                                                                                    | schema_name = name<br>of the schema for which<br>connection is required<br>(String).                                                                                                    |
|                       |                                        | mmg.getConnection("O<br>FSAA")                                                                                                    | Sets 'conn' python<br>variable which is the<br>cx_Oracle connection<br>object to be used for<br>firing queries.                                                                                                    |
| Publish               | Fetch and sets the Notebook JSON dump  | %python<br>mmg.publish()                                                                                                    | Sets 'emf_para' python<br>variable which is the<br>JSON dump for the<br>notebook component.                                                                                                    |
|                       |                                        |                                                                                                    | Output- Print the set<br>'emf_para' value.                                                                                                    |
| Register              | Register the Notebook                  | %python<br>mmg.register(register)<br>#eg-<br>mmg.register({"modelna<br>me":"model1",\<br>#<br>"modeldescription":"Mod<br>el description"})<br>#eg-<br>mmg.register(emf_para)<br>{After doing<br>mmg.publish()} | register - JSON Stringify<br>object for<br>RegisterNotebookBean<br>Object.<br>Sets<br>'publishedNotebookId'<br>python variable which is<br>the studio notebook id<br>for the published<br>version.<br>Output- Prints the<br>published notebook id. |
| Load Flat File        |                                        | %python<br>mmg.loadFlatFile()<br>#eg- mmg.loadFlatFile()<br>Incomplete                                                                                                    |                                                                                                    |
| Profile Data          |                                        | %python<br>mmg.profileData(code,tit<br>le)                                                                                                    |                                                                                                    |
|                       |                                        | #eg-<br>mmg.profileData(ABC,X<br>YZ)                                                                                                    |                                                                                                    |

### Table A-2 (Cont.) PYTHON LINEPARSER APIs (for MMG version 8.1.0)

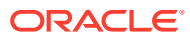

# B Appendix- II

Public APIs for Scheduler Operations

The following APIs are exposed for the Scheduler Operations.

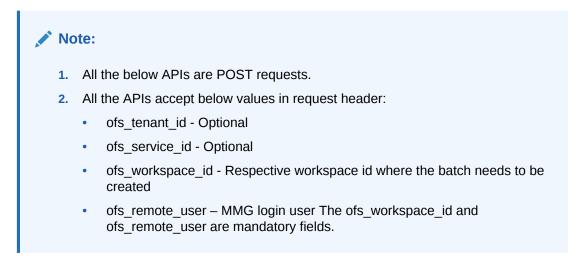

Base URL: http(s)://<MMG\_Service\_HostName>:<MMG-Service\_Port>/<CONETXTNAME>/

| Table B-1 | APIs for | Scheduler | Operations |
|-----------|----------|-----------|------------|
|-----------|----------|-----------|------------|

| Functi<br>onalit<br>y        | ΑΡΙ       | Sample<br>Request JSON                                                                                                    | Sample Response JSON                                                                                                    | Cor | nments                                                                                                    |
|------------------------------|-----------|----------------------------------------------------------------------------------------------------|----------------------------------------------------------------------------------------------------|-----|----------------------------------------------------------------------------------------------------|
| Execut<br>e<br>Immedi<br>ate | external/ | {     "batchName":     "batch1",     "batchType":     "rest",     "includedTasks"     :"task1,task2",     "excludedTasks     ":"task1,task2",     "heldTasks":"ta     sk1,task2" } | <pre>{     "severity": "info",     "summary": "Object triggered successfully with Run Id:     batch1_2022-08-17_1660721567845_1",     "batchRunId":     "batch1_2022-08-17_1660721567845_1",     "details": "Object triggered successfully.",     "status": "success",     "statusCode": "0" }</pre> | •   | The<br>includedTasks/<br>excludedTasks/<br>heldTasks are<br>options keys.<br>The batchType<br>will be "group"<br>for batch group<br>execution. |

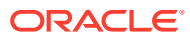

| Functi<br>onalit<br>y   | ΑΡΙ                                 | Sample<br>Request JSON                                                                                              | Sample Response JSON                                                                                                    | Comments                                                                                                    |
|-------------------------|-------------------------------------|----------------------------------------------------------------------------------------------------|----------------------------------------------------------------------------------------------------|----------------------------------------------------------------------------------------------------|
| Executi<br>on<br>Status | rest-api/v1/<br>external/<br>status | <pre>{     "batchRunId":     "batch1_2022-0 8-17_16607215 67845_1",     "tasks":     ["task1","task2"] }</pre>      |                                                                                                    | <ul> <li>"tasks" is<br/>options key.</li> <li>If not passed, then<br/>response will<br/>contain status all<br/>the tasks inside a<br/>batch.</li> </ul> |
| Rerun                   | rest-api/v1/<br>external/<br>rerun  | <pre>{     "batchName":     "batchgroup1",     "batchRunId":     "batchgroup1_2 022-08-17_166 0720814942_1" }</pre> | <pre>{     "severity": "info",     "summary": "Object triggered successfully for rerun with Run Id:     batchgroup1_2022-08-17_166073004981 9_1",     "batchgroup1_2022-08-17_16607300498 19_1",     "details": "Object triggered successfully.",     "status": "success",     "statusCode": "0" }</pre> |                                                                                                    |

Table B-1 (Cont.) APIs for Scheduler Operations

| Functi<br>onalit<br>y | ΑΡΙ                                    | Sample<br>Request JSON                                                                              | Sample Response JSON                                                                                                    | Comments |
|-----------------------|----------------------------------------|----------------------------------------------------------------------------------------------------|----------------------------------------------------------------------------------------------------|----------|
| Restart               | rest-api/v1/<br>external/<br>restart   | {<br>"batchName":<br>"MMG_R1",<br>"batchRunId":<br>"MMG_R1_202<br>2-07-15_16578<br>67378160_1"<br>} | <pre>{     "severity": "info",     "summary": "Object triggered successfully for restart with Run Id:     MMG_R1_2022-07-15_1657867378160_     1",     "batchRunId":     "MMG_R1_2022-07-15_1657867378160 _1",     "details": "Object triggered successfully.",     "status": "success",     "statusCode": "0" }</pre> |          |
| Interru<br>pt         | rest-api/v1/<br>external/<br>interrupt | {<br>"batchName":<br>"B2001",<br>"batchRunld":<br>"B2001_2022-0<br>5-22_16532227<br>17896_1"<br>}   | <pre>{     summary": "Execution interrupted     successfully for Run Id:     B2001_2022-05-30_1653233511394_1",     "severity": "info",     "batchRunId":     "B2001_2022-05-30_1653233511394_1",     "details": "Execution interrupted     successfully.",     "statusCode": "0",     "status": "success" }</pre>     |          |

Table B-1 (Cont.) APIs for Scheduler Operations

 Table B-2
 Failed Response Body

| Failed<br>Sample Response JSON | Description                                      |  |  |
|--------------------------------|--------------------------------------------------|--|--|
| Batch Status Failed            | {                                                |  |  |
|                                | "severity": "info",                              |  |  |
|                                | "batchRunId": "BT-BI-                            |  |  |
|                                | EXCHG_RATES_EOD_2022-05-27_16536627035<br>99_1", |  |  |
|                                | "batchStatusCode": "-1",                         |  |  |
|                                | "batchList": [],                                 |  |  |
|                                | "batchStatus": "FAILED",                         |  |  |
|                                | "statusCode": "0",                               |  |  |
|                                | "status": "success"                              |  |  |
|                                | }                                                |  |  |

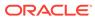

| Failed<br>Sample Response JSON | Description                          |
|--------------------------------|--------------------------------------|
| Object Not found               | {                                    |
|                                | "severity": "error",                 |
|                                | "summary": "Object does not exist.", |
|                                | "details": "Object does not exist.", |
|                                | "error": {                           |
|                                | "errorCode": "OBJECT_NOT_EXIST",     |
|                                | "errorMsg": "Object does not exist." |
|                                | },                                   |
|                                | "statusCode": "-3",                  |
|                                | "status": "failed"                   |
|                                | }                                    |

| Table B-2 | (Cont.) | Failed | Response | Body |
|-----------|---------|--------|----------|------|
|-----------|---------|--------|----------|------|

 Table B-3
 Status Codes in the Response Body

| Status Code | Description                                                                      |
|-------------|----------------------------------------------------------------------------------|
| 0           | Success                                                                          |
| 1           | Not Started                                                                      |
| 2           | Ongoing                                                                          |
| 4           | Excluded                                                                         |
| 5           | Held                                                                             |
| -1          | Failure                                                                          |
| -2          | Interrupted                                                                      |
| -3          | Object does not exist                                                            |
| -4          | Invalid arguments passed in request/not<br>enough parameters in the Request body |
| -5          | Invalid request headers/request headers missing                                  |
| -6          | No executable job is present                                                     |
| -7          | Job is already interrupted                                                       |

# Glossary

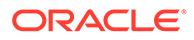

# Index

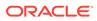